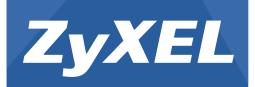

# VMG8924-B10A

Dual Band Wireless AC/N VDSL2 VoIP Combo WAN Gigabit IAD

Version 1.00 Edition 1, 6/2013

# User's Guide

| Default Login Details |                    |  |  |
|-----------------------|--------------------|--|--|
| LAN IP Address        | http://192.168.1.1 |  |  |
| Login                 | admin              |  |  |
| Password              | 1234               |  |  |

#### **IMPORTANT!**

#### **READ CAREFULLY BEFORE USE.**

#### **KEEP THIS GUIDE FOR FUTURE REFERENCE.**

Screenshots and graphics in this book may differ slightly from your product due to differences in your product firmware or your computer operating system. Every effort has been made to ensure that the information in this manual is accurate.

#### **Related Documentation**

• Quick Start Guide

The Quick Start Guide shows how to connect the Device and get up and running right away.

# **Contents Overview**

| User's Guide                      | 15  |
|-----------------------------------|-----|
| Introducing the Device            |     |
| The Web Configurator              |     |
| Quick Start                       |     |
| Technical Reference               |     |
| Network Map and Status Screens    |     |
| Broadband                         | 43  |
| Wireless                          | 71  |
| Home Networking                   |     |
| Routing                           |     |
| Quality of Service (QoS)          |     |
| Network Address Translation (NAT) |     |
| Dynamic DNS Setup                 |     |
| Interface Group                   |     |
| USB Service                       |     |
| Power Management                  |     |
| Firewall                          |     |
| MAC Filter                        |     |
| Parental Control                  |     |
| Scheduler Rule                    |     |
| Certificates                      |     |
| VPN                               | 219 |
| Voice                             | 233 |
| Log                               |     |
| Traffic Status                    |     |
| VoIP Status                       |     |
| ARP Table                         |     |
| Routing Table                     |     |
| IGMP/MLD Status                   |     |
| xDSL Statistics                   |     |
| 3G Statistics                     |     |
| User Account                      |     |
| Remote Management                 |     |
| TR-069 Client                     |     |
| TR-064                            |     |
| SNMP                              |     |
| Time Settings                     |     |

| E-mail Notification | 303 |
|---------------------|-----|
| Logs Setting        | 305 |
| Firmware Upgrade    | 309 |
| Configuration       |     |
| Diagnostic          |     |
| Troubleshooting     | 321 |

# **Table of Contents**

| Contents Overview                       | 3  |
|-----------------------------------------|----|
| Table of Contents                       | 5  |
| Part I: User's Guide                    | 15 |
| Chapter 1<br>Introducing the Device     | 17 |
| 1.1 Overview                            | 17 |
| 1.2 Ways to Manage the Device           | 17 |
| 1.3 Good Habits for Managing the Device | 17 |
| 1.4 Applications for the Device         |    |
| 1.4.1 Internet Access                   |    |
| 1.4.2 Device's USB Support              | 19 |
| 1.5 LEDs (Lights)                       |    |
| 1.6 The RESET Button                    |    |
| 1.7 Wireless Access                     |    |
| 1.7.1 Using the Wi-Fi and WPS Buttons   |    |
| 1.8 Wall-mounting Instructions          |    |
| Chapter 2<br>The Web Configurator       | 25 |
| 2.1 Overview                            |    |
| 2.1.1 Accessing the Web Configurator    |    |
| 2.2 Web Configurator Layout             |    |
| 2.2.1 Title Bar                         |    |
| 2.2.2 Main Window                       |    |
| 2.2.3 Navigation Panel                  |    |
| Chapter 3                               |    |
| Quick Start                             |    |
| 3.1 Overview                            |    |
| 3.2 Quick Start Setup                   |    |
| ·                                       |    |

| Part II: Techn | ical Reference |  |  |
|----------------|----------------|--|--|
|----------------|----------------|--|--|

| Chapter 4<br>Network Map and Status Screens |    |  |  |
|---------------------------------------------|----|--|--|
| 4.1 Overview                                |    |  |  |
| 4.2 The Network Map Screen                  |    |  |  |
| 4.3 The Status Screen                       |    |  |  |
| Chapter 5<br>Broadband                      | 43 |  |  |
| 5.1 Overview                                | 43 |  |  |
| 5.1.1 What You Can Do in this Chapter       |    |  |  |
| 5.1.2 What You Need to Know                 |    |  |  |
| 5.1.3 Before You Begin                      |    |  |  |
| 5.2 The Broadband Screen                    |    |  |  |
| 5.2.1 Add/Edit Internet Connection          |    |  |  |
| 5.3 The 3G Backup Screen                    |    |  |  |
| 5.4 The Advanced Screen                     | 61 |  |  |
| 5.5 The 802.1x Screen                       |    |  |  |
| 5.5.1 Edit 802.1X Settings                  | 63 |  |  |
| 5.6 The WAN Status Screen                   | 63 |  |  |
| 5.7 Technical Reference                     | 64 |  |  |
| Chapter 6<br>Wireless                       | 71 |  |  |
| 6.1 Overview                                | 71 |  |  |
| 6.1.1 What You Can Do in this Chapter       | 71 |  |  |
| 6.1.2 What You Need to Know                 | 72 |  |  |
| 6.2 The General Screen                      | 72 |  |  |
| 6.2.1 No Security                           | 75 |  |  |
| 6.2.2 Basic (WEP Encryption)                | 75 |  |  |
| 6.2.3 More Secure (WPA(2)-PSK)              |    |  |  |
| 6.2.4 WPA(2) Authentication                 |    |  |  |
| 6.3 The More AP Screen                      | 80 |  |  |
| 6.3.1 Edit More AP                          |    |  |  |
| 6.4 MAC Authentication                      |    |  |  |
| 6.5 The WPS Screen                          | 85 |  |  |
| 6.6 The WMM Screen                          |    |  |  |
| 6.7 The WDS Screen                          |    |  |  |
| 6.7.1 WDS Scan                              |    |  |  |
| 6.8 The Others Screen                       |    |  |  |
| 6.9 The Channel Status Screen               | 91 |  |  |
| 6.10 Technical Reference                    | 91 |  |  |

| 6.10.3 Wireless Security Overview         | 93  |
|-------------------------------------------|-----|
| 6.10.4 Signal Problems                    |     |
| 6.10.5 BSS                                |     |
| 6.10.6 MBSSID                             |     |
| 6.10.7 Preamble Type                      | 97  |
| 6.10.8 Wireless Distribution System (WDS) |     |
| 6.10.9 WiFi Protected Setup (WPS)         | 98  |
| Chapter 7                                 |     |
| Home Networking                           |     |
| 7.1 Overview                              |     |
| 7.1.1 What You Can Do in this Chapter     |     |
| 7.1.2 What You Need To Know               |     |
| 7.1.3 Before You Begin                    |     |
| 7.2 The LAN Setup Screen                  |     |
| 7.3 The Static DHCP Screen                | 111 |
| 7.4 The UPnP Screen                       |     |
| 7.5 Installing UPnP in Windows Example    |     |
| 7.6 Using UPnP in Windows XP Example      |     |
| 7.7 The Additional Subnet Screen          |     |
| 7.8 The STB Vendor ID Screen              |     |
| 7.9 The 5th Ethernet Port Screen          |     |
| 7.10 The LAN VLAN Screen                  |     |
| 7.11 The Wake on LAN Screen               |     |
| 7.12 Technical Reference                  |     |
| 7.12.1 LANs, WANs and the Device          |     |
| 7.12.2 DHCP Setup                         |     |
| 7.12.3 DNS Server Addresses               |     |
| 7.12.4 LAN TCP/IP                         | 127 |
| Chapter 8                                 |     |
| Routing                                   | 129 |
| 8.1 Overview                              |     |
| 8.2 The Routing Screen                    | 130 |
| 8.2.1 Add/Edit Static Route               | 131 |
| 8.3 The DNS Route Screen                  | 132 |
| 8.3.1 The DNS Route Add Screen            | 132 |
| 8.4 The Policy Forwarding Screen          | 133 |
| 8.4.1 Add/Edit Policy Forwarding          |     |
| 8.5 RIP                                   |     |
| 8.5.1 The RIP Screen                      |     |
| Chapter 9                                 |     |
| Quality of Service (QoS)                  |     |

| 9.1 Overview                              | 137 |
|-------------------------------------------|-----|
| 9.1.1 What You Can Do in this Chapter     | 137 |
| 9.2 What You Need to Know                 | 137 |
| 9.3 The Quality of Service General Screen | 139 |
| 9.4 The Queue Setup Screen                |     |
| 9.4.1 Adding a QoS Queue                  | 141 |
| 9.5 The Class Setup Screen                | 142 |
| 9.5.1 Add/Edit QoS Class                  | 144 |
| 9.6 The QoS Policer Setup Screen          | 147 |
| 9.6.1 Add/Edit a QoS Policer              | 148 |
| 9.7 The QoS Monitor Screen                | 149 |
| 9.8 Technical Reference                   | 150 |
|                                           |     |

#### Chapter 10

| Network Address Translation (NAT)      |     |
|----------------------------------------|-----|
| 10.1 Overview                          |     |
| 10.1.1 What You Can Do in this Chapter |     |
| 10.1.2 What You Need To Know           |     |
| 10.2 The Port Forwarding Screen        |     |
| 10.2.1 Add/Edit Port Forwarding        |     |
| 10.3 The Applications Screen           |     |
| 10.3.1 Add New Application             |     |
| 10.4 The Port Triggering Screen        |     |
| 10.4.1 Add/Edit Port Triggering Rule   |     |
| 10.5 The DMZ Screen                    |     |
| 10.6 The ALG Screen                    |     |
| 10.7 The Address Mapping Screen        |     |
| 10.7.1 Add/Edit Address Mapping Rule   |     |
| 10.8 The Address Mapping Screen        |     |
| 10.9 The Sessions Screen               |     |
| 10.10 Technical Reference              |     |
| 10.10.1 NAT Definitions                |     |
| 10.10.2 What NAT Does                  |     |
| 10.10.3 How NAT Works                  |     |
| 10.10.4 NAT Application                | 171 |
| Chapter 11<br>Dynamic DNS Setup        | 173 |
|                                        |     |
| 11.1 Overview                          |     |
| 11.1.1 What You Can Do in this Chapter |     |
| 11.1.2 What You Need To Know           |     |
| 11.2 The DNS Entry Screen              |     |
| 11.2.1 Add/Edit DNS Entry              |     |

| 11.3 The Dynamic DNS Screen                | 175 |
|--------------------------------------------|-----|
| Chapter 12<br>Interface Group              |     |
| 12.1 Overview                              | 177 |
| 12.1.1 What You Can Do in this Chapter     |     |
| 12.2 The Interface Group Screen            |     |
| 12.2.1 Interface Group Configuration       |     |
| 12.2.2 Interface Grouping Criteria         |     |
| Chapter 13<br>USB Service                  | 183 |
|                                            |     |
| 13.1 Overview                              |     |
| 13.1.1 What You Can Do in this Chapter     |     |
| 13.1.2 What You Need To Know               |     |
| 13.1.3 Before You Begin                    |     |
| 13.2 The File Sharing Screen               |     |
| 13.2.1 The Add New Share Screen            |     |
| 13.2.2 The Add New User Screen             |     |
| 13.3 The Media Server Screen               |     |
| 13.4 Printer Server                        |     |
| 13.4.1 Before You Begin                    |     |
| 13.4.2 The Printer Server Screen           |     |
| Chapter 14 Power Management                |     |
| 14.1 Overview                              |     |
| 14.1.1 What You Can Do in this Chapter     |     |
| 14.1.2 What You Need To Know               |     |
| 14.2 The Power Management Screen           |     |
| 14.3 The Auto Switch Off Screen            |     |
| 14.3.1 The Auto Switch Off Add/Edit Screen |     |
| 14.3.2 The Add/Edit Rule Screen            |     |
| Chapter 15<br>Firewall                     | 105 |
| Thewall                                    |     |
| 15.1 Overview                              |     |
| 15.1.1 What You Can Do in this Chapter     |     |
| 15.1.2 What You Need to Know               |     |
| 15.2 The Firewall Screen                   |     |
| 15.3 The Protocol Screen                   |     |
| 15.3.1 Add/Edit a Service                  |     |
| 15.4 The Access Control Screen             |     |

| 15.4.1 Add/Edit an ACL Rule             |     |
|-----------------------------------------|-----|
| 15.5 The DoS Screen                     |     |
| Chamber 40                              |     |
| Chapter 16<br>MAC Filter                | 203 |
|                                         | 200 |
| 16.1 Overview                           |     |
| 16.2 The MAC Filter Screen              |     |
| Chapter 17                              |     |
| Parental Control                        |     |
| 17.1 Overview                           | 205 |
| 17.2 The Parental Control Screen        |     |
| 17.2.1 Add/Edit a Parental Control Rule |     |
|                                         |     |
| Chapter 18<br>Sebedular Dula            | 200 |
| Scheduler Rule                          |     |
| 18.1 Overview                           |     |
| 18.2 The Scheduler Rule Screen          |     |
| 18.2.1 Add/Edit a Schedule              | 210 |
| Chapter 19                              |     |
| Certificates                            |     |
|                                         |     |
| 19.1 Overview                           |     |
| 19.1.1 What You Can Do in this Chapter  |     |
| 19.2 What You Need to Know              |     |
| 19.3 The Local Certificates Screen      |     |
| 19.3.1 Create Certificate Request       |     |
| 19.4 The Trusted CA Screen              |     |
| 19.4.1 View Trusted CA Certificate      |     |
| 19.4.1 Mew Husted CA Certificate        |     |
| 19.4.2 Import Tusied CA Certificate     |     |
| Chapter 20                              |     |
| VPN                                     |     |
| 20.1 Overview                           |     |
| 20.2 The IPSec VPN General Screen       |     |
| 20.3 The IPSec VPN Add/Edit Screen      |     |
| 20.4 The IPSec VPN Monitor Screen       |     |
| 20.5 Technical Reference                |     |
| 20.5.1 IPSec Architecture               |     |
| 20.5.2 Encapsulation                    |     |
| 20.5.3 IKE Phases                       |     |
| 20.5.4 Negotiation Mode                 |     |
|                                         |     |

|                       | 20.5.5 IPSec and NAT                            | 230 |
|-----------------------|-------------------------------------------------|-----|
|                       | 20.5.6 VPN, NAT, and NAT Traversal              | 230 |
|                       | 20.5.7 ID Type and Content                      | 231 |
|                       | 20.5.8 Pre-Shared Key                           |     |
|                       | 20.5.9 Diffie-Hellman (DH) Key Groups           | 232 |
| Chapter<br>Voice      | 21                                              | 233 |
|                       |                                                 |     |
| 21                    | 1.1 Overview                                    |     |
|                       | 21.1.1 What You Can Do in this Chapter          |     |
|                       | 21.1.2 What You Need to Know About VoIP         |     |
|                       | 1.2 Before You Begin                            |     |
| 21                    | 1.3 The SIP Account Screen                      |     |
|                       | 21.3.1 The SIP Account Add/Edit Screen          |     |
| 21                    | 1.4 The SIP Service Provider Screen             |     |
|                       | 21.4.1 The SIP Service Provider Add/Edit Screen |     |
|                       | 21.4.2 Dial Plan Rules                          | 246 |
| 21                    | 1.5 The Phone Screen                            | 247 |
| 21                    | 1.6 The Call Rule Screen                        |     |
| 21                    | 1.7 The Call History Summary Screen             |     |
| 21                    | 1.8 The Call History Outgoing Calls Screen      |     |
| 21                    | 1.9 The Call History Incoming Calls Screen      |     |
| 21                    | 1.10 Technical Reference                        |     |
|                       | 21.10.1 Quality of Service (QoS)                |     |
|                       | 21.10.2 Phone Services Overview                 |     |
| Chapter<br>Log        | 22                                              |     |
| -                     | 2.1 Overview                                    |     |
| 22                    |                                                 |     |
|                       | 22.1.1 What You Can Do in this Chapter          |     |
| 00                    | 22.1.2 What You Need To Know                    |     |
|                       | 2.2 The System Log Screen                       |     |
| 22                    | 2.3 The Security Log Screen                     |     |
| Chapter<br>Traffic St | 23<br>tatus                                     | 269 |
|                       |                                                 | 200 |
| 23                    | 3.1 Overview                                    |     |
|                       | 23.1.1 What You Can Do in this Chapter          |     |
| 23                    | 3.2 The WAN Status Screen                       |     |
| 23                    | 3.3 The LAN Status Screen                       | 271 |
| 23                    | 3.4 The NAT Status Screen                       |     |
| Chapter               |                                                 | 070 |
| voir Sta              | atus                                            |     |

| 24.1 The VoIP Status Screen           |     |
|---------------------------------------|-----|
| Chapter 25                            |     |
| ARP Table                             |     |
| 25.1 Overview                         |     |
| 25.1.1 How ARP Works                  | 275 |
| 25.2 ARP Table Screen                 |     |
| Chapter 26                            |     |
| Routing Table                         |     |
| 26.1 Overview                         |     |
| 26.2 The Routing Table Screen         |     |
| Chapter 27                            |     |
| IGMP/MLD Status                       |     |
| 27.1 Overview                         |     |
| 27.2 The IGMP/MLD Group Status Screen |     |
| Chapter 28                            |     |
| xDSL Statistics                       |     |
| 28.1 The xDSL Statistics Screen       |     |
| Chapter 29                            |     |
| 3G Statistics                         |     |
| 29.1 Overview                         |     |
| 29.2 The 3G Statistics Screen         |     |
| Chapter 30                            |     |
| User Account                          |     |
| 30.1 Overview                         |     |
| 30.2 The User Account Screen          |     |
| Chamber 24                            |     |
| Chapter 31<br>Remote Management       | 289 |
|                                       |     |
| 31.1 Overview                         |     |
| 31.2 The Remote MGMT Screen           |     |
| 31.3 The Trust Domain Screen          |     |
|                                       |     |
| Chapter 32<br>TR-069 Client           | 203 |
|                                       |     |
| 32.1 Overview                         |     |
| 32.2 The TR-069 Client Screen         |     |

| Chapter            | 33                                | 205 |
|--------------------|-----------------------------------|-----|
| 1K-004             |                                   |     |
|                    | 3.1 Overview                      |     |
| 33                 | 3.2 The TR-064 Screen             |     |
| Chapter            |                                   | 007 |
| 5NWP               |                                   |     |
| 34                 | 1.1 Overview                      | 297 |
| 34                 | 1.2 The SNMP Screen               |     |
| Chapter            | 35                                |     |
| Time Set           | tings                             |     |
| 35                 | 5.1 Overview                      |     |
| 35                 | 5.2 The Time Screen               | 299 |
| Chapter            | 36                                |     |
|                    | otification                       |     |
| 36                 | S.1 Overview                      |     |
|                    | 6.2 The Email Notification Screen |     |
|                    | 36.2.1 Email Notification Edit    |     |
| Chapter            | 37                                |     |
| -                  | tting                             |     |
| 37                 | 7.1 Overview                      |     |
|                    | 7.2 The Log Settings Screen       |     |
|                    | 37.2.1 Example E-mail Log         |     |
| Chapter            | 38                                |     |
|                    | e Upgrade                         |     |
| 38                 | 3.1 Overview                      |     |
| 38                 | 3.2 The Firmware Screen           |     |
| Chapter            | 30                                |     |
|                    | ation                             |     |
| 20                 | 0.1 Overview                      | 211 |
|                    | 0.2 The Configuration Screen      |     |
|                    | 0.3 The Reboot Screen             |     |
|                    |                                   |     |
| Chapter<br>Diagnos | 40<br>tic                         |     |
| -                  |                                   |     |
| 40                 | 0.1 Overview                      |     |
| 4(                 | 0.2 What You Need to Know         |     |
|                    |                                   |     |

| 40.3 Ping & TraceRoute & NsLookup                           | 316 |
|-------------------------------------------------------------|-----|
| 40.4 802.1ag                                                |     |
| 40.5 OAM Ping                                               |     |
| Chapter 41                                                  |     |
| Troubleshooting                                             |     |
| 41.1 Power, Hardware Connections, and LEDs                  |     |
| 41.2 Device Access and Login                                |     |
| 41.3 Internet Access                                        |     |
| 41.4 Wireless Internet Access                               | 325 |
| 41.5 USB Device Connection                                  | 326 |
| 41.6 UPnP                                                   | 326 |
| Appendix A Setting up Your Computer's IP Address            |     |
| Appendix B IP Addresses and Subnetting                      |     |
| Appendix C Pop-up Windows, JavaScripts and Java Permissions | 357 |
| Appendix D Wireless LANs                                    |     |
| Appendix E IPv6                                             |     |
| Appendix F Services                                         |     |
| Appendix G Legal Information                                |     |
| Index                                                       |     |

# PART I User's Guide

### 

# **Introducing the Device**

## 1.1 Overview

The Device is a wireless VDSL router and Gigabit Ethernet gateway. It has a DSL port and a Gigabit Ethernet port for super-fast Internet access. The Device supports both Packet Transfer Mode (PTM) and Asynchronous Transfer Mode (ATM). It is backward compatible with ADSL, ADSL2 and ADSL2+ in case VDSL is not available.

# Only use firmware for your Device's specific model. Refer to the label on the bottom of your Device.

The Device has two USB ports for sharing files via a USB storage device, sharing a USB printer, or connecting a 3G dongle for a WAN backup connection.

The Device works over the analog telephone system, POTS (Plain Old Telephone Service).

## **1.2 Ways to Manage the Device**

Use any of the following methods to manage the Device.

- Web Configurator. This is recommended for everyday management of the Device using a (supported) web browser.
- TR-069. This is an auto-configuration server used to remotely configure your device.

## **1.3 Good Habits for Managing the Device**

Do the following things regularly to make the Device more secure and to manage the Device more effectively.

- Change the password. Use a password that's not easy to guess and that consists of different types of characters, such as numbers and letters.
- Write down the password and put it in a safe place.
- Back up the configuration (and make sure you know how to restore it). Restoring an earlier working configuration may be useful if the device becomes unstable or even crashes. If you forget your password, you will have to reset the Device to its factory default settings. If you backed up an earlier configuration file, you would not have to totally re-configure the Device. You could simply restore your last configuration.

# **1.4 Applications for the Device**

Here are some example uses for which the Device is well suited.

#### 1.4.1 Internet Access

Your Device provides shared Internet access by connecting the DSL port to the **DSL** or **MODEM** jack on a splitter or your telephone jack. You can have multiple WAN services over one ADSL or VDSL. The Device cannot work in ADSL and VDSL mode at the same time.

Note: The ADSL and VDSL lines share the same WAN (layer-2) interfaces that you configure in the Device. Refer to Section 5.2 on page 47 for the **Network Setting** > **Broadband** screen.

Computers can connect to the Device's LAN ports (or wirelessly).

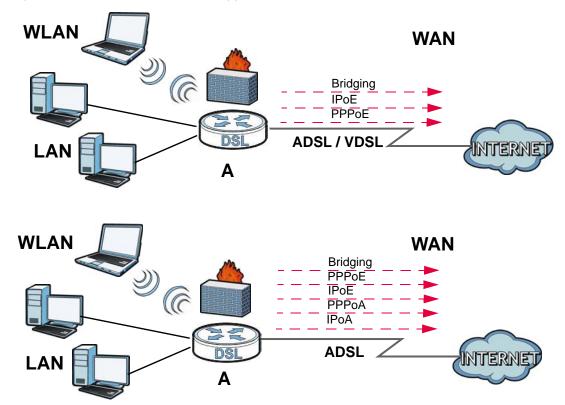

Figure 1 Device's Internet Access Application

You can also configure IP filtering on the Device for secure Internet access. When the IP filter is on, all incoming traffic from the Internet to your network is blocked by default unless it is initiated from your network. This means that probes from the outside to your network are not allowed, but you can safely browse the Internet and download files.

#### 1.4.2 Device's USB Support

The USB port of the Device is used for file-sharing, media server and printer-sharing.

#### **File Sharing**

Use the built-in USB 2.0 port to share files on a USB memory stick or a USB hard drive (**B**). You can connect one USB hard drive to the Device at a time. Use FTP to access the files on the USB device.

Figure 2 USB File Sharing Application

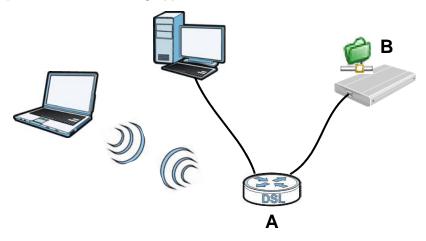

#### **Media Server**

You can also use the Device as a media server. This lets anyone on your network play video, music, and photos from a USB device (**B**) connected to the Device's USB port (without having to copy them to another computer).

Figure 3 USB Media Server Application

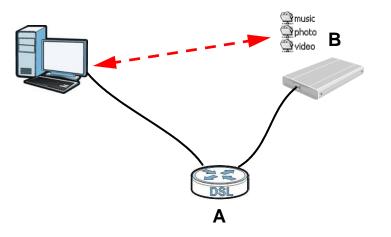

#### **Printer Server**

The Device allows you to share a USB printer on your LAN. You can do this by connecting a USB printer to one of the USB ports on the Device and then configuring a TCP/IP port on the computers connected to your network.

Figure 4 Sharing a USB Printer

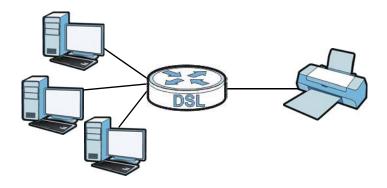

# 1.5 LEDs (Lights)

The following graphic displays the labels of the LEDs.

Figure 5 LEDs on the Device

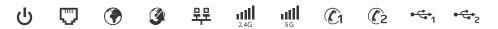

None of the LEDs are on if the Device is not receiving power.

| LED     | COLOR  | STATUS   | DESCRIPTION                                                                        |
|---------|--------|----------|------------------------------------------------------------------------------------|
|         | Green  | On       | The Device is receiving power and ready for use.                                   |
| PWR/SYS |        | Blinking | The Device is self-testing.                                                        |
|         | Red    | On       | The Device detected an error while self-testing, or there is a device malfunction. |
|         |        | Off      | The Device is not receiving power.                                                 |
| 5       | Green  | On       | The ADSL line is up.                                                               |
| DSL     |        | Blinking | The Device is initializing the ADSL line.                                          |
|         | Orange | On       | The VDSL line is up.                                                               |
|         |        | Blinking | The Device is initializing the VDSL line.                                          |
|         |        | Off      | The DSL line is down.                                                              |

 Table 1
 LED Descriptions

| LED                          | COLOR  | STATUS   | DESCRIPTION                                                                                                    |
|------------------------------|--------|----------|----------------------------------------------------------------------------------------------------|
| <b>(</b>                     | Green  | On       | The Device has an IP connection but no traffic.                                                                                                    |
| INTERNET                     |        |          | Your device has a WAN IP address (either static or assigned by a DHCP server), PPP negotiation was successfully completed (if used) and the DSL connection is up. |
|                              |        | Blinking | The Device is sending or receiving IP traffic.                                                                                                    |
|                              |        | Off      | There is no Internet connection or the gateway is in bridged mode.                                                                                                |
|                              | Red    | On       | The Device attempted to make an IP connection but failed. Possible causes are no response from a DHCP server, no PPPoE response, PPPoE authentication failed.     |
| ()<br>WAN                    | Green  | On       | The Device has a successful 1000 Mbps Ethernet connection on the WAN.                                                                                             |
|                              |        | Blinking | The Device is sending or receiving data to/from the WAN at 1000 Mbps.                                                                                             |
|                              | Orange | On       | The Device has a successful 10/100 Mbps Ethernet connection on the WAN.                                                                                           |
|                              |        | Blinking | The Device is sending or receiving data to/from the WAN at 10/100 Mbps.                                                                                           |
|                              |        | Off      | There is no Ethernet connection on the WAN.                                                                                                    |
| <b>묵무</b><br>LAN             | Green  | On       | The Device has a successful 1000 Mbps Ethernet connection with a device on the Local Area Network (LAN).                                                          |
|                              |        | Blinking | The Device is sending or receiving data to/from the LAN at 1000 Mbps.                                                                                             |
|                              |        | Off      | The Device does not have an Ethernet connection with the LAN.                                                                                                    |
| utl                          | Green  | On       | The 2.4 GHz wireless network is activated.                                                                                                    |
| <sup>2.4G</sup><br>WiFi 2.4G |        | Blinking | The Device is communicating with 2.4 GHz wireless clients.                                                                                                    |
|                              | Orange | Blinking | The Device is setting up a WPS connection with a 2.4 GHz wireless client.                                                                                         |
|                              |        | Off      | The 2.4 GHz wireless network is not activated.                                                                                                    |
| all                          | Green  | On       | The 5 GHz wireless network is activated.                                                                                                    |
| <sup>5G</sup><br>WiFi 5G     |        | Blinking | The Device is communicating with 5 GHz wireless clients.                                                                                                    |
|                              | Orange | Blinking | The Device is setting up a WPS connection with a 5 GHz wireless client.                                                                                           |
|                              |        | Off      | The 5 GHz wireless network is not activated.                                                                                                    |
| C1 C2                        | Green  | On       | A SIP account is registered for the phone port.                                                                                                    |
| Phone1,<br>Phone2            |        | Blinking | A telephone connected to the phone port has its receiver off of the hook<br>or there is an incoming call.                                                         |
|                              | Orange | On       | A SIP account is registered for the phone port and there is a voice message in the corresponding SIP account.                                                     |
|                              |        | Blinking | A telephone connected to the phone port has its receiver off of the hook<br>and there is a voice message in the corresponding SIP account.                        |
|                              |        | Off      | The phone port does not have a SIP account registered.                                                                                                    |
| • 🛟 1                        | Green  | On       | The Device recognizes a USB connection through the USB1 slot.                                                                                                    |
| USB1                         |        | Blinking | The Device is sending/receiving data to /from the USB device connected to it.                                                                                     |
|                              |        | Off      | The Device does not detect a USB connection through the USB1 slot.                                                                                                |

 Table 1
 LED Descriptions (continued)

| LED   | COLOR | STATUS   | DESCRIPTION                                                                   |
|-------|-------|----------|-------------------------------------------------------------------------------|
| • - 2 | Green | On       | The Device recognizes a USB connection through the USB2 slot.                 |
| USB2  |       | Blinking | The Device is sending/receiving data to /from the USB device connected to it. |
|       |       | Off      | The Device does not detect a USB connection through the USB2 slot.            |

Table 1 LED Descriptions (continued)

## **1.6 The RESET Button**

If you forget your password or cannot access the Web Configurator, you will need to use the **RESET** button at the back of the device to reload the factory-default configuration file. This means that you will lose all configurations that you had previously and the password will be reset to "1234".

- 1 Make sure the **PWR/SYS** LED is on (not blinking).
- 2 To set the device back to the factory default settings, press the RESET button for ten seconds or until the PWR/SYS LED begins to blink and then release it. When the PWR/SYS LED begins to blink, the defaults have been restored and the device restarts.

## **1.7 Wireless Access**

The Device is a wireless Access Point (AP) for wireless clients, such as notebook computers or PDAs and iPads. It allows them to connect to the Internet without having to rely on inconvenient Ethernet cables.

You can configure your wireless network in either the built-in Web Configurator, or using the WPS button.

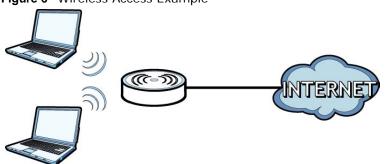

Figure 6 Wireless Access Example

#### 1.7.1 Using the Wi-Fi and WPS Buttons

If the wireless network is turned off, press the **Wi-Fi** button for one second. Once the **WiFi 2.4G** LED turns green, the wireless network is active.

You can also use the **WPS** button to quickly set up a secure wireless connection between the Device and a WPS-compatible client by adding one device at a time.

To activate WPS:

- 1 Make sure the **PWR/SYS** LED is on and not blinking.
- 2 Press the WPS button for five seconds and release it.
- **3** Press the WPS button on another WPS-enabled device within range of the Device. The **WiFi 2.4G** LED flashes orange while the Device sets up a WPS connection with the other wireless device.
- 4 Once the connection is successfully made, the WiFi 2.4G LED shines green.

To turn off the wireless network, press the **Wi-Fi** button for one to five seconds. The **WiFi 2.4G** LED turns off when the wireless network is off.

# **1.8 Wall-mounting Instructions**

Do the following to hang your Device on a wall.

- 1 Locate a high position on a wall that is free of obstructions. Use a sturdy wall.
- 2 Hold the bracket against the wall and mark where to drill the holes.
- 3 Drill the two screw holes in the wall.

#### Be careful to avoid damaging pipes or cables located inside the wall when drilling holes for the screws.

4 Align and insert the bracket to the wall-mounting notches on the rear panel of the Device.

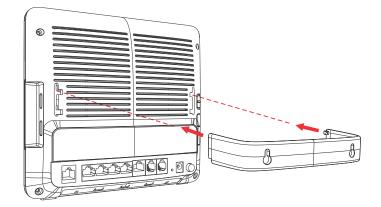

**5** Push the bracket up to tightly attach it to the Device.

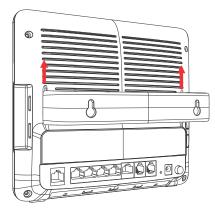

6 Mount the Device on the screws which are already installed on the wall. Make sure that the Device is firmly attached to the screws so it does not fall off.

# **The Web Configurator**

# 2.1 Overview

The web configurator is an HTML-based management interface that allows easy device setup and management via Internet browser. Use Internet Explorer 6.0 and later versions or Mozilla Firefox 3 and later versions or Safari 2.0 and later versions. The recommended screen resolution is 1024 by 768 pixels.

In order to use the web configurator you need to allow:

- Web browser pop-up windows from your device. Web pop-up blocking is enabled by default in Windows XP SP (Service Pack) 2.
- JavaScript (enabled by default).
- · Java permissions (enabled by default).

See Appendix C on page 357 if you need to make sure these functions are allowed in Internet Explorer.

#### 2.1.1 Accessing the Web Configurator

- 1 Make sure your Device hardware is properly connected (refer to the Quick Start Guide).
- 2 Launch your web browser. If the Device does not automatically re-direct you to the login screen, go to http://192.168.1.1.
- 3 A password screen displays. To access the administrative web configurator and manage the Device, type the default username **admin** and password **1234** in the password screen and click **Login**. If advanced account security is enabled (see Section 30.2 on page 287) the number of dots that appears when you type the password changes randomly to prevent anyone watching the password field from knowing the length of your password. If you have changed the password, enter your password and click **Login**.

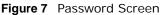

| <b>J</b>                                          |                                                                |
|---------------------------------------------------|----------------------------------------------------------------|
| ZyXEL                                             |                                                                |
| Welcome<br>Welcome to VMG89<br>and password to lo | 24-B10A configuration interface. Please enter username<br>gin. |
| Username:                                         |                                                                |
| Password:                                         |                                                                |
|                                                   |                                                                |
|                                                   | Login                                                          |

4 The following screen displays if you have not yet changed your password. It is strongly recommended you change the default password. Enter a new password, retype it to confirm and click **Apply**; alternatively click **Skip** to proceed to the main menu if you do not want to change the password now.

| Figure 8 Ch | ange Password Screen |
|-------------|----------------------|
|-------------|----------------------|

| Change password<br>It is highly recommended to setup a new password instead of using the<br>default one for security concerns. The password must contain 6 to 256<br>characters, include 0-9 and a-z. |
|----------------------------------------------------------------------------------------------------|
| New Password:                                                                                                    |
| Verify New Password :                                                                                                    |
|                                                                                                    |
| Skip Apply                                                                                                    |

- 5 The **Quick Start Wizard** screen appears. You can configure the Device's time zone, basic Internet access, and wireless settings. See Chapter 3 on page 33 for more information.
- 6 After you finished or closed the Quick Start Wizard screen, the Network Map page appears.
   Figure 9 Network Map

| ZyXEL VMG8924-B10A                                                                                   | English 💌                                    | 🎾 Quick Start 📑 Logout         |
|----------------------------------------------------------------------------------------------------|----------------------------------------------|--------------------------------|
| Network Map                                                                                          | Viewing mode: 💽                              | Refresh interval: 20 Seconds 🛩 |
| VMG8924-B10A                                                                                         |                                              | Status                         |
| <b>Check the problems</b><br>The VMG9824-B10A cannot connect to Internet. Please check the connectio | n between your modern and the VM08924-B10A . |                                |
|                                                                                                    | â 🕿 🖬                                        |                                |
| Connection Status Network Setting Security                                                           | VoIP System Monitor Maintena                 |                                |

7 Click **Status** to display the **Status** screen, where you can view the Device's interface and system information.

# 2.2 Web Configurator Layout

| Status                |                    |                |                      |                       | Refresh interval: 20 | Seconds 💌 |
|-----------------------|--------------------|----------------|----------------------|-----------------------|----------------------|-----------|
| Device Information    |                    |                | System Status        |                       |                      |           |
| Host Name:            | Router             |                | System Up Time:      | 0 days: 0 hours: 26 m | inutes               |           |
| Model Number:         | VMG8924-B10A       |                | Current Date/Time:   | 01 Jan 2013 01:47:19  |                      |           |
| Firmware Version:     | 1.00(AAKL.0)b2     |                | System Resource:     |                       |                      |           |
| WAN Information       |                    |                | - CPU Usage:         |                       | 14.43%               |           |
| LAN Information       |                    |                | - Memory Usage:      |                       | 81%                  |           |
| - IPv4 Address:       | 192.168.1.1        |                |                      |                       |                      |           |
| - IPv4 Subnet Mask:   | 255.255.255.0      |                | - NAT Session Usage: |                       | 0%                   |           |
| - DHCP:               | Server             |                |                      |                       |                      |           |
| - MAC Address:        | EC:43:F6:44:6C:97  |                |                      |                       |                      | Netwo     |
| 2.4G WLAN Information |                    |                | Interface Status     |                       |                      | Map       |
| - MAC Address:        | EC:43:F6:44:6C:98  |                | luterfe e e          | Status                | Rate                 |           |
| - Status:             | Off                |                | Interface            |                       |                      |           |
| - SSID:               | ZyXEL446C97        |                | LAN1                 | Up                    | 1000M / Full         | Virtu     |
| - Channel:            | Auto (Current: 1)  |                | LAN2                 | NoLink                | N/A                  | Devi      |
| - Security:           | Mixed WPA2-PSK/W   | PA-PSK         | LAN3                 | NoLink                | N/A                  |           |
| - 802.11 Mode:        | 802.11b/g/n Mixed  |                | LAN4                 | NoLink                | N/A                  |           |
| - WPS:                | Off                |                | 2.4G WLAN            | Disabled              | N/A                  |           |
| 5G WLAN Information   |                    |                | 5G WLAN              | Up                    | 1.3G                 |           |
| - MAC Address:        | EC:43:F6:44:6C:99  |                | Ethernet WAN         | NoLink                | N/A                  |           |
| - Status:             | On                 |                | DSL                  | NoLink                | N/A                  |           |
| - SSID:               | AAAAA              |                | 3G USB               | NoDevice              | N/A                  |           |
| - Channel:            | Auto (Current: 48) |                |                      |                       |                      |           |
| - Security:           | No Security        |                |                      |                       |                      |           |
| - 802.11 Mode:        | 802.11n/ac Mixed   |                |                      |                       |                      |           |
| - WPS:                | Off                |                |                      |                       |                      |           |
| Security              |                    |                |                      |                       |                      |           |
| - Firewall :          | Medium             |                |                      |                       |                      |           |
| Registration Status   |                    |                |                      |                       |                      |           |
| Account               | Action             | Account Status | Service Pro          | vider                 | URI                  |           |
| SIP 1                 | Register           | Inactive       | ServiceProvider-1 /  | changeme cha          | ngeme@changeme       |           |

As illustrated above, the main screen is divided into these parts:

- A title bar
- B main window
- C navigation panel

#### 2.2.1 Title Bar

The title bar provides some icons in the upper right corner.

🔮 English 💌 🥳 Quick Start 🛛 📴 Logout

The icons provide the following functions.

Table 2 Web Configurator Icons in the Title Bar

| ICON      | DESCRIPTION                               |
|-----------|-------------------------------------------|
| English 💌 | Language: Select the language you prefer. |

| ICON          | DESCRIPTION                                                                                                    |
|---------------|----------------------------------------------------------------------------------------------------|
| 🥐 Quick Start | <b>Quick Start</b> : Click this icon to open screens where you can configure the Device's time zone Internet access, and wireless settings. |
| E Logout      | Logout: Click this icon to log out of the web configurator.                                                                                 |

Table 2 Web Configurator Icons in the Title Bar

#### 2.2.2 Main Window

The main window displays information and configuration fields. It is discussed in the rest of this document.

After you click **Status** on the **Connection Status** page, the **Status** screen is displayed. See Chapter 4 on page 38 for more information about the **Status** screen.

If you click **Virtual Device** on the **StatusSystem Info** screen, a visual graphic appears, showing the connection status of the Device's ports. The connected ports are in color and disconnected ports are gray.

Virtual Device extended to the set of the set of the s

Figure 11 Virtual Device

### 2.2.3 Navigation Panel

Use the menu items on the navigation panel to open screens to configure Device features. The following tables describe each menu item.

| LINK               | ТАВ                   | FUNCTION                                                                                                    |  |
|--------------------|-----------------------|----------------------------------------------------------------------------------------------------|--|
| Connection Status  |                       | This screen shows the network status of the Device and computers/<br>devices connected to it.                                                         |  |
| Network Setting    |                       | •                                                                                                    |  |
| Broadband          | Broadband             | Use this screen to view and configure ISP parameters, WAN IP address assignment, and other advanced properties. You can also add new WAN connections. |  |
|                    | 3G Backup             | Use this screen to configure 3G WAN connection.                                                                                                    |  |
|                    | Advanced              | Use this screen to enable or disable PTM over ADSL, Annex M/Annex J, and DSL PhyR functions.                                                          |  |
|                    | 802.1x                | Use this screen to view and configure the IEEE 802.1x settings on the Device.                                                                         |  |
|                    | Wan Status            | Use this screen to view historical traffic transmission statistics of a WAN interface.                                                                |  |
| Wireless           | General               | Use this screen to configure the wireless LAN settings and WLAN authentication/security settings.                                                     |  |
|                    | More AP               | Use this screen to configure multiple BSSs on the Device.                                                                                             |  |
|                    | MAC<br>Authentication | Use this screen to block or allow wireless traffic from wireless devices of certain SSIDs and MAC addresses to the Device.                            |  |
|                    | WPS                   | Use this screen to configure and view your WPS (Wi-Fi Protected Setup) settings.                                                                      |  |
|                    | WMM                   | Use this screen to enable or disable Wi-Fi MultiMedia (WMM).                                                                                          |  |
|                    | WDS                   | Use this screen to set up Wireless Distribution System (WDS) links to other access points.                                                            |  |
|                    | Others                | Use this screen to configure advanced wireless settings.                                                                                              |  |
|                    | Channel Status        | Use this screen to scan wireless LAN channel noises and view the results.                                                                             |  |
| Home<br>Networking | LAN Setup             | Use this screen to configure LAN TCP/IP settings, and other advance properties.                                                                       |  |
|                    | Static DHCP           | Use this screen to assign specific IP addresses to individual MAC addresses.                                                                          |  |
|                    | UPnP                  | Use this screen to turn UPnP and UPnP NAT-T on or off.                                                                                                |  |
|                    | Additional<br>Subnet  | Use this screen to configure IP alias and public static IP.                                                                                           |  |
|                    | STB Vendor ID         | Use this screen to have the Device automatically create static DHCP entries for Set Top Box (STB) devices when they request IP addresses.             |  |
|                    | 5th Ethernet<br>port  | Use this screen to configure the role of the <b>WAN</b> port. It can be either the Ethernet WAN or a LAN port.                                        |  |
|                    | LAN VLAN              | Use this screen to control the VLAN ID and IEEE 802.1p priority tags of traffic sent out through individual LAN ports.                                |  |
|                    | Wake on Lan           | Use this screen to remotely turn on a device on the network.                                                                                          |  |

 Table 3
 Navigation Panel Summary

| INK                 | ТАВ                  | FUNCTION                                                                                                    |  |
|---------------------|----------------------|----------------------------------------------------------------------------------------------------|--|
| Routing             | Static Route         | Use this screen to view and set up static routes on the Device.                                                                                                    |  |
|                     | DNS Route            | Use this screen to forward DNS queries for certain domain names through a specific WAN interface to its DNS server(s).                                                    |  |
|                     | Policy<br>Forwarding | Use this screen to configure policy routing on the Device.                                                                                                    |  |
|                     | RIP                  | Use this screen to configure Routing Information Protocol to exchange routing information with other routers.                                                             |  |
| QoS                 | General              | Use this screen to enable QoS and traffic prioritizing. You can also configure the QoS rules and actions.                                                                 |  |
|                     | Queue Setup          | Use this screen to configure QoS queues.                                                                                                    |  |
|                     | Class Setup          | Use this screen to define a classifier.                                                                                                    |  |
|                     | Policer Setup        | Use these screens to configure QoS policers.                                                                                                    |  |
| NAT                 | Port Forwarding      | Use this screen to make your local servers visible to the outside world.                                                                                                  |  |
|                     | Applications         | Use this screen to configure servers behind the Device.                                                                                                    |  |
|                     | Port Triggering      | Use this screen to change your Device's port triggering settings.                                                                                                    |  |
|                     | DMZ                  | Use this screen to configure a default server which receives packets from ports that are not specified in the <b>Port Forwarding</b> screen.                              |  |
|                     | ALG                  | Use this screen to enable or disable SIP ALG.                                                                                                    |  |
|                     | Address Mapping      | Use this screen to change your Device's address mapping settings.                                                                                                    |  |
|                     | Sessions             | Use this screen to configure the maximum number of NAT sessions each client host is allowed to have through the Device.                                                   |  |
| DNS                 | DNS Entry            | Use this screen to view and configure DNS routes.                                                                                                    |  |
|                     | Dynamic DNS          | Use this screen to allow a static hostname alias for a dynamic IP address.                                                                                                |  |
| Interface<br>Group  |                      | Use this screen to map a port to a PVC or bridge group.                                                                                                    |  |
| USB Service         | File Sharing         | Use this screen to enable file sharing via the Device.                                                                                                    |  |
|                     | Media Server         | Use this screen to use the Device as a media server.                                                                                                    |  |
|                     | Printer Server       | Use this screen to enable the print server on the Device and get the model name of the associated printer.                                                                |  |
| Power<br>Management | Power<br>Management  | This screen is only available for supervisors. Use this screen to manually turn on/off specific interface(s) and/or all LEDs immediately.                                 |  |
|                     | Auto Switch Off      | This screen is only available for supervisors. Use this screen to configure schedules to have the Device automatically turn on/off specific interface(s) and/or all LEDs. |  |
| Security Settings   |                      |                                                                                                    |  |
| Firewall            | General              | Use this screen to configure the security level of your firewall.                                                                                                    |  |
|                     | Protocol             | Use this screen to add Internet services and configure firewall rules                                                                                                    |  |
|                     | Access Control       | Use this screen to enable specific traffic directions for network services.                                                                                               |  |
|                     | DoS                  | Use this screen to activate protection against Denial of Service (Dos attacks.                                                                                            |  |
| MAC Filter          |                      | Use this screen to block or allow traffic from devices of certain MAC addresses to the Device.                                                                            |  |
|                     | 1                    | 1                                                                                                    |  |

| INK                      | ТАВ                      | FUNCTION                                                                                                    |  |
|--------------------------|--------------------------|----------------------------------------------------------------------------------------------------|--|
| Parental<br>Control      |                          | Use this screen to block web sites with the specific URL.                                                                                                    |  |
| Scheduler<br>Rules       |                          | Use this screen to configure the days and times when a configured restriction (such as parental control) is enforced.                                         |  |
| Certificates             | Local Certificates       | Use this screen to view a summary list of certificates and manage certificates and certification requests.                                                    |  |
|                          | Trusted CA               | Use this screen to view and manage the list of the trusted CAs.                                                                                               |  |
| IPSec VPN                | Setup                    | Use this screen to add or edit VPN policies.                                                                                                    |  |
|                          | Monitor                  | Use this screen to view the status of all IPSec VPN tunnels. You can also manually initiate a tunnel in this screen.                                          |  |
| /oIP                     |                          |                                                                                                    |  |
| SIP                      | SIP Account              | Use this screen to set up information about your SIP account and configure audio settings such as volume levels for the phones connected to the ZyXEL Device. |  |
|                          | SIP Service<br>Provider  | Use this screen to configure your ZyXEL Device's Voice over IP settings.                                                                                      |  |
| Phone                    |                          | Use this screen to select your location and a call service mode.                                                                                              |  |
| Call Rule                |                          | Use this screen to configure speed dial for SIP phone numbers that you call often.                                                                            |  |
| Call History             | Call History<br>Summary  | Use this screen to view a call history list.                                                                                                    |  |
|                          | Call History<br>Outgoing | Use this screen to view detailed information for each outgoing call you made.                                                                                 |  |
|                          | Call History<br>Incoming | Use this screen to view detailed information for each incoming call from someone calling you.                                                                 |  |
| Line Test                |                          | This screen is only available for supervisors. Use this screen to do various tests for a phone line.                                                          |  |
| System Monitor           |                          |                                                                                                    |  |
| Log                      | System Log               | Use this screen to view the status of events that occurred to the Device. You can export or e-mail the logs.                                                  |  |
|                          | Security Log             | Use this screen to view the login record of the Device. You can expo<br>or e-mail the logs.                                                                   |  |
| Traffic Status           | WAN                      | Use this screen to view the status of all network traffic going throug the WAN port of the Device.                                                            |  |
|                          | LAN                      | Use this screen to view the status of all network traffic going throug the LAN ports of the Device.                                                           |  |
|                          | NAT                      | Use this screen to view NAT statistics for connected hosts.                                                                                                   |  |
| VoIP Status              |                          | Use this screen to view VoIP registration, current call statust and phone numbers for the phone ports.                                                        |  |
| ARP Table                |                          | Use this screen to view the ARP table. It displays the IP and MAC address of each DHCP connection.                                                            |  |
| Routing Table            |                          | Use this screen to view the routing table on the Device.                                                                                                    |  |
| IGMP/MLD<br>Group Status |                          | Use this screen to view the status of all IGMP settings on the Device                                                                                         |  |
| xDSL Statistics          |                          | Use this screen to view the Device's xDSL traffic statistics.                                                                                                 |  |
| 3G Statistics            |                          | Use this screen to look at 3G Internet connection status.                                                                                                    |  |

 Table 3
 Navigation Panel Summary (continued)

| LINK                  | ТАВ                                | FUNCTION                                                                                                    |  |
|-----------------------|------------------------------------|----------------------------------------------------------------------------------------------------|--|
| User Account          |                                    | Use this screen to change user password on the Device.                                                                                                    |  |
| Remote MGMT           |                                    | Use this screen to enable specific traffic directions for network services.                                                                                                    |  |
| TR-069 Client         |                                    | Use this screen to configure the Device to be managed by an Auto Configuration Server (ACS).                                                                                       |  |
| TR-064                |                                    | Use this screen to enable management via TR-064 on the LAN.                                                                                                    |  |
| SNMP                  |                                    | Use this screen to configure SNMP (Simple Network Management Protocol) settings.                                                                                                   |  |
| Time                  |                                    | Use this screen to change your Device's time and date.                                                                                                    |  |
| Email<br>Notification |                                    | Use this screen to configure up to two mail servers and sender addresses on the Device.                                                                                            |  |
| Log Setting           |                                    | Use this screen to change your Device's log settings.                                                                                                    |  |
| Firmware<br>Upgrade   |                                    | Use this screen to upload firmware to your device.                                                                                                    |  |
| Configuration         |                                    | Use this screen to backup and restore your device's configuration (settings) or reset the factory default settings.                                                                |  |
| Reboot                |                                    | Use this screen to reboot the Device without turning the power off.                                                                                                    |  |
| Diagnostic            | Ping &<br>Traceroute &<br>Nslookup | Use this screen to identify problems with the DSL connection. You can use Ping, TraceRoute, or Nslookup to help you identify problems.                                             |  |
|                       | 802.1ag                            | Use this screen to configure CFM (Connectivity Fault Management)<br>MD (maintenance domain) and MA (maintenance association),<br>perform connectivity tests and view test reports. |  |
|                       | OAM Ping                           | Use this screen to view information to help you identify problems with the DSL connection.                                                                                         |  |

 Table 3
 Navigation Panel Summary (continued)

# **Quick Start**

# 3.1 Overview

Use the Quick Start screens to configure the Device's time zone, basic Internet access, and wireless settings.

Note: See the technical reference chapters (starting on page 35) for background information on the features in this chapter.

# 3.2 Quick Start Setup

1 The Quick Start Wizard appears automatically after login. Or you can click the **Click Start** icon in the top right corner of the web configurator to open the quick start screens. Select the time zone of the Device's location and click **Next**.

| Figure 12 Time<br>Quick Start              |                                                                                     | X                                 |
|--------------------------------------------|-------------------------------------------------------------------------------------|-----------------------------------|
| Welcome to Qu                              | uick Start wizard                                                                   |                                   |
| The wizard will guid<br>complete. Click Ne | de you through the basic settings of this device. This will take ab<br>xt te begin. | Step 1 of 3<br>out few minutes to |
| Time Zone:                                 | (GMT-05:00) Eastern Time                                                            | •                                 |
|                                            |                                                                                     |                                   |
|                                            |                                                                                     |                                   |
|                                            |                                                                                     |                                   |
|                                            |                                                                                     |                                   |
|                                            |                                                                                     |                                   |
|                                            |                                                                                     |                                   |
|                                            |                                                                                     |                                   |
|                                            |                                                                                     |                                   |
| 🔽 Don't automatica                         | Ily show this Quick Start after login.                                              | Back Next Close                   |

Enter your Internet connection information in this screen. The screen and fields to enter may vary 2 depending on your current connection type. Click Next. Click Next.

| Figure 13 | Internet | Connection |
|-----------|----------|------------|
|-----------|----------|------------|

| Quick Start                                  |                                            | ×                          |
|----------------------------------------------|--------------------------------------------|----------------------------|
| Internet Connection                          |                                            |                            |
| The current connection type is set to PPPo   | Eand needs a user name and password to     | Step 2 of 3<br>get online. |
| User Name:                                   |                                            |                            |
| Password:                                    | •••••                                      |                            |
| Is there specific IP address information fro | m your Internet Service Provider (ISP)?    |                            |
| O Yes 💿 No                                   |                                            |                            |
| Then the IP Address information will be o    | dynamically assigned to you from your ISP. |                            |
|                                              |                                            |                            |
|                                              |                                            |                            |
|                                              |                                            |                            |
|                                              |                                            |                            |
|                                              |                                            |                            |
|                                              |                                            |                            |
|                                              |                                            |                            |
| Don't automatically show this Quick Star     | t after login                              | Back Next Close            |
| Sourceaternationly only and and other        | cator rogin.                               | Dack Next Close            |

3 o you can configure

| igure 14 Internet Connecti                                                   | on                                                                                                  |                                                    |
|------------------------------------------------------------------------------|----------------------------------------------------------------------------------------------------|----------------------------------------------------|
| Quick Start                                                                  |                                                                                                    | X                                                  |
| Wireless Setting                                                             |                                                                                                    |                                                    |
| The following settings are the current<br>connected to this device.          | wireless settings which your wireless                                                               | Step 3 of 3<br>client devices need in order to get |
| Wireless Service:<br>Wireless Network Name (SSID):<br>Security:<br>Password: | <ul> <li>● Enable ○ Disable</li> <li>ZyXEL4049FD</li> <li>WPA2-PSK</li> <li>B779D0007234</li> </ul> |                                                    |
| Do not automatically show this Quick                                         | Start after login.                                                                                  | Back Save Close                                    |

4

# PART II Technical Reference

#### 

# **Network Map and Status Screens**

# 4.1 Overview

After you log into the Web Configurator, the **Network Map** screen appears. This shows the network connection status of the Device and clients connected to it.

You can use the **Status** screen to look at the current status of the Device, system resources, and interfaces (LAN, WAN, and WLAN).

## 4.2 The Network Map Screen

Use this screen to view the network connection status of the device and its clients. A warning message appears if there is a connection problem.

| ZyXEL VMG8924-B10A                                | 😨 English 💌   | 🅐 Quicł    |
|---------------------------------------------------|---------------|------------|
| Network Map     Internet     VMG8924-B10A     Pc+ | Viewing mode: | Refresh in |
| Check the problems                                |               |            |

Figure 15 Network Map: Icon View Mode

If you want to view information about a client, click the client's name and **Info**. Click the IP address if you want to change it. If you want to change the name or icon of the client, click **Change name/***icon*.

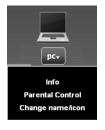

If you prefer to view the status in a list, click **List View** in the **Viewing mode** selection box. You can configure how often you want the Device to update this screen in **Refresh interval**.

Figure 16 Network Map: List View Mode

| Ne | twork Map   |             | Viev              | ving mode: 💶   | Refresh interval: None |  |
|----|-------------|-------------|-------------------|----------------|------------------------|--|
| #  | Device Name | IP Address  | MAC Address       | Address Source | Connection Type        |  |
|    | pc          | 192.168.1.2 | 00:24:21:7e:20:96 | DHCP           | Ethernet               |  |
|    |             |             |                   |                |                        |  |

## 4.3 The Status Screen

Use this screen to view the status of the Device. Click Status to open this screen.

| Device Information    |                    | _              | System Status        |                         |               |
|-----------------------|--------------------|----------------|----------------------|-------------------------|---------------|
| Host Name:            | Router             |                | System Up Time:      | 0 days: 0 hours: 26 min | utes          |
| Model Number:         | VMG8924-B10A       |                | Current Date/Time:   | 01 Jan 2013 01:47:19    |               |
| Firmware Version:     | 1.00(AAKL.0)b2     |                | System Resource:     |                         |               |
| WAN Information       |                    |                | - CPU Usage:         |                         | 14.43%        |
| LAN Information       |                    |                |                      |                         | 0.497         |
| - IPv4 Address:       | 192.168.1.1        |                | - Memory Usage:      |                         | 81%           |
| - IPv4 Subnet Mask:   | 255.255.255.0      |                | - NAT Session Usage: |                         | 0%            |
| - DHCP:               | Server             |                |                      | -                       |               |
| - MAC Address:        | EC:43:F6:44:6C:9   | 7              |                      |                         |               |
| 2.4G WLAN Information |                    |                | Interface Status     |                         |               |
| - MAC Address:        | EC:43:F6:44:6C:9   | 3              |                      |                         |               |
| - Status:             | Off                |                | Interface            | Status                  | Rate          |
| - SSID:               | ZyXEL446C97        |                | LAN1                 | Up                      | 1000M / Full  |
| - Channel:            | Auto (Current: 1)  |                | LAN2                 | NoLink                  | N/A           |
| - Security:           | Mixed WPA2-PSK/    |                | LAN3                 | NoLink                  | N/A           |
| - 802.11 Mode:        | 802.11b/g/n Mixed  |                | LAN4                 | NoLink                  | N/A           |
| - WPS:                | Off                |                | 2.4G WLAN            | Disabled                | N/A           |
| 5G WLAN Information   |                    |                | 5G WLAN              | Up                      | 1.3G          |
| - MAC Address:        | EC:43:F6:44:6C:9   | 9              | Ethernet WAN         | NoLink                  | N/A           |
| - Status:             | On                 |                | DSL                  | NoLink                  | N/A           |
| - SSID:               | AAAAA              |                | 3G USB               | NoDevice                | N/A           |
| - Channel:            | Auto (Current: 48) |                |                      |                         |               |
| - Security:           | No Security        |                |                      |                         |               |
| - 802.11 Mode:        | 802.11n/ac Mixed   |                |                      |                         |               |
| - WPS:                | Off                |                |                      |                         |               |
| Security              |                    |                |                      |                         |               |
| - Firewall :          | Medium             |                |                      |                         |               |
|                       |                    |                |                      |                         |               |
|                       |                    |                |                      |                         |               |
| Registration Status   |                    |                |                      |                         |               |
| Account               | Action             | Account Status | Service Prov         | vider                   | URI           |
| SIP 1                 | Register           | Inactive       | ServiceProvider-1 /  | changeme chang          | geme@changeme |

#### Figure 17 Status Screen

Each field is described in the following table.

| LABEL                 | DESCRIPTION                                                                                                    |
|-----------------------|----------------------------------------------------------------------------------------------------|
| Refresh Interval      | Select how often you want the Device to update this screen.                                                                                                    |
| Device Information    |                                                                                                    |
| Host Name             | This field displays the Device system name. It is used for identification.                                                                                                    |
| Model Number          | This shows the model number of your Device.                                                                                                    |
| Firmware<br>Version   | This is the current version of the firmware inside the Device.                                                                                                    |
| WAN Information (T    | hese fields display when you have a WAN connection.)                                                                                                    |
| WAN Type              | This field displays the current WAN connection type.                                                                                                    |
| MAC Address           | This shows the WAN Ethernet adapter MAC (Media Access Control) Address of your Device.                                                                                                    |
| IP Address            | This field displays the current IP address of the Device in the WAN. Click <b>Release</b> to release your IP address to 0.0.0.0. If you want to renew your IP address, click <b>Renew</b> .                |
| IP Subnet Mask        | This field displays the current subnet mask in the WAN.                                                                                                    |
| Encapsulation         | This field displays the current encapsulation method.                                                                                                    |
| LAN Information       | ·                                                                                                    |
| IPv4 Address          | This is the current IPv4 IP address of the Device in the LAN.                                                                                                    |
| IPv4 Subnet<br>Mask   | This is the current subnet mask in the LAN.                                                                                                    |
| DHCP                  | This field displays what DHCP services the Device is providing to the LAN. Choices are:                                                                                                    |
|                       | <b>Server</b> - The Device is a DHCP server in the LAN. It assigns IP addresses to other computers in the LAN.                                                                                             |
|                       | <b>Relay</b> - The Device acts as a surrogate DHCP server and relays DHCP requests and responses between the remote server and the clients.                                                                |
|                       | None - The Device is not providing any DHCP services to the LAN.                                                                                                    |
| MAC Address           | This shows the LAN Ethernet adapter MAC (Media Access Control) Address of your Device.                                                                                                    |
| WLAN Information      |                                                                                                    |
| MAC Address           | This shows the wireless adapter MAC (Media Access Control) Address of your Device.                                                                                                    |
| Status                | This displays whether WLAN is activated.                                                                                                    |
| SSID                  | This is the descriptive name used to identify the Device in a wireless LAN.                                                                                                    |
| Channel               | This is the channel number used by the Device now.                                                                                                    |
| Security              | This displays the type of security mode the Device is using in the wireless LAN.                                                                                                    |
| 802.11 Mode           | This displays the type of 802.11 mode the Device is using in the wireless LAN.                                                                                                    |
| WPS                   | This displays whether WPS is activated.                                                                                                    |
| Security              |                                                                                                    |
| Firewall              | This displays the firewall's current security level.                                                                                                    |
| System Status         | ·                                                                                                    |
| System Up<br>Time     | This field displays how long the Device has been running since it last started up. The Device starts up when you plug it in, when you restart it ( <b>Maintenance &gt; Reboot</b> ), or when you reset it. |
| Current Date/<br>Time | This field displays the current date and time in the Device. You can change this in <b>Maintenance&gt; Time Setting</b> .                                                                                  |
| System Resource       | · · · · · · · · · · · · · · · · · · ·                                                                                                    |

| Table 4 | Status | Screen |
|---------|--------|--------|

| LABEL                | DESCRIPTION                                                                                                    |
|----------------------|----------------------------------------------------------------------------------------------------|
| CPU Usage            | This field displays what percentage of the Device's processing ability is currently used. When this percentage is close to 100%, the Device is running at full load, and the throughput is not going to improve anymore. If you want some applications to have more throughput, you should turn off other applications (for example, using QoS; see Chapter 9 on page 137). |
| Memory Usage         | This field displays what percentage of the Device's memory is currently used. Usually, this percentage should not increase much. If memory usage does get close to 100%, the Device is probably becoming unstable, and you should restart the device. See Section 39.2 on page 311, or turn off the device (unplug the power) for a few seconds.                            |
| NAT Session<br>Usage | This field displays what percentage of the Device supported NAT sessions are currently being used.                                                                                                    |
| Interface Status     |                                                                                                    |
| Interface            | This column displays each interface the Device has.                                                                                                    |
| Status               | This field indicates the interface's use status.                                                                                                    |
|                      | For the DSL interface, this field displays <b>Down</b> (line down), <b>Up</b> (line up or connected) and <b>Drop</b> (dropping a call) if you're using PPPoE encapsulation.                                                                                                    |
|                      | For the Ethernet WAN and LAN interface, this field displays <b>Up</b> when using the interface and <b>NoLink</b> when not using the interface.                                                                                                    |
|                      | For the WLAN interface, this field displays the enabled ( <b>Active</b> ) or disabled ( <b>InActive</b> ) state of the interface.                                                                                                    |
|                      | For the 3G USB interface, this field displays <b>Up</b> when using the interface and <b>NoDevice</b> when no device is detected in any USB slot.                                                                                                    |
| Rate                 | For the Ethernet WAN and LAN interface, this displays the port speed and duplex setting.                                                                                                    |
|                      | For the DSL interface, it displays the downstream and upstream transmission rate.                                                                                                    |
|                      | For the WLAN interface, it displays the maximum transmission rate or $\mathbf{N/A}$ with WLAN disabled.                                                                                                    |
|                      | For the 3G USB interface, this field displays <b>Up</b> when a 3G USB device is installed in a USB slot and <b>NoDevice</b> when no device is detected in any USB slot.                                                                                                    |
| Registration Status  |                                                                                                    |
| Account              | This column displays each SIP account in the Device.                                                                                                    |
| Action               | If the SIP account is already registered with the SIP server, the <b>Account Status</b> field displays <b>Registered</b> .                                                                                                    |
|                      | Click <b>Unregister</b> to delete the SIP account's registration in the SIP server. This does not cancel your SIP account, but it deletes the mapping between your SIP identity and your IP address or domain name.                                                                                                    |
|                      | If the SIP account is not registered with the SIP server, the <b>Account Status</b> field displays <b>Not Registered</b> .                                                                                                    |
|                      | Click <b>Register</b> to have the Device attempt to register the SIP account with the SIP server.                                                                                                    |
|                      | The button is grayed out if the SIP account is disabled.                                                                                                    |

 Table 4
 Status Screen (continued)

| LABEL            | DESCRIPTION                                                                                                    |
|------------------|----------------------------------------------------------------------------------------------------|
| Account Status   | This field displays the current registration status of the SIP account. You have to register SIP accounts with a SIP server to use VoIP.                                                                                                    |
|                  | Inactive - The SIP account is not active. You can activate it in VoIP > SIP > SIP Account.                                                                                                    |
|                  | <b>Not Registered</b> - The last time the Device tried to register the SIP account with the SIP server, the attempt failed. Use the <b>Register</b> button to register the account again. The Device automatically tries to register the SIP account when you turn on the Device or when you activate it. |
|                  | <b>Registered</b> - The SIP account is already registered with the SIP server. You can use it to make a VoIP call.                                                                                                    |
| Service-Provider | This column displays the service provider name and SIP number for each SIP account.                                                                                                    |
| URI              | This field displays the account number and service domain of the SIP account. You can change these in the <b>VoIP</b> > <b>SIP</b> screens.                                                                                                    |

Table 4 Status Screen (continued)

# **Broadband**

### 5.1 Overview

This chapter discusses the Device's **Broadband** screens. Use these screens to configure your Device for Internet access.

A WAN (Wide Area Network) connection is an outside connection to another network or the Internet. It connects your private networks, such as a LAN (Local Area Network) and other networks, so that a computer in one location can communicate with computers in other locations.

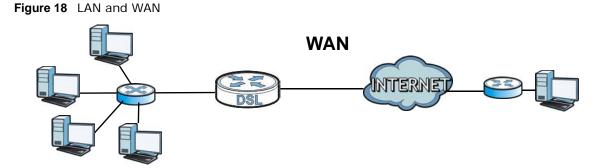

3G (third generation) standards for the sending and receiving of voice, video, and data in a mobile environment.

You can attach a 3G wireless adapter to the USB port and set the Device to use this 3G connection as your WAN or a backup when the wired WAN connection fails.

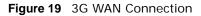

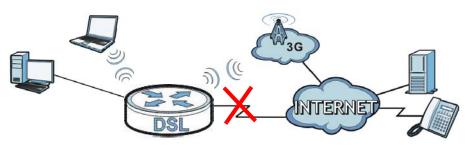

### 5.1.1 What You Can Do in this Chapter

- Use the **Broadband** screen to view, remove or add a WAN interface. You can also configure the WAN settings on the Device for Internet access (Section 5.2 on page 47).
- Use the **3G Backup** screen to configure 3G WAN connection (Section 5.3 on page 57).

- Use the **Advanced** screen to enable or disable PTM over ADSL, Annex M/Annex J, and DSL PhyR functions (Section 5.4 on page 61).
- Use the **802.1x** screen to view and configure the IEEE 802.1X settings on the Device (Section 5.5 on page 62).
- Use the **Wan Status** screen to view a WAN interface's historical traffic transmission rate. (Section 5.6 on page 63).

| LAYER-2 INTER         | FACE             | INTERNET CONNECTION |             |                                                                                                    |  |  |  |
|-----------------------|------------------|---------------------|-------------|----------------------------------------------------------------------------------------------------|--|--|--|
| CONNECTION            | DSL LINK<br>TYPE |                     |             | CONNECTION SETTINGS                                                                                                    |  |  |  |
| ADSL/VDSL<br>over PTM | N/A              | Routing             | PPPoE       | PPP information, IPv4/IPv6 IP<br>address, routing feature, DNS<br>server, VLAN, QoS, and MTU                           |  |  |  |
|                       |                  |                     | IPoE        | IPv4/IPv6 IP address, routing<br>feature, DNS server, VLAN, QoS,<br>and MTU                                            |  |  |  |
|                       |                  | Bridge              | N/A         | VLAN and QoS                                                                                                    |  |  |  |
| ADSL over ATM         | EoA              | Routing             | PPPoE/PPPOA | ATM PVC configuration, PPP<br>information, IPv4/IPv6 IP address,<br>routing feature, DNS server, VLAN,<br>QoS, and MTU |  |  |  |
|                       |                  |                     | IPoE/IPoA   | ATM PVC configuration, IPv4/IPv6<br>IP address, routing feature, DNS<br>server, VLAN, QoS, and MTU                     |  |  |  |
|                       |                  | Bridge              | N/A         | ATM PVC configuration, and QoS                                                                                         |  |  |  |
| EtherWAN              | N/A              | Routing             | PPPoE       | PPP user name and password, WAN<br>IPv4/IPv6 IP address, routing<br>feature, DNS server, VLAN, QoS,<br>and MTU         |  |  |  |
|                       |                  |                     | IPoE        | WAN IPv4/IPv6 IP address, NAT,<br>DNS server and routing feature                                                       |  |  |  |
|                       |                  | Bridge              | N/A         | VLAN and QoS                                                                                                    |  |  |  |

 Table 5
 WAN Setup Overview

### 5.1.2 What You Need to Know

The following terms and concepts may help as you read this chapter.

### **Encapsulation Method**

Encapsulation is used to include data from an upper layer protocol into a lower layer protocol. To set up a WAN connection to the Internet, you need to use the same encapsulation method used by your ISP (Internet Service Provider). If your ISP offers a dial-up Internet connection using PPPoE (PPP over Ethernet), they should also provide a username and password (and service name) for user authentication.

### WAN IP Address

The WAN IP address is an IP address for the Device, which makes it accessible from an outside network. It is used by the Device to communicate with other devices in other networks. It can be static (fixed) or dynamically assigned by the ISP each time the Device tries to access the Internet.

If your ISP assigns you a static WAN IP address, they should also assign you the subnet mask and DNS server IP address(es).

### ATM

Asynchronous Transfer Mode (ATM) is a WAN networking technology that provides high-speed data transfer. ATM uses fixed-size packets of information called cells. With ATM, a high QoS (Quality of Service) can be guaranteed. ATM uses a connection-oriented model and establishes a virtual circuit (VC) between Finding Out More

### РТМ

Packet Transfer Mode (PTM) is packet-oriented and supported by the VDSL2 standard. In PTM, packets are encapsulated directly in the High-level Data Link Control (HDLC) frames. It is designed to provide a low-overhead, transparent way of transporting packets over DSL links, as an alternative to ATM.

### 3G

3G (Third Generation) is a digital, packet-switched wireless technology. Bandwidth usage is optimized as multiple users share the same channel and bandwidth is only allocated to users when they send data. It allows fast transfer of voice and non-voice data and provides broadband Internet access to mobile devices.

### **IPv6 Introduction**

IPv6 (Internet Protocol version 6), is designed to enhance IP address size and features. The increase in IPv6 address size to 128 bits (from the 32-bit IPv4 address) allows up to 3.4 x 10<sup>38</sup> IP addresses. The Device can use IPv4/IPv6 dual stack to connect to IPv4 and IPv6 networks, and supports IPv6 rapid deployment (6RD).

### **IPv6 Addressing**

The 128-bit IPv6 address is written as eight 16-bit hexadecimal blocks separated by colons (:). This is an example IPv6 address 2001:0db8:1a2b:0015:0000:1a2f:0000.

IPv6 addresses can be abbreviated in two ways:

 Leading zeros in a block can be omitted. So 2001:0db8:1a2b:0015:0000:0000:1a2f:0000 can be written as 2001:db8:1a2b:15:0:0:1a2f:0. Any number of consecutive blocks of zeros can be replaced by a double colon. A double colon can only appear once in an IPv6 address. So 2001:0db8:0000:0000:1a2f:0000:0015 can be written as 2001:0db8::1a2f:0000:0000:0015, 2001:0db8:0000:0000:1a2f::0015, 2001:db8::1a2f:0:0:15 or 2001:db8:0:0:1a2f::15.

### **IPv6 Prefix and Prefix Length**

Similar to an IPv4 subnet mask, IPv6 uses an address prefix to represent the network address. An IPv6 prefix length specifies how many most significant bits (start from the left) in the address compose the network address. The prefix length is written as "/x" where x is a number. For example,

2001:db8:1a2b:15::1a2f:0/32

means that the first 32 bits (2001:db8) is the subnet prefix.

### **IPv6 Subnet Masking**

### **IPv6 Rapid Deployment**

Use IPv6 Rapid Deployment (6rd) when the local network uses IPv6 and the ISP has an IPv4 network. When the Device has an IPv4 WAN address and you set **IPv6/IPv4 Mode** to **IPv4 Only**, you can enable 6rd to encapsulate IPv6 packets in IPv4 packets to cross the ISP's IPv4 network.

The Device generates a global IPv6 prefix from its IPv4 WAN address and tunnels IPv6 traffic to the ISP's Border Relay router (BR in the figure) to connect to the native IPv6 Internet. The local network can also use IPv4 services. The Device uses it's configured IPv4 WAN IP to route IPv4 traffic to the IPv4 Internet.

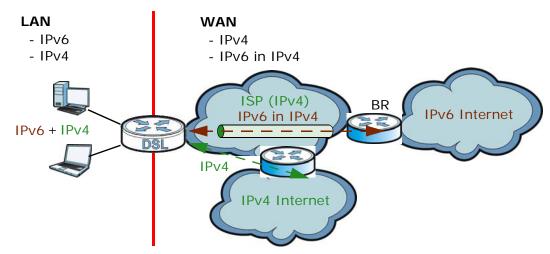

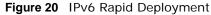

### **Dual Stack Lite**

Use Dual Stack Lite when local network computers use IPv4 and the ISP has an IPv6 network. When the Device has an IPv6 WAN address and you set **IPv6/IPv4 Mode** to **IPv6 Only**, you can enable Dual Stack Lite to use IPv4 computers and services.

The Device tunnels IPv4 packets inside IPv6 encapsulation packets to the ISP's Address Family Transition Router (AFTR in the graphic) to connect to the IPv4 Internet. The local network can also use IPv6 services. The Device uses it's configured IPv6 WAN IP to route IPv6 traffic to the IPv6 Internet.

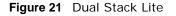

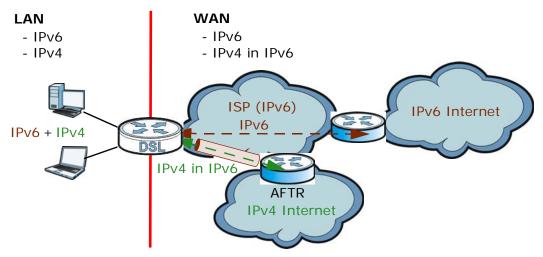

### 5.1.3 Before You Begin

You need to know your Internet access settings such as encapsulation and WAN IP address. Get this information from your ISP.

### 5.2 The Broadband Screen

Use this screen to change your Device's Internet access settings. Click **Network Setting > Broadband** from the menu. The summary table shows you the configured WAN services (connections) on the Device.

| Add N | ew WAN In | terface  |         |      |        |        |               |     |                    |      |              |        |
|-------|-----------|----------|---------|------|--------|--------|---------------|-----|--------------------|------|--------------|--------|
| #     | Name      | Туре     | Mode    | Enca | 802.1p | 802.1q | IGMP<br>Proxy | NAT | Default<br>Gateway | IPv6 | MLD<br>Proxy | Modify |
| 1     | ADSL      | ATM      | Routing | IPoE | N/A    | N/A    | Y             | Y   | Y                  | Ν    | Ν            | 21     |
| 2     | VDSL      | PTM      | Routing | IPoE | N/A    | N/A    | Y             | Y   | Y                  | Ν    | Ν            | 2 💼    |
| 3     | ETHW      | Ethernet | Routing | IPoE | N/A    | N/A    | Y             | Υ   | Y                  | Ν    | Ν            | 21     |

The following table describes the labels in this screen.

| LABEL                    | DESCRIPTION                                                                                                    |
|--------------------------|----------------------------------------------------------------------------------------------------|
| Add New WAN<br>Interface | Click this button to create a new connection.                                                                                                    |
| #                        | This is the index number of the entry.                                                                                                    |
| Name                     | This is the service name of the connection.                                                                                                    |
| Туре                     | This shows whether it is an ATM, Ethernet or a PTM connection.                                                                                                    |
| Mode                     | This shows whether the connection is in routing or bridge mode.                                                                                                    |
| Encapsulation            | This is the method of encapsulation used by this connection.                                                                                                    |
| 802.1p                   | This indicates the 802.1p priority level assigned to traffic sent through this connection. This displays <b>N/A</b> when there is no priority level assigned.      |
| 802.1q                   | This indicates the VLAN ID number assigned to traffic sent through this connection. This displays <b>N/A</b> when there is no VLAN ID number assigned.             |
| IGMP Proxy               | This shows whether the Device act as an IGMP proxy on this connection.                                                                                             |
| NAT                      | This shows whether NAT is activated or not for this connection.                                                                                                    |
| Default<br>Gateway       | This shows whether the Device use the WAN interface of this connection as the system default gateway.                                                              |
| IPv6                     | This shows whether IPv6 is activated or not for this connection. IPv6 is not available when the connection uses the bridging service.                              |
| MLD Proxy                | This shows whether Multicast Listener Discovery (MLD) is activated or not for this connection. MLD is not available when the connection uses the bridging service. |
| Modify                   | Click the Edit icon to configure the WAN connection.                                                                                                    |
|                          | Click the <b>Delete</b> icon to remove the WAN connection.                                                                                                    |

 Table 6
 Network Setting > Broadband

### 5.2.1 Add/Edit Internet Connection

Click **Add New WAN Interface** in the **Broadband** screen or the **Edit** icon next to an existing WAN interface to configure a WAN connection. The screen varies depending on the interface type, mode, encapsulation, and IPv6/IPv4 mode you select.

### 5.2.1.1 Routing Mode

Use **Routing** mode if your ISP give you one IP address only and you want multiple computers to share an Internet account.

The following example screen displays when you select the **ADSL/VDSL over ATM** connection type, **Routing** mode, and **PPPoE** encapsulation. The screen varies when you select other interface type, encapsulation, and IPv6/IPv4 mode.

| General | Figu | ire 23 | Network Setting > | Broadband | > Add | New WAN | Interface/Edit | (Routing Mode) |  |
|---------|------|--------|-------------------|-----------|-------|---------|----------------|----------------|--|
|         | Ger  | neral  |                   |           |       |         |                |                |  |

| Active                             |                                                 | IPv6 Address               |                                     |
|------------------------------------|-------------------------------------------------|----------------------------|-------------------------------------|
| Name :                             |                                                 | IPv6 Address:              | ○Automatic ○Static <sup></sup> None |
| Type :                             | ADSL/VDSL over PTM V                            | IPv6 Routing Feature       |                                     |
| Mode :                             | Routing v                                       | MLD Proxy Enable :         |                                     |
| Encapsulation:                     | PPPoE ¥                                         | Apply as Default Gateway   |                                     |
| IPv6/IPv4 Mode:                    | IPv6/IPv4 DualStack 👻                           |                            |                                     |
| PPP Information                    |                                                 | IPv6 DNS Server :          |                                     |
| PPP User Name :                    |                                                 | IPv6 DNS :                 |                                     |
| PPP Password :                     | password unmask                                 | IPv6 DNS Server 1 :        |                                     |
|                                    | Auto Connect      Connect on Demand      Manual | IPv6 DNS Server 2 :        |                                     |
| PPP Trigger Type :                 | Auto Connect Connect on Demand Connect          | VLAN                       |                                     |
| Idle Timeout [minutes]::           | 5                                               | Active :                   |                                     |
| PPPoE Service Name :               |                                                 | 802.1p :                   | 0 ~                                 |
| PPPoE Passthrough :                |                                                 | 802.1g :                   | (0~4094)                            |
| IP Address                         |                                                 | 002.14.                    | (0-4084)                            |
| Obtain an IP Address Automatically |                                                 | QoS                        |                                     |
| Static IP Address                  |                                                 | Rate Limit :               | (kbps)                              |
| IP Address :                       | 0.0.0.0                                         | WAN Outgoing Default Tag : | ○Enable <sup>③</sup> Disable        |
| Subnet Mask :                      | 0.0.0.0                                         | DSCP :                     | (0~63)                              |
| Gateway IP Address :               | 0.0.0.0                                         | мти                        |                                     |
| Routing Feature                    |                                                 | MTU Size :                 | 1492 MTU [68-1492]                  |
| NAT Enable :                       |                                                 | WI 0 5/20 .                | 1432 WITO [00-1432]                 |
| IGMP Proxy Enable :                |                                                 |                            |                                     |
| Apply as Default Gateway :         |                                                 |                            | Apply Cancel                        |
|                                    |                                                 |                            | Apply Cancel                        |
| DNS server                         |                                                 |                            |                                     |
| DNS :                              | ◯ Dynamic <sup>®</sup> Static                   |                            |                                     |
| DNS Server 1 :                     |                                                 |                            |                                     |
| DNS Server 2 :                     |                                                 |                            |                                     |
|                                    |                                                 |                            |                                     |

The following table describes the labels in this screen.

 Table 7
 Network Setting > Broadband > Add New WAN Interface/Edit (Routing Mode)

| LABEL   | DESCRIPTION                                                                       |
|---------|-----------------------------------------------------------------------------------|
| General |                                                                                   |
| Active  | Select this to activate the WAN configuration settings.                           |
| Name    | Specify a descriptive name for this connection.                                   |
| Туре    | Select whether it is an ADSL/VDSL over PTM, ADSL over ATM connection or Ethernet. |

| LABEL                 | DESCRIPTION                                                                                                    |
|-----------------------|----------------------------------------------------------------------------------------------------|
| Mode                  | Select <b>Routing</b> if your ISP give you one IP address only and you want multiple computers to share an Internet account.                                                                                                    |
| Encapsulation         | Select the method of encapsulation used by your ISP from the drop-down list box. This option is available only when you select <b>Routing</b> in the <b>Mode</b> field.                                                                                                    |
|                       | The choices depend on the connection type you selected. If your connection type is <b>ADSL/VDSL over PTM</b> , the choices are <b>PPPoE</b> and <b>IPoE</b> . If your connection type is <b>ADSL over ATM</b> , the choices are <b>PPPoE</b> , <b>PPPoA</b> , <b>IPOE</b> and <b>IPOA</b> .                                                                                                    |
| IPv6/IPv4 Mode        | Select IPv4 Only if you want the Device to run IPv4 only.                                                                                                    |
|                       | Select IPv6/IPv4 DualStack to allow the Device to run IPv4 and IPv6 at the same time.                                                                                                    |
|                       | Select IPv6 Only if you want the Device to run IPv6 only.                                                                                                    |
| ATM PVC Configu       | iration (These fields appear when the <b>Type</b> is set to <b>ADSL over ATM</b> .)                                                                                                    |
| VPI                   | The valid range for the VPI is 0 to 255. Enter the VPI assigned to you.                                                                                                    |
| VCI                   | The valid range for the VCI is 32 to 65535 (0 to 31 is reserved for local management of ATM traffic). Enter the VCI assigned to you.                                                                                                    |
| DSL Link Type         | This field is not editable. The selection depends on the setting in the <b>Encapsulation</b> field.                                                                                                    |
|                       | <b>EoA</b> (Ethernet over ATM) uses an Ethernet header in the packet, so that you can have multiple services/connections over one PVC. You can set each connection to have its own MAC address or all connections share one MAC address but use different VLAN IDs for different services. EoA supports ENET ENCAP (IPoE), PPPoE and RFC1483/2684 bridging encapsulation methods.                                                                                                    |
|                       | <b>PPPoA</b> (PPP over ATM) allows just one PPPoA connection over a PVC.                                                                                                    |
|                       | IPoA (IP over ATM) allows just one RFC 1483 routing connection over a PVC.                                                                                                    |
| Encapsulation<br>Mode | Select the method of multiplexing used by your ISP from the drop-down list box. Choices are:                                                                                                    |
|                       | <ul> <li>LLC/SNAP-BRIDGING: In LCC encapsulation, bridged PDUs are encapsulated by identifying the type of the bridged media in the SNAP header. This is available only when you select IPoE or PPPoE in the Select DSL Link Type field.</li> <li>VC/MUX: In VC multiplexing, each protocol is carried on a single ATM virtual circuit (VC). To transport multiple protocols, the Device needs separate VCs. There is a binding between a VC and the type of the network protocol carried on the VC. This reduces payload overhead since there is no need to carry protocol information in each Protocol Data Unit (PDU) payload.</li> <li>LLC/ENCAPSULATION: More than one protocol can be carried over the same VC. This is available only when you select PPPoA in the Encapsulation field.</li> <li>LLC/SNAP-ROUTING: In LCC encapsulation, an IEEE 802.2 Logical Link Control (LLC) header is prefixed to each routed PDU to identify the PDUs. The LCC header can be</li> </ul> |
| Service               | followed by an IEEE 802.1a SubNetwork Attachment Point (SNAP) header. This is available only when you select <b>IPoA</b> in the <b>Encapsulation</b> field.<br>Select <b>UBR Without PCR</b> or <b>UBR With PCR</b> for applications that are non-time sensitive,                                                                                                    |
| Category              | such as e-mail.<br>Select <b>CBR</b> (Continuous Bit Rate) to specify fixed (always-on) bandwidth for voice or data traffic.                                                                                                    |
|                       | Select <b>Non Realtime VBR</b> (non real-time Variable Bit Rate) for connections that do not require closely controlled delay and delay variation.                                                                                                    |
|                       | Select <b>Realtime VBR</b> (real-time Variable Bit Rate) for applications with bursty connections that require closely controlled delay and delay variation.                                                                                                    |
| Peak Cell Rate        | Divide the DSL line rate (bps) by 424 (the size of an ATM cell) to find the Peak Cell Rate (PCR). This is the maximum rate at which the sender can send cells. Type the PCR here. This field is not available when you select <b>UBR Without PCR</b> .                                                                                                    |

| Table 7 | Network Setting > | Broadband > | Add New WAN Interfa | ace/Edit (Routing Mode) | (continued) |
|---------|-------------------|-------------|---------------------|-------------------------|-------------|
|         |                   |             |                     |                         |             |

| LABEL                                    | DESCRIPTION                                                                                                    |
|------------------------------------------|----------------------------------------------------------------------------------------------------|
| Sustainable<br>Cell Rate                 | The Sustainable Cell Rate (SCR) sets the average cell rate (long-term) that can be transmitted. Type the SCR, which must be less than the PCR. Note that system default is 0 cells/sec.                                                                                                 |
|                                          | This field is available only when you select Non Realtime VBR or Realtime VBR.                                                                                                    |
| Maximum Burst<br>Size                    | Maximum Burst Size (MBS) refers to the maximum number of cells that can be sent at the peak rate. Type the MBS, which is less than 65535.                                                                                                    |
|                                          | This field is available only when you select Non Realtime VBR or Realtime VBR.                                                                                                    |
| PPP Information                          | (This is available only when you select <b>PPPoE</b> or <b>PPPoA</b> in the <b>Mode</b> field.)                                                                                                    |
| PPP User Name                            | Enter the user name exactly as your ISP assigned. If assigned a name in the form user@domain where domain identifies a service name, then enter both components exactly as given.                                                                                                    |
| PPP Password                             | Enter the password associated with the user name above. Select <b>password unmask</b> to show your entered password in plain text.                                                                                                    |
| PPP Triger Type                          | Select when to have the Device establish the PPP connection.                                                                                                    |
|                                          | Auto Connect - select this to not let the connection time out.                                                                                                    |
|                                          | <b>Connect on Demand</b> - select this to automatically bring up the connection when the Device receives packets destined for the Internet. <b>Manual</b> - select this if you want to manually trigger the connection up.                                                              |
| Idle Timeout                             | This value specifies the time in minutes that elapses before the router automatically disconnects from the PPPoE server.                                                                                                    |
|                                          | This field is not configurable if you select Auto Connect in the PPP Triger Type field.                                                                                                    |
| PPPoE Service<br>Name                    | Enter the name of your PPPoE service here.                                                                                                    |
| PPPoE                                    | This field is available when you select <b>PPPoE</b> encapsulation.                                                                                                    |
| Passthrough                              | In addition to the Device's built-in PPPoE client, you can enable PPPoE pass through to allow<br>up to ten hosts on the LAN to use PPPoE client software on their computers to connect to the<br>ISP via the Device. Each host can have a separate account and a public WAN IP address. |
|                                          | PPPoE pass through is an alternative to NAT for application where NAT is not appropriate.                                                                                                    |
|                                          | Disable PPPoE pass through if you do not need to allow hosts on the LAN to use PPPoE client software on their computers to connect to the ISP.                                                                                                    |
| IP Address (This<br>Mode field.)         | is available only when you select IPv4 Only or IPv6/IPv4 DualStack in the IPv6/IPv4                                                                                                    |
| Obtain an IP<br>Address<br>Automatically | A static IP address is a fixed IP that your ISP gives you. A dynamic IP address is not fixed; the ISP assigns you a different one each time you connect to the Internet. Select this if you have a dynamic IP address.                                                                  |
| DHCP<br>option 60/<br>Vendor ID          | This field displays when editing an existing WAN interface. Type the class vender ID you want the Device to add in the DHCP Discovery packets that go to the DHCP server.                                                                                                    |
| DHCP<br>option 43<br>Enable              | This field displays when editing an existing WAN interface. Type the vender specific information you want the Device to add in the DHCP Offer packets. The information is used, for example, for configuring an ACS's (Auto Configuration Server) URL.                                  |
| Static IP<br>Address                     | Select this option If the ISP assigned a fixed IP address.                                                                                                    |
| IP Address                               | Enter the static IP address provided by your ISP.                                                                                                    |
| Subnet<br>Mask                           | Enter the subnet mask provided by your ISP.                                                                                                    |
| Gateway IP<br>Address                    | Enter the gateway IP address provided by your ISP.                                                                                                    |

 Table 7
 Network Setting > Broadband > Add New WAN Interface/Edit (Routing Mode) (continued)

| LABEL                                                     | DESCRIPTION                                                                                                    |
|-----------------------------------------------------------|----------------------------------------------------------------------------------------------------|
| Routing Feature<br>IPv4 Mode field                        | (This is available only when you select <b>IPv4 Only</b> or <b>IPv6/IPv4 DualStack</b> in the <b>IPv6/</b> .)                                                                                                    |
| NAT Enable                                                | Select this option to activate NAT on this connection.                                                                                                    |
| IGMP Proxy<br>Enable                                      | Internet Group Multicast Protocol (IGMP) is a network-layer protocol used to establish membership in a Multicast group - it is not used to carry user data.                                                                                                    |
|                                                           | Select this option to have the Device act as an IGMP proxy on this connection. This allows the Device to get subscribing information and maintain a joined member list for each multicast group. It can reduce multicast traffic significantly.                                                                                                    |
| Apply as<br>Default<br>Gateway                            | Select this option to have the Device use the WAN interface of this connection as the system default gateway.                                                                                                    |
| DNS Server (This <b>Mode</b> field.)                      | s is available only when you select IPv4 Only or IPv6/IPv4 DualStack in the IPv6/IPv4                                                                                                    |
| DNS                                                       | Select <b>Dynamic</b> if you want the Device use the DNS server addresses assigned by your ISP.                                                                                                    |
|                                                           | Select Static if you want the Device use the DNS server addresses you configure manually.                                                                                                    |
| DNS Server 1                                              | Enter the first DNS server address assigned by the ISP.                                                                                                    |
| DNS Server 2                                              | Enter the second DNS server address assigned by the ISP.                                                                                                    |
| WAN MAC Addre                                             | SS                                                                                                    |
| Factory<br>Default                                        | Select Factory Default to use the factory assigned default MAC address.                                                                                                    |
| Clone the<br>computer's<br>MAC<br>address - IP<br>Address | Select this option and enter the IP address of the computer on the LAN whose MAC you are cloning. It is advisable to clone the MAC address from a computer on your LAN even if your ISP does not presently require MAC address authentication.                                                                                                    |
| Set WAN<br>MAC<br>Address                                 | Select this option and enter the MAC address you want to use.                                                                                                    |
| Tunnel (This is a                                         | vailable only when you select IPv4 Only or IPv6 Only in the IPv6/IPv4 Mode field.)                                                                                                    |
| Enable Dual Stac<br>page 47 for more<br>The 6RD (IPv6 ra  | al Stack Lite) fields display when you set the <b>IPv6/IPv4 Mode</b> field to <b>IPv6 Only</b> .<br>Ex Lite to let local computers use IPv4 through an ISP's IPv6 network. See Dual Stack Lite on<br>the information.<br>The information of the information of the information of the information.<br>The information of the information of the information. |
| Enable DS-Lite                                            | This is available only when you select <b>IPv6 Only</b> in the <b>IPv6/IPv4 Mode</b> field. Select <b>Enable</b> to let local computers use IPv4 through an ISP's IPv6 network.                                                                                                    |
| DS-Lite Relay<br>Server IP                                | Specify the transition router's IPv6 address.                                                                                                    |
| Enable 6RD                                                | This is available only when you select <b>IPv4 Only</b> in the <b>IPv6/IPv4 Mode</b> field. Select <b>Enable</b> to tunnel IPv6 traffic from the local network through the ISP's IPv4 network.                                                                                                    |
| 6RD Type                                                  | Select <b>Static</b> if you have the IPv4 address of the relay server, otherwise select <b>DHCP</b> to have the Device detect it automatically through DHCP.                                                                                                    |
| IPv4 Mask<br>Length                                       | Enter the subnet mask number (1~32) for the IPv4 network.                                                                                                    |
| 6RD Border<br>Relay Server IP                             | When you set the <b>6RD Type</b> to <b>Static</b> , specify the relay server's IPv4 address in this field.                                                                                                    |
| 6RD IPv6 Prefix                                           | Enter an IPv6 prefix for tunneling IPv6 traffic to the ISP's border relay router and connecting to the native IPv6 Internet.                                                                                                    |
| IPv6 Address (Th<br>Mode field.)                          | is is available only when you select IPv6/IPv4 DualStack or IPv6 Only in the IPv6/IPv4                                                                                                    |

 Table 7
 Network Setting > Broadband > Add New WAN Interface/Edit (Routing Mode) (continued)

| Table 7 | Network Setting > | Broadband > | Add New WAN | Interface/Edit | (Routing Mode) | (continued) |
|---------|-------------------|-------------|-------------|----------------|----------------|-------------|
|         |                   |             |             |                |                |             |

| LABEL                          | DESCRIPTION                                                                                                    |
|--------------------------------|----------------------------------------------------------------------------------------------------|
| IPv6 Address                   | Select <b>Automatic</b> if you want to have the Device use the IPv6 prefix from the connected router's Router Advertisement (RA) to generate an IPv6 address.                                                                                                    |
|                                | <ul> <li>Select Get IPv6 Address From DHCPv6 Server(IA_NA) if you want to obtain an IPv6<br/>address from a DHCPv6 server. The IP address assigned by a DHCPv6 server has priority<br/>over the IP address automatically generated by the Device using the IPv6 prefix from an<br/>RA. This option is available only when you choose to get your IPv6 address<br/>automatically.</li> </ul> |
|                                | <ul> <li>Select Prefix Delegation(IA_PD) to use DHCP PD (Prefix Delegation) which enables<br/>the Device to pass the IPv6 prefix information to its LAN hosts. The hosts can then use<br/>the prefix to generate their IPv6 addresses.</li> </ul>                                                                                                    |
|                                | Select Static if you have a fixed IPv6 address assigned by your ISP.                                                                                                    |
|                                | Select <b>None</b> to not assign any IPv6 address to this WAN connection.                                                                                                    |
| WAN IPv6<br>Address            | Enter the IPv6 address assigned by your ISP.                                                                                                    |
| Prefix<br>Length               | Enter the address prefix length to specify how many most significant bits in an IPv6 address compose the network address.                                                                                                    |
| Next Hop                       | Enter the IP address of the next-hop gateway. The gateway is a router or switch on the same segment as your Device's interface(s). The gateway helps forward packets to their destinations.                                                                                                    |
|                                | ature (This is available only when you select IPv6/IPv4 DualStack or IPv6 Only in the defined field. You can enable IPv6 routing features in the following section.)                                                                                                    |
| MLD Proxy<br>Enable            | Select this checkbox to have the Device act as an MLD proxy on this connection. This allows the Device to get subscription information and maintain a joined member list for each multicast group. It can reduce multicast traffic significantly.                                                                                                    |
| Apply as<br>Default<br>Gateway | Select this option to have the Device use the WAN interface of this connection as the system default gateway.                                                                                                    |
| IPv6 DNS<br>Server             | Configure the IPv6 DNS server in the following section.                                                                                                    |
| IPv6 DNS                       | Select <b>Dynamic</b> to have the Device get the IPv6 DNS server addresses from the ISP automatically.                                                                                                    |
|                                | Select <b>Static</b> to have the Device use the IPv6 DNS server addresses you configure manually.                                                                                                    |
| IPv6 DNS<br>Server 1           | Enter the first IPv6 DNS server address assigned by the ISP.                                                                                                    |
| IPv6 DNS<br>Server 2           | Enter the second IPv6 DNS server address assigned by the ISP.                                                                                                    |
| VLAN (These fiel               | ds appear when the <b>Type</b> is set to <b>ADSL/VDSL over PTM</b> .)                                                                                                    |
| Active                         | Select this option to add the VLAN tag (specified below) to the outgoing traffic through this connection.                                                                                                    |
| 802.1p                         | IEEE 802.1p defines up to 8 separate traffic types by inserting a tag into a MAC-layer frame that contains bits to define class of service.                                                                                                    |
|                                | Select the IEEE 802.1p priority level (from 0 to 7) to add to traffic through this connection. The greater the number, the higher the priority level.                                                                                                    |
| 802.1q                         | Type the VLAN ID number (from 1 to 4094) for traffic through this connection.                                                                                                    |
| QoS                            |                                                                                                    |
| Rate Limit                     | Enter the rate limit for the connection. This is the maximum transmission rate allowed for traffic on this connection.                                                                                                    |
| WAN Outgoing<br>Default Tag    | Select <b>Enable</b> and enter a <b>DSCP</b> (DiffServ Code Point) value to have the Device add it in the packets sent by this WAN interface.                                                                                                    |

| LABEL    | DESCRIPTION                                                  |
|----------|--------------------------------------------------------------|
| MTU      |                                                              |
| MTU Size | Enter the MTU (Maximum Transfer Unit) size for this traffic. |
| Apply    | Click Apply to save your changes back to the Device.         |
| Cancel   | Click Cancel to exit this screen without saving.             |

 Table 7
 Network Setting > Broadband > Add New WAN Interface/Edit (Routing Mode) (continued)

### 5.2.1.2 Bridge Mode

Click the **Add new WAN Interface** in the **Network Setting > Broadband** screen or the **Edit** icon next to the connection you want to configure. Select **Bridge** as the encapsulation mode. The screen varies depending on the interface type you select.

If you select **ADSL/VDSL over PTM** as the interface type, the following screen appears.

| Figure 24 | Network Setting > | Broadband > | Add New WA | N Interface/Edit | (Bridge Mode ) |
|-----------|-------------------|-------------|------------|------------------|----------------|
|           |                   |             |            |                  |                |

| General      |                  |          |           |     |
|--------------|------------------|----------|-----------|-----|
| Active       |                  |          |           |     |
| Name :       |                  |          |           |     |
| Type :       | ADSL/VDSL over P | ГМ 💌     |           |     |
| Mode:        | Bridge 💌         |          |           |     |
|              |                  |          |           |     |
| VLAN         |                  |          |           |     |
| Active :     |                  |          |           |     |
| 802.1p :     | 0 👻              |          |           |     |
| 802.1q :     |                  | (0~4094) |           |     |
|              |                  |          |           |     |
| QoS          |                  |          |           |     |
| Rate Limit : |                  | (kbps)   |           |     |
|              |                  |          |           |     |
|              |                  |          |           |     |
|              |                  |          |           |     |
|              |                  |          | Apply Can | cel |
|              |                  |          | Apply Cal | Cer |

The following table describes the fields in this screen.

| LABEL   | DESCRIPTION                                                                                                    |
|---------|----------------------------------------------------------------------------------------------------|
| General |                                                                                                    |
| Active  | Select this to activate the WAN configuration settings.                                                                                                    |
| Name    | Enter a service name of the connection.                                                                                                    |
| Туре    | Select <b>ADSL/VDSL over PTM</b> as the interface that you want to configure. The Device uses the VDSL technology for data transmission over the DSL port.                                                                                                    |
| Mode    | Select <b>Bridge</b> when your ISP provides you more than one IP address and you want the connected computers to get individual IP address from ISP's DHCP server directly. If you select <b>Bridge</b> , you cannot use routing functions, such as QoS, Firewall, DHCP server and NAT on traffic from the selected LAN port(s). |
| VLAN    | This section is available only when you select <b>ADSL/VDSL over PTM</b> in the <b>Type</b> field.                                                                                                    |
| Active  | Select this to add the VLAN Tag (specified below) to the outgoing traffic through this connection.                                                                                                    |

| LABEL      | DESCRIPTION                                                                                                    |  |  |  |
|------------|----------------------------------------------------------------------------------------------------|--|--|--|
| 802.1p     | IEEE 802.1p defines up to 8 separate traffic types by inserting a tag into a MAC-layer frame that contains bits to define class of service.           |  |  |  |
|            | Select the IEEE 802.1p priority level (from 0 to 7) to add to traffic through this connection. The greater the number, the higher the priority level. |  |  |  |
| 802.1q     | Type the VLAN ID number (from 0 to 4094) for traffic through this connection.                                                                         |  |  |  |
| QoS        |                                                                                                    |  |  |  |
| Rate Limit | Enter the rate limit for the connection. This is the maximum transmission rate allowed for traffic on this connection.                                |  |  |  |
| Apply      | Click Apply to save your changes.                                                                                                    |  |  |  |
| Cancel     | Click Cancel to exit this screen without saving.                                                                                                    |  |  |  |

 Table 8
 Network Setting > Broadband > Add New WAN Interface/Edit (Bridge Mode) (continued)

If you select **ADSL over ATM** as the interface type, the following screen appears.

| Figure 25 | Network Setting | > Broadband | > Add | New WAN | Interface/Edit | (ADSL over | ATM-Bridge |
|-----------|-----------------|-------------|-------|---------|----------------|------------|------------|
| Mode)     |                 |             |       |         |                |            |            |

| General                               |                    |              |
|---------------------------------------|--------------------|--------------|
| Active                                |                    |              |
| Name :                                |                    |              |
| Туре :                                | ADSL over ATM      |              |
| Mode :                                | Bridge 💌           |              |
|                                       |                    |              |
| ATM PVC Configuration                 |                    |              |
| VPI [0-255]:                          | 0                  |              |
| VCI [32-65535]:                       | 33                 |              |
| DSL Link Type:                        | EoA                |              |
| Encapsulation Mode:                   | LLC/SNAP-BRIDGING  |              |
| Service Category:                     | Non Realtime VBR - |              |
| Peak Cell Rate [cells/s] :            |                    |              |
| Sustainable Cell Rate [cells/s] :     |                    |              |
| Maximum Burst Size [cells] :          |                    |              |
|                                       |                    |              |
| QoS                                   |                    |              |
| Rate Limit :                          | (kbps)             |              |
| · · · · · · · · · · · · · · · · · · · | (1000)             |              |
|                                       |                    |              |
|                                       |                    | Apply Cancel |

The following table describes the fields in this screen.

| Table 9 | Network Setting > | Broadband > | > Add New | WAN Interface/Ec | lit (ADSL over ATM - B | ridge |
|---------|-------------------|-------------|-----------|------------------|------------------------|-------|
| Mode)   | _                 |             |           |                  |                        | -     |

| LABEL   | DESCRIPTION                                                                                                    |
|---------|----------------------------------------------------------------------------------------------------|
| General |                                                                                                    |
| Active  | Select this to activate the WAN configuration settings.                                                                                                    |
| Name    | Enter a service name of the connection.                                                                                                    |
| Туре    | Select <b>ADSL over ATM</b> as the interface for which you want to configure here. The Device uses the ADSL technology for data transmission over the DSL port. |

| LABEL                    | DESCRIPTION                                                                                                    |  |  |
|--------------------------|----------------------------------------------------------------------------------------------------|--|--|
| Mode                     | Select <b>Bridge</b> when your ISP provides you more than one IP address and you want the connected computers to get individual IP address from ISP's DHCP server directly. If you select <b>Bridge</b> , you cannot use routing functions, such as QoS, Firewall, DHCP server and NAT on traffic from the selected LAN port(s).                                                                                                  |  |  |
| ATM PVC Configu          | uration (These fields appear when the <b>Type</b> is set to <b>ADSL over ATM</b> .)                                                                                                    |  |  |
| VPI                      | The valid range for the VPI is 0 to 255. Enter the VPI assigned to you.                                                                                                    |  |  |
| VCI                      | The valid range for the VCI is 32 to 65535 (0 to 31 is reserved for local management of ATM traffic). Enter the VCI assigned to you.                                                                                                    |  |  |
| DSL Link Type            | This field is not editable. The selection depends on the setting in the <b>Encapsulation</b> field.                                                                                                    |  |  |
|                          | <b>EoA</b> (Ethernet over ATM) uses an Ethernet header in the packet, so that you can have multiple services/connections over one PVC. You can set each connection to have its own MAC address or all connections share one MAC address but use different VLAN IDs for different services. EoA supports ENET ENCAP (IPoE), PPPoE and RFC1483/2684 bridging encapsulation methods.                                                 |  |  |
|                          | <b>PPPoA</b> (PPP over ATM) allows just one PPPoA connection over a PVC.                                                                                                    |  |  |
|                          | IPoA (IP over ATM) allows just one RFC 1483 routing connection over a PVC.                                                                                                    |  |  |
| Encapsulation<br>Mode    | Select the method of multiplexing used by your ISP from the drop-down list box. Choices are:                                                                                                    |  |  |
|                          | LLC/SNAP-BRIDGING: In LCC encapsulation, bridged PDUs are encapsulated by identifying the type of the bridged media in the SNAP header. This is available only when you select IPoE or PPPoE in the Select DSL Link Type field.                                                                                                    |  |  |
|                          | <ul> <li>VC/MUX: In VC multiplexing, each protocol is carried on a single ATM virtual circuit<br/>(VC). To transport multiple protocols, the Device needs separate VCs. There is a binding<br/>between a VC and the type of the network protocol carried on the VC. This reduces<br/>payload overhead since there is no need to carry protocol information in each Protocol<br/>Data Unit (PDU) payload.</li> </ul>               |  |  |
|                          | <ul> <li>LLC/ENCAPSULATION: More than one protocol can be carried over the same VC. This is available only when you select PPPoA in the Encapsulation field.</li> <li>LLC/SNAP-ROUTING: In LCC encapsulation, an IEEE 802.2 Logical Link Control (LLC) header is prefixed to each routed PDU to identify the PDUs. The LCC header can be followed by an IEEE 802.1a SubNetwork Attachment Point (SNAP) header. This is</li> </ul> |  |  |
|                          | available only when you select IPoA in the Encapsulation field.                                                                                                    |  |  |
| Service<br>Category      | Select <b>UBR Without PCR</b> or <b>UBR With PCR</b> for applications that are non-time sensitive, such as e-mail.                                                                                                    |  |  |
|                          | Select <b>CBR</b> (Continuous Bit Rate) to specify fixed (always-on) bandwidth for voice or data traffic.                                                                                                    |  |  |
|                          | Select <b>Non Realtime VBR</b> (non real-time Variable Bit Rate) for connections that do not require closely controlled delay and delay variation.                                                                                                    |  |  |
|                          | Select <b>Realtime VBR</b> (real-time Variable Bit Rate) for applications with bursty connections that require closely controlled delay and delay variation.                                                                                                    |  |  |
| Peak Cell Rate           | Divide the DSL line rate (bps) by 424 (the size of an ATM cell) to find the Peak Cell Rate (PCR). This is the maximum rate at which the sender can send cells. Type the PCR here. This field is not available when you select <b>UBR Without PCR</b> .                                                                                                    |  |  |
| Sustainable Cell<br>Rate | The Sustainable Cell Rate (SCR) sets the average cell rate (long-term) that can be transmitted. Type the SCR, which must be less than the PCR. Note that system default is 0 cells/sec.                                                                                                    |  |  |
|                          | This field is available only when you select <b>Non Realtime VBR</b> or <b>Realtime VBR</b> .                                                                                                    |  |  |
| Maximum Burst<br>Size    | Maximum Burst Size (MBS) refers to the maximum number of cells that can be sent at the peak rate. Type the MBS, which is less than 65535.                                                                                                    |  |  |
|                          | This field is available only when you select <b>Non Realtime VBR</b> or <b>Realtime VBR</b> .                                                                                                    |  |  |

 Table 9
 Network Setting > Broadband > Add New WAN Interface/Edit (ADSL over ATM - Bridge Mode) (continued)

| LABEL      | DESCRIPTION                                                                                                    |  |  |  |
|------------|----------------------------------------------------------------------------------------------------|--|--|--|
| QoS        |                                                                                                    |  |  |  |
| Rate Limit | Enter the rate limit for the connection. This is the maximum transmission rate allowed for traffic on this connection. |  |  |  |
| Apply      | Click Apply to save your changes.                                                                                      |  |  |  |
| Cancel     | Click Cancel to exit this screen without saving.                                                                       |  |  |  |

 Table 9
 Network Setting > Broadband > Add New WAN Interface/Edit (ADSL over ATM - Bridge Mode) (continued)

# 5.3 The 3G Backup Screen

The USB ports (at the left side panel of the Device) allow you to attach a 3G dongle to wirelessly connect to a 3G network for Internet access. You can have the Device use the 3G WAN connection as a backup. Disconnect the DSL and Ethernet WAN ports to use the 3G dongle as your primary WAN connection. The Device automatically uses a wired WAN connection when available.

Note: This Device supports connecting one 3G dongle at a time.

Figure 26 Internet Access Application: 3G WAN

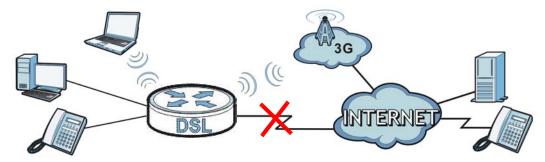

Use this screen to configure your 3G settings. Click **Network Setting > Broadband > 3G Backup**. Note: The actual data rate you obtain varies depending the 3G card you use, the signal strength to the service provider's base station, and so on.

| General                                               |                                                                                          | Budget Setup                            |                               |         |        |
|-------------------------------------------------------|------------------------------------------------------------------------------------------|-----------------------------------------|-------------------------------|---------|--------|
| 3G Backup                                             | $^{\odot}\mbox{Enable}\xspace^{\bigcirc}$ Disable ( settings are invalid when disabled ) | Enable Budget Control                   | © Enable <sup>⊙</sup> Disable |         |        |
| Trigger by ETHER WAN Down (trigger 3G ba              | ackup when physical link of primary WAN is down)                                         | Time Budget: 0 hours per month          | 1                             |         |        |
| Ping Check                                            | ○ Enable <sup>③</sup> Disable                                                            | Data Budget: 0 Mbytes Downloa           | ad/Upload 🖂 per month         |         |        |
| Check Cycle :                                         | Every 30 (5~30 Second)                                                                   | Data Budget: 0 kPackets Down            | load/Upload 🖂 per month       |         |        |
| Consecutive PING Fail :                               | 2 (2~5 times)                                                                            | Reset all budget counters on last       | ay of month                   |         |        |
| Ping Default Gateway                                  |                                                                                          | Reset time and data budget counters     |                               |         |        |
| Ping the Host                                         | (Host Name or IP address)                                                                | Actions before over budget:             |                               |         |        |
| Note:                                                 |                                                                                          | Enable % of time budget                 |                               |         |        |
| Primary WAN is not in service when ping f             | ailed after consecutive times.                                                           | Enable 0 % of data budget (Mbytes       | ;)                            |         |        |
|                                                       |                                                                                          | Enable % of data budget (Packe          | ts)                           |         |        |
| 3G Connection Settings                                |                                                                                          | Actions when over budget:               |                               |         |        |
| Card description :                                    | N/A                                                                                      | Current 3G connection Keep ~            |                               |         |        |
| Username :                                            | (Optional)                                                                               | Actions:                                |                               |         |        |
| Password :                                            | (Optional)                                                                               | Enable Email Notification               |                               |         |        |
| PIN :                                                 | (Optional) (Only for unlock PIN next time)                                               | Mail Server:                            |                               |         |        |
|                                                       | (PIN remaining authentication times: N/A)                                                | Over Budget Email Title:                |                               |         |        |
| Dial string :                                         | *99#                                                                                     | Send Notification to Email:             | false                         |         |        |
| APN :                                                 | internet                                                                                 | Interval:                               | 0                             | minutes |        |
| Connection :                                          | Nailed UP 👻                                                                              | Enable Log: Interval minutes            |                               |         |        |
| Obtain an IP Address Automatically                    |                                                                                          | Note:                                   |                               |         |        |
| $^{\bigcirc}$ Use the following static IP address     |                                                                                          | Budget Control is an approximate value. |                               |         |        |
| IP Address :                                          |                                                                                          |                                         |                               |         | Basic  |
| Obtain DNS info dynamically                           |                                                                                          |                                         |                               |         |        |
| $^{\bigcirc}$ Use the following static DNS IP address |                                                                                          |                                         |                               | Apply   | Cancel |
| Primary DNS server :                                  |                                                                                          |                                         |                               | 1.4bbil | ouncer |
| Secondary DNS server :                                |                                                                                          |                                         |                               |         |        |
| Enable Email Notification                             |                                                                                          |                                         |                               |         |        |
| Mail Server:                                          | v                                                                                        |                                         |                               |         |        |
| 3G backup Send Email Title:                           |                                                                                          |                                         |                               |         |        |
| Send Notification to Email:                           |                                                                                          |                                         |                               |         |        |
| Note:<br>Entering the wrong PIN code 3 times will lo  | ock SIM card.                                                                            |                                         |                               |         |        |

Figure 27 Network Setting > Broadband > 3G Backup

The following table describes the labels in this screen.

#### Table 10 Network Setting > Broadband > 3G Backup

| LABEL                    | DESCRIPTION                                                                                                    |
|--------------------------|----------------------------------------------------------------------------------------------------|
| General                  |                                                                                                    |
| 3G Backup                | Select <b>Enable</b> to have the Device use the 3G connection as your WAN or a backup when the wired WAN connection fails.                                                                                     |
| Ping Check               | Select <b>Enable</b> if you want the Device to ping check the connection status of your WAN. You can configure the frequency of the ping check and number of consecutive failures before triggering 3G backup. |
| Check Cycle              | Enter the frequency of the ping check in this field.                                                                                                    |
| Consecutive<br>PING Fail | Enter how many consecutive failures are required before 3G backup is triggered.                                                                                                    |
| Ping Default<br>Gateway  | Select this to have the Device ping the WAN interface's default gateway IP address.                                                                                                    |
| Ping the Host            | Select this to have the Device ping the particular host name or IP address you typed in this field.                                                                                                    |
| 3G Connection S          | ettings                                                                                                    |
| Card<br>description      | This field displays the manufacturer and model name of your 3G card if you inserted one in the Device. Otherwise, it displays $N/A$ .                                                                          |

| LABEL                                         | DESCRIPTION                                                                                                    |  |  |  |
|-----------------------------------------------|----------------------------------------------------------------------------------------------------|--|--|--|
| Username                                      | Type the user name (of up to 64 ASCII printable characters) given to you by your service provider.                                                                                                    |  |  |  |
| Password                                      | Type the password (of up to 64 ASCII printable characters) associated with the user name above.                                                                                                    |  |  |  |
| PIN                                           | A PIN (Personal Identification Number) code is a key to a 3G card. Without the PIN code, you cannot use the 3G card.                                                                                                    |  |  |  |
|                                               | If your ISP enabled PIN code authentication, enter the 4-digit PIN code (0000 for example) provided by your ISP. If you enter the PIN code incorrectly, the 3G card may be blocked by your ISP and you cannot use the account to access the Internet. |  |  |  |
|                                               | If your ISP disabled PIN code authentication, leave this field blank.                                                                                                    |  |  |  |
| Dial string                                   | Enter the phone number (dial string) used to dial up a connection to your service provider's base station. Your ISP should provide the phone number.                                                                                                  |  |  |  |
|                                               | For example, *99# is the dial string to establish a GPRS or 3G connection in Taiwan.                                                                                                    |  |  |  |
| APN                                           | Enter the APN (Access Point Name) provided by your service provider. Connections with different APNs may provide different services (such as Internet access or MMS (Multi-Media Messaging Service)) and charge method.                               |  |  |  |
|                                               | You can enter up to 32 ASCII printable characters. Spaces are allowed.                                                                                                    |  |  |  |
| Connection                                    | Select Nailed UP if you do not want the connection to time out.                                                                                                    |  |  |  |
|                                               | Select <b>on Demand</b> if you do not want the connection up all the time and specify an idle time-out in the <b>Max Idle Timeout</b> field.                                                                                                    |  |  |  |
| Max Idle<br>Timeout                           | This value specifies the time in minutes that elapses before the Device automatically disconnects from the ISP.                                                                                                    |  |  |  |
| Obtain an IP<br>Address<br>Automatically      | Select this option if your ISP did not assign you a fixed IP address.                                                                                                    |  |  |  |
| Use the<br>following static<br>IP address     | Select this option if the ISP assigned a fixed IP address.                                                                                                    |  |  |  |
| IP Address                                    | Enter your WAN IP address in this field if you selected Use the following static IP address.                                                                                                    |  |  |  |
| Obtain DNS<br>info<br>dynamically             | Select this to have the Device get the DNS server addresses from the ISP automatically.                                                                                                    |  |  |  |
| Use the<br>following static<br>DNS IP address | Select this to have the Device use the DNS server addresses you configure manually.                                                                                                    |  |  |  |
| Primary<br>DNS server                         | Enter the first DNS server address assigned by the ISP.                                                                                                    |  |  |  |
| Secondary<br>DNS server                       | Enter the second DNS server address assigned by the ISP.                                                                                                    |  |  |  |
| Enable Email<br>Notification                  | Select this to enable the e-mail notification function. The Device will e-mail you a notification when the 3G connection is up.                                                                                                    |  |  |  |
| Mail Server                                   | Select a mail server for the e-mail address specified below.                                                                                                    |  |  |  |
|                                               | If you do not select a mail server, e-mail notifications cannot be sent via e-mail. You must have configured a mail server already in the <b>Maintenance</b> > <b>Email Notification</b> screen.                                                      |  |  |  |
| 3G backup<br>Send Email<br>Title              | Type a title that you want to be in the subject line of the e-mail notifications that the Device sends.                                                                                                    |  |  |  |

Table 10 Network Setting > Broadband > 3G Backup (continued)

| LABEL                                                                               | DESCRIPTION                                                                                                    |
|-------------------------------------------------------------------------------------|----------------------------------------------------------------------------------------------------|
| Send<br>Notification to<br>Email                                                    | Notifications are sent to the e-mail address specified in this field. If this field is left blank, notifications cannot be sent via e-mail.                                                                                                    |
| Advanced                                                                            | Click this to show the advanced 3G backup settings.                                                                                                    |
| Budget Setup                                                                        |                                                                                                    |
| Enable Budget<br>Control                                                            | Select <b>Enable</b> to set a monthly limit for the user account of the installed 3G card. You can set a limit on the total traffic and/or call time. The Device takes the actions you specified when a limit is exceeded during the month.                                                                                                    |
| Time Budget                                                                         | Select this and specify the amount of time (in hours) that the 3G connection can be used within one month. If you change the value after you configure and enable budget control, the Device resets the statistics.                                                                                                    |
| Data Budget<br>(Mbytes)                                                             | Select this and specify how much downstream and/or upstream data (in Mega bytes) can be transmitted via the 3G connection within one month.                                                                                                    |
|                                                                                     | Select <b>Download/Upload</b> to set a limit on the total traffic in both directions.                                                                                                    |
|                                                                                     | Select <b>Download</b> to set a limit on the downstream traffic (from the ISP to the Device).                                                                                                    |
|                                                                                     | Select <b>Upload</b> to set a limit on the upstream traffic (from the Device to the ISP).                                                                                                    |
|                                                                                     | If you change the value after you configure and enable budget control, the Device resets the statistics.                                                                                                    |
| Data Budget<br>(kPackets)                                                           | Select this and specify how much downstream and/or upstream data (in k Packets) can be transmitted via the 3G connection within one month.                                                                                                    |
|                                                                                     | Select <b>Download/Upload</b> to set a limit on the total traffic in both directions.                                                                                                    |
|                                                                                     | Select <b>Download</b> to set a limit on the downstream traffic (from the ISP to the Device).                                                                                                    |
|                                                                                     | Select <b>Upload</b> to set a limit on the upstream traffic (from the Device to the ISP).                                                                                                    |
|                                                                                     | If you change the value after you configure and enable budget control, the Device resets the statistics.                                                                                                    |
| Reset all<br>budget<br>counters on                                                  | Select the date on which the Device resets the budget every month. Select <b>last</b> if you want the Device to reset the budget on the last day of the month. Select <b>specific</b> and enter the number of the date you want the Device to reset the budget                                                                                                    |
| Reset time and<br>data budget<br>counters                                           | Click this button to reset the time and data budgets immediately. The count starts over with the 3G connection's full configured monthly time and data budgets. This does not affect the normal monthly budget restart; so if you configured the time and data budget counters to reset on the second day of the month and you use this button on the first, the time and data budget counters will still reset on the second. |
| Actions before over budget                                                          | Specify the actions the Device takes before the time or data limit exceeds.                                                                                                    |
| Enable % of<br>time budget/<br>data budget<br>(Mbytes)/data<br>budget<br>(kPackets) | Select <b>Enable</b> and enter a number from 1 to 99 in the percentage fields. If you change the value after you configure and enable budget control, the Device resets the statistics.                                                                                                    |
| Actions when over budget                                                            | Specify the actions the Device takes when the time or data limit is exceeded.                                                                                                    |
| Current 3G<br>connection                                                            | Select <b>Keep</b> to maintain an existing 3G connection or <b>Drop</b> to disconnect it.                                                                                                    |
| Actions                                                                             |                                                                                                    |
| Enable Email<br>Notification                                                        | Select this to enable the e-mail notification function. The Device will e-mail you a notification when there over budget occurs.                                                                                                    |

#### **Table 10** Network Setting > Broadband > 3G Backup (continued)

| LABEL                            | DESCRIPTION                                                                                                    |
|----------------------------------|----------------------------------------------------------------------------------------------------|
| Mail Server                      | Select a mail server for the e-mail address specified below.                                                                                                    |
|                                  | If you do not select a mail server, e-mail notifications cannot be sent via e-mail. You must have configured a mail server already in the <b>Maintenance</b> > <b>Email Notification</b> screen. |
| Over Budget<br>Email Title       | Type a title that you want to be in the subject line of the e-mail notifications that the Device sends.                                                                                          |
| Send<br>Notification to<br>Email | Notifications are sent to the e-mail address specified in this field. If this field is left blank, notifications cannot be sent via e-mail.                                                      |
| Interval                         | Enter the interval of how many minutes you want the Device to e-mail you.                                                                                                    |
| Enable Log                       | Select this to activate the logging function at the interval you set in this field.                                                                                                    |
| Basic                            | Click this to hide the advanced settings of 3G backup.                                                                                                    |
| Apply                            | Click Apply to save your changes back to the Device.                                                                                                    |
| Cancel                           | Click <b>Cancel</b> to return to the previous configuration.                                                                                                    |

**Table 10** Network Setting > Broadband > 3G Backup (continued)

### 5.4 The Advanced Screen

Use the **Advanced** screen to enable or disable ADSL over PTM, Annex M, DSL PhyR, and SRA (Seamless Rate Adaption) functions. The Device supports the PhyR retransmission scheme. PhyR is a retransmission scheme designed to provide protection against noise on the DSL line. It improves voice, video and data transmission resilience by utilizing a retransmission buffer.

Click Network Setting > Broadband > Advanced to display the following screen.

Figure 28 Network Setting > Broadband > Advanced

| xDSL setup      |                                            |              |
|-----------------|--------------------------------------------|--------------|
| ADSL over PTM : | ○ Enable <sup>③</sup> Disable              |              |
| Annex M :       | $^{\bigcirc}$ Enable $^{\bigcirc}$ Disable |              |
| PhyR US :       | $^{\bigcirc}$ Enable $^{\bigcirc}$ Disable |              |
| PhyR DS :       | $^{\bigcirc}$ Enable $^{\bigcirc}$ Disable |              |
| SRA :           | $^{\bigcirc}$ Enable $^{\bigcirc}$ Disable |              |
|                 |                                            | Apply Cancel |

The following table describes the labels in this screen.

| LABEL         | DESCRIPTION                                                                                                    |
|---------------|----------------------------------------------------------------------------------------------------|
| ADSL over PTM | Select <b>Enable</b> to use ADSL over PTM. Since PTM has less overhead than ATM, some ISPs use ADSL over PTM for better performance.                                                                                                    |
| Annex M       | You can enable <b>Annex M</b> for the Device to use double upstream mode to increase the maximum upstream transfer rate.                                                                                                    |
| PhyR US       | Enable or disable <b>PhyR US</b> (upstream) for upstream transmission to the WAN. PhyR US should be enabled if data being transmitted upstream is sensitive to noise. However, enabling PhyR US can decrease the US line rate. Enabling or disabling PhyR will require the CPE to retrain. For PhyR to function, the DSLAM must also support PhyR and have it enabled. |

Table 11 Network Setting > Network Setting > Broadband

| LABEL   | DESCRIPTION                                                                                                    |
|---------|----------------------------------------------------------------------------------------------------|
| PhyR DS | Enable or disable <b>PhyR DS</b> (downstream) for downstream transmission from the WAN.<br>PhyR DS should be enabled if data being transmitted downstream is sensitive to noise.<br>However, enabling PhyR DS can decrease the DS line rate. Enabling or disabling PhyR will<br>require the CPE to retrain. For PhyR to function, the DSLAM must also support PhyR and<br>have it enabled. |
| SRA     | Enable or disable Seamless Rate Adaption (SRA). Select <b>Enable</b> to have the Device automatically adjust the connection's data rate according to line conditions without interrupting service.                                                                                                    |
| Apply   | Click Apply to save your changes back to the Device.                                                                                                    |
| Cancel  | Click <b>Cancel</b> to return to the previous configuration.                                                                                                    |

Table 11 Network Setting > Network Setting > Broadband (continued)

# 5.5 The 802.1x Screen

You can view and configure the 802.1X authentication settings in the **802.1x** screen. Click **Network Setting** > **Broadband** > **802.1x** to display the following screen.

| # | Status | Interface | EAP Identity | EAP method | Bidirectional | Certificate | Trusted CA | Modi |
|---|--------|-----------|--------------|------------|---------------|-------------|------------|------|
| 1 | 9      | N/A       | N/A          | EAP-TLS    | NO            | N/A         | N/A        | 2    |
| 2 | ୍      | N/A       | N/A          | EAP-TLS    | NO            | N/A         | N/A        | Z    |

The following table describes the labels in this screen.

**Table 12** Network Setting > Network Setting > 802.1x

| LABEL                           | DESCRIPTION                                                                                                    |
|---------------------------------|----------------------------------------------------------------------------------------------------|
| #                               | This is the index number of the entry.                                                                                                    |
| Status                          | This field displays whether the authentication is active or not. A yellow bulb signifies that this authentication is active. A gray bulb signifies that this authentication is not active. |
| Interface                       | This is the interface that uses the authentication. This displays <b>N/A</b> when there is no interface assigned.                                                                          |
| EAP Identity                    | This shows the EAP identity of the authentication. This displays $N/A$ when there is no EAP identity assigned.                                                                             |
| EAP method                      | This shows the EAP method used in the authentication. This displays ${\rm N/A}$ when there is no EAP method assigned.                                                                      |
| Bidirectional<br>Authentication | This shows whether bidirectional authentication is allowed.                                                                                                    |
| Certificate                     | This shows the certificate used for this authentication. This displays ${\rm N/A}$ when there is no certificate assigned.                                                                  |
| Trusted CA                      | This shows the Trusted CA used for this authentication. This displays ${\rm N/A}$ when there is no Trusted CA assigned.                                                                    |
| Apply                           | Click Apply to save your changes back to the Device.                                                                                                    |
| Cancel                          | Click <b>Cancel</b> to return to the previous configuration.                                                                                                    |

### 5.5.1 Edit 802.1X Settings

Use this screen to edit 802.1X authentication settings. Click the **Edit** icon next to the rule you want to edit. The screen shown next appears.

Figure 30 Network Setting > Broadband > 802.1x: Edit

| 802.1x Settings                       |              |
|---------------------------------------|--------------|
| Active                                |              |
| Interface :                           | atm0 🗸       |
| EAP Identity :                        |              |
| EAP method :                          | EAP-TLS      |
| Enable Bidirectional Authentication : |              |
| Certificate :                         | ¥            |
| Trusted CA:                           | $\sim$       |
|                                       |              |
|                                       |              |
|                                       |              |
|                                       | Apply Cancel |

The following table describes the labels in this screen.

| LABEL                                     | DESCRIPTION                                                                                                    |
|-------------------------------------------|----------------------------------------------------------------------------------------------------|
| Active                                    | This field allows you to activate/deactivate the authentication.                                                                                                    |
|                                           | Select this to enable the authentication. Clear this to disable this authentication without having to delete the entry.                                                              |
| Interface                                 | Select an interface to which the authentication applies.                                                                                                    |
| EAP Identity                              | Enter the EAP identity of the authentication.                                                                                                    |
| EAP method                                | This is the EAP method used for this authentication.                                                                                                    |
| Enable<br>Bidirectional<br>Authentication | Select this to allow bidirectional authentication.                                                                                                    |
| Certificate                               | Select the certificate you want to assign to the authentication. You need to import the certificate in the <b>Security</b> > <b>Certificates</b> > <b>Local Certificates</b> screen. |
| Trusted CA                                | Select the Trusted CA you want to assign to the authentication. You need to import the certificate in the <b>Security</b> > <b>Certificates</b> > <b>Trusted CA</b> screen.          |
| Apply                                     | Click Apply to save your changes.                                                                                                    |
| Cancel                                    | Click Cancel to exit this screen without saving.                                                                                                    |

Table 13 Network Setting > Broadband > 802.1x: Edit

# 5.6 The WAN Status Screen

Click **Network Setting** > **Broadband** > **Wan Status** to open this screen. Use this screen to query and view the historical traffic transmission rate for a WAN interface in a bar chart. **N/A** displays if the specified WAN interface was disconnected at that time.

| i igule Ji                                           | NCLWOIT | COCIII | ng > Dr   | Juubui    | lu / | wan .  | Status   |      |        |
|------------------------------------------------------|---------|--------|-----------|-----------|------|--------|----------|------|--------|
| Interface<br>Direction<br>Time Interv<br>Flow Rate(K |         | v<br>v | Scan      |           |      | Unc    | onnected | Con  | nected |
|                                                      |         |        |           |           |      |        |          |      |        |
| _                                                    |         |        |           |           |      |        |          |      |        |
|                                                      |         |        |           |           |      |        |          |      |        |
| 4                                                    | 3.98    |        |           |           |      |        |          |      |        |
| -                                                    |         |        |           |           |      |        |          |      |        |
|                                                      |         |        |           |           |      |        |          |      |        |
| -                                                    |         |        |           |           |      |        |          |      |        |
|                                                      |         |        |           |           |      |        |          |      |        |
|                                                      |         |        |           |           |      |        |          |      |        |
|                                                      |         |        |           |           |      |        |          |      |        |
|                                                      | N\A     | 2.01   | 1.61 1.44 | 1.49      |      | .09 0. | 86 1.03  | 1.47 | 2.20   |
|                                                      | 5 10    | 15     | 20 25     | 30        | 35   | 40 4   | 5 50     | 55   | 60     |
|                                                      |         |        |           | History(1 | Min) |        |          |      |        |

**Figure 31** Network Setting > Broadband > Wan Status

The following table describes the labels in this screen.

| Table 14         Network Setting > Broadband > Wan | Status |
|----------------------------------------------------|--------|
|----------------------------------------------------|--------|

| LABEL         | DESCRIPTION                                                                                              |
|---------------|----------------------------------------------------------------------------------------------------|
| Interface     | Select a WAN interface to see its historical traffic transmission rate in the chart.                     |
| Direction     | Select <b>RX</b> or <b>TX</b> to display received traffic only or transmitted traffic only in the chart. |
| Time Interval | Select the time periods to display in the chart. Available choices are Minute, Day, and                  |
|               | Month.                                                                                                   |
| Scan          | Click this to update the chart according to your selected criteria.                                      |

## 5.7 Technical Reference

The following section contains additional technical information about the Device features described in this chapter.

#### Encapsulation

Be sure to use the encapsulation method required by your ISP. The Device can work in bridge mode or routing mode. When the Device is in routing mode, it supports the following methods.

### **IP over Ethernet**

IP over Ethernet (IPoE) is an alternative to PPPoE. IP packets are being delivered across an Ethernet network, without using PPP encapsulation. They are routed between the Ethernet interface

and the WAN interface and then formatted so that they can be understood in a bridged environment. For instance, it encapsulates routed Ethernet frames into bridged Ethernet cells.

### PPP over ATM (PPPoA)

PPPoA stands for Point to Point Protocol over ATM Adaptation Layer 5 (AAL5). A PPPoA connection functions like a dial-up Internet connection. The Device encapsulates the PPP session based on RFC1483 and sends it through an ATM PVC (Permanent Virtual Circuit) to the Internet Service Provider's (ISP) DSLAM (digital access multiplexer). Please refer to RFC 2364 for more information on PPPoA. Refer to RFC 1661 for more information on PPP.

### **PPP over Ethernet (PPPoE)**

Point-to-Point Protocol over Ethernet (PPPoE) provides access control and billing functionality in a manner similar to dial-up services using PPP. PPPoE is an IETF standard (RFC 2516) specifying how a personal computer (PC) interacts with a broadband modem (DSL, cable, wireless, etc.) connection.

For the service provider, PPPoE offers an access and authentication method that works with existing access control systems (for example RADIUS).

One of the benefits of PPPoE is the ability to let you access one of multiple network services, a function known as dynamic service selection. This enables the service provider to easily create and offer new IP services for individuals.

Operationally, PPPoE saves significant effort for both you and the ISP or carrier, as it requires no specific configuration of the broadband modem at the customer site.

By implementing PPPoE directly on the Device (rather than individual computers), the computers on the LAN do not need PPPoE software installed, since the Device does that part of the task. Furthermore, with NAT, all of the LANs' computers will have access.

### **RFC 1483**

RFC 1483 describes two methods for Multiprotocol Encapsulation over ATM Adaptation Layer 5 (AAL5). The first method allows multiplexing of multiple protocols over a single ATM virtual circuit (LLC-based multiplexing) and the second method assumes that each protocol is carried over a separate ATM virtual circuit (VC-based multiplexing). Please refer to RFC 1483 for more detailed information.

### Multiplexing

There are two conventions to identify what protocols the virtual circuit (VC) is carrying. Be sure to use the multiplexing method required by your ISP.

#### VC-based Multiplexing

In this case, by prior mutual agreement, each protocol is assigned to a specific virtual circuit; for example, VC1 carries IP, etc. VC-based multiplexing may be dominant in environments where dynamic creation of large numbers of ATM VCs is fast and economical.

LLC-based Multiplexing

In this case one VC carries multiple protocols with protocol identifying information being contained in each packet header. Despite the extra bandwidth and processing overhead, this method may be advantageous if it is not practical to have a separate VC for each carried protocol, for example, if charging heavily depends on the number of simultaneous VCs.

### **Traffic Shaping**

Traffic Shaping is an agreement between the carrier and the subscriber to regulate the average rate and fluctuations of data transmission over an ATM network. This agreement helps eliminate congestion, which is important for transmission of real time data such as audio and video connections.

Peak Cell Rate (PCR) is the maximum rate at which the sender can send cells. This parameter may be lower (but not higher) than the maximum line speed. 1 ATM cell is 53 bytes (424 bits), so a maximum speed of 832Kbps gives a maximum PCR of 1962 cells/sec. This rate is not guaranteed because it is dependent on the line speed.

Sustained Cell Rate (SCR) is the mean cell rate of each bursty traffic source. It specifies the maximum average rate at which cells can be sent over the virtual connection. SCR may not be greater than the PCR.

Maximum Burst Size (MBS) is the maximum number of cells that can be sent at the PCR. After MBS is reached, cell rates fall below SCR until cell rate averages to the SCR again. At this time, more cells (up to the MBS) can be sent at the PCR again.

If the PCR, SCR or MBS is set to the default of "0", the system will assign a maximum value that correlates to your upstream line rate.

The following figure illustrates the relationship between PCR, SCR and MBS.

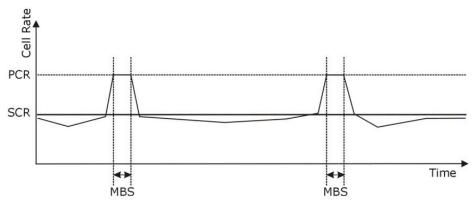

#### Figure 32 Example of Traffic Shaping

### **ATM Traffic Classes**

These are the basic ATM traffic classes defined by the ATM Forum Traffic Management 4.0 Specification.

Constant Bit Rate (CBR)

Constant Bit Rate (CBR) provides fixed bandwidth that is always available even if no data is being sent. CBR traffic is generally time-sensitive (doesn't tolerate delay). CBR is used for connections

that continuously require a specific amount of bandwidth. A PCR is specified and if traffic exceeds this rate, cells may be dropped. Examples of connections that need CBR would be high-resolution video and voice.

Variable Bit Rate (VBR)

The Variable Bit Rate (VBR) ATM traffic class is used with bursty connections. Connections that use the Variable Bit Rate (VBR) traffic class can be grouped into real time (VBR-RT) or non-real time (VBR-nRT) connections.

The VBR-RT (real-time Variable Bit Rate) type is used with bursty connections that require closely controlled delay and delay variation. It also provides a fixed amount of bandwidth (a PCR is specified) but is only available when data is being sent. An example of an VBR-RT connection would be video conferencing. Video conferencing requires real-time data transfers and the bandwidth requirement varies in proportion to the video image's changing dynamics.

The VBR-nRT (non real-time Variable Bit Rate) type is used with bursty connections that do not require closely controlled delay and delay variation. It is commonly used for "bursty" traffic typical on LANs. PCR and MBS define the burst levels, SCR defines the minimum level. An example of an VBR-nRT connection would be non-time sensitive data file transfers.

Unspecified Bit Rate (UBR)

The Unspecified Bit Rate (UBR) ATM traffic class is for bursty data transfers. However, UBR doesn't guarantee any bandwidth and only delivers traffic when the network has spare bandwidth. An example application is background file transfer.

### **IP Address Assignment**

A static IP is a fixed IP that your ISP gives you. A dynamic IP is not fixed; the ISP assigns you a different one each time. The Single User Account feature can be enabled or disabled if you have either a dynamic or static IP. However the encapsulation method assigned influences your choices for IP address and default gateway.

### Introduction to VLANs

A Virtual Local Area Network (VLAN) allows a physical network to be partitioned into multiple logical networks. Devices on a logical network belong to one group. A device can belong to more than one group. With VLAN, a device cannot directly talk to or hear from devices that are not in the same group(s); the traffic must first go through a router.

In Multi-Tenant Unit (MTU) applications, VLAN is vital in providing isolation and security among the subscribers. When properly configured, VLAN prevents one subscriber from accessing the network resources of another on the same LAN, thus a user will not see the printers and hard disks of another user in the same building.

VLAN also increases network performance by limiting broadcasts to a smaller and more manageable logical broadcast domain. In traditional switched environments, all broadcast packets go to each and every individual port. With VLAN, all broadcasts are confined to a specific broadcast domain.

### Introduction to IEEE 802.1Q Tagged VLAN

A tagged VLAN uses an explicit tag (VLAN ID) in the MAC header to identify the VLAN membership of a frame across bridges - they are not confined to the switch on which they were created. The VLANs can be created statically by hand or dynamically through GVRP. The VLAN ID associates a frame with a specific VLAN and provides the information that switches need to process the frame across the network. A tagged frame is four bytes longer than an untagged frame and contains two bytes of TPID (Tag Protocol Identifier), residing within the type/length field of the Ethernet frame) and two bytes of TCI (Tag Control Information), starts after the source address field of the Ethernet frame).

The CFI (Canonical Format Indicator) is a single-bit flag, always set to zero for Ethernet switches. If a frame received at an Ethernet port has a CFI set to 1, then that frame should not be forwarded as it is to an untagged port. The remaining twelve bits define the VLAN ID, giving a possible maximum number of 4,096 VLANs. Note that user priority and VLAN ID are independent of each other. A frame with VID (VLAN Identifier) of null (0) is called a priority frame, meaning that only the priority level is significant and the default VID of the ingress port is given as the VID of the frame. Of the 4096 possible VIDs, a VID of 0 is used to identify priority frames and value 4095 (FFF) is reserved, so the maximum possible VLAN configurations are 4,094.

| TPID    | User Priority | CFI   | VLAN ID |
|---------|---------------|-------|---------|
| 2 Bytes | 3 Bits        | 1 Bit | 12 Bits |

### Multicast

IP packets are transmitted in either one of two ways - Unicast (1 sender - 1 recipient) or Broadcast (1 sender - everybody on the network). Multicast delivers IP packets to a group of hosts on the network - not everybody and not just 1.

Internet Group Multicast Protocol (IGMP) is a network-layer protocol used to establish membership in a Multicast group - it is not used to carry user data. IGMP version 2 (RFC 2236) is an improvement over version 1 (RFC 1112) but IGMP version 1 is still in wide use. If you would like to read more detailed information about interoperability between IGMP version 2 and version 1, please see sections 4 and 5 of RFC 2236. The class D IP address is used to identify host groups and can be in the range 224.0.0.0 to 239.255.255.255. The address 224.0.0.0 is not assigned to any group and is used by IP multicast computers. The address 224.0.0.1 is used for query messages and is assigned to the permanent group of all IP hosts (including gateways). All hosts must join the 224.0.0.1 group in order to participate in IGMP. The address 224.0.0.2 is assigned to the multicast routers group.

At start up, the Device queries all directly connected networks to gather group membership. After that, the Device periodically updates this information.

### **DNS Server Address Assignment**

Use Domain Name System (DNS) to map a domain name to its corresponding IP address and vice versa, for instance, the IP address of www.zyxel.com is 204.217.0.2. The DNS server is extremely important because without it, you must know the IP address of a computer before you can access it.

The Device can get the DNS server addresses in the following ways.

- 1 The ISP tells you the DNS server addresses, usually in the form of an information sheet, when you sign up. If your ISP gives you DNS server addresses, manually enter them in the DNS server fields.
- 2 If your ISP dynamically assigns the DNS server IP addresses (along with the Device's WAN IP address), set the DNS server fields to get the DNS server address from the ISP.

### **IPv6 Addressing**

The 128-bit IPv6 address is written as eight 16-bit hexadecimal blocks separated by colons (:). This is an example IPv6 address 2001:0db8:1a2b:0015:0000:0a00:1a2f:0000.

IPv6 addresses can be abbreviated in two ways:

- Leading zeros in a block can be omitted. So 2001:0db8:1a2b:0015:0000:0000:1a2f:0000 can be written as 2001:db8:1a2b:15:0:0:1a2f:0.
- Any number of consecutive blocks of zeros can be replaced by a double colon. A double colon can only appear once in an IPv6 address. So 2001:0db8:0000:0000:1a2f:0000:0000:0015 can be written as 2001:0db8::1a2f:0000:0000:0015, 2001:0db8:0000:0000:1a2f::0015, 2001:db8::1a2f:0:0:15 or 2001:db8:0:0:1a2f::15.

### IPv6 Prefix and Prefix Length

Similar to an IPv4 subnet mask, IPv6 uses an address prefix to represent the network address. An IPv6 prefix length specifies how many most significant bits (start from the left) in the address compose the network address. The prefix length is written as "/x" where x is a number. For example,

2001:db8:1a2b:15::1a2f:0/32

means that the first 32 bits (2001:db8) is the subnet prefix.

# **Wireless**

# 6.1 Overview

This chapter describes the Device's **Network Setting > Wireless** screens. Use these screens to set up your Device's wireless connection.

### 6.1.1 What You Can Do in this Chapter

This section describes the Device's **Wireless** screens. Use these screens to set up your Device's wireless connection.

- Use the **General** screen to enable the Wireless LAN, enter the SSID and select the wireless security mode (Section 6.2 on page 72).
- Use the More AP screen to set up multiple wireless networks on your Device (Section 6.3 on page 80).
- Use the **MAC Authentication** screen to allow or deny wireless clients based on their MAC addresses from connecting to the Device (Section 6.4 on page 84).
- Use the **WPS** screen to enable or disable WPS, view or generate a security PIN (Personal Identification Number) (Section 6.5 on page 85).
- Use the **WMM** screen to enable Wi-Fi MultiMedia (WMM) to ensure quality of service in wireless networks for multimedia applications (Section 6.6 on page 86).
- Use the **WDS** screen to set up a Wireless Distribution System, in which the Device acts as a bridge with other ZyXEL access points (Section 6.7 on page 87).
- Use the **Others** screen to configure wireless advanced features, such as the RTS/CTS Threshold (Section 6.8 on page 89).
- Use the **Channel Status** screen to scan wireless LAN channel noises and view the results (Section 6.9 on page 91).

### 6.1.2 What You Need to Know

### **Wireless Basics**

"Wireless" is essentially radio communication. In the same way that walkie-talkie radios send and receive information over the airwaves, wireless networking devices exchange information with one another. A wireless networking device is just like a radio that lets your computer exchange information with radios attached to other computers. Like walkie-talkies, most wireless networking devices operate at radio frequency bands that are open to the public and do not require a license to use. However, wireless networking is different from that of most traditional radio communications in that there a number of wireless networking standards available with different methods of data encryption.

### **Finding Out More**

See Section 6.10 on page 91 for advanced technical information on wireless networks.

### 6.2 The General Screen

Use this screen to enable the Wireless LAN, enter the SSID and select the wireless security mode.

Note: If you are configuring the Device from a computer connected to the wireless LAN and you change the Device's SSID, channel or security settings, you will lose your wireless connection when you press **Apply** to confirm. You must then change the wireless settings of your computer to match the Device's new settings.

Click Network Setting > Wireless to open the General screen.

| rigule 33 Network Setting > Wire                                                                                                    |                                                                                                    |
|----------------------------------------------------------------------------------------------------|----------------------------------------------------------------------------------------------------|
| Wireless Network Setup                                                                                                    |                                                                                                    |
| Band :                                                                                                    | 5GHz 🗸                                                                                                    |
| Wireless                                                                                                    | $\odot$ Enable $\bigcirc$ Disabled (settings are invalid when disabled)                                            |
| Channel :                                                                                                    | Auto 🗸 Current: 48 less                                                                                            |
| Bandwidth :                                                                                                    | 80MHz 💌                                                                                                    |
| Control Sideband :                                                                                                    | Lower 🗸                                                                                                    |
| Passphrase Type :                                                                                                    | None 🗸                                                                                                    |
| Wireless Network Settings                                                                                                    |                                                                                                    |
| Wireless Network Name (SSID) :                                                                                                    | АААААА                                                                                                    |
| Max clients:                                                                                                    | 32                                                                                                    |
|                                                                                                    | Hide SSID                                                                                                    |
|                                                                                                    | Enhanced Multicast Forwarding                                                                                      |
| Max. Upstream Bandwidth:                                                                                                    | Kbps                                                                                                    |
| Max. Downstream Bandwidth:                                                                                                    | Kbps                                                                                                    |
| <ol> <li>Max. Downstream Bandwidth: This field allow user<br/>3.If Max. Upstream/Downstream Bandwidth is empty,<br/>BSSID:</li> </ol> | configure the maximum bandwidth of WAN to this SSID.<br>the CPE sets the value automatically.<br>EC:43:F6:44:6C:99 |
| E-mail notification when the wireless gu                                                                                              |                                                                                                    |
| Enable Email Notification                                                                                                    |                                                                                                    |
| Mail Server:                                                                                                    | ×                                                                                                    |
| Email Title:                                                                                                    |                                                                                                    |
| Send Notification to Email:                                                                                                    |                                                                                                    |
| Security Level                                                                                                    |                                                                                                    |
| No Security                                                                                                    | Basic More Secure<br>(Recommended)                                                                                 |
|                                                                                                    | · · ·                                                                                                    |
|                                                                                                    |                                                                                                    |
|                                                                                                    |                                                                                                    |
|                                                                                                    |                                                                                                    |
|                                                                                                    |                                                                                                    |
|                                                                                                    | Apply Cancel                                                                                                    |

Figure 33 Network Setting > Wireless > General

The following table describes the general wireless LAN labels in this screen.

| LABEL         | DESCRIPTION                                                                                                    |
|---------------|----------------------------------------------------------------------------------------------------|
| Wireless Netw | ork Setup                                                                                                    |
| Wireless      | You can <b>Enable</b> or <b>Disable</b> the wireless LAN in this field.                                                                                                    |
| Band          | This shows the wireless band which this radio profile is using.                                                                                                    |
|               | 2.4 GHz is the frequency used by IEEE 802.11b/g/n wireless clients.                                                                                                    |
|               | 5 GHz networks use higher frequencies with less interferences than 2.4 GHz networks and can offer higher speeds. However, 5 GHz signals do not penetrate solid objects like walls as well as 2.4 GHz signals can do. It is easy to get signal attenuation if there are many walls between the Device and a client. 5 GHz is used by IEEE 802.11a/n/ac wireless clients. |

#### Table 15 Network Setting > Wireless > General

|                                     | rk Setting > Wireless > General (continued)                                                                                                    |
|-------------------------------------|----------------------------------------------------------------------------------------------------|
| LABEL                               | DESCRIPTION                                                                                                    |
| Channel                             | Set the channel depending on your particular region.                                                                                                    |
|                                     | Select a channel or use <b>Auto</b> to have the Device automatically determine a channel to use.<br>If you are having problems with wireless interference, changing the channel may help. Try<br>to use a channel that is as many channels away from any channels used by neighboring APs<br>as possible. The channel number which the Device is currently using then displays next to<br>this field.                |
|                                     | The available channels vary depending on the bandwidth you select in the <b>Bandwidth</b> field.                                                                                                    |
| more/less                           | Click more to show more information. Click less to hide them.                                                                                                    |
| Bandwidth                           | Select whether the Device uses a wireless channel width of <b>20MHz</b> , <b>40MHz</b> , or <b>80MHz</b> (available for 5 GHz networks only).                                                                                                    |
|                                     | A standard 20MHz channel offers transfer speeds of up to 150Mbps whereas a 40MHz channel uses two standard channels and offers speeds of up to 300 Mbps, and a 80MHz channel uses only one channel and offers speeds of up to 433 Mbps.                                                                                                    |
|                                     | A wider band enables higher transmittion rate. A 40MHz (channel bonding or dual channel) channel bonds two adjacent radio channels to increase throughput. An 80MHz channel bonds two adjacent 40 MHz channels to get even higher data rates. The wireless clients must also support 40 MHz or 80 MHz. It is often better to use the 20 MHz setting in a location where the environment hinders the wireless signal. |
|                                     | Select <b>20MHz</b> if you want to lessen radio interference with other wireless devices in your neighborhood or the wireless clients do not support channel bonding.                                                                                                    |
| Control<br>Sideband                 | This is available for some regions when you select a specific channel and set the <b>Bandwidth</b> field to <b>40MHz</b> or <b>80MHz</b> . Set whether the control channel (set in the <b>Channel</b> field) should be in the <b>Lower</b> or <b>Upper</b> range of channel bands.                                                                                                    |
| Passphrase<br>Type                  | If you set security for the wireless LAN and have the Device generate a password, the setting in this field determines how the Device generates the password.                                                                                                    |
|                                     | Select <b>None</b> to set the Device's password generation to not be based on a passphrase.                                                                                                    |
|                                     | Select <b>Fixed</b> to use a 16 character passphrase for generating a password.                                                                                                    |
|                                     | Select Variable to use a 16 to 63 character passphrase for generating a password.                                                                                                    |
| Passphrase Key                      | For a fixed type passphrase enter 16 alphanumeric characters (0-9, A-Z, with no spaces). It must contain both letters and numbers and is case-sensitive.                                                                                                    |
|                                     | For a variable type passphrase enter 16 to 63 alphanumeric characters (0-9, A-Z, with no spaces). It must contain both letters and numbers and is case-sensitive.                                                                                                    |
| Wireless Networl                    | k Settings                                                                                                    |
| Wireless<br>Network Name            | The SSID (Service Set IDentity) identifies the service set with which a wireless device is associated. Wireless devices associating to the access point (AP) must have the same SSID.                                                                                                    |
| (SSID)                              | Enter a descriptive name (up to 32 English keyboard characters) for the wireless LAN.                                                                                                    |
| Max clients                         | Specify the maximum number of clients that can connect to this network at the same time.                                                                                                    |
| Hide SSID                           | Select this check box to hide the SSID in the outgoing beacon frame so a station cannot obtain the SSID through scanning using a site survey tool.                                                                                                    |
| Enhanced<br>Multicast<br>Forwarding | Select this check box to allow the Device to convert wireless multicast traffic into wireless unicast traffic.                                                                                                    |
| Max. Upstream<br>Bandwidth          | Specify the maximum rate for upstream wireless traffic to the WAN from this WLAN in kilobits per second (Kbps).                                                                                                    |
| Max.<br>Downstream<br>Bandwidth     | Specify the maximum rate for downstream wireless traffic to this WLAN from the WAN in kilobits per second (Kbps).                                                                                                    |

 Table 15
 Network Setting > Wireless > General (continued)

| LABEL          | DESCRIPTION                                                                                                    |
|----------------|----------------------------------------------------------------------------------------------------|
| BSSID          | This shows the MAC address of the wireless interface on the Device when wireless LAN is enabled.                                                                                                    |
| Security Level |                                                                                                    |
| Security Mode  | <ul> <li>Select Basic (WEP, for 2.4 GHz frequency band only) or More Secure (WPA(2)-PSK, WPA(2)) to add security on this wireless network. The wireless clients which want to associate to this network must have same wireless security settings as the Device. When you select to use a security, additional options appears in this screen.</li> <li>Or you can select No Security to allow any client to associate this network without any data encryption or authentication.</li> <li>See the following sections for more details about this field.</li> </ul> |
| Apply          | Click Apply to save your changes.                                                                                                    |
| Cancel         | Click Cancel to restore your previously saved settings.                                                                                                    |

**Table 15** Network Setting > Wireless > General (continued)

# 6.2.1 No Security

Select **No Security** to allow wireless stations to communicate with the access points without any data encryption or authentication.

Note: If you do not enable any wireless security on your Device, your network is accessible to any wireless networking device that is within range.

Figure 34 Wireless > General: No Security

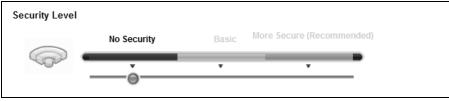

The following table describes the labels in this screen.

 Table 16
 Wireless > General: No Security

| LABEL          | DESCRIPTION                                                                                            |
|----------------|----------------------------------------------------------------------------------------------------|
| Security Level | Choose <b>No Security</b> to allow all wireless connections without data encryption or authentication. |

# 6.2.2 Basic (WEP Encryption)

WEP encryption scrambles the data transmitted between the wireless stations and the access points (AP) to keep network communications private. Both the wireless stations and the access points must use the same WEP key.

Note: WEP is extremely insecure. Its encryption can be broken by an attacker, using widely-available software. It is strongly recommended that you use a more effective security mechanism. Use the strongest security mechanism that all the wireless devices in your network support. For example, use WPA-PSK or WPA2-PSK if all your wireless devices support it, or use WPA or WPA2 if your wireless devices support it and you have a RADIUS server. If your wireless devices support nothing stronger than WEP, use the highest encryption level available.

Note: WEP encryption is not available when using the 5 GHz frequency band.

Your Device allows you to configure up to four 64-bit or 128-bit WEP keys but only one key can be enabled at any one time.

In order to configure and enable WEP encryption, click **Network Setting** > **Wireless** to display the **General** screen, then select **Basic** as the security level.

Figure 35 Wireless > General: Basic (WEP)

| Security Level |                   |                    |                                                                            |  |
|----------------|-------------------|--------------------|----------------------------------------------------------------------------|--|
|                | No Security       | Basic              | More Secure (Recommended)                                                  |  |
|                | •                 |                    | · ·                                                                        |  |
|                |                   |                    |                                                                            |  |
|                | Security Mode:    | WEP                |                                                                            |  |
|                | 🗹 Generate passwo | ord automatically  |                                                                            |  |
|                |                   | I characters or 26 | ex characters ("0-9", "A-F")<br>6 hex characters ("0-9", "A-F")<br>xesword |  |
|                | Password 1:       | N/A                | less                                                                       |  |
|                | C Password 2:     | N/A                |                                                                            |  |
|                | Password 3:       | N/A                |                                                                            |  |
|                | Password 4:       | N/A                |                                                                            |  |
|                | WEP Encryption:   | 128-k              | it 💌                                                                       |  |
|                |                   |                    |                                                                            |  |

Table 17 Wireless > General: Basic (WEP)

| LABEL                                 | DESCRIPTION                                                                                                    |
|---------------------------------------|----------------------------------------------------------------------------------------------------|
| Security Level                        | Select <b>Basic</b> to enable WEP data encryption.                                                                                                    |
| Generate<br>password<br>automatically | Select this option to have the Device automatically generate a password. The password field will not be configurable when you select this option.       |
| Password 1~4                          | The password (WEP keys) are used to encrypt data. Both the Device and the wireless stations must use the same password (WEP key) for data transmission. |
|                                       | If you chose <b>64-bit</b> WEP, then enter any 5 ASCII characters or 10 hexadecimal characters ("0-9", "A-F").                                          |
|                                       | If you chose <b>128-bit</b> WEP, then enter 13 ASCII characters or 26 hexadecimal characters ("0-9", "A-F").                                            |
|                                       | You must configure at least one password, only one password can be activated at any one time.                                                           |

| Table 17 Wirele | ss > General: Basic (WEP) (continued)                                          |
|-----------------|--------------------------------------------------------------------------------|
| LABEL           | DESCRIPTION                                                                    |
| more/less       | Click more to show more fields in this section. Click less to hide them.       |
| WEP Encryption  | Select 64-bits or 128-bits.                                                    |
|                 | This dictates the length of the security key that the network is going to use. |

 Table 17
 Wireless > General: Basic (WEP) (continued)

# 6.2.3 More Secure (WPA(2)-PSK)

The WPA-PSK security mode provides both improved data encryption and user authentication over WEP. Using a Pre-Shared Key (PSK), both the Device and the connecting client share a common password in order to validate the connection. This type of encryption, while robust, is not as strong as WPA, WPA2 or even WPA2-PSK. The WPA2-PSK security mode is a newer, more robust version of the WPA encryption standard. It offers slightly better security, although the use of PSK makes it less robust than it could be.

Click **Network Setting** > **Wireless** to display the **General** screen. Select **More Secure** as the security level. Then select **WPA-PSK** or **WPA2-PSK** from the **Security Mode** list.

| Security Level |                                      |                   |                          |                |
|----------------|--------------------------------------|-------------------|--------------------------|----------------|
| $\bigcirc$     | No Security                          | Basic             | More Secure              | (Recommended   |
|                | •                                    | •                 |                          |                |
|                |                                      |                   |                          | <u> </u>       |
|                | Security Mode:                       | WPA2 -PSK         | •                        |                |
|                | 🗹 Generate passv                     | vord automaticall | Y                        |                |
|                | Enter 8-63 character<br>not allowed. | s (a-z, A-Z, 0-9, | '-', '_' and '.'), other | characters are |
|                | Password:                            | N/A               |                          | less           |
|                | WPA-PSK Compatible                   | e 0               | Enable 💿 Disable         |                |
|                | Encyption:                           | TKI               | +AES 🔻                   |                |
|                | Group Key Update T                   | imer: 1800        | I                        | sec            |
|                |                                      |                   |                          |                |
|                |                                      |                   |                          |                |

**Figure 36** Wireless > General: More Secure: WPA(2)-PSK

| LABEL                                 | DESCRIPTION                                                                                                    |
|---------------------------------------|----------------------------------------------------------------------------------------------------|
| Security Level                        | Select More Secure to enable WPA(2)-PSK data encryption.                                                                                                    |
| Security Mode                         | Select WPA-PSK or WPA2-PSK from the drop-down list box.                                                                                                    |
| Generate<br>password<br>automatically | Select this option to have the Device automatically generate a password. The password field will not be configurable when you select this option.                                                  |
| Password                              | The encryption mechanisms used for WPA(2) and WPA(2)-PSK are the same. The only difference between the two is that WPA(2)-PSK uses a simple common password, instead of user-specific credentials. |
|                                       | If you did not select <b>Generate password automatically</b> , you can manually type a pre-<br>shared key from 8 to 64 case-sensitive keyboard characters.                                         |
| more/less                             | Click more to show more fields in this section. Click less to hide them.                                                                                                    |
| WPA-PSK                               | This field appears when you choose WPA-PSK2 as the Security Mode.                                                                                                    |
| Compatible                            | Check this field to allow wireless devices using <b>WPA-PSK</b> security mode to connect to your Device. The Device supports WPA-PSK and WPA2-PSK simultaneously.                                  |

 Table 18
 Wireless > General: More Secure: WPA(2)-PSK

| LABEL                     | DESCRIPTION                                                                                                    |
|---------------------------|----------------------------------------------------------------------------------------------------|
| Encryption                | Select the encryption type (TKIP, AES or TKIP+AES) for data encryption.                                            |
|                           | Select <b>TKIP</b> if your wireless clients can all use TKIP.                                                      |
|                           | Select <b>AES</b> if your wireless clients can all use AES.                                                        |
|                           | Select <b>TKIP+AES</b> to allow the wireless clients to use either TKIP or AES.                                    |
| Group Key<br>Update Timer | The <b>Group Key Update Timer</b> is the rate at which the RADIUS server sends a new group key out to all clients. |

Table 18 Wireless > General: More Secure: WPA(2)-PSK (continued)

## 6.2.4 WPA(2) Authentication

The WPA2 security mode is currently the most robust form of encryption for wireless networks. It requires a RADIUS server to authenticate user credentials and is a full implementation the security protocol. Use this security option for maximum protection of your network. However, it is the least backwards compatible with older devices.

The WPA security mode is a security subset of WPA2. It requires the presence of a RADIUS server on your network in order to validate user credentials. This encryption standard is slightly older than WPA2 and therefore is more compatible with older devices.

Click **Network Setting** > **Wireless** to display the **General** screen. Select **More Secure** as the security level. Then select **WPA** or **WPA2** from the **Security Mode** list.

Figure 37 Wireless > General: More Secure: WPA(2)

| Security Level |                                        |            |                              |
|----------------|----------------------------------------|------------|------------------------------|
|                | No Security                            | Basic      | More Secure<br>(Recommended) |
|                | •                                      | •          |                              |
|                |                                        |            |                              |
|                | Security Mode:                         | WPA2       | •                            |
|                | Authentication Server<br>IPv4 Address: | 0.0.0.0    |                              |
|                | Port Number:                           | 1812       |                              |
|                | Shared Secret:                         | •••••      | •••••                        |
|                |                                        | password u | unmask <u>less</u>           |
|                | WPA Compatible:                        | ○ Enal     | ble 💿 Disable                |
|                | Encyption:                             | TKIP+      | AES 🗸                        |
|                | WPA2 Pre-authenticati                  | on: OEnal  | ble 🖲 Disable                |
|                | Network Re-auth Interv                 | al: 36000  | sec                          |
|                | Group Key Update Tim                   | er: 1800   | sec                          |
|                |                                        |            |                              |
| L              |                                        |            |                              |

|  | SS > General: More Secure: WPA(2) |                                                          |
|--|-----------------------------------|----------------------------------------------------------|
|  | LABEL                             | DESCRIPTION                                              |
|  | Security Level                    | Select More Secure to enable WPA(2)-PSK data encryption. |
|  | Security Mode                     | Choose WPA or WPA2 from the drop-down list box.          |

 Table 19
 Wireless > General: More Secure: WPA(2)

| LABEL                        | DESCRIPTION                                                                                                    |
|------------------------------|----------------------------------------------------------------------------------------------------|
| Authentication S             | erver                                                                                                    |
| IP Address                   | Enter the IP address of the external authentication server in dotted decimal notation.                                                                                                    |
| Port<br>Number               | Enter the port number of the external authentication server. The default port number is <b>1812</b> .                                                                                                    |
|                              | You need not change this value unless your network administrator instructs you to do so with additional information.                                                                                                    |
| Shared<br>Secret             | Enter a password (up to 31 alphanumeric characters) as the key to be shared between the external authentication server and the Device.                                                                                                    |
|                              | The key must be the same on the external authentication server and your Device. The key is not sent over the network.                                                                                                    |
|                              | Select <b>password unmask</b> to show your entered password in plain text.                                                                                                    |
| more/less                    | Click more to show more fields in this section. Click less to hide them.                                                                                                    |
| WPA<br>Compatible            | This field is only available for WPA2. Select this if you want the Device to support WPA and WPA2 simultaneously.                                                                                                    |
| Encryption                   | Select the encryption type (TKIP, AES or TKIP+AES) for data encryption.                                                                                                    |
|                              | Select <b>TKIP</b> if your wireless clients can all use TKIP.                                                                                                    |
|                              | Select <b>AES</b> if your wireless clients can all use AES.                                                                                                    |
|                              | Select <b>TKIP+AES</b> to allow the wireless clients to use either TKIP or AES.                                                                                                    |
| WPA2 Pre-                    | This field is available only when you select <b>WPA2</b> .                                                                                                    |
| Authentication               | Pre-authentication enables fast roaming by allowing the wireless client (already connecting to an AP) to perform IEEE 802.1x authentication with another AP before connecting to it. Select <b>Enabled</b> to turn on preauthentication in WAP2. Otherwise, select <b>Disabled</b> . |
| Network Re-<br>auth Interval | Specify how often wireless stations have to resend usernames and passwords in order to stay connected.                                                                                                    |
|                              | If wireless station authentication is done using a RADIUS server, the reauthentication timer on the RADIUS server has priority.                                                                                                    |
| Group Key<br>Update Timer    | The <b>Group Key Update Timer</b> is the rate at which the RADIUS server sends a new group key out to all clients.                                                                                                    |

 Table 19
 Wireless > General: More Secure: WPA(2) (continued)

# 6.3 The More AP Screen

This screen allows you to enable and configure multiple Basic Service Sets (BSSs) on the Device.

Click **Network Setting > Wireless > More AP**. The following screen displays.

| Figure 38 | Network Set | ting > Wireless | 5 > | More A | Ρ |
|-----------|-------------|-----------------|-----|--------|---|
|-----------|-------------|-----------------|-----|--------|---|

| # | Status | SSID               | Security               | Guest WLAN | Modify |
|---|--------|--------------------|------------------------|------------|--------|
| 1 | 9      | ZyXEL446C97_Guest1 | Mixed WPA2-PSK/WPA-PSK | N/A        | Z      |
| 2 | 9      | ZyXEL446C97_Guest2 | Mixed WPA2-PSK/WPA-PSK | N/A        | Z      |
| 3 | 9      | ZyXEL446C97_Guest3 | Mixed WPA2-PSK/WPA-PSK | N/A        | Z      |

| LABEL      | DESCRIPTION                                                                                                    |
|------------|----------------------------------------------------------------------------------------------------|
| #          | This is the index number of the entry.                                                                                                    |
| Status     | This field indicates whether this SSID is active. A yellow bulb signifies that this SSID is active. A gray bulb signifies that this SSID is not active.                                                                                                    |
| SSID       | An SSID profile is the set of parameters relating to one of the Device's BSSs. The SSID (Service Set IDentifier) identifies the Service Set with which a wireless device is associated.<br>This field displays the name of the wireless profile on the network. When a wireless client scans for an AP to associate with, this is the name that is broadcast and seen in the wireless client utility. |
| Security   | This field indicates the security mode of the SSID profile.                                                                                                    |
| Guest WLAN | This displays if the guest WLAN function has been enabled for this WLAN.<br>If <b>Home Guest</b> displays, clients can connect to each other directly.<br>If <b>External Guest</b> displays, clients are blocked from connecting to each other directly.<br><b>N/A</b> displays if guest WLAN is disabled.                                                                                            |
| Modify     | Click the Edit icon to configure the SSID profile.                                                                                                    |

**Table 20**Network Setting > Wireless > More AP

# 6.3.1 Edit More AP

Use this screen to edit an SSID profile. Click the **Edit** icon next to an SSID in the **More AP** screen. The following screen displays.

Figure 39 Network Setting > Wireless > More AP > Edit

| Wireless Networ     | k Setup                                                |                                                                                                    |
|---------------------|--------------------------------------------------------|----------------------------------------------------------------------------------------------------|
| Wireless :          |                                                        | Inable O Disable (The settings in this screen are invalid if you select this.)                                                                                                    |
| Passphrase Type :   |                                                        | None                                                                                                    |
|                     |                                                        |                                                                                                    |
| Wireless Networ     | k Settings                                             |                                                                                                    |
| Wireless Network 1  | -                                                      | ZyXEL05552 Guest1                                                                                                    |
| Max clients:        | ,-                                                     | 64                                                                                                    |
| Max clients.        |                                                        |                                                                                                    |
|                     |                                                        | Enhanced Multicast Forwarding                                                                                                    |
|                     |                                                        | Guest WLAN                                                                                                    |
|                     |                                                        | Access Scenario: Home Guest                                                                                                    |
| Max. Upstream Band  | width:                                                 | Kbps                                                                                                    |
| Max. Downstream Ba  |                                                        | Kbps                                                                                                    |
|                     |                                                        |                                                                                                    |
| 2.Max. Downstream E | Bandwidth:This field allow<br>ownstream Bandwidth is e | er configure the maximum bandwidth of this SSID to WAN.<br>user configure the maximum bandwidth of WAN to this SSID.<br>empty, the CPE sets the value automatically.<br>52:43:F6:40:49:FF |
|                     | ion when the wireles                                   |                                                                                                    |
| Enable Email No     |                                                        | a guest visit                                                                                                    |
| Mail Server:        |                                                        | *                                                                                                    |
| Email Title:        |                                                        |                                                                                                    |
| Send Notification   | to Email:                                              |                                                                                                    |
| Security Level      |                                                        |                                                                                                    |
|                     | No Security                                            | Basic More Secure<br>(Recommended)                                                                                                    |
|                     |                                                        |                                                                                                    |
|                     | •                                                      | Ô                                                                                                    |
|                     |                                                        |                                                                                                    |
|                     | Security Mode:                                         | WPA2-PSK V                                                                                                    |
|                     | Generate passwo                                        |                                                                                                    |
|                     | Enter 8-63 characters<br>are not allowed.              | s (a-z, A-Z, 0-9, '-', '_' and '.'), other characters                                                                                                    |
|                     | Password:                                              | ••••••••••••••••••••••••••••••••••••••                                                                                                    |
|                     |                                                        | password unmask                                                                                                    |
|                     |                                                        |                                                                                                    |

 Table 21
 Network Setting > Wireless > More AP > Edit

| LABEL                     | DESCRIPTION                                                             |
|---------------------------|-------------------------------------------------------------------------|
| Wireless Networ           | k Setup                                                                 |
| Wireless                  | You can <b>Enable</b> or <b>Disable</b> the wireless LAN in this field. |
| Passphrase<br>Type        | Passphrase type cannot be changed. The default is <b>None</b> .         |
| Wireless Network Settings |                                                                         |

| LABEL                               | DESCRIPTION                                                                                                    |
|-------------------------------------|----------------------------------------------------------------------------------------------------|
| Wireless<br>Network Name            | The SSID (Service Set IDentity) identifies the service set with which a wireless device is associated. Wireless devices associating to the access point (AP) must have the same SSID.                                                                                                    |
| (SSID)                              | Enter a descriptive name (up to 32 English keyboard characters) for the wireless LAN.                                                                                                    |
| Max clients                         | Specify the maximum number of clients that can connect to this network at the same time.                                                                                                    |
| Hide SSID                           | Select this check box to hide the SSID in the outgoing beacon frame so a station cannot obtain the SSID through scanning using a site survey tool.                                                                                                    |
| Enhanced<br>Multicast<br>Forwarding | Select this check box to allow the Device to convert wireless multicast traffic into wireless unicast traffic.                                                                                                    |
| Guest WLAN                          | Select this to create Guest WLANs for home and external clients. Select the WLAN type in the <b>Access Scenario</b> field.                                                                                                    |
| Access                              | If you select Home Guest, clients can connect to each other directly.                                                                                                    |
| Scenario                            | If you select External Guest, clients are blocked from connecting to each other directly.                                                                                                    |
| Maximum<br>Upstream<br>Bandwidth    | Specify the maximum rate for upstream wireless traffic to the WAN from this WLAN in kilobits per second (Kbps).                                                                                                    |
| Maximum<br>Downstream<br>Bandwidth  | Specify the maximum rate for downstream wireless traffic to this WLAN from the WAN in kilobits per second (Kbps).                                                                                                    |
| BSSID                               | This shows the MAC address of the wireless interface on the Device when wireless LAN is enabled.                                                                                                    |
| E-mail notification                 | on when the wireless guest visit                                                                                                    |
| Enable Email<br>Notification        | Select this to have the Device e-mail you a notification when a wireless client is connected to the wireless network.                                                                                                    |
| Mail Server                         | Select a mail server for the e-mail address specified below.                                                                                                    |
|                                     | If you do not select a mail server, e-mail notifications cannot be sent via e-mail. You must have configured a mail server already in the <b>Maintenance</b> > <b>Email Notification</b> screen.                                                                                                    |
| Email Title                         | Type a title that you want to be in the subject line of the e-mail notifications that the Device sends.                                                                                                    |
| Send<br>Notification to<br>Email    | Notifications are sent to the e-mail address specified in this field. If this field is left blank, notifications cannot be sent via e-mail.                                                                                                    |
| Security Level                      |                                                                                                    |
| Security Mode                       | Select <b>Basic (WEP, 802.1X)</b> or <b>More Secure (WPA(2)-PSK, WPA(2))</b> to add security<br>on this wireless network. The wireless clients which want to associate to this network must<br>have same wireless security settings as the Device. After you select to use a security,<br>additional options appears in this screen. |
|                                     | Or you can select <b>No Security</b> to allow any client to associate this network without any data encryption or authentication.                                                                                                    |
|                                     | See Section 6.2.1 on page 75 for more details about this field.                                                                                                    |
| Apply                               | Click Apply to save your changes.                                                                                                    |
| Cancel                              | Click Cancel to exit this screen without saving.                                                                                                    |

Table 21 Network Setting > Wireless > More AP > Edit (continued)

# 6.4 MAC Authentication

This screen allows you to configure the ZyXEL Device to give exclusive access to specific devices **(Allow)** or exclude specific devices from accessing the ZyXEL Device **(Deny)**. Every Ethernet device has a unique MAC (Media Access Control) address. The MAC address is assigned at the factory and consists of six pairs of hexadecimal characters, for example, 00: A0: C5: 00: 00: 02. You need to know the MAC addresses of the devices to configure this screen.

Use this screen to view your Device's MAC filter settings and add new MAC filter rules. Click **Network Setting > Wireless > MAC Authentication**. The screen appears as shown.

Figure 40 Wireless > MAC Authentication

| General                                       |                                                        |       |        |
|-----------------------------------------------|--------------------------------------------------------|-------|--------|
| SSID :                                        | ZyXEL446C97                                            |       |        |
| MAC Restrict Mode :                           | $\odot$ Disabled $\bigcirc$ Allow $\bigcirc$ Deny      |       |        |
| MAC address List                              |                                                        |       |        |
| Add new MAC address                           |                                                        |       |        |
| #                                             | MAC Address                                            |       | Modify |
| Notes:<br>Note: If mode of first SSID 'allow' | is choosed and MAC list is empty, WPS will be disabled | Apply | Cancel |

The following table describes the labels in this screen.

| LABEL                  | DESCRIPTION                                                                                                    |
|------------------------|----------------------------------------------------------------------------------------------------|
| SSID                   | Select the SSID for which you want to configure MAC filter settings.                                                                                                    |
| MAC Restrict<br>Mode   | Define the filter action for the list of MAC addresses in the <b>MAC Address</b> table.<br>Select <b>Disable</b> to turn off MAC filtering.                                                                                                    |
|                        | Select <b>Deny</b> to block access to the Device. MAC addresses not listed will be allowed to access the Device.                                                                                                    |
|                        | Select <b>Allow</b> to permit access to the Device. MAC addresses not listed will be denied access to the Device.                                                                                                    |
| Add new MAC<br>address | Click this if you want to add a new MAC address entry to the MAC filter list below.                                                                                                    |
| address                | Enter the MAC addresses of the wireless devices that are allowed or denied access to the Device in these address fields. Enter the MAC addresses in a valid MAC address format, that is, six hexadecimal character pairs, for example, 12:34:56:78:9a:bc. |
| #                      | This is the index number of the entry.                                                                                                    |
| MAC Address            | This is the MAC addresses of the wireless devices that are allowed or denied access to the Device.                                                                                                    |
| Delete                 | Click the <b>Delete</b> icon to delete the entry.                                                                                                    |
| Apply                  | Click Apply to save your changes.                                                                                                    |
| Cancel                 | Click Cancel to exit this screen without saving.                                                                                                    |

#### Table 22 Wireless > MAC Authentication

# 6.5 The WPS Screen

Use this screen to configure WiFi Protected Setup (WPS) on your Device.

WPS allows you to quickly set up a wireless network with strong security, without having to configure security settings manually. Set up each WPS connection between two devices. Both devices must support WPS. See Section 6.10.9.3 on page 100 for more information about WPS.

Note: The Device applies the security settings of the **SSID1** profile (see Section 6.2 on page 72). If you want to use the WPS feature, make sure you have set the security mode of **SSID1** to **WPA2-PSK** or **No Security**.

Click **Network Setting > Wireless > WPS**. The following screen displays. Select **Enable** and click **Apply** to activate the WPS function. Then you can configure the WPS settings in this screen.

Figure 41 Network Setting > Wireless > WPS

| Method 1                                                                                                    | Method 2                                                                                                 | Method 3                                                                                                    |
|----------------------------------------------------------------------------------------------------|----------------------------------------------------------------------------------------------------|----------------------------------------------------------------------------------------------------|
| Push Button Configuration<br>1. Click 'Connect'.<br>Connect<br>2. Activate WPS on the wireless client within<br>2 minutes after clicking "Connect". | Register Wireless Client PIN Number         1. Enter the PIN of your wireless client and click 'Register | Enter AP's PIN Number in Wireless Client<br>Current state: Configured<br>1. Please release configuration if you want to<br>configure the wireless settings<br>Release Configuration<br>2. Enter current PIN 90053252 on your<br>wireless client<br>Generate New PIN Number |
| Notes:<br>This function only works on the first SSID.                                                                                               |                                                                                                    |                                                                                                    |

| LABEL    | DESCRIPTION                                                                                                    |
|----------|----------------------------------------------------------------------------------------------------|
| WPS      | Select <b>Disabled</b> to deactivate WPS on the Device. Otherwise, keep <b>Disabled</b> unselected.                                                                                                    |
| Method 1 | Use this section to set up a WPS wireless network using Push Button Configuration (PBC).                                                                                                    |
| Connect  | <ul> <li>Click this button to add another WPS-enabled wireless device (within wireless range of the Device) to your wireless network. This button may either be a physical button on the outside of device, or a menu button similar to the <b>Connect</b> button on this screen.</li> <li>Note: You must press the other wireless device's WPS button within two minutes of pressing this button.</li> </ul> |
| Method 2 | Use this section to set up a WPS wireless network by entering the PIN of the client into the Device.                                                                                                    |

 Table 23
 Network Setting > Wireless > WPS

| LABEL                         | DESCRIPTION                                                                                                    |
|-------------------------------|----------------------------------------------------------------------------------------------------|
| Register                      | Enter the PIN of the device that you are setting up a WPS connection with and click <b>Register</b> to authenticate and add the wireless device to your wireless network. |
|                               | You can find the PIN either on the outside of the device, or by checking the device's settings.                                                                           |
|                               | Note: You must also activate WPS on that device within two minutes to have it present its PIN to the Device.                                                              |
| Method 3                      | Use this section to set up a WPS wireless network by entering the PIN of the Device into the client.                                                                      |
| Release<br>Configuratio       | The default WPS status is configured.                                                                                                    |
| n                             | Click this button to remove all configured wireless and wireless security settings for WPS connections on the Device.                                                     |
| Generate<br>New PIN<br>Number | The PIN (Personal Identification Number) of the Device is shown here. Enter this PIN in the configuration utility of the device you want to connect to using WPS.         |
|                               | The PIN is not necessary when you use WPS push-button method.                                                                                                    |
|                               | Click the Generate New PIN Number button to have the Device create a new PIN.                                                                                             |
| Apply                         | Click Apply to save your changes.                                                                                                    |
| Cancel                        | Click Cancel to restore your previously saved settings.                                                                                                    |

Table 23 Network Setting > Wireless > WPS (continued)

# 6.6 The WMM Screen

Use this screen to enable Wi-Fi MultiMedia (WMM) and WMM Power Save in wireless networks for multimedia applications.

Click Network Setting > Wireless > WMM. The following screen displays.

| WMM :<br>WMM Automatic Power Save Delivery(APSD) : | C Disable<br>C Disable |       |        |
|----------------------------------------------------|------------------------|-------|--------|
|                                                    |                        | Apply | Cancel |

| Table 24 Network Setting > Wreless > Willin |                                                                                                    |  |
|---------------------------------------------|----------------------------------------------------------------------------------------------------|--|
| LABEL                                       | DESCRIPTION                                                                                                    |  |
| WMM                                         | Select <b>On</b> to have the Device automatically give a service a priority level according to the ToS value in the IP header of packets it sends. WMM QoS (Wifi MultiMedia Quality of Service) gives high priority to voice and video, which makes them run more smoothly.                                                                                                |  |
| WMM<br>Automatic<br>Power Save<br>Delivery  | Select this option to extend the battery life of your mobile devices (especially useful for small devices that are running multimedia applications). The Device goes to sleep mode to save power when it is not transmitting data. The AP buffers the packets sent to the Device until the Device "wakes up". The Device wakes up periodically to check for incoming data. |  |
|                                             | Note: Note: This works only if the wireless device to which the Device is connected also supports this feature.                                                                                                    |  |

 Table 24
 Network Setting > Wireless > WMM

**Table 24** Network Setting > Wireless > WMM (continued)

| LABEL  | DESCRIPTION                                             |
|--------|---------------------------------------------------------|
| Apply  | Click Apply to save your changes.                       |
| Cancel | Click Cancel to restore your previously saved settings. |

# 6.7 The WDS Screen

An AP using the Wireless Distribution System (WDS) can function as a wireless network bridge allowing you to wirelessly connect two wired network segments. The **WDS** screen allows you to configure the Device to connect to two or more APs wirelessly when WDS is enabled.

Use this screen to set up your WDS (Wireless Distribution System) links between the Device and other wireless APs. You need to know the MAC address of the peer device. Once the security settings of peer sides match one another, the connection between devices is made.

- Note: WDS security is independent of the security settings between the Device and any wireless clients.
- Note: At the time of writing, WDS is compatible with other ZyXEL APs only. Not all models support WDS links. Check your other AP's documentation.

Click **Network Setting > Wireless > WDS**. The following screen displays.

| P Mode:                                                                                          | Access Point                                   |               |      |
|--------------------------------------------------------------------------------------------------|------------------------------------------------|---------------|------|
| Bridge Restrict:                                                                                 | Enable C Disable                               |               |      |
| emote Bridges MAC Add                                                                            | iress                                          |               |      |
| #                                                                                                | MAC Address                                    | Modify/Delete | Scan |
| 1                                                                                                |                                                | 21            | 110  |
| 2                                                                                                |                                                | 21            | 110  |
| 3                                                                                                |                                                | 21            | 110  |
| 4                                                                                                |                                                | 21            | 110  |
| 2. The WDS connection securi<br>3. The WDS function only work<br>4. If the AP mode is Wireless E | Bridge, WPS will be disabled.                  |               |      |
|                                                                                                  | me in both WPA-PSK or WPA-PSK2 security modes. |               |      |

Figure 43 Network Setting > Wireless > WDS

The following table describes the labels in this screen.

| LABEL                        | DESCRIPTION                                                                                                    |
|------------------------------|----------------------------------------------------------------------------------------------------|
| Wireless Bridge              | Setup                                                                                                    |
| AP Mode                      | <ul> <li>Select the operating mode for your Device.</li> <li>Access Point - The Device functions as a bridge and access point simultaneously.</li> <li>Wireless Bridge - The Device acts as a wireless network bridge and establishes wireless links with other APs. In this mode, clients cannot connect to the Device wirelessly.</li> </ul> |
| Bridge Restrict              | This field is available only when you set operating mode to <b>Access Point</b> .<br>Select <b>Enabled</b> to turn on WDS and enter the peer device's MAC address manually in the table below. Select <b>Disable</b> to turn off WDS.                                                                                                    |
| Remote Bridge<br>MAC Address | You can enter the MAC address of the peer device by clicking the Edit icon under Modify.                                                                                                    |
| #                            | This is the index number of the entry.                                                                                                    |
| MAC Address                  | This shows the MAC address of the peer device.<br>You can connect to up to 4 peer devices.                                                                                                    |
| Modify                       | Click the <b>Edit</b> icon and type the MAC address of the peer device in a valid MAC address format (six hexadecimal character pairs, for example 12:34:56:78:9a:bc).<br>Click the <b>Delete</b> icon to remove this entry.                                                                                                    |
| Scan                         | Click the <b>Scan</b> icon to search and display the available APs within range.                                                                                                    |
| Apply                        | Click Apply to save your changes.                                                                                                    |
| Cancel                       | Click Cancel to restore your previously saved settings.                                                                                                    |

 Table 25
 Network Setting > Wireless > WDS

# 6.7.1 WDS Scan

You can click the **Scan** icon in **Wireless** > **WDS** to have the Device automatically search and display the available APs within range. Select an AP and click **Apply** to have the Device establish a wireless link with the selected wireless device.

| # | SSID             | BSSID             |
|---|------------------|-------------------|
| ۲ | 5200-LOC24G-PSK  | 00:13:49:FE:11:01 |
| 0 | 5200-LOC24G-WPA2 | 06:13:49:FE:11:01 |
| 0 | EddyLab          | 00:13:49:31:63:06 |
|   |                  |                   |
|   |                  |                   |

Figure 44 WDS: Scan

The following table describes the labels in this screen.

| Table 26 WDS: Scan         |                                                                           |  |
|----------------------------|---------------------------------------------------------------------------|--|
| LABEL                      | DESCRIPTION                                                               |  |
| Wireless Bridge Scan Setup |                                                                           |  |
| Refresh                    | Click Refresh to update the table.                                        |  |
| #                          | This is the index number of the entry.                                    |  |
| SSID                       | This shows the SSID of the available wireless device within range.        |  |
| BSSID                      | This shows the MAC address of the available wireless device within range. |  |
| Apply                      | Click Apply to save your changes.                                         |  |
| Cancel                     | Click <b>Cancel</b> to restore your previously saved settings.            |  |

| Table | 26 | WDS: | Scar |
|-------|----|------|------|

# 6.8 The Others Screen

Use this screen to configure advanced wireless settings. Click **Network Setting > Wireless > Others**. The screen appears as shown.

See Section 6.10.2 on page 93 for detailed definitions of the terms listed in this screen.

| Wireless Advanced Setup   |                     |
|---------------------------|---------------------|
| RTS/CTS Threshold :       | 2347                |
| Fragmentation Threshold : | 2346                |
| Auto Channel Timer :      | 0 min               |
| Output Power :            | 100% 😪              |
| Beacon Interval :         | 100 ms              |
| DTIM Interval :           | 1 ms                |
| 802.11 Mode :             | 802.11b/g/n Mixed 🗸 |
| 802.11 Protection :       | Auto 🗸              |
| Preamble :                | Long 😽              |
| RIFS Advertisement :      | Auto 🗸              |
| WPS 2.0 :                 | $\checkmark$        |
| RX Chain Power Save :     | Enable 🗸            |
| XPress™ Technology :      | Enable 🗸            |
| OBSS Coexistence:         | Enable 💌            |
|                           | Apply Cancel        |

Figure 45 Network Setting > Wireless > Others

| LABEL                      | DESCRIPTION                                                                                                    |  |
|----------------------------|----------------------------------------------------------------------------------------------------|--|
| RTS/CTS<br>Threshold       | Data with its frame size larger than this value will perform the RTS (Request To Send)/CTS (Clear To Send) handshake. |  |
|                            | Enter a value between 0 and 2347.                                                                                     |  |
| Fragmentation<br>Threshold | This is the maximum data fragment size that can be sent. Enter a value between 256 and 2346.                          |  |

Table 27 Network Setting > Wireless > Others

| LABEL                              | DESCRIPTION                                                                                                    |  |
|------------------------------------|----------------------------------------------------------------------------------------------------|--|
| Auto Channel<br>Timer              | If you set the channel to <b>Auto</b> in the <b>Network Setting &gt; Wireless &gt; General</b> screen, specify the interval in minutes for how often the Device scans for the best channel. Enter 0 to disable the periodical scan.                                                                         |  |
| Output Power                       | Set the output power of the Device. If there is a high density of APs in an area, decrease the output power to reduce interference with other APs. Select one of the following: <b>20%</b> , <b>40%</b> , <b>60%</b> , <b>80%</b> or <b>100%</b> .                                                          |  |
| Beacon Interval                    | When a wirelessly networked device sends a beacon, it includes with it a beacon interval.<br>This specifies the time period before the device sends the beacon again.                                                                                                    |  |
|                                    | The interval tells receiving devices on the network how long they can wait in low power mode before waking up to handle the beacon. This value can be set from 50ms to 1000ms. A high value helps save current consumption of the access point.                                                             |  |
| DTIM Interval                      | Delivery Traffic Indication Message (DTIM) is the time period after which broadcast and multicast packets are transmitted to mobile clients in the Power Saving mode. A high DTIM value can cause clients to lose connectivity with the network. This value can be set from 1 to 255.                       |  |
| 802.11 Mode                        | Select <b>802.11b Only</b> to allow only IEEE 802.11b compliant WLAN devices to associate with the Device.                                                                                                    |  |
|                                    | Select <b>802.11g Only</b> to allow only IEEE 802.11g compliant WLAN devices to associate with the Device.                                                                                                    |  |
|                                    | Select <b>802.11n Only</b> to allow only IEEE 802.11n compliant WLAN devices to associate with the Device.                                                                                                    |  |
|                                    | Select <b>802.11b/g Mixed</b> to allow either IEEE 802.11b or IEEE 802.11g compliant WLAN devices to associate with the Device. The transmission rate of your Device might be reduced.                                                                                                    |  |
|                                    | Select <b>802.11b/g/n Mixed</b> to allow IEEE 802.11b, IEEE 802.11g or IEEE802.11n compliant WLAN devices to associate with the Device. The transmission rate of your Device might be reduced.                                                                                                    |  |
| 802.11<br>Protection               | Enabling this feature can help prevent collisions in mixed-mode networks (networks with both IEEE 802.11b and IEEE 802.11g traffic).                                                                                                    |  |
|                                    | Select <b>Auto</b> to have the wireless devices transmit data after a RTS/CTS handshake. This helps improve IEEE 802.11g performance.                                                                                                    |  |
|                                    | Select <b>Off</b> to disable 802.11 protection. The transmission rate of your Device might be reduced in a mixed-mode network.                                                                                                    |  |
|                                    | This field displays <b>Off</b> and is not configurable when you set <b>802.11 Mode</b> to <b>802.11b Only</b> .                                                                                                    |  |
| Preamble                           | Select a preamble type from the drop-down list box. Choices are <b>Long</b> or <b>Short</b> . See Section 6.10.7 on page 97 for more information.                                                                                                    |  |
|                                    | This field is configurable only when you set 802.11 Mode to 802.11b.                                                                                                    |  |
| RIFS<br>Advertisement              | Select <b>Auto</b> to enable the Reduced Inter-frame Spacing (RIFS) feature. It improves the Device's performance by reducing the amount of dead time required between OFDM transmissions. Select <b>Off</b> to disable the feature.                                                                        |  |
| WPS 2.0                            | Select this to support WPS 2.0 which enhances WPS security and flexibility on configuration.                                                                                                    |  |
| RX Chain Power<br>Save             | Select <b>Enable</b> to activate the RX Chain Power Save feature. It turns off one of the Receive chains to save power when it is not in use. Select <b>Disabled</b> to disable this feature.                                                                                                    |  |
| XPress <sup>TM</sup><br>Technology | Select <b>Enable</b> for higher speeds, especially if you have both IEEE 802.11b and IEEE 802.11g wireless clients. The wireless clients do not have to support XPress <sup>™</sup> Technology, although the performance enhancement is greater if they do. Select <b>Disabled</b> to disable this feature. |  |

Table 27 Network Setting > Wireless > Others (continued)

| LABEL               | DESCRIPTION                                                                                                    |
|---------------------|----------------------------------------------------------------------------------------------------|
| OBSS<br>Coexistence | Select <b>Enable</b> to allow the coexistence of 20 MHz and 40 MHz Overlapping Basic Service Sets (OBSS) in wireless local area networks. Select <b>Disabled</b> to disable this feature. |
| Apply               | Click Apply to save your changes.                                                                                                    |
| Cancel              | Click Cancel to restore your previously saved settings.                                                                                                    |

 Table 27
 Network Setting > Wireless > Others (continued)

# 6.9 The Channel Status Screen

Use the **Channel Status** screen to scan wireless LAN channel noises and view the results. Click **Network Setting > Wireless > Channel Status**. The screen appears as shown. Click **Scan** to scan the wireless LAN channels. You can view the results in the **Channel Scan Result** section. The **Time for last scan** field shows how long ago this screen was updated.

Figure 46 Network Setting > Wireless > Channel Status

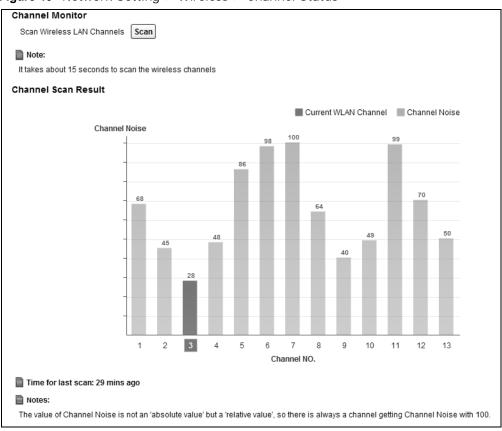

# 6.10 Technical Reference

This section discusses wireless LANs in depth. For more information, see Appendix D on page 367.

# 6.10.1 Wireless Network Overview

Wireless networks consist of wireless clients, access points and bridges.

- A wireless client is a radio connected to a user's computer.
- An access point is a radio with a wired connection to a network, which can connect with numerous wireless clients and let them access the network.
- A bridge is a radio that relays communications between access points and wireless clients, extending a network's range.

Traditionally, a wireless network operates in one of two ways.

- An "infrastructure" type of network has one or more access points and one or more wireless clients. The wireless clients connect to the access points.
- An "ad-hoc" type of network is one in which there is no access point. Wireless clients connect to one another in order to exchange information.

The following figure provides an example of a wireless network.

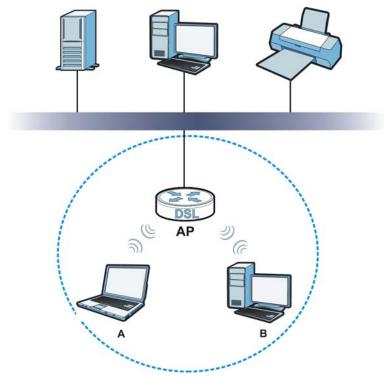

Figure 47 Example of a Wireless Network

The wireless network is the part in the blue circle. In this wireless network, devices **A** and **B** use the access point (**AP**) to interact with the other devices (such as the printer) or with the Internet. Your Device is the AP.

Every wireless network must follow these basic guidelines.

Every device in the same wireless network must use the same SSID.

The SSID is the name of the wireless network. It stands for Service Set IDentifier.

• If two wireless networks overlap, they should use a different channel.

Like radio stations or television channels, each wireless network uses a specific channel, or frequency, to send and receive information.

• Every device in the same wireless network must use security compatible with the AP.

Security stops unauthorized devices from using the wireless network. It can also protect the information that is sent in the wireless network.

## **Radio Channels**

In the radio spectrum, there are certain frequency bands allocated for unlicensed, civilian use. For the purposes of wireless networking, these bands are divided into numerous channels. This allows a variety of networks to exist in the same place without interfering with one another. When you create a network, you must select a channel to use.

Since the available unlicensed spectrum varies from one country to another, the number of available channels also varies.

# 6.10.2 Additional Wireless Terms

The following table describes some wireless network terms and acronyms used in the Device's Web Configurator.

| TERM                       | DESCRIPTION                                                                                                    |
|----------------------------|----------------------------------------------------------------------------------------------------|
| RTS/CTS Threshold          | In a wireless network which covers a large area, wireless devices are sometimes not aware of each other's presence. This may cause them to send information to the AP at the same time and result in information colliding and not getting through. |
|                            | By setting this value lower than the default value, the wireless devices must sometimes get permission to send information to the Device. The lower the value, the more often the devices must get permission.                                      |
|                            | If this value is greater than the fragmentation threshold value (see below), then wireless devices never have to get permission to send information to the Device.                                                                                  |
| Preamble                   | A preamble affects the timing in your wireless network. There are two preamble modes: long and short. If a device uses a different preamble mode than the Device does, it cannot communicate with the Device.                                       |
| Authentication             | The process of verifying whether a wireless device is allowed to use the wireless network.                                                                                                    |
| Fragmentation<br>Threshold | A small fragmentation threshold is recommended for busy networks, while a larger threshold provides faster performance if the network is not very busy.                                                                                             |

 Table 28
 Additional Wireless Terms

# 6.10.3 Wireless Security Overview

By their nature, radio communications are simple to intercept. For wireless data networks, this means that anyone within range of a wireless network without security can not only read the data passing over the airwaves, but also join the network. Once an unauthorized person has access to the network, he or she can steal information or introduce malware (malicious software) intended to compromise the network. For these reasons, a variety of security systems have been developed to ensure that only authorized people can use a wireless data network, or understand the data carried on it.

These security standards do two things. First, they authenticate. This means that only people presenting the right credentials (often a username and password, or a "key" phrase) can access the network. Second, they encrypt. This means that the information sent over the air is encoded. Only people with the code key can understand the information, and only people who have been authenticated are given the code key.

These security standards vary in effectiveness. Some can be broken, such as the old Wired Equivalent Protocol (WEP). Using WEP is better than using no security at all, but it will not keep a determined attacker out. Other security standards are secure in themselves but can be broken if a user does not use them properly. For example, the WPA-PSK security standard is very secure if you use a long key which is difficult for an attacker's software to guess - for example, a twenty-letter long string of apparently random numbers and letters - but it is not very secure if you use a short key which is very easy to guess - for example, a three-letter word from the dictionary.

Because of the damage that can be done by a malicious attacker, it's not just people who have sensitive information on their network who should use security. Everybody who uses any wireless network should ensure that effective security is in place.

A good way to come up with effective security keys, passwords and so on is to use obscure information that you personally will easily remember, and to enter it in a way that appears random and does not include real words. For example, if your mother owns a 1970 Dodge Challenger and her favorite movie is Vanishing Point (which you know was made in 1971) you could use "70dodchal71vanpoi" as your security key.

The following sections introduce different types of wireless security you can set up in the wireless network.

#### 6.10.3.1 SSID

Normally, the Device acts like a beacon and regularly broadcasts the SSID in the area. You can hide the SSID instead, in which case the Device does not broadcast the SSID. In addition, you should change the default SSID to something that is difficult to guess.

This type of security is fairly weak, however, because there are ways for unauthorized wireless devices to get the SSID. In addition, unauthorized wireless devices can still see the information that is sent in the wireless network.

#### 6.10.3.2 MAC Address Filter

Every device that can use a wireless network has a unique identification number, called a MAC address.<sup>1</sup> A MAC address is usually written using twelve hexadecimal characters<sup>2</sup>; for example, 00A0C5000002 or 00:A0:C5:00:00:02. To get the MAC address for each device in the wireless network, see the device's User's Guide or other documentation.

You can use the MAC address filter to tell the Device which devices are allowed or not allowed to use the wireless network. If a device is allowed to use the wireless network, it still has to have the correct information (SSID, channel, and security). If a device is not allowed to use the wireless network, it does not matter if it has the correct information.

<sup>1.</sup> Some wireless devices, such as scanners, can detect wireless networks but cannot use wireless networks. These kinds of wireless devices might not have MAC addresses.

<sup>2.</sup> Hexadecimal characters are 0, 1, 2, 3, 4, 5, 6, 7, 8, 9, A, B, C, D, E, and F.

This type of security does not protect the information that is sent in the wireless network. Furthermore, there are ways for unauthorized wireless devices to get the MAC address of an authorized device. Then, they can use that MAC address to use the wireless network.

#### 6.10.3.3 User Authentication

Authentication is the process of verifying whether a wireless device is allowed to use the wireless network. You can make every user log in to the wireless network before using it. However, every device in the wireless network has to support IEEE 802.1x to do this.

For wireless networks, you can store the user names and passwords for each user in a RADIUS server. This is a server used in businesses more than in homes. If you do not have a RADIUS server, you cannot set up user names and passwords for your users.

Unauthorized wireless devices can still see the information that is sent in the wireless network, even if they cannot use the wireless network. Furthermore, there are ways for unauthorized wireless users to get a valid user name and password. Then, they can use that user name and password to use the wireless network.

#### 6.10.3.4 Encryption

Wireless networks can use encryption to protect the information that is sent in the wireless network. Encryption is like a secret code. If you do not know the secret code, you cannot understand the message.

The types of encryption you can choose depend on the type of authentication. (See Section 6.10.3.3 on page 95 for information about this.)

|           | NO AUTHENTICATION | RADIUS SERVER |
|-----------|-------------------|---------------|
| Weakest   | No Security       | WPA           |
| <b></b>   | Static WEP        |               |
| .↓        | WPA-PSK           |               |
|           |                   |               |
| Strongest | WPA2-PSK          | WPA2          |

#### **Table 29** Types of Encryption for Each Type of Authentication

For example, if the wireless network has a RADIUS server, you can choose **WPA** or **WPA2**. If users do not log in to the wireless network, you can choose no encryption, **Static WEP**, **WPA-PSK**, or **WPA2-PSK**.

Usually, you should set up the strongest encryption that every device in the wireless network supports. For example, suppose you have a wireless network with the Device and you do not have a RADIUS server. Therefore, there is no authentication. Suppose the wireless network has two devices. Device A only supports WEP, and device B supports WEP and WPA. Therefore, you should set up **Static WEP** in the wireless network.

Note: It is recommended that wireless networks use **WPA-PSK**, **WPA**, or stronger encryption. The other types of encryption are better than none at all, but it is still possible for unauthorized wireless devices to figure out the original information pretty quickly.

When you select **WPA2** or **WPA2-PSK** in your Device, you can also select an option (**WPA compatible**) to support WPA as well. In this case, if some of the devices support WPA and some

support WPA2, you should set up **WPA2-PSK** or **WPA2** (depending on the type of wireless network login) and select the **WPA compatible** option in the Device.

Many types of encryption use a key to protect the information in the wireless network. The longer the key, the stronger the encryption. Every device in the wireless network must have the same key.

# 6.10.4 Signal Problems

Because wireless networks are radio networks, their signals are subject to limitations of distance, interference and absorption.

Problems with distance occur when the two radios are too far apart. Problems with interference occur when other radio waves interrupt the data signal. Interference may come from other radio transmissions, such as military or air traffic control communications, or from machines that are coincidental emitters such as electric motors or microwaves. Problems with absorption occur when physical objects (such as thick walls) are between the two radios, muffling the signal.

# 6.10.5 BSS

A Basic Service Set (BSS) exists when all communications between wireless stations or between a wireless station and a wired network client go through one access point (AP).

Intra-BSS traffic is traffic between wireless stations in the BSS. When Intra-BSS traffic blocking is disabled, wireless station A and B can access the wired network and communicate with each other. When Intra-BSS traffic blocking is enabled, wireless station A and B can still access the wired network but cannot communicate with each other.

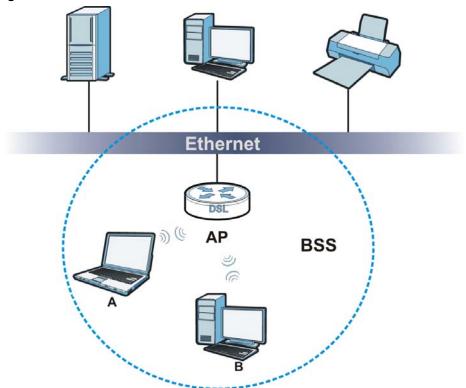

Figure 48 Basic Service set

## 6.10.6 MBSSID

Traditionally, you need to use different APs to configure different Basic Service Sets (BSSs). As well as the cost of buying extra APs, there is also the possibility of channel interference. The Device's MBSSID (Multiple Basic Service Set IDentifier) function allows you to use one access point to provide several BSSs simultaneously. You can then assign varying QoS priorities and/or security modes to different SSIDs.

Wireless devices can use different BSSIDs to associate with the same AP.

#### 6.10.6.1 Notes on Multiple BSSs

- A maximum of eight BSSs are allowed on one AP simultaneously.
- You must use different keys for different BSSs. If two wireless devices have different BSSIDs (they are in different BSSs), but have the same keys, they may hear each other's communications (but not communicate with each other).
- MBSSID should not replace but rather be used in conjunction with 802.1x security.

## 6.10.7 Preamble Type

Preamble is used to signal that data is coming to the receiver. Short and long refer to the length of the synchronization field in a packet.

Short preamble increases performance as less time sending preamble means more time for sending data. All IEEE 802.11 compliant wireless adapters support long preamble, but not all support short preamble.

Use long preamble if you are unsure what preamble mode other wireless devices on the network support, and to provide more reliable communications in busy wireless networks.

Use short preamble if you are sure all wireless devices on the network support it, and to provide more efficient communications.

Use the dynamic setting to automatically use short preamble when all wireless devices on the network support it, otherwise the Device uses long preamble.

Note: The wireless devices MUST use the same preamble mode in order to communicate.

# 6.10.8 Wireless Distribution System (WDS)

The Device can act as a wireless network bridge and establish WDS (Wireless Distribution System) links with other APs. You need to know the MAC addresses of the APs you want to link to. Once the security settings of peer sides match one another, the connection between devices is made.

At the time of writing, WDS security is compatible with other ZyXEL access points only. Refer to your other access point's documentation for details.

The following figure illustrates how WDS link works between APs. Notebook computer **A** is a wireless client connecting to access point **AP 1**. **AP 1** has no wired Internet connection, but it can

establish a WDS link with access point **AP 2**, which has a wired Internet connection. When **AP 1** has a WDS link with **AP 2**, the notebook computer can access the Internet through **AP 2**.

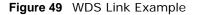

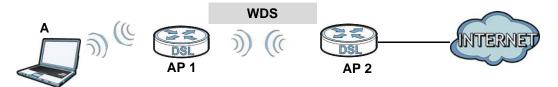

# 6.10.9 WiFi Protected Setup (WPS)

Your Device supports WiFi Protected Setup (WPS), which is an easy way to set up a secure wireless network. WPS is an industry standard specification, defined by the WiFi Alliance.

WPS allows you to quickly set up a wireless network with strong security, without having to configure security settings manually. Each WPS connection works between two devices. Both devices must support WPS (check each device's documentation to make sure).

Depending on the devices you have, you can either press a button (on the device itself, or in its configuration utility) or enter a PIN (a unique Personal Identification Number that allows one device to authenticate the other) in each of the two devices. When WPS is activated on a device, it has two minutes to find another device that also has WPS activated. Then, the two devices connect and set up a secure network by themselves.

#### 6.10.9.1 Push Button Configuration

WPS Push Button Configuration (PBC) is initiated by pressing a button on each WPS-enabled device, and allowing them to connect automatically. You do not need to enter any information.

Not every WPS-enabled device has a physical WPS button. Some may have a WPS PBC button in their configuration utilities instead of or in addition to the physical button.

Take the following steps to set up WPS using the button.

- 1 Ensure that the two devices you want to set up are within wireless range of one another.
- 2 Look for a WPS button on each device. If the device does not have one, log into its configuration utility and locate the button (see the device's User's Guide for how to do this for the Device, see Section 6.6 on page 86).
- **3** Press the button on one of the devices (it doesn't matter which). For the Device you must press the WPS button for more than three seconds.
- 4 Within two minutes, press the button on the other device. The registrar sends the network name (SSID) and security key through an secure connection to the enrollee.

If you need to make sure that WPS worked, check the list of associated wireless clients in the AP's configuration utility. If you see the wireless client in the list, WPS was successful.

#### 6.10.9.2 PIN Configuration

Each WPS-enabled device has its own PIN (Personal Identification Number). This may either be static (it cannot be changed) or dynamic (in some devices you can generate a new PIN by clicking on a button in the configuration interface).

Use the PIN method instead of the push-button configuration (PBC) method if you want to ensure that the connection is established between the devices you specify, not just the first two devices to activate WPS in range of each other. However, you need to log into the configuration interfaces of both devices to use the PIN method.

When you use the PIN method, you must enter the PIN from one device (usually the wireless client) into the second device (usually the Access Point or wireless router). Then, when WPS is activated on the first device, it presents its PIN to the second device. If the PIN matches, one device sends the network and security information to the other, allowing it to join the network.

Take the following steps to set up a WPS connection between an access point or wireless router (referred to here as the AP) and a client device using the PIN method.

- 1 Ensure WPS is enabled on both devices.
- 2 Access the WPS section of the AP's configuration interface. See the device's User's Guide for how to do this.
- 3 Look for the client's WPS PIN; it will be displayed either on the device, or in the WPS section of the client's configuration interface (see the device's User's Guide for how to find the WPS PIN for the Device, see Section 6.5 on page 85).
- 4 Enter the client's PIN in the AP's configuration interface.
- **5** If the client device's configuration interface has an area for entering another device's PIN, you can either enter the client's PIN in the AP, or enter the AP's PIN in the client it does not matter which.
- 6 Start WPS on both devices within two minutes.
- 7 Use the configuration utility to activate WPS, not the push-button on the device itself.
- 8 On a computer connected to the wireless client, try to connect to the Internet. If you can connect, WPS was successful.

If you cannot connect, check the list of associated wireless clients in the AP's configuration utility. If you see the wireless client in the list, WPS was successful.

The following figure shows a WPS-enabled wireless client (installed in a notebook computer) connecting to the WPS-enabled AP via the PIN method.

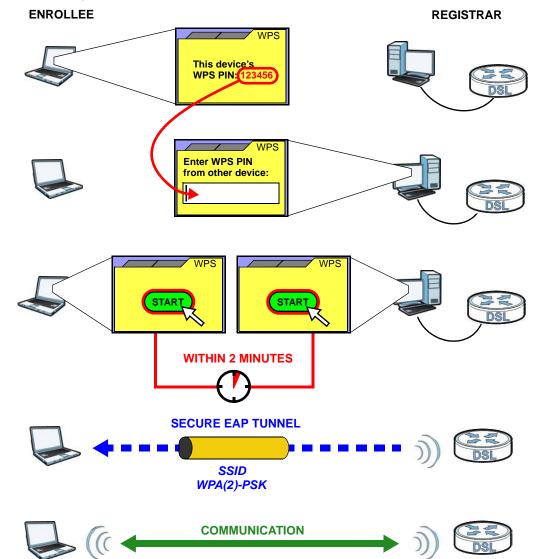

Figure 50 Example WPS Process: PIN Method

#### 6.10.9.3 How WPS Works

When two WPS-enabled devices connect, each device must assume a specific role. One device acts as the registrar (the device that supplies network and security settings) and the other device acts as the enrollee (the device that receives network and security settings. The registrar creates a secure EAP (Extensible Authentication Protocol) tunnel and sends the network name (SSID) and the WPA-PSK or WPA2-PSK pre-shared key to the enrollee. Whether WPA-PSK or WPA2-PSK is used depends on the standards supported by the devices. If the registrar is already part of a network, it sends the existing information. If not, it generates the SSID and WPA(2)-PSK randomly.

The following figure shows a WPS-enabled client (installed in a notebook computer) connecting to a WPS-enabled access point.

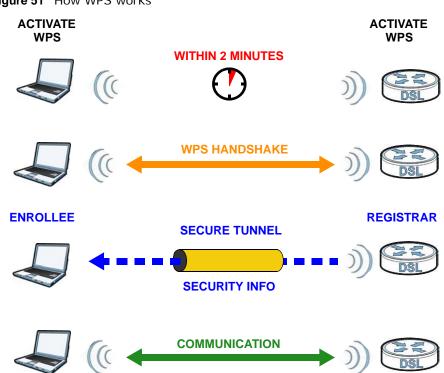

Figure 51 How WPS works

The roles of registrar and enrollee last only as long as the WPS setup process is active (two minutes). The next time you use WPS, a different device can be the registrar if necessary.

The WPS connection process is like a handshake; only two devices participate in each WPS transaction. If you want to add more devices you should repeat the process with one of the existing networked devices and the new device.

Note that the access point (AP) is not always the registrar, and the wireless client is not always the enrollee. All WPS-certified APs can be a registrar, and so can some WPS-enabled wireless clients.

By default, a WPS devices is "unconfigured". This means that it is not part of an existing network and can act as either enrollee or registrar (if it supports both functions). If the registrar is unconfigured, the security settings it transmits to the enrollee are randomly-generated. Once a WPS-enabled device has connected to another device using WPS, it becomes "configured". A configured wireless client can still act as enrollee or registrar in subsequent WPS connections, but a configured access point can no longer act as enrollee. It will be the registrar in all subsequent WPS connections in which it is involved. If you want a configured AP to act as an enrollee, you must reset it to its factory defaults.

#### 6.10.9.4 Example WPS Network Setup

This section shows how security settings are distributed in an example WPS setup.

The following figure shows an example network. In step 1, both **AP1** and **Client 1** are unconfigured. When WPS is activated on both, they perform the handshake. In this example, **AP1** 

is the registrar, and **Client 1** is the enrollee. The registrar randomly generates the security information to set up the network, since it is unconfigured and has no existing information.

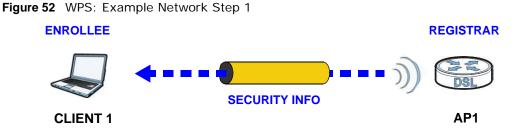

In step **2**, you add another wireless client to the network. You know that **Client 1** supports registrar mode, but it is better to use **AP1** for the WPS handshake with the new client since you must connect to the access point anyway in order to use the network. In this case, **AP1** must be the registrar, since it is configured (it already has security information for the network). **AP1** supplies the existing security information to **Client 2**.

Figure 53 WPS: Example Network Step 2

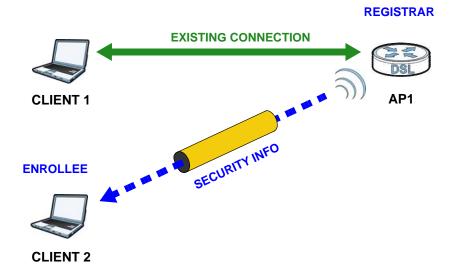

In step 3, you add another access point (**AP2**) to your network. **AP2** is out of range of **AP1**, so you cannot use **AP1** for the WPS handshake with the new access point. However, you know that **Client 2** supports the registrar function, so you use it to perform the WPS handshake instead.

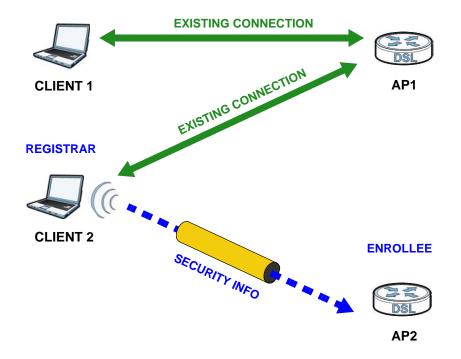

Figure 54 WPS: Example Network Step 3

#### 6.10.9.5 Limitations of WPS

WPS has some limitations of which you should be aware.

- WPS works in Infrastructure networks only (where an AP and a wireless client communicate). It does not work in Ad-Hoc networks (where there is no AP).
- When you use WPS, it works between two devices only. You cannot enroll multiple devices simultaneously, you must enroll one after the other.

For instance, if you have two enrollees and one registrar you must set up the first enrollee (by pressing the WPS button on the registrar and the first enrollee, for example), then check that it successfully enrolled, then set up the second device in the same way.

• WPS works only with other WPS-enabled devices. However, you can still add non-WPS devices to a network you already set up using WPS.

WPS works by automatically issuing a randomly-generated WPA-PSK or WPA2-PSK pre-shared key from the registrar device to the enrollee devices. Whether the network uses WPA-PSK or WPA2-PSK depends on the device. You can check the configuration interface of the registrar device to discover the key the network is using (if the device supports this feature). Then, you can enter the key into the non-WPS device and join the network as normal (the non-WPS device must also support WPA-PSK or WPA2-PSK).

• When you use the PBC method, there is a short period (from the moment you press the button on one device to the moment you press the button on the other device) when any WPS-enabled device could join the network. This is because the registrar has no way of identifying the "correct" enrollee, and cannot differentiate between your enrollee and a rogue device. This is a possible way for a hacker to gain access to a network.

You can easily check to see if this has happened. WPS works between only two devices simultaneously, so if another device has enrolled your device will be unable to enroll, and will not have access to the network. If this happens, open the access point's configuration interface and look at the list of associated clients (usually displayed by MAC address). It does not matter if the access point is the WPS registrar, the enrollee, or was not involved in the WPS handshake; a rogue device must still associate with the access point to gain access to the network. Check the MAC addresses of your wireless clients (usually printed on a label on the bottom of the device). If there is an unknown MAC address you can remove it or reset the AP.

# **Home Networking**

# 7.1 Overview

A Local Area Network (LAN) is a shared communication system to which many networking devices are connected. It is usually located in one immediate area such as a building or floor of a building.

Use the LAN screens to help you configure a LAN DHCP server and manage IP addresses.

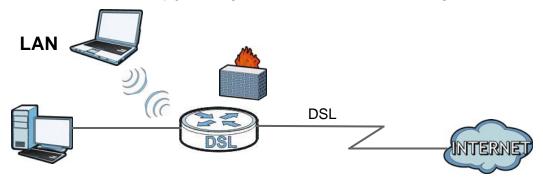

# 7.1.1 What You Can Do in this Chapter

- Use the LAN Setup screen to set the LAN IP address, subnet mask, and DHCP settings of your Device (Section 7.2 on page 107).
- Use the **Static DHCP** screen to assign IP addresses on the LAN to specific individual computers based on their MAC Addresses (Section 7.3 on page 111).
- Use the **UPnP** screen to enable UPnP and UPnP NAT traversal on the Device (Section 7.4 on page 112).
- Use the **Additional Subnet** screen to configure IP alias and public static IP (Section 7.7 on page 122).
- Use the **STB Vendor ID** screen to have the Device automatically create static DHCP entries for Set Top Box (STB) devices when they request IP addresses (Section 7.8 on page 123)
- Use the 5th Ethernet Port screen to configure the WAN port as the Ethernet WAN port or a LAN port (Section 7.9 on page 123).
- Use the LAN VLAN screen to control the VLAN ID and IEEE 802.1p priority tags of traffic sent out through individual LAN ports (Section 7.10 on page 124).
- Use the **Wake on Lan** screen to remotely turn on a device on the network. (Section 7.11 on page 125).

# 7.1.2 What You Need To Know

## 7.1.2.1 About LAN

#### **IP Address**

IP addresses identify individual devices on a network. Every networking device (including computers, servers, routers, printers, etc.) needs an IP address to communicate across the network. These networking devices are also known as hosts.

#### Subnet Mask

Subnet masks determine the maximum number of possible hosts on a network. You can also use subnet masks to divide one network into multiple sub-networks.

#### DHCP

A DHCP (Dynamic Host Configuration Protocol) server can assign your Device an IP address, subnet mask, DNS and other routing information when it's turned on.

#### DNS

DNS (Domain Name System) is for mapping a domain name to its corresponding IP address and vice versa. The DNS server is extremely important because without it, you must know the IP address of a networking device before you can access it.

## **RADVD (Router Advertisement Daemon)**

When an IPv6 host sends a Router Solicitation (RS) request to discover the available routers, RADVD with Router Advertisement (RA) messages in response to the request. It specifies the minimum and maximum intervals of RA broadcasts. RA messages containing the address prefix. IPv6 hosts can be generated with the IPv6 prefix an IPv6 address.

## 7.1.2.2 About UPnP

#### Identifying UPnP Devices

UPnP hardware is identified as an icon in the Network Connections folder (Windows XP). Each UPnP compatible device installed on your network will appear as a separate icon. Selecting the icon of a UPnP device will allow you to access the information and properties of that device.

## **NAT Traversal**

UPnP NAT traversal automates the process of allowing an application to operate through NAT. UPnP network devices can automatically configure network addressing, announce their presence in the network to other UPnP devices and enable exchange of simple product and service descriptions. NAT traversal allows the following:

- Dynamic port mapping
- Learning public IP addresses

• Assigning lease times to mappings

Windows Messenger is an example of an application that supports NAT traversal and UPnP.

See the Chapter 10 on page 155 for more information on NAT.

#### **Cautions with UPnP**

The automated nature of NAT traversal applications in establishing their own services and opening firewall ports may present network security issues. Network information and configuration may also be obtained and modified by users in some network environments.

When a UPnP device joins a network, it announces its presence with a multicast message. For security reasons, the Device allows multicast messages on the LAN only.

All UPnP-enabled devices may communicate freely with each other without additional configuration. Disable UPnP if this is not your intention.

## UPnP and ZyXEL

ZyXEL has achieved UPnP certification from the Universal Plug and Play Forum UPnP<sup>™</sup> Implementers Corp. (UIC). ZyXEL's UPnP implementation supports Internet Gateway Device (IGD) 1.0.

See Section 7.5 on page 113 for examples of installing and using UPnP.

### **Finding Out More**

See Section 7.12 on page 126 for technical background information on LANs.

## 7.1.3 Before You Begin

Find out the MAC addresses of your network devices if you intend to add them to the DHCP Client List screen.

# 7.2 The LAN Setup Screen

Use this screen to set the Local Area Network IP address and subnet mask of your Device. Click **Network Setting > Home Networking** to open the **LAN Setup** screen.

Follow these steps to configure your LAN settings.

- 1 Enter an IP address into the **IP Address** field. The IP address must be in dotted decimal notation. This will become the IP address of your Device.
- 2 Enter the IP subnet mask into the **IP Subnet Mask** field. Unless instructed otherwise it is best to leave this alone, the configurator will automatically compute a subnet mask based upon the IP address you entered.

**3** Click **Apply** to save your settings.

| Figure 55 | Network Setting > | • Home | Networking | > | LAN | Setup |
|-----------|-------------------|--------|------------|---|-----|-------|
|           |                   |        |            |   |     |       |

| Interface Group                     |                                 | LAN IPv6 Address Setup                        |                     |
|-------------------------------------|---------------------------------|-----------------------------------------------|---------------------|
| Group Name :                        | Default 🗸                       | ODelegate prefix from WAN                     |                     |
| LAN IP Setup                        |                                 | <ul> <li>Static</li> </ul>                    |                     |
| IPv4 Address :                      | 192,168,1.1                     | OULA Pseudo-Random Global ID                  |                     |
| Subnet Mask/Prefix Length :         | 255.255.255.0                   | ULA IPv6 Address Setup                        |                     |
| Subnet Mask/Prefix Length :         | 200.200.200.0                   | •                                             |                     |
| IGMP Snooping                       |                                 | IPv6 Address :                                |                     |
| Status :                            | Enable IGMP Snooping            | Prefix Length :                               |                     |
| IGMP Mode :                         | Standard Mode O Blocking Mode   | MLD Snooping                                  |                     |
| DHCP Server State                   |                                 | Status :                                      | Enable MLD Snooping |
| DHCP :                              | ● Enable ○ Disable ○ DHCP Relay | LAN IPv6 Address Assign Setup                 |                     |
| IP Addressing Values                |                                 | Stateless                                     |                     |
| Beginning IP Address :              | 192.168.1.2                     | LAN IPv6 DNS Assign Setup                     |                     |
| Ending IP Address :                 | 192.168.1.254                   | From DHCPv6 Server                            |                     |
| Auto reserve IP for the same host : | Enable                          | DHCPv6 Configuration                          |                     |
|                                     |                                 | DHCPv6 State :                                | DHCPv6 Server       |
| DHCP Server Lease Time              |                                 |                                               |                     |
| 1 Days 0 Hours 0                    | Minutes                         | IPv6 Router Advertisement State               |                     |
| DNS Values                          |                                 | RADVD State :                                 | Enable              |
| DNS:                                | ◯ Dynamic ◯ Static              | IPv6 DNS Values                               |                     |
| DNS Server 1 :                      |                                 | IPv6 DNS Server 1 :                           | From ISP 🗸          |
| DNS Server 2 :                      |                                 | IPv6 DNS Server 2 :                           | From ISP            |
|                                     |                                 | IPv6 DNS Server 3 :                           | From ISP 🗸          |
| LAN IPv6 Mode Setup                 |                                 | DNA Outers Assessed                           |                     |
| IPv6 State:                         | Enable ODisabled                | DNS Query Scenario:<br>IPv4/IPv6 DNS Server 🗸 |                     |
|                                     |                                 |                                               |                     |
|                                     |                                 |                                               | Apply Cancel        |

| Table 30 Network Setting > Home Networking > LAN Setu | Table 30 | Network Setting : | > Home Networking | > LAN Setup |
|-------------------------------------------------------|----------|-------------------|-------------------|-------------|
|-------------------------------------------------------|----------|-------------------|-------------------|-------------|

| LABEL                         | DESCRIPTION                                                                                                    |  |  |
|-------------------------------|----------------------------------------------------------------------------------------------------|--|--|
| Interface Group               | Interface Group                                                                                                    |  |  |
| Group Name                    | Select the interface group name for which you want to configure LAN settings. See Chapter 12 on page 177 for how to create a new interface group.                                                                                                    |  |  |
| LAN IP Setup                  |                                                                                                    |  |  |
| IPv4 Address                  | Enter the LAN IPv4 IP address you want to assign to your Device in dotted decimal notation, for example, 192.168.1.1 (factory default).                                                                                                    |  |  |
| Subnet Mask/<br>Prefix Length | Type the subnet mask of your network in dotted decimal notation, for example 255.255.255.0 (factory default). Your Device automatically computes the subnet mask based on the IP Address you enter, so do not change this field unless you are instructed to do so. |  |  |
| IGMP Snooping                 | IGMP Snooping                                                                                                    |  |  |
| Status                        | Select the <b>Enable IGMP Snooping</b> checkbox to allows the Device to passively learn multicast group.                                                                                                    |  |  |
| IGMP Mode                     | Select <b>Standard Mode</b> to have the Device forward multicast packets to a port that joins the multicast group and broadcast unknown multicast packets from the WAN to all LAN ports.                                                                            |  |  |
|                               | Select <b>Blocking Mode</b> to have the Device block all unknown multicast packets from the WAN.                                                                                                    |  |  |
| DHCP Server Sta               | DHCP Server State                                                                                                    |  |  |
| DHCP                          | Select Enable to have the Device act as a DHCP server or DHCP relay agent.                                                                                                    |  |  |
|                               | Select <b>Disable</b> to stop the DHCP server on the Device.                                                                                                    |  |  |
|                               | Select DHCP Relay to have the Device forward DHCP request to the DHCP server.                                                                                                    |  |  |
| DHCP Relay<br>Server Address  | This field is only available when you select <b>DHCP Relay</b> in the <b>DHCP</b> field.                                                                                                    |  |  |

| LABEL                                   | DESCRIPTION                                                                                                    |  |  |  |
|-----------------------------------------|----------------------------------------------------------------------------------------------------|--|--|--|
| IPv4 Address                            | Enter the IPv4 IP address of the actual remote DHCP server in this field.                                                                                                    |  |  |  |
| IP Addressing<br>Values                 | This field is only available when you select <b>Enable</b> in the <b>DHCP</b> field.                                                                                                    |  |  |  |
| Beginning IP<br>Address                 | This field specifies the first of the contiguous addresses in the IP address pool.                                                                                                    |  |  |  |
| Ending IP<br>Address                    | This field specifies the last of the contiguous addresses in the IP address pool.                                                                                                    |  |  |  |
| Auto reserve IP<br>for the same<br>host | Select <b>Enable</b> to have the Device record DHCP IP addresses with the MAC addresses the IP addresses are assigned to. The Device assigns the same IP address to the same MAC address when the host requests an IP address again through DHCP.                                                                                                    |  |  |  |
| DHCP Server<br>Lease Time               | This is the period of time DHCP-assigned addresses is used. DHCP automatically assigns IP addresses to clients when they log in. DHCP centralizes IP address management on central computers that run the DHCP server program. DHCP leases addresses, for a period of time, which means that past addresses are "recycled" and made available for future reassignment to other systems. |  |  |  |
|                                         | This field is only available when you select <b>Enable</b> in the <b>DHCP</b> field.                                                                                                    |  |  |  |
| Days/Hours/<br>Minutes                  | Enter the lease time of the DHCP server.                                                                                                    |  |  |  |
| DNS Values                              | This field is only available when you select <b>Enable</b> in the <b>DHCP</b> field.                                                                                                    |  |  |  |
| DNS                                     | Select the type of service that you are registered for from your Dynamic DNS service provider.                                                                                                    |  |  |  |
|                                         | Select <b>Dynamic</b> if you have the Dynamic DNS service.                                                                                                    |  |  |  |
|                                         | Select <b>Static</b> if you have the Static DNS service.                                                                                                    |  |  |  |
| DNS Server 1<br>DNS Server 2            | Enter the first and second DNS (Domain Name System) server IP address the Device passes to the DHCP clients.                                                                                                    |  |  |  |
| LAN IPv6 Mode S                         | I<br>Setup                                                                                                    |  |  |  |
| IPv6 State                              | Select <b>Enable</b> to activate the IPv6 mode and configure IPv6 settings on the Device.                                                                                                    |  |  |  |
| LAN IPv6 Addres                         | is Setup                                                                                                    |  |  |  |
| Delegate prefix from WAN                | Select this option to automatically obtain an IPv6 network prefix from the service provider or an uplink router.                                                                                                    |  |  |  |
| Static                                  | Select this option to configure a fixed IPv6 address for the Device's LAN IPv6 address.                                                                                                    |  |  |  |
| ULA Pseudo-<br>Random Global            | A unique local address (ULA) is a unique IPv6 address for use in private networks but not routable in the global IPv6 Internet.                                                                                                    |  |  |  |
| ID                                      | Select this to have the Device automatically generate a globally unique address for the LAN IPv6 address. The address format is like fdxx:xxxx:xxxx:/64.                                                                                                    |  |  |  |
| ULA IPv6 Addres                         | s Setup                                                                                                    |  |  |  |
| IPv6 Address                            | If you select static IPv6 address, enter the IPv6 address prefix that the Device uses for the LAN IPv6 address.                                                                                                    |  |  |  |
| Prefix Length                           | If you select static IPv6 address, enter the IPv6 prefix length that the Device uses to generate the LAN IPv6 address.                                                                                                    |  |  |  |
|                                         | An IPv6 prefix length specifies how many most significant bits (starting from the left) in the address compose the network address. This field displays the bit number of the IPv6 subnet mask.                                                                                                    |  |  |  |

#### Table 30 Network Setting > Home Networking > LAN Setup (continued)

| LABEL                                                               | DESCRIPTION                                                                                                    |
|---------------------------------------------------------------------|----------------------------------------------------------------------------------------------------|
| MLD Snooping                                                        | Multicast Listener Discovery (MLD) allows an IPv6 switch or router to discover the presence<br>of MLD hosts who wish to receive multicast packets and the IP addresses of multicast<br>groups the hosts want to join on its network. Select <b>Enable MLD Snooping</b> to activate MLD<br>Snooping on the Device. This allows the Device to check MLD packets passing through it and<br>learn the multicast group membership. It helps reduce multicast traffic.                                                                                                    |
| MLD Mode                                                            | Select <b>Standard Mode</b> to have the Device forward IPv6 multicast packets to a port that joins the IPv6 multicast group and broadcast unknown IPv6 multicast packets from the WAN to all LAN ports.<br>Select <b>Blocking Mode</b> to have the Device block all unknown IPv6 multicast packets from the WAN.                                                                                                    |
| LAN IPv6<br>Address Assign<br>Setup<br>LAN IPv6 DNS<br>Assign Setup | <ul> <li>Select how you want to obtain an IPv6 address:</li> <li>Stateless: The Device uses IPv6 stateless autoconfiguration. RADVD (Router Advertisement Daemon) is enabled to have the Device send IPv6 prefix information in router advertisements periodically and in response to router solicitations. DHCPv6 server is disabled.</li> <li>Stateful: The Device uses IPv6 stateful autoconfiguration. The DHCPv6 server is enabled to have the Device act as a DHCPv6 server and pass IPv6 addresses to DHCPv6 clients.</li> <li>Stateless and Stateful: The Device uses both IPv6 stateless and stateful autoconfiguration. The LAN IPv6 clients can obtain IPv6 addresses either through router advertisements or through DHCPv6.</li> <li>Select how the Device provide DNS server and domain name information to the clients:</li> </ul>                                                                                                    |
|                                                                     | <ul> <li>From Router Advertisement: The Device provides DNS information through router advertisements.</li> <li>From DHCPv6 Server: The Device provides DNS information through DHCPv6.</li> <li>From RA &amp; DHCPv6 Server: The Device provides DNS information through both router advertisements and DHCPv6.</li> </ul>                                                                                                    |
| DHCPv6 Configu                                                      | ration                                                                                                    |
| DHCPv6 State                                                        | This shows the status of the DHCPv6.                                                                                                    |
| IPv6 Router Adv                                                     | ertisement State                                                                                                    |
| RADVD State                                                         | This shows whether RADVD is enabled or not.                                                                                                    |
| IPv6 DNS Values                                                     |                                                                                                    |
| IPv6 DNS<br>Server 1-3                                              | Select <b>From ISP</b> if your ISP dynamically assigns IPv6 DNS server information.<br>Select <b>User-Defined</b> if you have the IPv6 address of a DNS server. Enter the DNS server IPv6 addresses the Device passes to the DHCP clients.<br>Select <b>None</b> if you do not want to configure IPv6 DNS servers.                                                                                                    |
| DNS Query<br>Scenario                                               | <ul> <li>Select how the Device handles clients' DNS information requests.</li> <li>IPv4/IPv6 DNS Server: The Device forwards the requests to both the IPv4 and IPv6 DNS servers and sends clients the first DNS information it receives.</li> <li>IPv6 DNS Server Only: The Device forwards the requests to the IPv6 DNS server and sends clients the DNS information it receives.</li> <li>IPv4 DNS Server Only: The Device forwards the requests to the IPv4 DNS server and sends clients the DNS information it receives.</li> <li>IPv4 DNS Server Only: The Device forwards the requests to the IPv4 DNS server and sends clients the DNS information it receives.</li> <li>IPv4 DNS Server First: The Device forwards the requests to the IPv6 DNS server first and then the IPv4 DNS server. Then it sends clients the first DNS information it receives.</li> <li>IPv4 DNS Server First: The Device forwards the requests to the IPv6 DNS server first and then the IPv4 DNS server. Then it sends clients the first DNS information it receives.</li> <li>IPv4 DNS Server First: The Device forwards the requests to the IPv4 DNS server first and then the IPv4 DNS server. Then it sends clients the first DNS information it receives.</li> </ul> |
| Apply                                                               | Click Apply to save your changes.                                                                                                    |
| Cancel                                                              | Click <b>Cancel</b> to restore your previously saved settings.                                                                                                    |
|                                                                     |                                                                                                    |

 Table 30
 Network Setting > Home Networking > LAN Setup (continued)

# 7.3 The Static DHCP Screen

This table allows you to assign IP addresses on the LAN to specific individual computers based on their MAC Addresses.

Every Ethernet device has a unique MAC (Media Access Control) address. The MAC address is assigned at the factory and consists of six pairs of hexadecimal characters, for example, 00:A0:C5:00:00:02.

Use this screen to change your Device's static DHCP settings. Click **Network Setting > Home Networking > Static DHCP** to open the following screen.

| Add new stat | tic lease |                   |              |        |
|--------------|-----------|-------------------|--------------|--------|
| #            | Status    | MAC Address       | IP Address   | Modify |
| 1            | 9         | 00:24:21:7E:20:96 | 192.168.1.33 | 之前     |

Figure 56 Network Setting > Home Networking > Static DHCP

The following table describes the labels in this screen.

| LABEL                | DESCRIPTION                                                                                                    |  |  |  |
|----------------------|----------------------------------------------------------------------------------------------------|--|--|--|
| Add new static lease | Click this to add a new static DHCP entry.                                                                                                    |  |  |  |
| #                    | This is the index number of the entry.                                                                                                    |  |  |  |
| Status               | This field displays whether the client is connected to the Device.                                                                                                    |  |  |  |
| MAC Address          | The MAC (Media Access Control) or Ethernet address on a LAN (Local Area Network) is unique to your computer (six pairs of hexadecimal notation).                                                             |  |  |  |
|                      | A network interface card such as an Ethernet adapter has a hardwired address that is assigned at the factory. This address follows an industry standard that ensures no other adapter has a similar address. |  |  |  |
| IP Address           | This field displays the IP address relative to the # field listed above.                                                                                                    |  |  |  |
| Modify               | Click the Edit icon to have the IP address field editable and change it.                                                                                                    |  |  |  |
|                      | Click the <b>Delete</b> icon to delete a static DHCP entry. A window displays asking you to confirm that you want to delete the selected entry.                                                              |  |  |  |

Table 31 Network Setting > Home Networking > Static DHCP

If you click **Add new static lease** in the **Static DHCP** screen or the Edit icon next to a static DHCP entry, the following screen displays.

| C Active            |                |              |
|---------------------|----------------|--------------|
| Group Name :        | Default 💌      |              |
| Select Device Info: | Manual Input 💌 |              |
| MAC Address :       |                | :            |
| IP Address :        |                |              |
|                     |                |              |
|                     |                |              |
|                     |                |              |
|                     |                |              |
|                     |                | Apply Cancel |

Figure 57 Static DHCP: Add/Edit

The following table describes the labels in this screen.

| LABEL              | DESCRIPTION                                                                                                    |  |  |  |
|--------------------|----------------------------------------------------------------------------------------------------|--|--|--|
| Active             | Select this to activate the connection between the client and the Device.                                                                                          |  |  |  |
| Group Name         | Select the interface group name for which you want to configure static DHCP settings.<br>See Chapter 12 on page 177 for how to create a new interface group.       |  |  |  |
| Select Device Info | Select a device or computer from the drop-down list or select <b>Manual Input</b> to manually enter a device's MAC address and IP address in the following fields. |  |  |  |
| MAC Address        | If you select Manual Input, enter the MAC address of a computer on your LAN.                                                                                       |  |  |  |
| IP Address         | If you select <b>Manual Input</b> , enter the IP address that you want to assign to the computer on your LAN with the MAC address that you will also specify.      |  |  |  |
| Apply              | Click Apply to save your changes.                                                                                                    |  |  |  |
| Cancel             | Click Cancel to exit this screen without saving.                                                                                                    |  |  |  |

 Table 32
 Static DHCP: Add/Edit

# 7.4 The UPnP Screen

Universal Plug and Play (UPnP) is a distributed, open networking standard that uses TCP/IP for simple peer-to-peer network connectivity between devices. A UPnP device can dynamically join a network, obtain an IP address, convey its capabilities and learn about other devices on the network. In turn, a device can leave a network smoothly and automatically when it is no longer in use.

See page 106 for more information on UPnP.

Use the following screen to configure the UPnP settings on your Device. Click **Network Setting > Home Networking > UPnP** to display the screen shown next.

Figure 58 Network Setting > Home Networking > UPnP

| UPnP State                                  | © Enabl      | e <sup>O</sup> Disable |               |              |
|---------------------------------------------|--------------|------------------------|---------------|--------------|
| UPnP NAT-T State<br>UPnP NAT-T :            | Enabl        | e <sup>C</sup> Disable |               |              |
| <b>Note:</b><br>UPnP NATT only work when NA | \T is enable |                        |               |              |
| # Description                               | IP ADDRESS   | External Port          | Internal Port | Protocol     |
|                                             |              |                        |               | Apply Cancel |

The following table describes the labels in this screen.

| LABEL         | DESCRIPTION                                                                                                    |
|---------------|----------------------------------------------------------------------------------------------------|
| UPnP          | Select <b>Enable</b> to activate UPnP. Be aware that anyone could use a UPnP application to open the web configurator's login screen without entering the Device's IP address (although you must still enter the password to access the web configurator).                                                                                                    |
| UPnP NAT-T    | Select <b>Enable</b> to allow UPnP-enabled applications to automatically configure the Device so that they can communicate through the Device by using NAT traversal. UPnP applications automatically reserve a NAT forwarding port in order to communicate with another UPnP enabled device; this eliminates the need to manually configure port forwarding for the UPnP enabled application.<br>The table below displays the NAT port forwarding rules added automatically by UPnP NAT-T. |
| #             | This is the index number of the UPnP NAT-T connection.                                                                                                    |
| Description   | This is the description of the UPnP NAT-T connection.                                                                                                    |
| IP Address    | This is the IP address of the other connected UPnP enabled device.                                                                                                    |
| External Port | This is the external port number that identifies the service.                                                                                                    |
| Internal Port | This is the internal port number that identifies the service.                                                                                                    |
| Apply         | Click Apply to save your changes.                                                                                                    |
| Cancel        | Click Cancel to exit this screen without saving.                                                                                                    |

Table 33 Network Setting > Home Networking > UPnP

# 7.5 Installing UPnP in Windows Example

This section shows how to install UPnP in Windows Me and Windows XP.

### Installing UPnP in Windows Me

Follow the steps below to install the UPnP in Windows Me.

1 Click Start and Control Panel. Double-click Add/Remove Programs.

2 Click on the Windows Setup tab and select Communication in the Components selection box. Click Details.

| ld/Remove Programs Properties                                                                                                    |                    | ?    |
|----------------------------------------------------------------------------------------------------|--------------------|------|
| nstall/Uninstall Windows Setup Startup D                                                                                                   | isk                |      |
| To add or remove a component, select or cl<br>the check box is shaded, only part of the co<br>installed. To see what's included in a compo | mponent will be    |      |
| Components:                                                                                                    |                    |      |
| 🗹 📴 Address Book                                                                                                    | 1.7 MB             | *    |
| 🖾 🐡 Communications                                                                                                    | 5.6 MB             |      |
| 🗆 🔊 Desktop Themes                                                                                                    | 0.0 MB             |      |
| 🗹 🗑 Games                                                                                                    | 10.1 MB            |      |
| 🔲 🌑 Multilanguage Support                                                                                                    | 0.0 MB             | •    |
| Space used by installed components:                                                                                                    | 42.4 MB            |      |
| Space required:                                                                                                    | 0.0 MB             |      |
| Space available on disk:                                                                                                    | 866.3 MB           |      |
| Description<br>Includes accessories to help you connect<br>and online services.                                                            | to other computers |      |
| 5 of 10 components selected                                                                                                    | <u>D</u> etails    | ]    |
|                                                                                                    | <u>H</u> ave Disk  |      |
| οκ Γ. ς.                                                                                                    | ancel Appl         | 0.02 |

3 In the **Communications** window, select the **Universal Plug and Play** check box in the **Components** selection box.

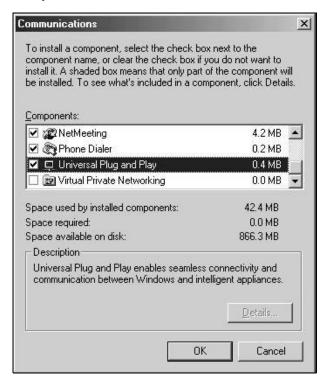

- 4 Click OK to go back to the Add/Remove Programs Properties window and click Next.
- 5 Restart the computer when prompted.

### Installing UPnP in Windows XP

Follow the steps below to install the UPnP in Windows XP.

- 1 Click Start and Control Panel.
- 2 Double-click Network Connections.
- 3 In the Network Connections window, click Advanced in the main menu and select Optional Networking Components ....

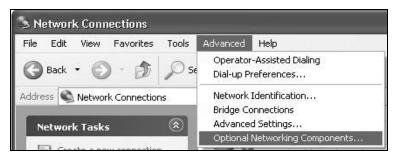

4 The Windows Optional Networking Components Wizard window displays. Select Networking Service in the Components selection box and click Details.

|                                                                           | g Components Wizard    |        |       |
|---------------------------------------------------------------------------|------------------------|--------|-------|
| <b>Vindows Components</b><br>You can add or remove comp                   | oonents of Windows XP. |        |       |
| To add or remove a compone<br>part of the component will be i<br>Details. |                        |        |       |
| Components:                                                               |                        |        |       |
| 🔲 🚉 Management and Mor                                                    | nitoring Tools         | 1.9 MB | ~     |
| Networking Services                                                       |                        | 0.3 MB |       |
|                                                                           |                        | 0.0 MB |       |
| 🗌 🗌 🖹 Other Network File an                                               | nd Print Services      | 0.0 MB |       |
| Cher Network File an                                                      | nd Print Services      | U.U MB |       |
| Dther Network File an                                                     | nd Print Services      | 0.0 MB | ~     |
| Description: Contains a varie                                             |                        |        | cols. |
|                                                                           |                        |        | _     |

5 In the **Networking Services** window, select the **Universal Plug and Play** check box.

| Networking    | Services                   | _                     |                                                                         | ×      |
|---------------|----------------------------|-----------------------|-------------------------------------------------------------------------|--------|
| of the compo  | nent will be insta         | lled. To see what's i | oox. A shaded box means that only<br>ncluded in a component, click Deta |        |
|               | nts of Networkin           | g Services:           | 0.040                                                                   |        |
| 🗆 🖉 RIP L     |                            |                       | 0.0 MB                                                                  | $\sim$ |
| 🗌 🚚 Simpl     | le TCP/IP Servic           | es                    | 0.0 MB                                                                  |        |
| 🔽 🚚 Unive     | ersal Plug and Pl          | ау                    | 0.2 MB                                                                  |        |
| Description:  | Allows your co<br>devices. | mputer to discover a  | nd control Universal Plug and Play                                      |        |
| Total disk sp | ace required:              | 0.0 MB                | Details                                                                 |        |
| Space availa  | ble on disk:               | 260.8 MB              |                                                                         |        |
|               |                            |                       | OK Cance                                                                |        |

6 Click OK to go back to the Windows Optional Networking Component Wizard window and click Next.

# 7.6 Using UPnP in Windows XP Example

This section shows you how to use the UPnP feature in Windows XP. You must already have UPnP installed in Windows XP and UPnP activated on the Device.

Make sure the computer is connected to a LAN port of the Device. Turn on your computer and the Device.

#### Auto-discover Your UPnP-enabled Network Device

1 Click **Start** and **Control Panel**. Double-click **Network Connections**. An icon displays under Internet Gateway.

2 Right-click the icon and select Properties.

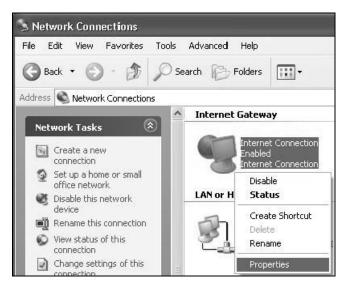

3 In the Internet Connection Properties window, click Settings to see the port mappings there were automatically created.

| Inter | net Connection Pr                                 | operties     |                 | ?        |
|-------|---------------------------------------------------|--------------|-----------------|----------|
| enera |                                                   |              |                 |          |
| Conne | ct to the Internet using:                         |              |                 |          |
| 9     | Internet Connection                               |              |                 |          |
|       | onnection allows you to<br>I connection on anothe |              | the Internet th | nrough a |
| 🖌 Sh  | ow icon in notification a                         | irea when co |                 | Settings |
| -     |                                                   |              | ок              | Cancel   |

4 You may edit or delete the port mappings or click **Add** to manually add port mappings.

| Advanced Settings                                                                                                    | ×                   |
|----------------------------------------------------------------------------------------------------|---------------------|
| Services                                                                                                    |                     |
| Select the services tunning on your networ<br>access.<br>Services<br>memage (192-169-1 66-96-16) 16603<br>memage (192-168-1 66-9659) 27111 (<br>memage (192-168-1 61-7281) 25037 (<br>memage (192-168-1 61-7610) 31711 (<br>memage (192-168-1 61-7610) 31711 ( | ICP<br>JDP<br>JDP   |
| Edt.                                                                                                    | Dgleto<br>OK Cancel |
| Service Settings                                                                                                    | ?×                  |
| Description of service:                                                                                                    |                     |
| Test                                                                                                    |                     |
| Name or IP address (for example 192.1<br>computer hosting this service on your n<br>[192.168.1.11                                                                                                    |                     |
| External Port number for this service:<br>143<br>Internal Port number for this service:<br>143                                                                                                    | €TCP ⊂ UDP          |
| 0                                                                                                    | K Cancel            |

- **5** When the UPnP-enabled device is disconnected from your computer, all port mappings will be deleted automatically.
- 6 Select **Show icon in notification area when connected** option and click **OK**. An icon displays in the system tray.

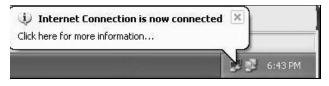

7 Double-click on the icon to display your current Internet connection status.

| Connected   |
|-------------|
| 00:00:56    |
| 100.0 Mbps  |
| My Computer |
| 618         |
| 746         |
|             |
|             |

### Web Configurator Easy Access

With UPnP, you can access the web-based configurator on the Device without finding out the IP address of the Device first. This comes helpful if you do not know the IP address of the Device.

Follow the steps below to access the web configurator.

- 1 Click Start and then Control Panel.
- 2 Double-click Network Connections.

3 Select My Network Places under Other Places.

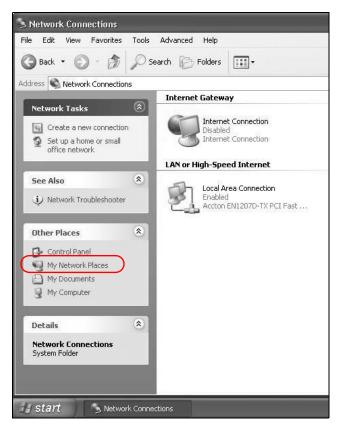

- 4 An icon with the description for each UPnP-enabled device displays under Local Network.
- **5** Right-click on the icon for your Device and select **Invoke**. The web configurator login screen displays.

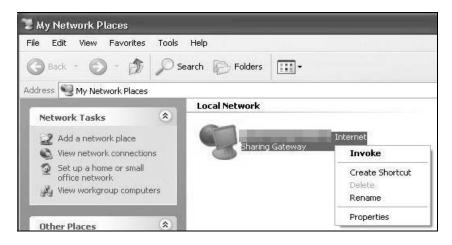

**6** Right-click on the icon for your Device and select **Properties**. A properties window displays with basic information about the Device.

| Internet S      | iharing Gateway          | ×    |
|-----------------|--------------------------|------|
| General         |                          |      |
| Ě.              | nternet Sharing Gateway  |      |
| Manufacturer:   | III.                     |      |
| Model Name:     | Internet Sharing Gateway |      |
| Model Number:   |                          |      |
| Description:    | Internet Sharing Gateway |      |
| Device Address: | http://192.168.1.1/      |      |
|                 |                          |      |
|                 |                          |      |
|                 |                          |      |
|                 |                          |      |
|                 |                          |      |
|                 | Close Cance              | al ] |

# 7.7 The Additional Subnet Screen

Use the Additional Subnet screen to configure IP alias and public static IP.

IP alias allows you to partition a physical network into different logical networks over the same Ethernet interface. The Device supports multiple logical LAN interfaces via its physical Ethernet interface with the Device itself as the gateway for the LAN network. When you use IP alias, you can also configure firewall rules to control access to the LAN's logical network (subnet).

If your ISP provides the Public LAN service, the Device may use an LAN IP address that can be accessed from the WAN.

Click **Network Setting > Home Networking > Additional Subnet** to display the screen shown next.

| IP Alias Setup            |           |       |        |
|---------------------------|-----------|-------|--------|
| Group Name :              | Default 💌 |       |        |
| Active                    | V         |       |        |
| IP Address :              | 0.0.0.0   |       |        |
| IP Subnet Mask :          | 0.0.0.0   |       |        |
|                           |           |       |        |
| Public LAN                |           |       |        |
| Active                    | V         |       |        |
| IP Address :              | 0.0.0.0   |       |        |
| IP Subnet Mask :          | 0.0.0.0   |       |        |
| Offer Public IP by DHCP : |           |       |        |
| Enable ARP Proxy :        |           |       |        |
|                           |           | Apply | Cancel |

Figure 59 Network Setting > Home Networking > Additional Subnet

| Table 34 | Network Setting > | Home Networking | > Additional Subnet |
|----------|-------------------|-----------------|---------------------|
|          |                   |                 |                     |

| LABEL                                                                                                    | DESCRIPTION                                                                                                    |  |  |
|----------------------------------------------------------------------------------------------------|----------------------------------------------------------------------------------------------------|--|--|
| IP Alias Setup                                                                                                    |                                                                                                    |  |  |
| Group Name                                                                                                    | Select the interface group name for which you want to configure the IP alias settings. See Chapter 12 on page 177 for how to create a new interface group. |  |  |
| Active                                                                                                    | Select the checkbox to configure a LAN network for the Device.                                                                                             |  |  |
| IP Address                                                                                                    | P Address Enter the IP address of your Device in dotted decimal notation.                                                                                  |  |  |
| IP Subnet Mask Your Device will automatically calculate the subnet mask based on the IP address that yo assign. Unless you are implementing subnetting, use the subnet mask computed by the Device. |                                                                                                    |  |  |
| Public LAN                                                                                                    |                                                                                                    |  |  |
| Active Select the checkbox to enable the Public LAN feature. Your ISP must support Public LAN a Static IP.                                                                                          |                                                                                                    |  |  |
| IP Address                                                                                                    | Enter the public IP address provided by your ISP.                                                                                                    |  |  |
| IP Subnet Mask                                                                                                    | Enter the public IP subnet mask provided by your ISP.                                                                                                    |  |  |

| LABEL                      | DESCRIPTION                                                                             |
|----------------------------|-----------------------------------------------------------------------------------------|
| Offer Public IP<br>by DHCP | Select the checkbox to enable the Device to provide public IP addresses by DHCP server. |
| Enable ARP<br>Proxy        | Select the checkbox to enable the ARP (Address Resolution Protocol) proxy.              |
| Apply                      | Click Apply to save your changes.                                                       |
| Cancel                     | Click Cancel to exit this screen without saving.                                        |

 Table 34
 Network Setting > Home Networking > Additional Subnet (continued)

# 7.8 The STB Vendor ID Screen

Set Top Box (STB) devices with dynamic IP addresses sometimes don't renew their IP addresses before the lease time expires. This could lead to IP address conflicts if the STB continues to use an IP address that gets assigned to another device. Use this screen to list the Vendor IDs of connected STBs to have the Device automatically create static DHCP entries for them when they request IP addresses.

```
Click Network Setting > Home Networking > STB Vendor ID to open this screen.
```

Figure 60 Network Setting > Home Networking > STB Vendor ID

| Please enter Vendor ID for STB: |       |        |
|---------------------------------|-------|--------|
| Vendor ID 1:                    |       |        |
| Vendor ID 2:                    |       |        |
| Vendor ID 3:                    |       |        |
| Vendor ID 4:                    |       |        |
| Vendor ID 5:                    |       |        |
|                                 |       |        |
|                                 | Apply | Cancel |

The following table describes the labels in this screen.

 Table 35
 Network Setting > Home Networking > STB Vendor ID

| LABEL              | DESCRIPTION                                      |
|--------------------|--------------------------------------------------|
| Vendor ID 1 ~<br>5 | Enter the STB's vendor ID.                       |
| Apply              | Click Apply to save your changes.                |
| Cancel             | Click Cancel to exit this screen without saving. |

# 7.9 The 5th Ethernet Port Screen

If you use a DSL connection, you can configure your Ethernet WAN port as an extra LAN port. This Gigabit Ethernet port provides faster transmission speeds. Click **Network Setting** > **Home Networking** > **5th Ethernet Port** to open this screen.

Note: The Device needs to restart to make the role change take effect.

| Figure 61 | Network | Setting > | > Home | Networking | > | 5th Ethernet Port |
|-----------|---------|-----------|--------|------------|---|-------------------|
|-----------|---------|-----------|--------|------------|---|-------------------|

| State :                                                                                                    | O Enable 🖲 Disabled |       |        |
|----------------------------------------------------------------------------------------------------|---------------------|-------|--------|
| Notes:<br>1. State Enable, the Ethernet Port is LAN ether<br>2. State Disable, the Ethernet Port is WAN eth |                     |       |        |
|                                                                                                    |                     | Apply | Cancel |

The following table describes the labels in this screen.

| Table 36 | Network Setting | > Home Networking > | > 5th Ethernet Port |
|----------|-----------------|---------------------|---------------------|

| LABEL  | DESCRIPTION                                                                    |
|--------|--------------------------------------------------------------------------------|
| State  | Select <b>Enable</b> to use the Ethernet WAN port as a LAN port on the Device. |
| Apply  | Click Apply to save your changes.                                              |
| Cancel | Click Cancel to exit this screen without saving.                               |

# 7.10 The LAN VLAN Screen

Click **Network Setting** > **Home Networking** > **LAN VLAN** to open this screen. Use this screen to control the VLAN ID and IEEE 802.1p priority tags of traffic sent out through individual LAN ports.

| Lan Port | TAG Operation | 802.1P Mark | VLAN ID |
|----------|---------------|-------------|---------|
|          |               | Unchange 💌  |         |
| Lan2     | Unchange 👻    | Unchange 🖵  |         |
| Lan3     | Unchange 💌    | Unchange 💌  |         |
| Lan4     | Unchange 💌    | Unchange 💌  |         |

Note:

1. The Lan VLAN operation only work in downstream traffic.

2. If TAG Operation is "Add", the VLAN tag only add when downstream packet is Untag.

Apply Cancel

The following table describes the labels in this screen.

| LABEL         | DESCRIPTION                                                                                                    |
|---------------|----------------------------------------------------------------------------------------------------|
| Lan Port      | These represent the Device's LAN ports.                                                                                                    |
| Tag Operation | Select what you want the Device to do to the IEEE 802.1q VLAN ID and priority tags of downstream traffic before sending it out through this LAN port.                                                                                                    |
|               | Unchange - Don't do anything to the traffic's VLAN ID and priority tags.                                                                                                    |
|               | Add - Add VLAN ID and priority tags to untagged traffic.                                                                                                    |
|               | • <b>Remove</b> - Delete one tag from tagged traffic. If the frame has double tags, this removes the outer tag. This does not affect untagged traffic.                                                                                                    |
|               | Remark - Change the value of the outer VLAN ID and priority tags.                                                                                                    |
| 802.1P Mark   | Use this option to set what to do for the IEEE 802.1p priority tags when you add or remark the tags for a LAN port's downstream traffic. Either select <b>Unchange</b> to not modify the traffic's priority tags or select an priority from 0 to 7 to use. The larger the number, the higher the priority. |
| VLAN ID       | If you will add or remark tags for this LAN port's downstream traffic, specify the VLAN ID (from 0 to 4094) to use here.                                                                                                    |
| Apply         | Click Apply to save your changes.                                                                                                    |
| Cancel        | Click Cancel to exit this screen without saving.                                                                                                    |

 Table 37
 Network Setting > Home Networking > LAN VLAN

# 7.11 The Wake on LAN Screen

Use this screen to turn on a device on the LAN network. To use this feature, the remote device must also support Wake On LAN.

You need to know the MAC address of the LAN device. It may be on a label on the device or in its documentation.

Click Network Setting > Home Networking > Wake on Lan to open this screen.

| Figure 63 | Network Setting > | Home Networking | > Wake on Lan |
|-----------|-------------------|-----------------|---------------|
|           |                   |                 |               |

| Wake by Address: | Manual                                |
|------------------|---------------------------------------|
| IP Address:      |                                       |
| MAC Address :    | : : : : : : : : : : : : : : : : : : : |

| Table 38 | Network Setting | > | Home | Networking | > | Wake on Lan |
|----------|-----------------|---|------|------------|---|-------------|
|          |                 |   |      |            |   |             |

| LABEL              | DESCRIPTION                                                                                                    |
|--------------------|----------------------------------------------------------------------------------------------------|
| Wake by<br>Address | Select <b>Manual</b> and enter the IP address or MAC address of the device to turn it on remotely.<br>The drop-down list also lists the IP addresses that can be found in the Device's ARP table.<br>Select an IP address and it will then automatically update the IP address and MAC address<br>in the following fields. |
| IP Address         | Enter the IPv4 IP address of the device to turn it on.                                                                                                    |
| MAC Address        | Enter the MAC address of the device to turn it on. A MAC address consists of six hexadecimal character pairs.                                                                                                    |
| Wake up            | Click this to send a wake up packet to wake up the specified device.                                                                                                    |

# 7.12 Technical Reference

This section provides some technical background information about the topics covered in this chapter.

### 7.12.1 LANs, WANs and the Device

The actual physical connection determines whether the Device ports are LAN or WAN ports. There are two separate IP networks, one inside the LAN network and the other outside the WAN network as shown next.

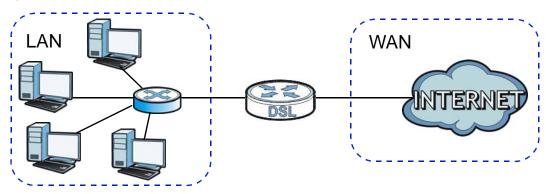

Figure 64 LAN and WAN IP Addresses

### 7.12.2 DHCP Setup

DHCP (Dynamic Host Configuration Protocol, RFC 2131 and RFC 2132) allows individual clients to obtain TCP/IP configuration at start-up from a server. You can configure the Device as a DHCP server or disable it. When configured as a server, the Device provides the TCP/IP configuration for the clients. If you turn DHCP service off, you must have another DHCP server on your LAN, or else the computer must be manually configured.

### **IP Pool Setup**

The Device is pre-configured with a pool of IP addresses for the DHCP clients (DHCP Pool). See the product specifications in the appendices. Do not assign static IP addresses from the DHCP pool to your LAN computers.

### 7.12.3 DNS Server Addresses

DNS (Domain Name System) maps a domain name to its corresponding IP address and vice versa. The DNS server is extremely important because without it, you must know the IP address of a computer before you can access it. The DNS server addresses you enter when you set up DHCP are passed to the client machines along with the assigned IP address and subnet mask.

There are two ways that an ISP disseminates the DNS server addresses.

• The ISP tells you the DNS server addresses, usually in the form of an information sheet, when you sign up. If your ISP gives you DNS server addresses, enter them in the **DNS Server** fields in the **DHCP Setup** screen.

 Some ISPs choose to disseminate the DNS server addresses using the DNS server extensions of IPCP (IP Control Protocol) after the connection is up. If your ISP did not give you explicit DNS servers, chances are the DNS servers are conveyed through IPCP negotiation. The Device supports the IPCP DNS server extensions through the DNS proxy feature.

Please note that DNS proxy works only when the ISP uses the IPCP DNS server extensions. It does not mean you can leave the DNS servers out of the DHCP setup under all circumstances. If your ISP gives you explicit DNS servers, make sure that you enter their IP addresses in the **DHCP Setup** screen.

### 7.12.4 LAN TCP/IP

The Device has built-in DHCP server capability that assigns IP addresses and DNS servers to systems that support DHCP client capability.

### **IP Address and Subnet Mask**

Similar to the way houses on a street share a common street name, so too do computers on a LAN share one common network number.

Where you obtain your network number depends on your particular situation. If the ISP or your network administrator assigns you a block of registered IP addresses, follow their instructions in selecting the IP addresses and the subnet mask.

If the ISP did not explicitly give you an IP network number, then most likely you have a single user account and the ISP will assign you a dynamic IP address when the connection is established. If this is the case, it is recommended that you select a network number from 192.168.0.0 to 192.168.255.0 and you must enable the Network Address Translation (NAT) feature of the Device. The Internet Assigned Number Authority (IANA) reserved this block of addresses specifically for private use; please do not use any other number unless you are told otherwise. Let's say you select 192.168.1.0 as the network number; which covers 254 individual addresses, from 192.168.1.1 to 192.168.1.254 (zero and 255 are reserved). In other words, the first three numbers specify the network number while the last number identifies an individual computer on that network.

Once you have decided on the network number, pick an IP address that is easy to remember, for instance, 192.168.1.1, for your Device, but make sure that no other device on your network is using that IP address.

The subnet mask specifies the network number portion of an IP address. Your Device will compute the subnet mask automatically based on the IP address that you entered. You don't need to change the subnet mask computed by the Device unless you are instructed to do otherwise.

### **Private IP Addresses**

Every machine on the Internet must have a unique address. If your networks are isolated from the Internet, for example, only between your two branch offices, you can assign any IP addresses to the hosts without problems. However, the Internet Assigned Numbers Authority (IANA) has reserved the following three blocks of IP addresses specifically for private networks:

- 10.0.0.0 10.255.255.255
- 172.16.0.0 172.31.255.255
- 192.168.0.0 192.168.255.255

You can obtain your IP address from the IANA, from an ISP or it can be assigned from a private network. If you belong to a small organization and your Internet access is through an ISP, the ISP can provide you with the Internet addresses for your local networks. On the other hand, if you are part of a much larger organization, you should consult your network administrator for the appropriate IP addresses.

Note: Regardless of your particular situation, do not create an arbitrary IP address; always follow the guidelines above. For more information on address assignment, please refer to RFC 1597, "Address Allocation for Private Internets" and RFC 1466, "Guidelines for Management of IP Address Space".

# Routing

# 8.1 Overview

The Device usually uses the default gateway to route outbound traffic from computers on the LAN to the Internet. To have the Device send data to devices not reachable through the default gateway, use static routes.

For example, the next figure shows a computer (A) connected to the Device's LAN interface. The Device routes most traffic from A to the Internet through the Device's default gateway (R1). You create one static route to connect to services offered by your ISP behind router R2. You create another static route to communicate with a separate network behind a router R3 connected to the LAN.

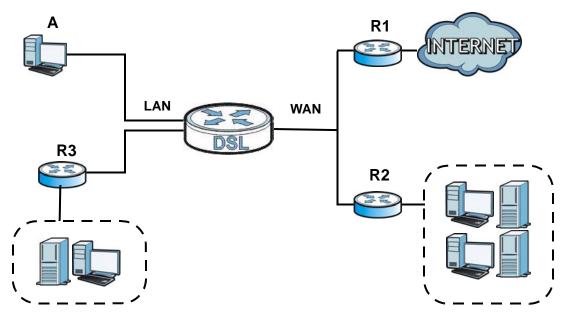

Figure 65 Example of Routing Topology

# 8.2 The Routing Screen

Use this screen to view and configure the static route rules on the Device. Click **Network Setting** > **Routing** > **Static Route** to open the following screen.

Figure 66 Network Setting > Routing > Static Route

| dd ne | ew static route |      |                |             |              |           |        |
|-------|-----------------|------|----------------|-------------|--------------|-----------|--------|
| #     | Status          | Name | Destination IP | Subnet Mask | Gateway      | Interface | Modify |
| 1     | 9               | test | 192.168.0.0    | 255.255.0.0 | 192.168.1.32 | ADSL      | 21     |

| LABEL                | DESCRIPTION                                                                                                    |
|----------------------|----------------------------------------------------------------------------------------------------|
| Add new static route | Click this to configure a new static route.                                                                                                    |
| #                    | This is the index number of the entry.                                                                                                    |
| Status               | This field displays whether the static route is active or not. A yellow bulb signifies that this route is active. A gray bulb signifies that this route is not active.                         |
| Name                 | This is the name that describes or identifies this route.                                                                                                    |
| Destination IP       | This parameter specifies the IP network address of the final destination. Routing is always based on network number.                                                                           |
| Subnet Mask          | This parameter specifies the IP network subnet mask of the final destination.                                                                                                    |
| Gateway              | This is the IP address of the gateway. The gateway is a router or switch on the same network segment as the device's LAN or WAN port. The gateway helps forward packets to their destinations. |
| Interface            | This is the WAN interface used for this static route.                                                                                                    |
| Modify               | Click the <b>Edit</b> icon to edit the static route on the Device.                                                                                                    |
|                      | Click the <b>Delete</b> icon to remove a static route from the Device. A window displays asking you to confirm that you want to delete the route.                                              |

 Table 39
 Network Setting > Routing > Static Route

### 8.2.1 Add/Edit Static Route

Use this screen to add or edit a static route. Click **Add new static route** in the **Routing** screen or the **Edit** icon next to the static route you want to edit. The screen shown next appears.

#### Figure 67 Routing: Add/Edit

| Route Name :<br>IP Type: |                    |
|--------------------------|--------------------|
| Destination IP Address : |                    |
| IP Subnet Mask :         | 0.0.0              |
| Use Gateway IP Address   | • Enable C Disable |
| Gateway IP Address :     |                    |
| Use Interface :          | ADSL/atm0          |

The following table describes the labels in this screen.

| LABEL                     | DESCRIPTION                                                                                                    |
|---------------------------|----------------------------------------------------------------------------------------------------|
| Active                    | This field allows you to activate/deactivate this static route.                                                                                                    |
|                           | Select this to enable the static route. Clear this to disable this static route without having to delete the entry.                                                                                                    |
| Route Name                | Enter a descriptive name for the static route.                                                                                                    |
| ІР Туре                   | Select whether your IP type is IPv4 or IPv6.                                                                                                    |
| Destination IP<br>Address | Enter the IPv4 or IPv6 network address of the final destination.                                                                                                    |
| IP Subnet Mask            | If you are using IPv4 and need to specify a route to a single host, use a subnet mask of 255.255.255.255 in the subnet mask field to force the network number to be identical to the host ID. Enter the IP subnet mask here. |
| Use Gateway IP<br>Address | The gateway is a router or switch on the same network segment as the device's LAN or WAN port. The gateway helps forward packets to their destinations.                                                                      |
|                           | If you want to use the gateway IP address, select Enable.                                                                                                    |
| Gateway IP<br>Address     | Enter the IP address of the gateway.                                                                                                    |
| Use Interface             | Select the WAN interface you want to use for this static route.                                                                                                    |
| Apply                     | Click Apply to save your changes.                                                                                                    |
| Cancel                    | Click Cancel to exit this screen without saving.                                                                                                    |

#### Table 40 Routing: Add/Edit

# 8.3 The DNS Route Screen

Use this screen to view and configure DNS routes on the Device. Click **Network Setting > Routing > DNS Route** to open the following screen.

Figure 68 Network Setting > Routing > DNS Route

| Add new DNS Route |                                  |           |             |        |  |
|-------------------|----------------------------------|-----------|-------------|--------|--|
| #                 | Domain Name                      | Interface | Subnet Mask | Modify |  |
| Note:             | :                                |           |             |        |  |
| Maximu            | im of 20 entries could be added. |           |             |        |  |
|                   |                                  |           |             |        |  |

The following table describes the labels in this screen.

| LABEL                | DESCRIPTION                                                                                     |
|----------------------|-------------------------------------------------------------------------------------------------|
| Add new DNS<br>Route | Click this to add a new DNS route.                                                              |
| #                    | This is the index number of a DNS route.                                                        |
| Domain Name          | This is the host name or domain name of the DNS route entry.                                    |
| Interface            | This is the WAN connection through which the Device forwards DNS requests for this domain name. |
| Subnet Mask          | This is the subnet mask of the DNS route entry.                                                 |
| Modify               | Click the Edit icon to modify the DNS route.                                                    |
|                      | Click the <b>Delete</b> icon to delete the DNS route.                                           |

Table 41 Network Setting > Routing > DNS Route

### 8.3.1 The DNS Route Add Screen

You can manually add the Device's DNS route entry. Click **Add new DNS Route** in the **Network Setting > Routing > DNS Route** screen. The screen shown next appears.

Figure 69 DNS Route Add

| Add new DNS Route                            |                              | X         |
|----------------------------------------------|------------------------------|-----------|
| Domain Name :<br>Subnet Mask:<br>Interface : | 255.255.255.255<br>ADSL/atm0 |           |
|                                              |                              | OK Cancel |

The following table describes the labels in this screen.

| able 42 DNS Route Add |                                                                                                |  |  |
|-----------------------|------------------------------------------------------------------------------------------------|--|--|
| LABEL                 | DESCRIPTION                                                                                    |  |  |
| Domain Name           | Enter the domain name of the DNS route entry.                                                  |  |  |
| Interface             | Select the WAN connection through which the Device forwards DNS requests for this domain name. |  |  |
| Subnet Mask           | Enter the subnet mask of the DNS route entry.                                                  |  |  |
| ОК                    | Click this to save your changes.                                                               |  |  |
| Cancel                | Click this to exit this screen without saving any changes.                                     |  |  |

 Table 42
 DNS Route Add

# 8.4 The Policy Forwarding Screen

Traditionally, routing is based on the destination address only and the Device takes the shortest path to forward a packet. Policy forwarding allows the Device to override the default routing behavior and alter the packet forwarding based on the policy defined by the network administrator. Policy-based routing is applied to outgoing packets, prior to the normal routing.

You can use source-based policy forwarding to direct traffic from different users through different connections or distribute traffic among multiple paths for load sharing.

The **Policy Forwarding** screen let you view and configure routing policies on the Device. Click **Network Setting > Routing > Policy Forwarding** to open the following screen.

| # | Policy Name | Source IP    | Source<br>Subnet Mask | Protocol | Source Port | Source MAC | WAN  | Modify |
|---|-------------|--------------|-----------------------|----------|-------------|------------|------|--------|
| 1 | test        | 192.168.1.99 |                       | тср      |             |            | ADSL | 21     |

Figure 70 Network Setting > Routing > Policy Forwarding

| LABEL                          | DESCRIPTION                                        |
|--------------------------------|----------------------------------------------------|
| Add new Policy<br>Forward Rule | Click this to create a new policy forwarding rule. |
| #                              | This is the index number of the entry.             |
| Policy Name                    | This is the name of the rule.                      |
| Source IP                      | This is the source IP address.                     |
| Source Subnet<br>Mask          | his is the source subnet mask address.             |
| Protocol                       | This is the transport layer protocol.              |
| Source Port                    | This is the source port number.                    |

**Table 43** Network Setting > Routing > Policy Forwarding

| LABEL  | DESCRIPTION                                                                                                    |
|--------|----------------------------------------------------------------------------------------------------|
| WAN    | This is the WAN interface through which the traffic is routed.                                                                               |
| Modify | Click the <b>Edit</b> icon to edit this policy.                                                                                              |
|        | Click the <b>Delete</b> icon to remove a policy from the Device. A window displays asking you to confirm that you want to delete the policy. |

 Table 43
 Network Setting > Routing > Policy Forwarding (continued)

### 8.4.1 Add/Edit Policy Forwarding

Click **Add new Policy Forward Rule** in the **Policy Forwarding** screen or click the **Edit** icon next to a policy. Use this screen to configure the required information for a policy route.

Figure 71 Policy Forwarding: Add/Edit

| Policy Name :        |                        |
|----------------------|------------------------|
| Source IP :          |                        |
| Source Subnet Mask : |                        |
| Portocol :           | V                      |
| Source Port :        |                        |
| Source MAC :         |                        |
| WAN :                | ADSL Add WAN Interface |
|                      |                        |
|                      |                        |
|                      |                        |
|                      | Apply Cancel           |
|                      |                        |

| LABEL                 | DESCRIPTION                                                                                                    |
|-----------------------|----------------------------------------------------------------------------------------------------|
| Policy Name           | Enter a descriptive name of up to 8 printable English keyboard characters, not including spaces.                                                 |
| Source IP             | Enter the source IP address.                                                                                                    |
| Source Subnet<br>Mask | Enter the source subnet mask address.                                                                                                    |
| Protocol              | Select the transport layer protocol (TCP or UDP).                                                                                                |
| Source Port           | Enter the source port number.                                                                                                    |
| Source MAC            | Enter the source MAC address.                                                                                                    |
| WAN                   | Select a WAN interface through which the traffic is sent. You must have the WAN interface(s) already configured in the <b>Broadband</b> screens. |
| Apply                 | Click Apply to save your changes.                                                                                                    |
| Cancel                | Click Cancel to exit this screen without saving.                                                                                                 |

| Table 44 | Policy  | Forwarding:    | Add/Fdit    |
|----------|---------|----------------|-------------|
|          | I Olicy | i oi wai anig. | / uuu/ Luit |

# 8.5 RIP

Routing Information Protocol (RIP, RFC 1058 and RFC 1389) allows a device to exchange routing information with other routers.

### 8.5.1 The RIP Screen

Click Network Setting > Routing > RIP to open the RIP screen.

| Figure 72 | RIP |
|-----------|-----|
|-----------|-----|

| #     | Interface | Version | Operation | Enabled    |
|-------|-----------|---------|-----------|------------|
| 1     | ptm0.2    | 2 💌     | Passive 💌 |            |
|       |           |         |           | Apply Canc |
|       |           |         |           |            |
| Note: |           |         |           |            |

The following table describes the labels in this screen.

#### Table 45 RIP

| Table 45 RIP |                                                                                                    |
|--------------|----------------------------------------------------------------------------------------------------|
| LABEL        | DESCRIPTION                                                                                                    |
| #            | This is the index of the interface in which the RIP setting is used.                                                                                                    |
| Interface    | This is the name of the interface in which the RIP setting is used.                                                                                                    |
| Version      | The RIP version controls the format and the broadcasting method of the RIP packets that the Device sends (it recognizes both formats when receiving). RIP version <b>1</b> is universally supported but RIP version <b>2</b> carries more information. RIP version <b>1</b> is probably adequate for most networks, unless you have an unusual network topology. |
| Operation    | Select <b>Passive</b> to have the Device update the routing table based on the RIP packets received from neighbors but not advertise its route information to other routers in this interface.<br>Select <b>Active</b> to have the Device advertise its route information and also listen for routing updates from neighboring routers.                          |
| Enabled      | Select the check box to activate the settings.                                                                                                    |
| Apply        | Click <b>Apply</b> to save your changes back to the Device.                                                                                                    |

# **Quality of Service (QoS)**

# 9.1 Overview

Quality of Service (QoS) refers to both a network's ability to deliver data with minimum delay, and the networking methods used to control the use of bandwidth. Without QoS, all traffic data is equally likely to be dropped when the network is congested. This can cause a reduction in network performance and make the network inadequate for time-critical application such as video-on-demand.

Configure QoS on the Device to group and prioritize application traffic and fine-tune network performance. Setting up QoS involves these steps:

- 1 Configure classifiers to sort traffic into different flows.
- 2 Assign priority and define actions to be performed for a classified traffic flow.

The Device assigns each packet a priority and then queues the packet accordingly. Packets assigned a high priority are processed more quickly than those with low priority if there is congestion, allowing time-sensitive applications to flow more smoothly. Time-sensitive applications include both those that require a low level of latency (delay) and a low level of jitter (variations in delay) such as Voice over IP (VoIP) or Internet gaming, and those for which jitter alone is a problem such as Internet radio or streaming video.

This chapter contains information about configuring QoS and editing classifiers.

### 9.1.1 What You Can Do in this Chapter

- The **General** screen lets you enable or disable QoS and set the upstream bandwidth (Section 9.3 on page 139).
- The Queue Setup screen lets you configure QoS queue assignment (Section 9.4 on page 140).
- The Class Setup screen lets you add, edit or delete QoS classifiers (Section 9.5 on page 142).
- The Policer Setup screen lets you add, edit or delete QoS policers (Section 9.5 on page 142).

## 9.2 What You Need to Know

The following terms and concepts may help as you read through this chapter.

#### QoS versus Cos

QoS is used to prioritize source-to-destination traffic flows. All packets in the same flow are given the same priority. CoS (class of service) is a way of managing traffic in a network by grouping

similar types of traffic together and treating each type as a class. You can use CoS to give different priorities to different packet types.

CoS technologies include IEEE 802.1p layer 2 tagging and DiffServ (Differentiated Services or DS). IEEE 802.1p tagging makes use of three bits in the packet header, while DiffServ is a new protocol and defines a new DS field, which replaces the eight-bit ToS (Type of Service) field in the IP header.

### **Tagging and Marking**

In a QoS class, you can configure whether to add or change the DSCP (DiffServ Code Point) value, IEEE 802.1p priority level and VLAN ID number in a matched packet. When the packet passes through a compatible network, the networking device, such as a backbone switch, can provide specific treatment or service based on the tag or marker.

### **Traffic Shaping**

Bursty traffic may cause network congestion. Traffic shaping regulates packets to be transmitted with a pre-configured data transmission rate using buffers (or queues). Your Device uses the Token Bucket algorithm to allow a certain amount of large bursts while keeping a limit at the average rate.

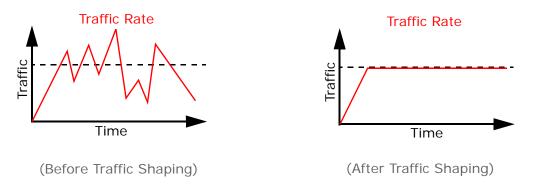

### **Traffic Policing**

Traffic policing is the limiting of the input or output transmission rate of a class of traffic on the basis of user-defined criteria. Traffic policing methods measure traffic flows against user-defined criteria and identify it as either conforming, exceeding or violating the criteria.

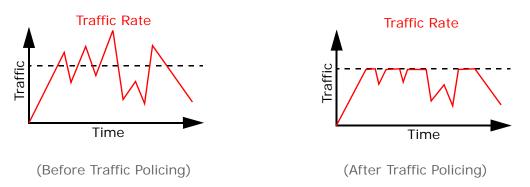

The Device supports three incoming traffic metering algorithms: Token Bucket Filter (TBF), Single Rate Two Color Maker (srTCM), and Two Rate Two Color Marker (trTCM). You can specify actions

which are performed on the colored packets. See Section 9.8 on page 150 for more information on each metering algorithm.

# 9.3 The Quality of Service General Screen

Click **Network Setting > QoS > General** to open the screen as shown next.

Use this screen to enable or disable QoS and set the upstream bandwidth. See Section 9.1 on page 137 for more information.

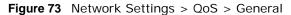

| QoS                                                 | $\odot$ Enable $\ \bigcirc$ Disable (settings are invalid when disabled)                                                                                                    |
|-----------------------------------------------------|----------------------------------------------------------------------------------------------------|
| WAN Managed Upstream Bandwidth :                    | (kbps)                                                                                                    |
| LAN Managed Downstream Bandwidth :                  | (kbps)                                                                                                    |
| Upstream traffic priority Assigned by:              | None                                                                                                    |
|                                                     |                                                                                                    |
| If Enable QoS checkbox is selected, choose a defaul | f the field is empty, the CPE sets the value automatically.<br>t DSCP mark to automatically mark incoming traffic without reference to a particular classifier.<br>s greater than current WAN interface linkup rate, then the WAN managed upstream bandwidth will |
|                                                     | Apply Cancel                                                                                                    |

| LABEL                   | DESCRIPTION                                                                                                    |
|-------------------------|----------------------------------------------------------------------------------------------------|
| QoS                     | Select the <b>Enable</b> check box to turn on QoS to improve your network performance.                                                                                                    |
| WAN Managed<br>Upstream | Enter the amount of upstream bandwidth for the WAN interfaces that you want to allocate using QoS.                                                                                                    |
| Bandwidth               | The recommendation is to set this speed to match the interfaces' actual transmission speed.<br>For example, set the WAN interfaces' speed to 100000 kbps if your Internet connection has<br>an upstream transmission speed of 100 Mbps.         |
|                         | You can set this number higher than the interfaces' actual transmission speed. The Device uses up to 95% of the DSL port's actual upstream transmission speed even if you set this number higher than the DSL port's actual transmission speed. |
|                         | You can also set this number lower than the interfaces' actual transmission speed. This will cause the Device to not use some of the interfaces' available bandwidth.                                                                           |
|                         | If you leave this field blank, the Device automatically sets this number to be 95% of the WAN interfaces' actual upstream transmission speed.                                                                                                   |

| LABEL                                  | DESCRIPTION                                                                                                    |
|----------------------------------------|----------------------------------------------------------------------------------------------------|
| LAN Managed<br>Downstream<br>Bandwidth | Enter the amount of downstream bandwidth for the LAN interfaces (including WLAN) that you want to allocate using QoS.                                                                                                    |
| Bandwidth                              | The recommendation is to set this speed to match the WAN interfaces' actual transmission speed. For example, set the LAN managed downstream bandwidth to 100000 kbps if you use a 100 Mbps wired Ethernet WAN connection.                                                                        |
|                                        | You can also set this number lower than the WAN interfaces' actual transmission speed. This will cause the Device to not use some of the interfaces' available bandwidth.                                                                                                    |
|                                        | If you leave this field blank, the Device automatically sets this to the LAN interfaces' maximum supported connection speed.                                                                                                    |
| Upstream                               | Select how the Device assigns priorities to various upstream traffic flows.                                                                                                    |
| traffic priority<br>Assigned by        | <ul> <li>None: Disables auto priority mapping and has the Device put packets into the queues<br/>according to your classification rules. Traffic which does not match any of the<br/>classification rules is mapped into the default queue with the lowest priority.</li> </ul>                  |
|                                        | • Ethernet Priority: Automatically assign priority based on the IEEE 802.1p priority level.                                                                                                    |
|                                        | • <b>IP Precedence:</b> Automatically assign priority based on the first three bits of the TOS field in the IP header.                                                                                                    |
|                                        | • <b>Packet Length:</b> Automatically assign priority based on the packet size. Smaller packets get higher priority since control, signaling, VoIP, internet gaming, or other real-time packets are usually small while larger packets are usually best effort data packets like file transfers. |
| Apply                                  | Click Apply to save your changes.                                                                                                    |
| Cancel                                 | Click Cancel to restore your previously saved settings.                                                                                                    |

 Table 46
 Network Setting > QoS > General (continued) (continued)

# 9.4 The Queue Setup Screen

Click **Network Setting > QoS > Queue Setup** to open the screen as shown next.

Use this screen to configure QoS queue assignment.

| # | Status | Name         | Interface | Priority | Weight | Buffer<br>Management | Rate Limit<br>(kbps) | Modify/D |
|---|--------|--------------|-----------|----------|--------|----------------------|----------------------|----------|
| 1 | 9      | DefaultQueue | WAN       | 8        | 1      | DT                   | 0                    |          |
| 2 | 8      | PriQ1        | WAN       | 1        | 1      | DT                   | 0                    | 21       |
| 3 | 9      | PriQ2        | WAN       | 2        | 1      | DT                   | 0                    | 21       |
| 4 | 9      | PriQ3        | WAN       | 3        | 1      | DT                   | 0                    | 21       |
| 5 | 9      | PriQ4        | WAN       | 4        | 1      | DT                   | 0                    | 21       |
| 6 | 9      | PriQ5        | WAN       | 5        | 1      | DT                   | 0                    | 21       |
| 7 | 9      | PriQ6        | WAN       | 6        | 1      | DT                   | 0                    | 21       |
| 8 | 9      | PriQ7        | WAN       | 7        | 1      | DT                   | 0                    | 21       |

Figure 74 Network Setting > QoS > Queue Setup

The following table describes the labels in this screen.

| LABEL         | DESCRIPTION                                                                                                    |
|---------------|----------------------------------------------------------------------------------------------------|
| Add new Queue | Click this button to create a new queue entry.                                                                                                    |
| #             | This is the index number of the entry.                                                                                                    |
| Status        | This field displays whether the queue is active or not. A yellow bulb signifies that this queue is active. A gray bulb signifies that this queue is not active. |
| Name          | This shows the descriptive name of this queue.                                                                                                    |
| Interface     | This shows the name of the Device's interface through which traffic in this queue passes.                                                                       |
| Priority      | This shows the priority of this queue.                                                                                                    |
| Weight        | This shows the weight of this queue.                                                                                                    |
| Buffer        | This shows the queue management algorithm used for this queue.                                                                                                  |
| Management    | Queue management algorithms determine how the Device should handle packets when it receives too many (network congestion).                                      |
| Rate Limit    | This shows the maximum transmission rate allowed for traffic on this queue.                                                                                     |
| Modify        | Click the Edit icon to edit the queue.                                                                                                    |
|               | Click the <b>Delete</b> icon to delete an existing queue. Note that subsequent rules move up by one when you take this action.                                  |

 Table 47
 Network Setting > QoS > Queue Setup

### 9.4.1 Adding a QoS Queue

Click Add new Queue or the edit icon in the Queue Setup screen to configure a queue.

| □ Active            |                  |        |           |
|---------------------|------------------|--------|-----------|
| Name :              |                  | -      |           |
| Interface :         | •                |        |           |
| Priority :          | 1( High) 👻       |        |           |
| Weight :            | 1 -              |        |           |
| Buffer Management : | Drop Tail (DT) 💌 |        |           |
| Rate Limit :        |                  | (kbps) |           |
|                     |                  |        |           |
|                     |                  |        |           |
|                     |                  |        | OK Cancel |

#### Figure 75 Queue Setup: Add

The following table describes the labels in this screen.

#### Table 48 Queue Setup: Add

| LABEL     | DESCRIPTION                                           |  |
|-----------|-------------------------------------------------------|--|
| Active    | Select to enable or disable this queue.               |  |
| Name      | Enter the descriptive name of this queue.             |  |
| Interface | Select the interface to which this queue is applied.  |  |
|           | This field is read-only if you are editing the queue. |  |

| LABEL                | DESCRIPTION                                                                                                    |
|----------------------|----------------------------------------------------------------------------------------------------|
| Priority             | Select the priority level (from 1 to 7) of this queue.                                                                                                    |
|                      | The smaller the number, the higher the priority level. Traffic assigned to higher priority queues gets through faster while traffic in lower priority queues is dropped if the network is congested.                                                                                                    |
| Weight               | Select the weight (from 1 to 8) of this queue.                                                                                                    |
|                      | If two queues have the same priority level, the Device divides the bandwidth across the queues according to their weights. Queues with larger weights get more bandwidth than queues with smaller weights.                                                                                                    |
| Buffer<br>Management | This field displays <b>Drop Tail (DT)</b> . <b>Drop Tail (DT)</b> is a simple queue management algorithm that allows the Device buffer to accept as many packets as it can until it is full. Once the buffer is full, new packets that arrive are dropped until there is space in the buffer again (packets are transmitted out of it). |
| Rate Limit           | Specify the maximum transmission rate (in Kbps) allowed for traffic on this queue.                                                                                                    |
| ОК                   | Click <b>OK</b> to save your changes.                                                                                                    |
| Cancel               | Click Cancel to exit this screen without saving.                                                                                                    |

 Table 48
 Queue Setup: Add (continued)

## 9.5 The Class Setup Screen

Use this screen to add, edit or delete QoS classifiers. A classifier groups traffic into data flows according to specific criteria such as the source address, destination address, source port number, destination port number or incoming interface. For example, you can configure a classifier to select traffic from the same protocol port (such as Telnet) to form a flow.

You can give different priorities to traffic that the Device forwards out through the WAN interface. Give high priority to voice and video to make them run more smoothly. Similarly, give low priority to many large file downloads so that they do not reduce the quality of other applications.

Click **Network Setting > QoS > Class Setup** to open the following screen.

Figure 76 Network Setting > QoS > Class Setup

| Add new Classifier |                           |                |             |                |          |               |
|--------------------|---------------------------|----------------|-------------|----------------|----------|---------------|
| # Status Class     | Name Classification Crite | eria DSCP Mark | 802.1P Mark | VLAN ID<br>Tag | To Queue | Modify/Delete |

| LABEL                      | DESCRIPTION                                                                                                    |  |
|----------------------------|----------------------------------------------------------------------------------------------------|--|
| Add new Classifier         | Click this to create a new classifier.                                                                                                    |  |
| #                          | This is the index number of the entry.                                                                                                    |  |
| Status                     | This field displays whether the classifier is active or not. A yellow bulb signifies that this classifier is active. A gray bulb signifies that this classifier is not active.               |  |
| Class Name                 | This is the name of the classifier.                                                                                                    |  |
| Classification<br>Criteria | This shows criteria specified in this classifier, for example the interface from which traffic of this class should come and the source MAC address of traffic that matches this classifier. |  |

 Table 49
 Network Setting > QoS > Class Setup

| LABEL       | DESCRIPTION                                                                                                    |
|-------------|----------------------------------------------------------------------------------------------------|
| DSCP Mark   | This is the DSCP number added to traffic of this classifier.                                                                        |
| 802.1P Mark | This is the IEEE 802.1p priority level assigned to traffic of this classifier.                                                      |
| VLAN ID Tag | This is the VLAN ID number assigned to traffic of this classifier.                                                                  |
| To Queue    | This is the name of the queue in which traffic of this classifier is put.                                                           |
| Modify      | Click the Edit icon to edit the classifier.                                                                                         |
|             | Click the <b>Delete</b> icon to delete an existing classifier. Note that subsequent rules move up by one when you take this action. |

**Table 49**Network Setting > QoS > Class Setup (continued)

### 9.5.1 Add/Edit QoS Class

Click **Add new Classifier** in the **Class Setup** screen or the **Edit** icon next to a classifier to open the following screen.

#### Figure 77 Class Setup: Add/Edit

| Please follow the guidance through step 1~5 to configure a QoS rule                                                                                                    |         |  |  |
|----------------------------------------------------------------------------------------------------|---------|--|--|
| Step1: Class Configuration                                                                                                    |         |  |  |
| Active                                                                                                    |         |  |  |
| Class Name :                                                                                                    |         |  |  |
| Classification Order : Last                                                                                                    |         |  |  |
|                                                                                                    |         |  |  |
| Step2: Criteria configuration<br>Use the configurations below to specify the characteristics of a data flow need to be managed by this QoS rule                                                                                                    |         |  |  |
| Basic                                                                                                    |         |  |  |
| From Interface : LAN                                                                                                    |         |  |  |
| Ether Type : NA                                                                                                    |         |  |  |
| Source                                                                                                    |         |  |  |
| Address Subnet Netmask/Prefix Length                                                                                                    | Exclude |  |  |
| Port Range ~                                                                                                    | Exclude |  |  |
| MAC MAC Mask                                                                                                    | Exclude |  |  |
| Destination                                                                                                    |         |  |  |
| Address Subnet Netmask/Prefix Length                                                                                                    | Exclude |  |  |
| Port Range ~                                                                                                    | Exclude |  |  |
| MAC MAC Mask                                                                                                    | Exclude |  |  |
| Others                                                                                                    |         |  |  |
| Service Age of Empires                                                                                                    | Exclude |  |  |
| IP protocol TCP                                                                                                    | Exclude |  |  |
| DHCP T                                                                                                    |         |  |  |
| Packet Length ~                                                                                                    | Exclude |  |  |
| DSCP (0~63)                                                                                                    | Exclude |  |  |
| 802.1P 0 BE                                                                                                    | Exclude |  |  |
| VLAN ID (0~4094)                                                                                                    | Exclude |  |  |
| TCP ACK                                                                                                    | Exclude |  |  |
| Step3: Packet modification         The content of the packet can be modified by applying the following settings:         DSCP Mark :       Unchange (0~63)                                                                                            |         |  |  |
| 802.1P Mark : Unchange                                                                                                    |         |  |  |
| VLAN ID : Unchange 🔽 (0~4094)                                                                                                    |         |  |  |
| Step4: Policy Forwarding<br>This module can route or bridge packets to certain interface according to the class settings:                                                                                                    |         |  |  |
| Forward To Interface : Unchange                                                                                                    |         |  |  |
| Step5: Outgoing queue selection         Outgoing queue decide the priority of the traffic and how traffic should be shaped in the WAN inteface. Choose "None" if you don't want to apply outgoing queue         To Queue Index :       DefaultQueue 💌 |         |  |  |
|                                                                                                    |         |  |  |

| LABEL                   | DESCRIPTION                                                                                                    |
|-------------------------|----------------------------------------------------------------------------------------------------|
| Active                  | Select this to enable this classifier.                                                                                                    |
| Class Name              | Enter a descriptive name of up to 15 printable English keyboard characters, not including spaces.                                                                                                    |
| Classification<br>Order | Select an existing number for where you want to put this classifier to move the classifier to the number you selected after clicking <b>Apply</b> .                                                                                                    |
|                         | Select Last to put this rule in the back of the classifier list.                                                                                                    |
| From Interface          | If you want to classify the traffic by an ingress interface, select an interface from the <b>From Interface</b> drop-down list box.                                                                                                    |
| Ether Type              | Select a predefined application to configure a class for the matched traffic.                                                                                                    |
|                         | If you select <b>IP</b> , you also need to configure source or destination MAC address, IP address, DHCP options, DSCP value or the protocol type.                                                                                                    |
|                         | If you select 802.1Q, you can configure an 802.1p priority level.                                                                                                    |
| Source                  |                                                                                                    |
| Address                 | Select the check box and enter the source IP address in dotted decimal notation. A blank source IP address means any source IP address.                                                                                                    |
| Subnet<br>Netmask       | Enter the source subnet mask.                                                                                                    |
| Port Range              | If you select <b>TCP</b> or <b>UDP</b> in the <b>IP Protocol</b> field, select the check box and enter the port number(s) of the source.                                                                                                    |
| MAC                     | Select the check box and enter the source MAC address of the packet.                                                                                                    |
| MAC Mask                | Type the mask for the specified MAC address to determine which bits a packet's MAC address should match.                                                                                                    |
|                         | Enter "f" for each bit of the specified source MAC address that the traffic's MAC address should match. Enter "0" for the bit(s) of the matched traffic's MAC address, which can be of any hexadecimal character(s). For example, if you set the MAC address to 00:13:49:00:00:00 and the mask to ff:ff:ff:00:00:00, a packet with a MAC address of 00:13:49:12:34:56 matches this criteria. |
| Exclude                 | Select this option to exclude the packets that match the specified criteria from this classifier.                                                                                                    |
| Destination             |                                                                                                    |
| Address                 | Select the check box and enter the source IP address in dotted decimal notation. A blank source IP address means any source IP address.                                                                                                    |
| Subnet<br>Netmask       | Enter the source subnet mask.                                                                                                    |
| Port Range              | If you select <b>TCP</b> or <b>UDP</b> in the <b>IP Protocol</b> field, select the check box and enter the port number(s) of the source.                                                                                                    |
| MAC                     | Select the check box and enter the source MAC address of the packet.                                                                                                    |
| MAC Mask                | Type the mask for the specified MAC address to determine which bits a packet's MAC address should match.                                                                                                    |
|                         | Enter "f" for each bit of the specified source MAC address that the traffic's MAC address should match. Enter "0" for the bit(s) of the matched traffic's MAC address, which can be of any hexadecimal character(s). For example, if you set the MAC address to 00:13:49:00:00:00 and the mask to ff:ff:ff:00:00:00, a packet with a MAC address of 00:13:49:12:34:56 matches this criteria. |
| Exclude                 | Select this option to exclude the packets that match the specified criteria from this classifier.                                                                                                    |
| Others                  |                                                                                                    |

 Table 50
 Class Setup: Add/Edit

| LABEL                   | DESCRIPTION                                                                                                    |  |  |  |
|-------------------------|----------------------------------------------------------------------------------------------------|--|--|--|
| Service                 | This field is available only when you select <b>IP</b> in the <b>Ether Type</b> field.                                                                                                    |  |  |  |
|                         | This field simplifies classifier configuration by allowing you to select a predefined application. When you select a predefined application, you do not configure the rest of the filter fields.    |  |  |  |
| IP Protocol             | This field is available only when you select <b>IP</b> in the <b>Ether Type</b> field.                                                                                                    |  |  |  |
|                         | Select this option and select the protocol (service type) from <b>TCP</b> , <b>UDP</b> , <b>ICMP</b> or <b>IGMP</b> . If you select <b>User defined</b> , enter the protocol (service type) number. |  |  |  |
| DHCP                    | This field is available only when you select <b>IP</b> in the <b>Ether Type</b> field.                                                                                                    |  |  |  |
|                         | Select this option and select a DHCP option.                                                                                                    |  |  |  |
|                         | If you select <b>Vendor Class ID (DHCP Option 60)</b> , enter the Vendor Class Identifier (Option 60) of the matched traffic, such as the type of the hardware or firmware.                         |  |  |  |
|                         | If you select <b>User Class ID (DHCP Option 77)</b> , enter a string that identifies the user's category or application type in the matched DHCP packets.                                           |  |  |  |
| Packet<br>Length        | This field is available only when you select <b>IP</b> in the <b>Ether Type</b> field.                                                                                                    |  |  |  |
| Length                  | Select this option and enter the minimum and maximum packet length (from 46 to 1500) in the fields provided.                                                                                        |  |  |  |
| DSCP                    | This field is available only when you select <b>IP</b> in the <b>Ether Type</b> field.                                                                                                    |  |  |  |
|                         | Select this option and specify a DSCP (DiffServ Code Point) number between 0 and 63 in the field provided.                                                                                          |  |  |  |
| 802.1P                  | This field is available only when you select 802.1Q in the Ether Type field.                                                                                                    |  |  |  |
|                         | Select this option and select a priority level (between 0 and 7) from the drop-down list box.                                                                                                    |  |  |  |
|                         | "0" is the lowest priority level and "7" is the highest.                                                                                                    |  |  |  |
| VLAN ID                 | This field is available only when you select 802.1Q in the Ether Type field.                                                                                                    |  |  |  |
|                         | Select this option and specify a VLAN ID number.                                                                                                    |  |  |  |
| TCP ACK                 | This field is available only when you select <b>IP</b> in the <b>Ether Type</b> field.                                                                                                    |  |  |  |
|                         | If you select this option, the matched TCP packets must contain the ACK (Acknowledge) flag.                                                                                                    |  |  |  |
| Exclude                 | Select this option to exclude the packets that match the specified criteria from this classifier.                                                                                                   |  |  |  |
| DSCP Mark               | This field is available only when you select <b>IP</b> in the <b>Ether Type</b> field.                                                                                                    |  |  |  |
|                         | If you select <b>Mark</b> , enter a DSCP value with which the Device replaces the DSCP field in the packets.                                                                                        |  |  |  |
|                         | If you select <b>Unchange</b> , the Device keep the DSCP field in the packets.                                                                                                    |  |  |  |
| 802.1P Mark             | Select a priority level with which the Device replaces the IEEE 802.1p priority field in the packets.                                                                                               |  |  |  |
|                         | If you select <b>Unchange</b> , the Device keep the 802.1p priority field in the packets.                                                                                                    |  |  |  |
| VLAN ID                 | If you select <b>Remark</b> , enter a VLAN ID number with which the Device replaces the VLAN ID of the frames.                                                                                      |  |  |  |
|                         | If you select <b>Remove</b> , the Device deletes the VLAN ID of the frames before forwarding them out.                                                                                              |  |  |  |
|                         | If you select <b>Add</b> , the Device treat all matched traffic untagged and add a second VLAN ID.                                                                                                  |  |  |  |
|                         | If you select <b>Unchange</b> , the Device keep the VLAN ID in the packets.                                                                                                    |  |  |  |
| Forward to<br>Interface | Select a WAN interface through which traffic of this class will be forwarded out. If you select <b>Unchange</b> , the Device forward traffic of this class according to the default routing table.  |  |  |  |

 Table 50
 Class Setup: Add/Edit (continued)

| LABEL          | DESCRIPTION                                                           |  |
|----------------|-----------------------------------------------------------------------|--|
| To Queue Index | Select a queue that applies to this class.                            |  |
|                | You should have configured a queue in the Queue Setup screen already. |  |
| Apply          | Click Apply to save your changes.                                     |  |
| Cancel         | Click Cancel to exit this screen without saving.                      |  |

 Table 50
 Class Setup: Add/Edit (continued)

## 9.6 The QoS Policer Setup Screen

Use this screen to configure QoS policers that allow you to limit the transmission rate of incoming traffic. Click **Network Setting > QoS > Policer Setup**. The screen appears as shown.

Figure 78 Network Setting > QoS > Policer Setup

| Policer Setup decides the rules of the inbound traffic. |  |  |  |  |  |
|---------------------------------------------------------|--|--|--|--|--|
| Add new Policer                                         |  |  |  |  |  |
|                                                         |  |  |  |  |  |

| LABEL                | DESCRIPTION                                                                                                    |
|----------------------|----------------------------------------------------------------------------------------------------|
| Add new Policer      | Click this to create a new entry.                                                                                                    |
| #                    | This is the index number of the entry.                                                                                                    |
| Status               | This field displays whether the policer is active or not. A yellow bulb signifies that this policer is active. A gray bulb signifies that this policer is not active. |
| Name                 | This field displays the descriptive name of this policer.                                                                                                    |
| Regulated<br>Classes | This field displays the name of a QoS classifier                                                                                                    |
| Meter Type           | This field displays the type of QoS metering algorithm used in this policer.                                                                                          |
| Rule                 | These are the rates and burst sizes against which the policer checks the traffic of the member QoS classes.                                                           |
| Action               | This shows the how the policer has the Device treat different types of traffic belonging to the policer's member QoS classes.                                         |
| Modify               | Click the Edit icon to edit the policer.                                                                                                    |
|                      | Click the <b>Delete</b> icon to delete an existing policer. Note that subsequent rules move up by one when you take this action.                                      |

Table 51 Network Setting > QoS > Policer Setup

## 9.6.1 Add/Edit a QoS Policer

Click **Add new Policer** in the **Policer Setup** screen or the **Edit** icon next to a policer to show the following screen.

Figure 79 Policer Setup: Add/Edit

| ✓ Active                                            |                     |                |              |
|-----------------------------------------------------|---------------------|----------------|--------------|
| Name :                                              | test                | _              |              |
| Meter Type :                                        | Simple Token Bucket | I              |              |
| Committed Rate :                                    | 200                 | (kbps)         |              |
| Committed Burst Size :                              | 300                 | (kbyte)        |              |
| Conforming Action :                                 | Pass 💌              |                |              |
| Non-Conforming Action :                             | Drop 💌              |                |              |
| Regulated Classes Member Setting<br>Available Class |                     | Selected Class |              |
| # Class Name                                        | <b>&gt;</b>         | #              | Class Name   |
| Class 1: example                                    | <                   |                |              |
|                                                     |                     |                |              |
|                                                     |                     |                |              |
|                                                     |                     |                | Apply Cancel |

The following table describes the labels in this screen.

#### Table 52 Policer Setup: Add/Edit

| LABEL                   | DESCRIPTION                                                                                                    |  |
|-------------------------|----------------------------------------------------------------------------------------------------|--|
| Active                  | Select the check box to activate this policer.                                                                                                    |  |
| Name                    | Enter the descriptive name of this policer.                                                                                                    |  |
| Meter Type              | This shows the traffic metering algorithm used in this policer.                                                                                                    |  |
|                         | The <b>Simple Token Bucket</b> algorithm uses tokens in a bucket to control when traffic can be transmitted. Each token represents one byte. The algorithm allows bursts of up to <i>b</i> bytes which is also the bucket size.         |  |
|                         | The <b>Single Rate Three Color Marker</b> (srTCM) is based on the token bucket filter and identifies packets by comparing them to the Committed Information Rate (CIR), the Committed Burst Size (CBS) and the Excess Burst Size (EBS). |  |
|                         | The <b>Two Rate Three Color Marker</b> (trTCM) is based on the token bucket filter and identifies packets by comparing them to the Committed Information Rate (CIR) and the Peak Information Rate (PIR).                                |  |
| Committed<br>Rate       | Specify the committed rate. When the incoming traffic rate of the member QoS classes is less than the committed rate, the device applies the conforming action to the traffic.                                                          |  |
| Committed<br>Burst Size | Specify the committed burst size for packet bursts. This must be equal to or less than the peak burst size (two rate three color) or excess burst size (single rate three color) if it is also configured.                              |  |
|                         | This is the maximum size of the (first) token bucket in a traffic metering algorithm.                                                                                                    |  |
| Conforming<br>Action    | Specify what the Device does for packets within the committed rate and burst size (green-marked packets).                                                                                                    |  |
|                         | Pass: Send the packets without modification.                                                                                                    |  |
|                         | • <b>DSCP Mark:</b> Change the DSCP mark value of the packets. Enter the DSCP mark value to use.                                                                                                    |  |
| Non-<br>Conforming      | Specify what the Device does for packets that exceed the excess burst size or peak rate and burst size (red-marked packets).                                                                                                    |  |
| Action                  | <ul> <li>Drop: Discard the packets.</li> <li>DSCP Mark: Change the DSCP mark value of the packets. Enter the DSCP mark value to use. The packets may be dropped if there is congestion on the network.</li> </ul>                       |  |

| LABEL           | DESCRIPTION                                                                                                    |
|-----------------|----------------------------------------------------------------------------------------------------|
| Available Class | Select a QoS classifier to apply this QoS policer to traffic that matches the QoS classifier.                                  |
| Selected Class  | Highlight a QoS classifier in the <b>Available Class</b> box and use the > button to move it to the <b>Selected Class</b> box. |
|                 | To remove a QoS classifier from the <b>Selected Class</b> box, select it and use the < button.                                 |
| Apply           | Click Apply to save your changes.                                                                                              |
| Cancel          | Click Cancel to exit this screen without saving.                                                                               |

Table 52 Policer Setup: Add/Edit

## 9.7 The QoS Monitor Screen

This screen is available only when you set a rate limit for a WAN queue in the **Queue Setup** screen and the WAN interface is connected. Use this screen to monitor the traffic statistics for both the WAN and LAN interfaces. To view the Device's QoS packet statistics, click **Network Setting > QoS > Monitor**. The screen appears as shown.

| lonitor                          |              |                |                |
|----------------------------------|--------------|----------------|----------------|
| efresh Interval :                |              | 5 Seconds 💌    |                |
| tatus :                          |              |                |                |
| <ul> <li>Interface Mo</li> </ul> | nitor        |                |                |
| #                                | Name         | Pass Rate(bps) | Drop Rate(bps) |
| 1                                | WAN          | 123288         | 0              |
| 2                                | LAN          | 441184         | 0              |
| Queue Monit                      | or           |                |                |
| #                                | Name         | Pass Rate(bps) | Drop Rate(bps) |
| 1                                | DefaultQueue | 8              | 0              |
| 2                                | VoiceQueue   | 0              | 0              |
| 3                                | Priority3    | 122544         | 0              |
| 4                                | Priority4    | 0              | 0              |
| 5                                | Priority5    | 728            | 0              |
| 6                                | LANQueue     | 0              | 0              |

| LABEL             | DESCRIPTION                                                                                                 |  |  |  |
|-------------------|----------------------------------------------------------------------------------------------------|--|--|--|
| Refresh Interval  | Enter how often you want the Device to update this screen. Select No Refresh to stop refreshing statistics. |  |  |  |
| Interface Monitor |                                                                                                    |  |  |  |
| #                 | This is the index number of the entry.                                                                      |  |  |  |
| Name              | This shows the name of the interface on the Device.                                                         |  |  |  |
| Pass Rate         | This shows how many packets forwarded to this interface are transmitted successfully.                       |  |  |  |
| Drop Rate         | This shows how many packets forwarded to this interface are dropped.                                        |  |  |  |
| Queue Monitor     | Queue Monitor                                                                                               |  |  |  |
| #                 | This is the index number of the entry.                                                                      |  |  |  |

| LABEL     | DESCRIPTION                                                                      |
|-----------|----------------------------------------------------------------------------------|
| Name      | This shows the name of the queue.                                                |
| Pass Rate | This shows how many packets assigned to this queue are transmitted successfully. |
| Drop Rate | This shows how many packets assigned to this queue are dropped.                  |

**Table 53** Network Setting > QoS > Monitor (continued)

## 9.8 Technical Reference

The following section contains additional technical information about the Device features described in this chapter.

### IEEE 802.1Q Tag

The IEEE 802.1Q standard defines an explicit VLAN tag in the MAC header to identify the VLAN membership of a frame across bridges. A VLAN tag includes the 12-bit VLAN ID and 3-bit user priority. The VLAN ID associates a frame with a specific VLAN and provides the information that devices need to process the frame across the network.

IEEE 802.1p specifies the user priority field and defines up to eight separate traffic types. The following table describes the traffic types defined in the IEEE 802.1d standard (which incorporates the 802.1p).

| PRIORITY<br>LEVEL | TRAFFIC TYPE                                                                                                    |
|-------------------|----------------------------------------------------------------------------------------------------|
| Level 7           | Typically used for network control traffic such as router configuration messages.                                                                             |
| Level 6           | Typically used for voice traffic that is especially sensitive to jitter (jitter is the variations in delay).                                                  |
| Level 5           | Typically used for video that consumes high bandwidth and is sensitive to jitter.                                                                             |
| Level 4           | Typically used for controlled load, latency-sensitive traffic such as SNA (Systems Network Architecture) transactions.                                        |
| Level 3           | Typically used for "excellent effort" or better than best effort and would include important business traffic that can tolerate some delay.                   |
| Level 2           | This is for "spare bandwidth".                                                                                                    |
| Level 1           | This is typically used for non-critical "background" traffic such as bulk transfers that are allowed but that should not affect other applications and users. |
| Level 0           | Typically used for best-effort traffic.                                                                                                    |

 Table 54
 IEEE 802.1p
 Priority
 Level and
 Traffic
 Type

#### DiffServ

QoS is used to prioritize source-to-destination traffic flows. All packets in the flow are given the same priority. You can use CoS (class of service) to give different priorities to different packet types.

DiffServ (Differentiated Services) is a class of service (CoS) model that marks packets so that they receive specific per-hop treatment at DiffServ-compliant network devices along the route based on the application types and traffic flow. Packets are marked with DiffServ Code Points (DSCPs)

indicating the level of service desired. This allows the intermediary DiffServ-compliant network devices to handle the packets differently depending on the code points without the need to negotiate paths or remember state information for every flow. In addition, applications do not have to request a particular service or give advanced notice of where the traffic is going.

### **DSCP and Per-Hop Behavior**

DiffServ defines a new Differentiated Services (DS) field to replace the Type of Service (TOS) field in the IP header. The DS field contains a 2-bit unused field and a 6-bit DSCP field which can define up to 64 service levels. The following figure illustrates the DS field.

DSCP is backward compatible with the three precedence bits in the ToS octet so that non-DiffServ compliant, ToS-enabled network device will not conflict with the DSCP mapping.

| DSCP (6 bits) Unused (2 bits) |
|-------------------------------|
|-------------------------------|

The DSCP value determines the forwarding behavior, the PHB (Per-Hop Behavior), that each packet gets across the DiffServ network. Based on the marking rule, different kinds of traffic can be marked for different kinds of forwarding. Resources can then be allocated according to the DSCP values and the configured policies.

### **IP Precedence**

Similar to IEEE 802.1p prioritization at layer-2, you can use IP precedence to prioritize packets in a layer-3 network. IP precedence uses three bits of the eight-bit ToS (Type of Service) field in the IP header. There are eight classes of services (ranging from zero to seven) in IP precedence. Zero is the lowest priority level and seven is the highest.

### Automatic Priority Queue Assignment

If you enable QoS on the Device, the Device can automatically base on the IEEE 802.1p priority level, IP precedence and/or packet length to assign priority to traffic which does not match a class.

The following table shows you the internal layer-2 and layer-3 QoS mapping on the Device. On the Device, traffic assigned to higher priority queues gets through faster while traffic in lower index queues is dropped if the network is congested.

|                   | LAYER 2                                                | LAYER 3                |        |                            |  |  |
|-------------------|--------------------------------------------------------|------------------------|--------|----------------------------|--|--|
| PRIORITY<br>QUEUE | IEEE 802.1P USER<br>PRIORITY<br>(ETHERNET<br>PRIORITY) | TOS (IP<br>PRECEDENCE) | DSCP   | IP PACKET<br>LENGTH (BYTE) |  |  |
| 0                 | 1                                                      | 0                      | 000000 |                            |  |  |
| 1                 | 2                                                      |                        |        |                            |  |  |
| 2                 | 0                                                      | 0                      | 000000 | >1100                      |  |  |
| 3                 | 3                                                      | 1                      | 001110 | 250~1100                   |  |  |
|                   |                                                        |                        | 001100 |                            |  |  |
|                   |                                                        |                        | 001010 |                            |  |  |
|                   |                                                        |                        | 001000 |                            |  |  |

 Table 55
 Internal Layer2 and Layer3 QoS Mapping

|                   | LAYER 2                                                | LAYER 3                |        |                            |
|-------------------|--------------------------------------------------------|------------------------|--------|----------------------------|
| PRIORITY<br>QUEUE | IEEE 802.1P USER<br>PRIORITY<br>(ETHERNET<br>PRIORITY) | TOS (IP<br>PRECEDENCE) | DSCP   | IP PACKET<br>LENGTH (BYTE) |
| 4                 | 4                                                      | 2                      | 010110 |                            |
|                   |                                                        |                        | 010100 |                            |
|                   |                                                        |                        | 010010 |                            |
|                   |                                                        |                        | 010000 |                            |
| 5                 | 5                                                      | 3                      | 011110 | <250                       |
|                   |                                                        |                        | 011100 |                            |
|                   |                                                        |                        | 011010 |                            |
|                   |                                                        |                        | 011000 |                            |
| 6                 | 6                                                      | 4                      | 100110 |                            |
|                   |                                                        |                        | 100100 |                            |
|                   |                                                        |                        | 100010 |                            |
|                   |                                                        |                        | 100000 |                            |
|                   |                                                        | 5                      | 101110 |                            |
|                   |                                                        |                        | 101000 |                            |
| 7                 | 7                                                      | 6                      | 110000 |                            |
|                   |                                                        | 7                      | 111000 |                            |

| Table 55 | Internal | Laver2 | and La | ver3 | OoS | Mapping |
|----------|----------|--------|--------|------|-----|---------|
|          | miternar | Luyerz |        | yoro | 200 | mapping |

#### Token Bucket

The token bucket algorithm uses tokens in a bucket to control when traffic can be transmitted. The bucket stores tokens, each of which represents one byte. The algorithm allows bursts of up to b bytes which is also the bucket size, so the bucket can hold up to b tokens. Tokens are generated and added into the bucket at a constant rate. The following shows how tokens work with packets:

- A packet can be transmitted if the number of tokens in the bucket is equal to or greater than the size of the packet (in bytes).
- After a packet is transmitted, a number of tokens corresponding to the packet size is removed from the bucket.
- If there are no tokens in the bucket, the Device stops transmitting until enough tokens are generated.
- If not enough tokens are available, the Device treats the packet in either one of the following ways:

In traffic shaping:

• Holds it in the queue until enough tokens are available in the bucket.

In traffic policing:

- Drops it.
- Transmits it but adds a DSCP mark. The Device may drop these marked packets if the network is overloaded.

Configure the bucket size to be equal to or less than the amount of the bandwidth that the interface can support. It does not help if you set it to a bucket size over the interface's capability. The smaller the bucket size, the lower the data transmission rate and that may cause outgoing packets to be dropped. A larger transmission rate requires a big bucket size. For example, use a bucket size of 10 kbytes to get the transmission rate up to 10 Mbps.

#### Single Rate Three Color Marker

The Single Rate Three Color Marker (srTCM, defined in RFC 2697) is a type of traffic policing that identifies packets by comparing them to one user-defined rate, the Committed Information Rate (CIR), and two burst sizes: the Committed Burst Size (CBS) and Excess Burst Size (EBS).

The srTCM evaluates incoming packets and marks them with one of three colors which refer to packet loss priority levels. High packet loss priority level is referred to as red, medium is referred to as yellow and low is referred to as green.

The srTCM is based on the token bucket filter and has two token buckets (CBS and EBS). Tokens are generated and added into the bucket at a constant rate, called Committed Information Rate (CIR). When the first bucket (CBS) is full, new tokens overflow into the second bucket (EBS).

All packets are evaluated against the CBS. If a packet does not exceed the CBS it is marked green. Otherwise it is evaluated against the EBS. If it is below the EBS then it is marked yellow. If it exceeds the EBS then it is marked red.

The following shows how tokens work with incoming packets in srTCM:

- A packet arrives. The packet is marked green and can be transmitted if the number of tokens in the CBS bucket is equal to or greater than the size of the packet (in bytes).
- After a packet is transmitted, a number of tokens corresponding to the packet size is removed from the CBS bucket.
- If there are not enough tokens in the CBS bucket, the Device checks the EBS bucket. The packet is marked yellow if there are sufficient tokens in the EBS bucket. Otherwise, the packet is marked red. No tokens are removed if the packet is dropped.

### **Two Rate Three Color Marker**

The Two Rate Three Color Marker (trTCM, defined in RFC 2698) is a type of traffic policing that identifies packets by comparing them to two user-defined rates: the Committed Information Rate (CIR) and the Peak Information Rate (PIR). The CIR specifies the average rate at which packets are admitted to the network. The PIR is greater than or equal to the CIR. CIR and PIR values are based on the guaranteed and maximum bandwidth respectively as negotiated between a service provider and client.

The trTCM evaluates incoming packets and marks them with one of three colors which refer to packet loss priority levels. High packet loss priority level is referred to as red, medium is referred to as yellow and low is referred to as green.

The trTCM is based on the token bucket filter and has two token buckets (Committed Burst Size (CBS) and Peak Burst Size (PBS)). Tokens are generated and added into the two buckets at the CIR and PIR respectively.

All packets are evaluated against the PIR. If a packet exceeds the PIR it is marked red. Otherwise it is evaluated against the CIR. If it exceeds the CIR then it is marked yellow. Finally, if it is below the CIR then it is marked green.

The following shows how tokens work with incoming packets in trTCM:

- A packet arrives. If the number of tokens in the PBS bucket is less than the size of the packet (in bytes), the packet is marked red and may be dropped regardless of the CBS bucket. No tokens are removed if the packet is dropped.
- If the PBS bucket has enough tokens, the Device checks the CBS bucket. The packet is marked green and can be transmitted if the number of tokens in the CBS bucket is equal to or greater than the size of the packet (in bytes). Otherwise, the packet is marked yellow.

# **Network Address Translation (NAT)**

## 10.1 Overview

This chapter discusses how to configure NAT on the Device. NAT (Network Address Translation - NAT, RFC 1631) is the translation of the IP address of a host in a packet, for example, the source address of an outgoing packet, used within one network to a different IP address known within another network.

### 10.1.1 What You Can Do in this Chapter

- Use the **Port Forwarding** screen to configure forward incoming service requests to the server(s) on your local network (Section 10.2 on page 156).
- Use the **Applications** screen to forward incoming service requests to the server(s) on your local network (Section 10.3 on page 159).
- Use the **Port Triggering** screen to add and configure the Device's trigger port settings (Section 10.4 on page 161).
- Use the DMZ screen to configure a default server (Section 10.5 on page 164).
- Use the **ALG** screen to enable and disable the NAT and SIP (VoIP) ALG in the Device (Section 10.6 on page 164).
- Use the **Address Mapping** screen to configure the Device's address mapping settings (Section 10.7 on page 165).
- Use the **Sessions** screen to configure the Device's maximum number of NAT sessions (Section 10.7 on page 165).

### 10.1.2 What You Need To Know

#### Inside/Outside

Inside/outside denotes where a host is located relative to the Device, for example, the computers of your subscribers are the inside hosts, while the web servers on the Internet are the outside hosts.

#### Global/Local

Global/local denotes the IP address of a host in a packet as the packet traverses a router, for example, the local address refers to the IP address of a host when the packet is in the local network, while the global address refers to the IP address of the host when the same packet is traveling in the WAN side.

#### NAT

In the simplest form, NAT changes the source IP address in a packet received from a subscriber (the inside local address) to another (the inside global address) before forwarding the packet to the WAN side. When the response comes back, NAT translates the destination address (the inside global address) back to the inside local address before forwarding it to the original inside host.

#### **Port Forwarding**

A port forwarding set is a list of inside (behind NAT on the LAN) servers, for example, web or FTP, that you can make visible to the outside world even though NAT makes your whole inside network appear as a single computer to the outside world.

### **Finding Out More**

See Section 10.10 on page 168 for advanced technical information on NAT.

## **10.2 The Port Forwarding Screen**

Use the **Port Forwarding** screen to forward incoming service requests to the server(s) on your local network.

You may enter a single port number or a range of port numbers to be forwarded, and the local IP address of the desired server. The port number identifies a service; for example, web service is on port 80 and FTP on port 21. In some cases, such as for unknown services or where one server can support more than one service (for example both FTP and web service), it might be better to specify a range of port numbers. You can allocate a server IP address that corresponds to a port or a range of ports.

The most often used port numbers and services are shown in Appendix F on page 389. Please refer to RFC 1700 for further information about port numbers.

Note: Many residential broadband ISP accounts do not allow you to run any server processes (such as a Web or FTP server) from your location. Your ISP may periodically check for servers and may suspend your account if it discovers any active services at your location. If you are unsure, refer to your ISP.

### **Configuring Servers Behind Port Forwarding (Example)**

Let's say you want to assign ports 21-25 to one FTP, Telnet and SMTP server (**A** in the example), port 80 to another (**B** in the example) and assign a default server IP address of 192.168.1.35 to a

third (**C** in the example). You assign the LAN IP addresses and the ISP assigns the WAN IP address. The NAT network appears as a single host on the Internet.

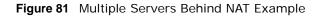

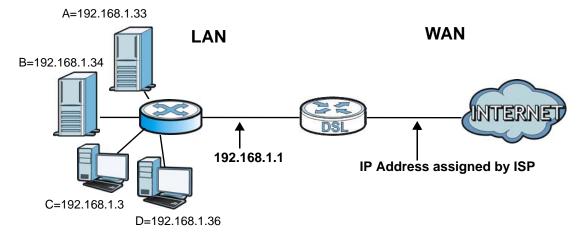

Click **Network Setting > NAT > Port Forwarding** to open the following screen.

See Appendix F on page 389 for port numbers commonly used for particular services.

| Figure 82 | Network | Setting | > N | AT > | Port | Forwarding |
|-----------|---------|---------|-----|------|------|------------|
|           |         |         |     |      |      |            |

| # | Status | Service<br>Name | WAN Inte | WAN IP  | Server IP<br>Address | Trigger<br>Start Port | End Port | Translation<br>Start Port | Translation<br>End Port | Protocol | Modif |
|---|--------|-----------------|----------|---------|----------------------|-----------------------|----------|---------------------------|-------------------------|----------|-------|
| 1 | 9      | example         | VDSL     | 202.130 | 192.168              | 21                    | 21       | 21                        | 21                      | TCP      | 21    |

| LABEL                     | DESCRIPTION                                                                                                    |
|---------------------------|----------------------------------------------------------------------------------------------------|
| Add                       | Click this to add a new rule.                                                                                                    |
| #                         | This is the index number of the entry.                                                                                                    |
| Status                    | This field displays whether the NAT rule is active or not. A yellow bulb signifies that this rule is active. A gray bulb signifies that this rule is not active. Click the bulb to enable/disable this rule. |
| Service Name              | This shows the service's name.                                                                                                    |
| WAN Interface             | This shows the WAN interface through which the service is forwarded.                                                                                                    |
| WAN IP                    | This field displays the incoming packet's destination IP address.                                                                                                    |
| Server IP<br>Address      | This is the server's IP address to which the service is forwarded.                                                                                                    |
| Start Port                | This is the first external port number that identifies a service.                                                                                                    |
| End Port                  | This is the last external port number that identifies a service.                                                                                                    |
| Translation<br>Start Port | This is the first internal port number that identifies a service.                                                                                                    |

Table 56 Network Setting > NAT > Port Forwarding

| LABEL                   | DESCRIPTION                                                                                                    |
|-------------------------|----------------------------------------------------------------------------------------------------|
| Translation End<br>Port | This is the last internal port number that identifies a service.                                                                  |
| Protocol                | This shows the IP protocol supported by this virtual server, whether it is <b>TCP</b> , <b>UDP</b> , or <b>TCP</b> / <b>UDP</b> . |
| Modify                  | Click the Edit icon to edit this rule.                                                                                            |
|                         | Click the <b>Delete</b> icon to delete an existing rule.                                                                          |

Table 56 Network Setting > NAT > Port Forwarding (continued)

## 10.2.1 Add/Edit Port Forwarding

Click **Add new rule** in the **Port Forwarding** screen or click the **Edit** icon next to an existing rule to open the following screen.

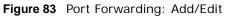

| Active                                                           |                                                                                                    |
|------------------------------------------------------------------|----------------------------------------------------------------------------------------------------|
| Service Name :                                                   |                                                                                                    |
| WAN Interface :                                                  | ADSL 🗸                                                                                                    |
| WAN IP :                                                         |                                                                                                    |
| Trigger Start Port :                                             |                                                                                                    |
| End Port :                                                       |                                                                                                    |
| Translation Start Port :                                         |                                                                                                    |
| Translation End Port :                                           |                                                                                                    |
| Server IP Address :                                              | 192.168.1.                                                                                                    |
| Protocol :                                                       | TCP 💌                                                                                                    |
| Wake up this target by Wake MAC address of WOL device            | e On Lan(WOL)                                                                                                    |
| Start Port can be configurable,<br>number, its means cofigure fo | onfigured to the same port, the input text of Translation<br>, and when user configure this value to different port<br>or Port Translation.(one to one mapping)<br>wants to present Multi-to-Multi NAT, user can assign the |
|                                                                  | OK Cancel                                                                                                    |

| Table 57 | Port Forwa | rding: | Add/Edit |
|----------|------------|--------|----------|
|----------|------------|--------|----------|

| LABEL         | DESCRIPTION                                                                                                    |
|---------------|----------------------------------------------------------------------------------------------------|
| Active        | Clear the checkbox to disable the rule. Select the check box to enable it.                                                                                                    |
| Service Name  | Enter a name to identify this rule using keyboard characters (A-Z, a-z, 1-2 and so on).                                                                                                    |
| WAN Interface | Select the WAN interface through which the service is forwarded.                                                                                                    |
|               | You must have already configured a WAN connection with NAT enabled.                                                                                                    |
| WAN IP        | Enter the WAN IP address for which the incoming service is destined. If the packet's destination IP address doesn't match the one specified here, the port forwarding rule will not be applied. |

| LABEL                                         | DESCRIPTION                                                                                                    |
|-----------------------------------------------|----------------------------------------------------------------------------------------------------|
| Start Port                                    | Enter the original destination port for the packets.                                                                                                    |
|                                               | To forward only one port, enter the port number again in the <b>End Port</b> field.                                                                                                    |
|                                               | To forward a series of ports, enter the start port number here and the end port number in the <b>End Port</b> field.                                                                                     |
| End Port                                      | Enter the last port of the original destination port range.                                                                                                    |
|                                               | To forward only one port, enter the port number in the <b>Start Port</b> field above and then enter it again in this field.                                                                              |
|                                               | To forward a series of ports, enter the last port number in a series that begins with the port number in the <b>Start Port</b> field above.                                                              |
| Translation<br>Start Port                     | This shows the port number to which you want the Device to translate the incoming port.<br>For a range of ports, enter the first number of the range to which you want the incoming<br>ports translated. |
| Translation End<br>Port                       | This shows the last port of the translated port range.                                                                                                    |
| Server IP<br>Address                          | Enter the inside IP address of the virtual server here.                                                                                                    |
| Protocol                                      | Select the protocol supported by this virtual server. Choices are TCP, UDP, or TCP/UDP.                                                                                                    |
| Wake up this<br>target by Wake<br>On Lan(WOL) | Select this and enter the MAC address of a LAN device if you want to turn the device on remotely from the Internet or the WAN network using this port forwarding rule.                                   |
| MAC address of WOL device                     | Enter the MAC address of the LAN device. A MAC address consists of six hexadecimal character pairs.                                                                                                    |
| ОК                                            | Click <b>OK</b> to save your changes.                                                                                                    |
| Cancel                                        | Click Cancel to exit this screen without saving.                                                                                                    |

 Table 57
 Port Forwarding: Add/Edit (continued)

## **10.3 The Applications Screen**

This screen provides a summary of all NAT applications and their configuration. In addition, this screen allows you to create new applications and/or remove existing ones.

To access this screen, click **Network Setting > NAT > Applications**. The following screen appears.

Figure 84 Network Setting > NAT > Applications

|  | Application Forwarded | WAN Interface | Server IP Address | Modify |
|--|-----------------------|---------------|-------------------|--------|
|--|-----------------------|---------------|-------------------|--------|

The following table describes the labels in this screen.

| LABEL                    | DESCRIPTION                                                                |
|--------------------------|----------------------------------------------------------------------------|
| Add new application      | Click this to add a new NAT application rule.                              |
| Application<br>Forwarded | This field shows the type of application that the service forwards.        |
| WAN Interface            | This field shows the WAN interface through which the service is forwarded. |
| Server IP<br>Address     | This field displays the destination IP address for the service.            |
| Modify                   | Click the <b>Delete</b> icon to delete the rule.                           |

| Table 58 | Network Setting | > | ΝΑΤ   | > | Applications |
|----------|-----------------|---|-------|---|--------------|
|          | NCLWORK SCLING  | _ | INVLI | / | Applications |

## 10.3.1 Add New Application

This screen lets you create new NAT application rules. Click **Add new application** in the **Applications** screen to open the following screen.

Figure 85 Applications: Add

| WAN Interface :<br>Server IP Address : | ADSL       |                                       |
|----------------------------------------|------------|---------------------------------------|
| Application Category :                 | Servers    |                                       |
| Application Forwarded :                | Web Server | View Rule                             |
|                                        |            |                                       |
|                                        |            |                                       |
|                                        |            |                                       |
|                                        |            | · · · · · · · · · · · · · · · · · · · |

The following table describes the labels in this screen.

| LABEL                    | DESCRIPTION                                                                                                    |
|--------------------------|----------------------------------------------------------------------------------------------------|
| WAN Interface            | Select the WAN interface that you want to apply this NAT rule to.                                                                                           |
| Server IP<br>Address     | Enter the inside IP address of the application here.                                                                                                    |
| Application<br>Category  | Select the category of the application from the drop-down list box.                                                                                         |
| Application<br>Forwarded | Select a service from the drop-down list box and the Device automatically configures the protocol, start, end, and map port number that define the service. |
| View Rule                | Click this to display the configuration of the service that you have chosen in <b>Application</b><br><b>Fowarded</b> .                                      |
| ОК                       | Click <b>OK</b> to save your changes.                                                                                                    |
| Cancel                   | Click Cancel to exit this screen without saving.                                                                                                    |

#### Table 59 Applications: Add

## **10.4 The Port Triggering Screen**

Some services use a dedicated range of ports on the client side and a dedicated range of ports on the server side. With regular port forwarding you set a forwarding port in NAT to forward a service (coming in from the server on the WAN) to the IP address of a computer on the client side (LAN). The problem is that port forwarding only forwards a service to a single LAN IP address. In order to use the same service on a different LAN computer, you have to manually replace the LAN computer's IP address in the forwarding port with another LAN computer's IP address.

Trigger port forwarding solves this problem by allowing computers on the LAN to dynamically take turns using the service. The Device records the IP address of a LAN computer that sends traffic to the WAN to request a service with a specific port number and protocol (a "trigger" port). When the Device's WAN port receives a response with a specific port number and protocol ("open" port), the Device forwards the traffic to the LAN IP address of the computer that sent the request. After that computer's connection for that service closes, another computer on the LAN can use the service in the same manner. This way you do not need to configure a new IP address each time you want a different LAN computer to use the application.

#### For example:

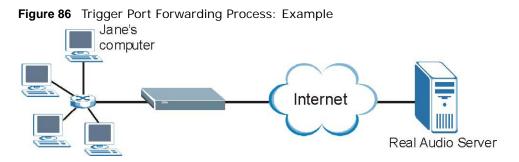

- 1 Jane requests a file from the Real Audio server (port 7070).
- 2 Port 7070 is a "trigger" port and causes the Device to record Jane's computer IP address. The Device associates Jane's computer IP address with the "open" port range of 6970-7170.
- 3 The Real Audio server responds using a port number ranging between 6970-7170.
- 4 The Device forwards the traffic to Jane's computer IP address.
- 5 Only Jane can connect to the Real Audio server until the connection is closed or times out. The Device times out in three minutes with UDP (User Datagram Protocol) or two hours with TCP/IP (Transfer Control Protocol/Internet Protocol).

Click **Network Setting > NAT > Port Triggering** to open the following screen. Use this screen to view your Device's trigger port settings.

| Figure 87 | Network Setting > | NAT > | Port 7 | Friggering |
|-----------|-------------------|-------|--------|------------|
|-----------|-------------------|-------|--------|------------|

| # | Status | Service<br>Name | WAN<br>Interface | Trigger<br>Start Port | Trigger End<br>Port | Trigger<br>Proto. | Open Start<br>Port | Open End<br>Port | Open Proto. | Modify |
|---|--------|-----------------|------------------|-----------------------|---------------------|-------------------|--------------------|------------------|-------------|--------|
| 1 | 9      | test            | VDSL             | 5191                  | 5191                | TCP or UDP        | 5191               | 5191             | TCP         | 21     |

The following table describes the labels in this screen.

| LABEL                 | DESCRIPTION                                                                                                    |
|-----------------------|----------------------------------------------------------------------------------------------------|
| Add                   | Click this to create a new rule.                                                                                                    |
| #                     | This is the index number of the entry.                                                                                                    |
| Status                | This field displays whether the port triggering rule is active or not. A yellow bulb signifies that this rule is active. A gray bulb signifies that this rule is not active.                                                                         |
| Service Name          | This field displays the name of the service used by this rule.                                                                                                    |
| WAN Interface         | This field shows the WAN interface through which the service is forwarded.                                                                                                    |
| Trigger Start<br>Port | The trigger port is a port (or a range of ports) that causes (or triggers) the Device to record the IP address of the LAN computer that sent the traffic to a server on the WAN.                                                                     |
|                       | This is the first port number that identifies a service.                                                                                                    |
| Trigger End<br>Port   | This is the last port number that identifies a service.                                                                                                    |
| Trigger Proto.        | This is the trigger transport layer protocol.                                                                                                    |
| Open Start Port       | The open port is a port (or a range of ports) that a server on the WAN uses when it sends out a particular service. The Device forwards the traffic with this port (or range of ports) to the client computer on the LAN that requested the service. |
|                       | This is the first port number that identifies a service.                                                                                                    |
| Open End Port         | This is the last port number that identifies a service.                                                                                                    |
| Open Proto.           | This is the open transport layer protocol.                                                                                                    |
| Modify                | Click the Edit icon to edit this rule.                                                                                                    |
|                       | Click the <b>Delete</b> icon to delete an existing rule.                                                                                                    |

#### Table 60 Network Setting > NAT > Port Triggering

### 10.4.1 Add/Edit Port Triggering Rule

This screen lets you create new port triggering rules. Click **Add new rule** in the **Port Triggering** screen or click a rule's **Edit** icon to open the following screen.

Figure 88 Port Triggering: Add/Edit

| Active               |        |           |
|----------------------|--------|-----------|
| Service Name :       |        |           |
| WAN Interface :      | ADSL - |           |
| Trigger Start Port : |        |           |
| Trigger End Port :   |        |           |
| Trigger Protocol :   | TCP 🔹  |           |
| Open Start Port :    |        |           |
| Open End Port :      |        |           |
| Open Protocol :      | TCP 💌  |           |
|                      |        |           |
|                      |        |           |
|                      |        | OK Cancel |

| LABEL                 | DESCRIPTION                                                                                                    |
|-----------------------|----------------------------------------------------------------------------------------------------|
| Active                | Select the check box to enable this rule.                                                                                                    |
| Service Name          | Enter a name to identify this rule using keyboard characters (A-Z, a-z, 1-2 and so on).                                                                                                    |
| WAN Interface         | Select a WAN interface for which you want to configure port triggering rules.                                                                                                    |
| Trigger Start<br>Port | The trigger port is a port (or a range of ports) that causes (or triggers) the Device to record the IP address of the LAN computer that sent the traffic to a server on the WAN.                                                                           |
|                       | Type a port number or the starting port number in a range of port numbers.                                                                                                    |
| Trigger End<br>Port   | Type a port number or the ending port number in a range of port numbers.                                                                                                    |
| Trigger Protocol      | Select the transport layer protocol from TCP, UDP, or TCP/UDP.                                                                                                    |
| Open Start Port       | The open port is a port (or a range of ports) that a server on the WAN uses when it sends<br>out a particular service. The Device forwards the traffic with this port (or range of ports) to<br>the client computer on the LAN that requested the service. |
|                       | Type a port number or the starting port number in a range of port numbers.                                                                                                    |
| Open End Port         | Type a port number or the ending port number in a range of port numbers.                                                                                                    |
| Open Protocol         | Select the transport layer protocol from TCP, UDP, or TCP/UDP.                                                                                                    |
| ОК                    | Click <b>OK</b> to save your changes.                                                                                                    |
| Cancel                | Click Cancel to exit this screen without saving.                                                                                                    |

 Table 61
 Port Triggering: Configuration Add/Edit

## 10.5 The DMZ Screen

In addition to the servers for specified services, NAT supports a default server IP address. A default server receives packets from ports that are not specified in the **NAT Port Forwarding Setup** screen.

Figure 89 Network Setting > NAT > DMZ

| Default Server Address :                                                                                                    | 192.168.1. |       |        |
|----------------------------------------------------------------------------------------------------|------------|-------|--------|
| Note:<br>Enter IP address and click "Apply" to activate the DMZ hu<br>Clear the IP address field and click "Apply" to deactivate |            |       |        |
|                                                                                                    |            | Apply | Cancel |

The following table describes the fields in this screen.

| TUDIC OF HELIO            | R Setting > NAT > DMZ                                                                                                    |
|---------------------------|----------------------------------------------------------------------------------------------------|
| LABEL                     | DESCRIPTION                                                                                                    |
| Default Server<br>Address | Enter the IP address of the default server which receives packets from ports that are not specified in the <b>NAT Port Forwarding</b> screen.                                    |
|                           | Note: If you do not assign a <b>Default Server Address</b> , the Device discards all packets received for ports that are not specified in the <b>NAT Port Forwarding</b> screen. |
| Apply                     | Click Apply to save your changes.                                                                                                    |
| Cancel                    | Click Cancel to restore your previously saved settings.                                                                                                    |

#### Table 62 Network Setting > NAT > DMZ

## **10.6 The ALG Screen**

Some NAT routers may include a SIP Application Layer Gateway (ALG). A SIP ALG allows SIP calls to pass through NAT by examining and translating IP addresses embedded in the data stream. When the Device registers with the SIP register server, the SIP ALG translates the Device's private IP address inside the SIP data stream to a public IP address. You do not need to use STUN or an outbound proxy if your Device is behind a SIP ALG.

Use this screen to enable and disable the NAT and SIP (VoIP) ALG in the Device. To access this screen, click **Network Setting > NAT > ALG**.

| Figure 30  | Network Setting > NAT > ALG                                            |       |        |   |
|------------|------------------------------------------------------------------------|-------|--------|---|
| NAT ALG :  | $\odot$ Enable $\bigcirc$ Disable (settings are invalid when disabled) |       |        | l |
| SIP ALG :  | ○ Enable                                                               |       |        | I |
| RTSP ALG : | Inable ○ Disable                                                       |       |        | l |
|            |                                                                        | Apply | Cancel |   |

#### Figure 90 Network Setting > NAT > ALG

The following table describes the fields in this screen.

| LABEL    | DESCRIPTION                                                                                                    |
|----------|----------------------------------------------------------------------------------------------------|
| NAT ALG  | Enable this to make sure applications such as FTP and file transfer in IM applications work correctly with port-forwarding and address-mapping rules.                                                        |
| SIP ALG  | Enable this to make sure SIP (VoIP) works correctly with port-forwarding and address-<br>mapping rules.                                                                                                    |
| RTSP ALG | Enable this to have the Device detect RTSP traffic and help build RTSP sessions through its NAT. The Real Time Streaming (media control) Protocol (RTSP) is a remote control for multimedia on the Internet. |
| Apply    | Click Apply to save your changes.                                                                                                    |
| Cancel   | Click Cancel to restore your previously saved settings.                                                                                                    |

Table 63 Network Setting > NAT > ALG

## **10.7 The Address Mapping Screen**

Ordering your rules is important because the Device applies the rules in the order that you specify. When a rule matches the current packet, the Device takes the corresponding action and the remaining rules are ignored.

Click Network Setting > NAT > Address Mapping to display the following screen.

Figure 91 Network Setting > NAT > Address Mapping

| dd new rule |                |              |                 |               |            |        |
|-------------|----------------|--------------|-----------------|---------------|------------|--------|
| Set         | Local Start IP | Local End IP | Global Start IP | Global End IP | Туре       | Modify |
| 1           | 192.168.1.32   |              | 10.1.2.3        |               | One-to-One | 2 📋    |

| LABEL           | DESCRIPTION                                                                                                    |
|-----------------|----------------------------------------------------------------------------------------------------|
| Add new rule    | Click this to create a new rule.                                                                                                    |
| Set             | This is the index number of the address mapping set.                                                                                                    |
| Local Start IP  | This is the starting Inside Local IP Address (ILA).                                                                                                    |
| Local End IP    | This is the ending Inside Local IP Address (ILA). If the rule is for all local IP addresses, then this field displays 0.0.0.0 as the Local Start IP address and 255.255.255.255 as the Local End IP address. This field is blank for <b>One-to-One</b> mapping types. |
| Global Start IP | This is the starting Inside Global IP Address (IGA). Enter 0.0.0.0 here if you have a dynamic IP address from your ISP. You can only do this for the <b>Many-to-One</b> mapping type.                                                                                 |
| Global End IP   | This is the ending Inside Global IP Address (IGA). This field is blank for <b>One-to-One</b> and <b>Many-to-One</b> mapping types.                                                                                                    |

 Table 64
 Network Setting > NAT > Address Mapping

| LABEL  | DESCRIPTION                                                                                                    |
|--------|----------------------------------------------------------------------------------------------------|
| Туре   | This is the address mapping type.                                                                                                    |
|        | <b>One-to-One</b> : This mode maps one local IP address to one global IP address. Note that port numbers do not change for the One-to-one NAT mapping type.                                                                               |
|        | <b>Many-to-One</b> : This mode maps multiple local IP addresses to one global IP address. This is equivalent to SUA (i.e., PAT, port address translation), the Device's Single User Account feature that previous routers supported only. |
|        | Many-to-Many: This mode maps multiple local IP addresses to shared global IP addresses.                                                                                                    |
| Modify | Click the Edit icon to go to the screen where you can edit the address mapping rule.                                                                                                    |
|        | Click the <b>Delete</b> icon to delete an existing address mapping rule. Note that subsequent address mapping rules move up by one when you take this action.                                                                             |

**Table 64**Network Setting > NAT > Address Mapping (continued)

## 10.7.1 Add/Edit Address Mapping Rule

To add or edit an address mapping rule, click **Add new rule** or the rule's edit icon in the **Address Mapping** screen to display the screen shown next.

| Туре :            | One-to-One |
|-------------------|------------|
| Local Start IP :  |            |
| Local End IP :    |            |
| Global Start IP : |            |
| Global End IP :   |            |
| Set :             | 1 •        |
|                   |            |
|                   |            |
|                   |            |
|                   | OK Cancel  |

Figure 92 Address Mapping: Add/Edit

| Table 65 | Address | Mapping: | Add/Edit |
|----------|---------|----------|----------|
|----------|---------|----------|----------|

| LABEL           | DESCRIPTION                                                                                                    |
|-----------------|----------------------------------------------------------------------------------------------------|
| Туре            | Choose the IP/port mapping type from one of the following.                                                                                                    |
|                 | <b>One-to-One</b> : This mode maps one local IP address to one global IP address. Note that port numbers do not change for the One-to-one NAT mapping type.                                                                                                    |
|                 | <b>Many-to-One</b> : This mode maps multiple local IP addresses to one global IP address. This is equivalent to SUA (i.e., PAT, port address translation), the Device's Single User Account feature that previous routers supported only.                           |
|                 | Many-to-Many: This mode maps multiple local IP addresses to shared global IP addresses.                                                                                                    |
| Local Start IP  | Enter the starting Inside Local IP Address (ILA).                                                                                                    |
| Local End IP    | Enter the ending Inside Local IP Address (ILA). If the rule is for all local IP addresses, then this field displays 0.0.0.0 as the Local Start IP address and 255.255.255.255 as the Local End IP address. This field is blank for <b>One-to-One</b> mapping types. |
| Global Start IP | Enter the starting Inside Global IP Address (IGA). Enter 0.0.0.0 here if you have a dynamic IP address from your ISP. You can only do this for the <b>Many-to-One</b> mapping type.                                                                                 |

| LABEL         | DESCRIPTION                                                                                                    |
|---------------|----------------------------------------------------------------------------------------------------|
| Global End IP | Enter the ending Inside Global IP Address (IGA). This field is blank for <b>One-to-One</b> and <b>Many-to-One</b> mapping types. |
| Set           | Select the number of the mapping set for which you want to configure.                                                            |
| ОК            | Click <b>OK</b> to save your changes.                                                                                            |
| Cancel        | Click Cancel to exit this screen without saving.                                                                                 |

 Table 65
 Address Mapping: Add/Edit (continued)

## **10.8 The Address Mapping Screen**

Ordering your rules is important because the Device applies the rules in the order that you specify. When a rule matches the current packet, the Device takes the corresponding action and the remaining rules are ignored.

Click Network Setting > NAT > Address Mapping to display the following screen.

Figure 93 Network Setting > NAT > Address Mapping

| ld new rule |                |              |                 |               |            |        |
|-------------|----------------|--------------|-----------------|---------------|------------|--------|
| Set         | Local Start IP | Local End IP | Global Start IP | Global End IP | Туре       | Modify |
| 1           | 192.168.1.32   |              | 10.1.2.3        |               | One-to-One | 2 📋    |

| Table 66 Network Setting > | NAT > Address Mapping |
|----------------------------|-----------------------|
|----------------------------|-----------------------|

| LABEL           | DESCRIPTION                                                                                                    |
|-----------------|----------------------------------------------------------------------------------------------------|
| Add new rule    | Click this to create a new rule.                                                                                                    |
| Set             | This is the index number of the address mapping set.                                                                                                    |
| Local Start IP  | This is the starting Inside Local IP Address (ILA).                                                                                                    |
| Local End IP    | This is the ending Inside Local IP Address (ILA). If the rule is for all local IP addresses, then this field displays 0.0.0.0 as the Local Start IP address and 255.255.255.255 as the Local End IP address. This field is blank for <b>One-to-One</b> mapping types. |
| Global Start IP | This is the starting Inside Global IP Address (IGA). Enter 0.0.0.0 here if you have a dynamic IP address from your ISP. You can only do this for the <b>Many-to-One</b> mapping type.                                                                                 |
| Global End IP   | This is the ending Inside Global IP Address (IGA). This field is blank for <b>One-to-One</b> and <b>Many-to-One</b> mapping types.                                                                                                    |
| Туре            | This is the address mapping type.                                                                                                    |
|                 | <b>One-to-One</b> : This mode maps one local IP address to one global IP address. Note that port numbers do not change for the One-to-one NAT mapping type.                                                                                                    |
|                 | <b>Many-to-One</b> : This mode maps multiple local IP addresses to one global IP address. This is equivalent to SUA (i.e., PAT, port address translation), the Device's Single User Account feature that previous routers supported only.                             |
|                 | Many-to-Many: This mode maps multiple local IP addresses to shared global IP addresses.                                                                                                    |
| Modify          | Click the Edit icon to go to the screen where you can edit the address mapping rule.                                                                                                    |
|                 | Click the <b>Delete</b> icon to delete an existing address mapping rule. Note that subsequent address mapping rules move up by one when you take this action.                                                                                                    |

## **10.9 The Sessions Screen**

Use this screen to limit the number of concurrent NAT sessions a client can use. Click **Network Setting > NAT > Sessions** to display the following screen.

Figure 94 Network Setting > NAT > Sessions

| MAX NAT Session Per Host :                                             | 15000                                                                            |       |        |
|------------------------------------------------------------------------|----------------------------------------------------------------------------------|-------|--------|
| Note:                                                                  |                                                                                  |       |        |
| Enter session number and click */<br>Clear the session number field ar | Apply" to activate this feature.<br>nd click "Apply" to deactivate this feature. |       |        |
|                                                                        |                                                                                  | Apply | Cancel |

The following table describes the fields in this screen.

| LABEL                          | DESCRIPTION                                                                                                    |
|--------------------------------|----------------------------------------------------------------------------------------------------|
| WAX NAT<br>Session Per<br>Host | Use this field to set a limit to the number of concurrent NAT sessions each client host can have.<br>If only a few clients use peer to peer applications, you can raise this number to improve their performance. With heavy peer-to-peer application use, lower this number to ensure no single client uses too many of the available NAT sessions. |
| Apply                          | Click this to save your changes on this screen.                                                                                                    |
| Cancel                         | Click this to exit this screen without saving any changes.                                                                                                    |

 Table 67
 Network Setting > NAT > Sessions

## **10.10 Technical Reference**

This part contains more information regarding NAT.

### 10.10.1 NAT Definitions

Inside/outside denotes where a host is located relative to the Device, for example, the computers of your subscribers are the inside hosts, while the web servers on the Internet are the outside hosts.

Global/local denotes the IP address of a host in a packet as the packet traverses a router, for example, the local address refers to the IP address of a host when the packet is in the local network, while the global address refers to the IP address of the host when the same packet is traveling in the WAN side.

Note that inside/outside refers to the location of a host, while global/local refers to the IP address of a host used in a packet. Thus, an inside local address (ILA) is the IP address of an inside host in a packet when the packet is still in the local network, while an inside global address (IGA) is the IP address of the same inside host when the packet is on the WAN side. The following table summarizes this information.

| ITEM    | DESCRIPTION                                                                                 |
|---------|---------------------------------------------------------------------------------------------|
| Inside  | This refers to the host on the LAN.                                                         |
| Outside | This refers to the host on the WAN.                                                         |
| Local   | This refers to the packet address (source or destination) as the packet travels on the LAN. |
| Global  | This refers to the packet address (source or destination) as the packet travels on the WAN. |

Table 68 NAT Definitions

NAT never changes the IP address (either local or global) of an outside host.

### 10.10.2 What NAT Does

In the simplest form, NAT changes the source IP address in a packet received from a subscriber (the inside local address) to another (the inside global address) before forwarding the packet to the WAN side. When the response comes back, NAT translates the destination address (the inside global address) back to the inside local address before forwarding it to the original inside host. Note that the IP address (either local or global) of an outside host is never changed.

The global IP addresses for the inside hosts can be either static or dynamically assigned by the ISP. In addition, you can designate servers, for example, a web server and a telnet server, on your local network and make them accessible to the outside world. If you do not define any servers (for Many-to-One and Many-to-Many Overload mapping), NAT offers the additional benefit of firewall protection. With no servers defined, your Device filters out all incoming inquiries, thus preventing intruders from probing your network. For more information on IP address translation, refer to *RFC 1631*, *The IP Network Address Translator (NAT)*.

### 10.10.3 How NAT Works

Each packet has two addresses – a source address and a destination address. For outgoing packets, the ILA (Inside Local Address) is the source address on the LAN, and the IGA (Inside Global Address) is the source address on the WAN. For incoming packets, the ILA is the destination address on the LAN, and the IGA is the destination address on the WAN. NAT maps private (local) IP addresses to globally unique ones required for communication with hosts on other networks. It replaces the original IP source address (and TCP or UDP source port numbers for Many-to-One and Many-to-Many Overload NAT mapping) in each packet and then forwards it to the Internet. The Device keeps track of the original addresses and port numbers so incoming reply packets can have their original values restored. The following figure illustrates this.

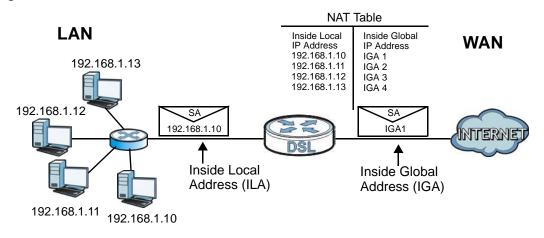

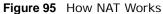

### 10.10.4 NAT Application

The following figure illustrates a possible NAT application, where three inside LANs (logical LANs using IP alias) behind the Device can communicate with three distinct WAN networks.

Figure 96 NAT Application With IP Alias

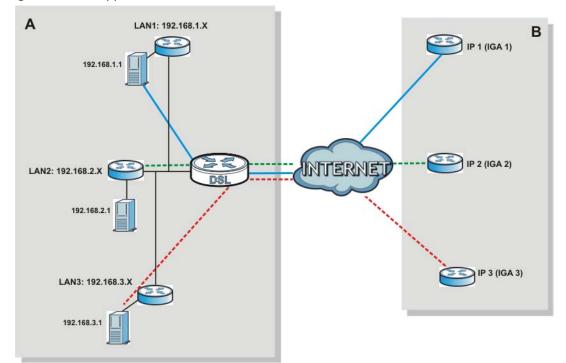

#### Port Forwarding: Services and Port Numbers

The most often used port numbers are shown in the following table. Please refer to RFC 1700 for further information about port numbers. Please also refer to the Supporting CD for more examples and details on port forwarding and NAT.

Table 69 Services and Port Numbers

| SERVICES                                        | PORT NUMBER |
|-------------------------------------------------|-------------|
| ЕСНО                                            | 7           |
| FTP (File Transfer Protocol)                    | 21          |
| SMTP (Simple Mail Transfer Protocol)            | 25          |
| DNS (Domain Name System)                        | 53          |
| Finger                                          | 79          |
| HTTP (Hyper Text Transfer protocol or WWW, Web) | 80          |
| POP3 (Post Office Protocol)                     | 110         |
| NNTP (Network News Transport Protocol)          | 119         |
| SNMP (Simple Network Management Protocol)       | 161         |
| SNMP trap                                       | 162         |
| PPTP (Point-to-Point Tunneling Protocol)        | 1723        |

### **Port Forwarding Example**

Let's say you want to assign ports 21-25 to one FTP, Telnet and SMTP server (**A** in the example), port 80 to another (**B** in the example) and assign a default server IP address of 192.168.1.35 to a third (**C** in the example). You assign the LAN IP addresses and the ISP assigns the WAN IP address. The NAT network appears as a single host on the Internet.

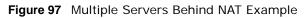

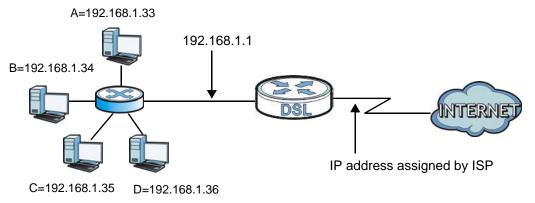

# **Dynamic DNS Setup**

## 11.1 Overview

#### DNS

DNS (Domain Name System) is for mapping a domain name to its corresponding IP address and vice versa. The DNS server is extremely important because without it, you must know the IP address of a machine before you can access it.

In addition to the system DNS server(s), each WAN interface (service) is set to have its own static or dynamic DNS server list. You can configure a DNS static route to forward DNS queries for certain domain names through a specific WAN interface to its DNS server(s). The Device uses a system DNS server (in the order you specify in the **Broadband** screen) to resolve domain names that do not match any DNS routing entry. After the Device receives a DNS reply from a DNS server, it creates a new entry for the resolved IP address in the routing table.

### **Dynamic DNS**

Dynamic DNS allows you to update your current dynamic IP address with one or many dynamic DNS services so that anyone can contact you (in NetMeeting, CU-SeeMe, etc.). You can also access your FTP server or Web site on your own computer using a domain name (for instance myhost.dhs.org, where myhost is a name of your choice) that will never change instead of using an IP address that changes each time you reconnect. Your friends or relatives will always be able to call you even if they don't know your IP address.

First of all, you need to have registered a dynamic DNS account with www.dyndns.org. This is for people with a dynamic IP from their ISP or DHCP server that would still like to have a domain name. The Dynamic DNS service provider will give you a password or key.

### 11.1.1 What You Can Do in this Chapter

- Use the **DNS Entry** screen to view, configure, or remove DNS routes (Section 11.2 on page 174).
- Use the **Dynamic DNS** screen to enable DDNS and configure the DDNS settings on the Device (Section 11.3 on page 175).

## 11.1.2 What You Need To Know

### **DYNDNS Wildcard**

Enabling the wildcard feature for your host causes \*.yourhost.dyndns.org to be aliased to the same IP address as yourhost.dyndns.org. This feature is useful if you want to be able to use, for example, www.yourhost.dyndns.org and still reach your hostname.

If you have a private WAN IP address, then you cannot use Dynamic DNS.

## 11.2 The DNS Entry Screen

Use this screen to view and configure DNS routes on the Device. Click **Network Setting > DNS** to open the **DNS Entry** screen.

#### Figure 98 Network Setting > DNS > DNS Entry

| Add new DNS e | entry    |              |        |
|---------------|----------|--------------|--------|
| #             | Hostname | IP Address   | Modify |
| 1             | Test     | 192.168.1.56 | 2      |
|               |          |              |        |

| LABEL                | DESCRIPTION                                              |
|----------------------|----------------------------------------------------------|
| Add new DNS<br>entry | Click this to create a new DNS entry.                    |
| #                    | This is the index number of the entry.                   |
| Hostname             | This indicates the host name or domain name.             |
| IP Address           | This indicates the IP address assigned to this computer. |
| Modify               | Click the Edit icon to edit the rule.                    |
|                      | Click the <b>Delete</b> icon to delete an existing rule. |

Table 70Network Setting > DNS > DNS Entry

## 11.2.1 Add/Edit DNS Entry

You can manually add or edit the Device's DNS name and IP address entry. Click **Add new DNS** entry in the **DNS Entry** screen or the **Edit** icon next to the entry you want to edit. The screen shown next appears.

#### Figure 99 DNS Entry: Add/Edit

| Host Name :  |              |
|--------------|--------------|
| IP Address : |              |
|              |              |
|              |              |
|              | Apply Cancel |

The following table describes the labels in this screen.

#### Table 71 DNS Entry: Add/Edit

| LABEL      | DESCRIPTION                                      |
|------------|--------------------------------------------------|
| Host Name  | Enter the host name of the DNS entry.            |
| IP Address | Enter the IP address of the DNS entry.           |
| Apply      | Click Apply to save your changes.                |
| Cancel     | Click Cancel to exit this screen without saving. |

## 11.3 The Dynamic DNS Screen

Use this screen to change your Device's DDNS. Click **Network Setting > DNS > Dynamic DNS**. The screen appears as shown.

Figure 100Network Setting > DNS > Dynamic DNS

| Dynamic DNS        | C Enable 📀 Disable (settings are invalid when disabled) |
|--------------------|---------------------------------------------------------|
| Service Provider : | www.DynDNS.com 💌                                        |
| Hostname :         |                                                         |
| Username :         |                                                         |
| Password :         |                                                         |
| Email :            |                                                         |
| Key :              |                                                         |

| LABEL               | DESCRIPTION                                                                                                    |
|---------------------|----------------------------------------------------------------------------------------------------|
| Dynamic DNS         | Select Enable to use dynamic DNS.                                                                                         |
| Service<br>Provider | Select your Dynamic DNS service provider from the drop-down list box.                                                     |
| Hostname            | Type the domain name assigned to your Device by your Dynamic DNS provider.                                                |
|                     | You can specify up to two host names in the field separated by a comma (",").                                             |
| Username            | Type your user name.                                                                                                    |
| Password            | Type the password assigned to you.                                                                                        |
| Email               | If you select <b>TZO</b> in the <b>Service Provider</b> field, enter the user name you used to register for this service. |
| Кеу                 | If you select <b>TZO</b> in the <b>Service Provider</b> field, enter the password you used to register for this service.  |
| Apply               | Click Apply to save your changes.                                                                                         |
| Cancel              | Click Cancel to exit this screen without saving.                                                                          |

| Table 72 | Network Setting | I > DNS > | > Dynamic DNS |
|----------|-----------------|-----------|---------------|

# **Interface Group**

## 12.1 Overview

By default, all LAN and WAN interfaces on the Device are in the same group and can communicate with each other. Create interface groups to have the Device assign the IP addresses in different domains to different groups. Each group acts as an independent network on the Device. This lets devices connected to an interface group's LAN interfaces communicate through the interface group's WAN or LAN interfaces but not other WAN or LAN interfaces.

## 12.1.1 What You Can Do in this Chapter

The **Interface Group** screens let you create multiple networks on the Device (Section 12.2 on page 177).

## 12.2 The Interface Group Screen

You can manually add a LAN interface to a new group. Alternatively, you can have the Device automatically add the incoming traffic and the LAN interface on which traffic is received to an interface group when its DHCP Vendor ID option information matches one listed for the interface group.

Use the **LAN** screen to configure the private IP addresses the DHCP server on the Device assigns to the clients in the default and/or user-defined groups. If you set the Device to assign IP addresses based on the client's DHCP Vendor ID option information, you must enable DHCP server and configure LAN TCP/IP settings for both the default and user-defined groups. See Chapter 7 on page 105 for more information.

In the following example, the client that sends packets with the DHCP Vendor ID option set to MSFT 5.0 (meaning it is a Windows 2000 DHCP client) is assigned the IP address 192.168.2.2 and uses the WAN VDSL\_PoE/ppp0.1 interface.

Figure 101 Interface Grouping Application

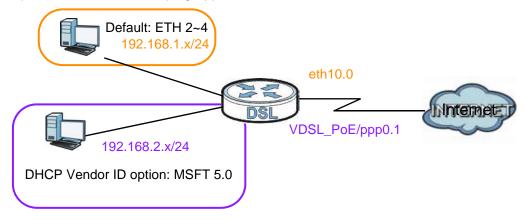

Click **Network Setting > Interface Group** to open the following screen.

| Add New Interface Gr | oup                        |                                  |          |               |
|----------------------|----------------------------|----------------------------------|----------|---------------|
| Group Name           | WAN Interface              | LAN Interfaces                   | Criteria | Modify/Delete |
| Default              | ptm0.1,atm0,pppo3G0,ptm0.2 | LAN1, LAN2, LAN3, LAN4, WL ZyXEL |          |               |

The following table describes the fields in this screen.

 Table 73
 Network Setting > Interface Group

| LABEL                      | DESCRIPTION                                        |
|----------------------------|----------------------------------------------------|
| Add New<br>Interface Group | Click this button to create a new interface group. |
| Group Name                 | This shows the descriptive name of the group.      |
| WAN Interface              | This shows the WAN interfaces in the group.        |
| LAN Interfaces             | This shows the LAN interfaces in the group.        |
| Criteria                   | This shows the filtering criteria for the group.   |
| Modify                     | Click the <b>Delete</b> icon to remove the group.  |
| Add                        | Click this button to create a new group.           |

## 12.2.1 Interface Group Configuration

Click the **Add New Interface Group** button in the **Interface Group** screen to open the following screen. Use this screen to create a new interface group.

Note: An interface can belong to only one group at a time.

Figure 103 Interface Group Configuration

| Group Name :                                                                                                    |                  |            |                                                                                                    |         |
|----------------------------------------------------------------------------------------------------|------------------|------------|----------------------------------------------------------------------------------------------------|---------|
| WAN Interfaces used in the grouping :                                                                                                    |                  |            |                                                                                                    |         |
| PTM type -                                                                                                    | ⊙ None ⊂VDS      | L/ptm0.1   | br/ptm0.2 C pppo3G/                                                                                           | oppo3G0 |
| ATM type -                                                                                                    | ⊙ None ⊂ ADS     | L/atm0 O p | ppo3G/pppo3G0                                                                                                 |         |
| ETH type -                                                                                                    | ⊙ None C ppp     | o3G/pppo3G | 0                                                                                                    |         |
| # Grouped LAN Interface                                                                                                    | s                |            | Available LAN Intert<br>LAN1<br>LAN2<br>LAN3<br>LAN4<br>WL_ZyXEL0555<br>WL_VIP<br>WL_Guest<br>WL_ZyXEL05552_G | 2       |
| Automatically Add Clients With the follo                                                                                                    | wing DHCP Vendor | IDs        |                                                                                                    |         |
| # Filter Criteria                                                                                                    |                  |            | ard Support                                                                                                   | Remove  |
| Add Note: If a vendor ID is configured for a specific client device, please REBOOT the client device attached to the modem to allow it to obtain an appropriate IP address. |                  |            |                                                                                                    |         |

 Table 74
 Interface Group Configuration

| LABEL                                                                    | DESCRIPTION                                                                                                    |
|--------------------------------------------------------------------------|----------------------------------------------------------------------------------------------------|
| Group Name                                                               | Enter a name to identify this group. You can enter up to 30 characters. You can use letters, numbers, hyphens (-) and underscores (_). Spaces are not allowed.                                                                                                    |
| WAN Interface<br>used in the<br>grouping                                 | Select the WAN interface this group uses. The group can have up to one PTM interface, up to one ATM interface and up to one ETH interface.<br>Select <b>None</b> to not add a WAN interface to this group.                                                                                                    |
| Grouped LAN<br>Interfaces<br>Available LAN<br>Interfaces                 | Select one or more LAN interfaces (Ethernet LAN, HPNA or wireless LAN) in the Available LAN Interfaces list and use the left arrow to move them to the Grouped LAN Interfaces list to add the interfaces to this group.<br>To remove a LAN or wireless LAN interface from the Grouped LAN Interfaces, use the right-facing arrow. |
| Automatically<br>Add Clients<br>With the<br>following DHCP<br>Vendor IDs | Click <b>Add</b> to identify LAN hosts to add to the interface group by criteria such as the type of the hardware or firmware. See Section 12.2.2 on page 180 for more information.                                                                                                    |

| LABEL               | DESCRIPTION                                                                                                    |
|---------------------|----------------------------------------------------------------------------------------------------|
| #                   | This shows the index number of the rule.                                                                                               |
| Filter Criteria     | This shows the filtering criteria. The LAN interface on which the matched traffic is received will belong to this group automatically. |
| WildCard<br>Support | This shows if wildcard on DHCP option 60 is enabled.                                                                                   |
| Remove              | Click the <b>Remove</b> icon to delete this rule from the Device.                                                                      |
| Apply               | Click Apply to save your changes back to the Device.                                                                                   |
| Cancel              | Click Cancel to exit this screen without saving.                                                                                       |

**Table 74** Interface Group Configuration (continued)

## 12.2.2 Interface Grouping Criteria

Click the **Add** button in the **Interface Grouping Configuration** screen to open the following screen.

| Figure 104 | Interface Grouping Criteria |
|------------|-----------------------------|
|------------|-----------------------------|

| Criteria                     |          |       |
|------------------------------|----------|-------|
|                              |          |       |
| C Source MAC Address:        |          |       |
| C DHCP option 60             |          |       |
| Enable wildcard on DHCP opti | on 60    |       |
| C DHCP option 61             |          |       |
| IAID:                        |          |       |
| DUID type:                   | <b>v</b> |       |
| C DHCP option 125            |          |       |
| Enterprise Number:           |          |       |
| Manufacturer OUI:            |          |       |
| Product Class:               |          |       |
| Model Name:                  |          |       |
| Serial Number:               |          |       |
|                              |          |       |
|                              |          |       |
|                              |          | Apply |
|                              |          |       |

| able 15 Internace Grouping Cinterna                  |                                                                                                    |  |
|------------------------------------------------------|----------------------------------------------------------------------------------------------------|--|
| LABEL                                                | DESCRIPTION                                                                                                    |  |
| Source MAC<br>Address                                | Enter the source MAC address of the packet.                                                                                                |  |
| DHCP Option<br>60                                    | Select this option and enter the Vendor Class Identifier (Option 60) of the matched traffic, such as the type of the hardware or firmware. |  |
| Enable<br>wildcard on<br>DHCP<br>option 60<br>option | Select this option to be able to use wildcards in the Vendor Class Identifier configured for DHCP option 60.                               |  |

 Table 75
 Interface Grouping Criteria

| LABEL                                                                                                    | DESCRIPTION                                                                                                    |  |  |
|----------------------------------------------------------------------------------------------------|----------------------------------------------------------------------------------------------------|--|--|
| DHCP Option<br>61                                                                                                    | Select this and enter the device identity of the matched traffic.                                                                                        |  |  |
| IAID                                                                                                    | Enter the Identity Association Identifier (IAID) of the device, for example, the WAN connection index number.                                            |  |  |
| DUID type Select <b>DUID-LLT</b> (DUID Based on Link-layer Address Plus Time) to enter the ha type, a time value and the MAC address of the device. |                                                                                                    |  |  |
|                                                                                                    | Select <b>DUID-EN</b> (DUID Assigned by Vendor Based upon Enterprise Number) to enter the vendor's registered enterprise number.                         |  |  |
|                                                                                                    | Select <b>DUID-LL</b> (DUID Based on Link-layer Address) to enter the device's hardware type and hardware address (MAC address) in the following fields. |  |  |
|                                                                                                    | Select <b>Other</b> to enter any string that identifies the device in the DUID field.                                                                    |  |  |
| DHCP Option<br>125                                                                                                    | Select this and enter vendor specific information of the matched traffic.                                                                                |  |  |
| Enterprise<br>Number                                                                                                    | Enter the vendor's 32-bit enterprise number registered with the IANA (Internet Assigned Numbers Authority).                                              |  |  |
| Manufactur<br>er OUI                                                                                                    | Specify the vendor's OUI (Organization Unique Identifier). It is usually the first three bytes of the MAC address.                                       |  |  |
| Product<br>Class                                                                                                    | Enter the product class of the device.                                                                                                    |  |  |
| Model<br>Name                                                                                                    | Enter the model name of the device.                                                                                                    |  |  |
| Serial<br>Number                                                                                                    | Enter the serial number of the device.                                                                                                    |  |  |
| Apply                                                                                                    | Click Apply to save your changes back to the Device.                                                                                                    |  |  |
| Cancel                                                                                                    | Click Cancel to exit this screen without saving.                                                                                                    |  |  |

**Table 75** Interface Grouping Criteria (continued)

# **USB Service**

# 13.1 Overview

You can share files on a USB memory stick or hard drive connected to your Device with users on your network.

The following figure is an overview of the Device's file server feature. Computers **A** and **B** can access files on a USB device (**C**) which is connected to the Device.

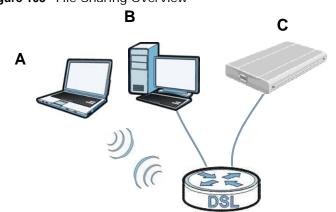

Figure 105 File Sharing Overview

The Device will not be able to join the workgroup if your local area network has restrictions set up that do not allow devices to join a workgroup. In this case, contact your network administrator.

#### 13.1.1 What You Can Do in this Chapter

- Use the File Sharing screen to enable file-sharing server (Section 13.1.3 on page 185).
- Use the **Media Server** screen to enable or disable the sharing of media files (Section 13.3 on page 188).
- Use the **Printer Server** screen to enable the print server (Section 13.4 on page 189).

#### 13.1.2 What You Need To Know

The following terms and concepts may help as you read this chapter.

#### 13.1.2.1 About File Sharing

#### Workgroup name

This is the name given to a set of computers that are connected on a network and share resources such as a printer or files. Windows automatically assigns the workgroup name when you set up a network.

#### Shares

When settings are set to default, each USB device connected to the Device is given a folder, called a "share". If a USB hard drive connected to the Device has more than one partition, then each partition will be allocated a share. You can also configure a "share" to be a sub-folder or file on the USB device.

#### File Systems

A file system is a way of storing and organizing files on your hard drive and storage device. Often different operating systems such as Windows or Linux have different file systems. The file sharing feature on your Device supports File Allocation Table (FAT) and FAT32.

#### **Common Internet File System**

The Device uses Common Internet File System (CIFS) protocol for its file sharing functions. CIFS compatible computers can access the USB file storage devices connected to the Device. CIFS protocol is supported on Microsoft Windows, Linux Samba and other operating systems (refer to your systems specifications for CIFS compatibility).

#### 13.1.2.2 About Printer Server

#### **Print Server**

This is a computer or other device which manages one or more printers, and which sends print jobs to each printer from the computer itself or other devices.

#### **Operating System**

An operating system (OS) is the interface which helps you manage a computer. Common examples are Microsoft Windows, Mac OS or Linux.

#### TCP/IP

TCP/IP (Transmission Control Protocol/ Internet Protocol) is a set of communications protocols that most of the Internet runs on.

#### Port

A port maps a network service such as http to a process running on your computer, such as a process run by your web browser. When traffic from the Internet is received on your computer, the port number is used to identify which process running on your computer it is intended for.

#### **Supported OSs**

Your operating system must support TCP/IP ports for printing and be compatible with the RAW (port 9100) protocol.

The following OSs support Device's printer sharing feature.

• Microsoft Windows 95, Windows 98 SE (Second Edition), Windows Me, Windows NT 4.0, Windows 2000, Windows XP or Macintosh OS X.

#### 13.1.3 Before You Begin

Make sure the Device is connected to your network and turned on.

- 1 Connect the USB device to one of the Device's USB port. Make sure the Device is connected to your network.
- 2 The Device detects the USB device and makes its contents available for browsing. If you are connecting a USB hard drive that comes with an external power supply, make sure it is connected to an appropriate power source that is on.
  - Note: If your USB device cannot be detected by the Device, see the troubleshooting for suggestions.

# 13.2 The File Sharing Screen

Use this screen to set up file sharing through the Device. The Device's LAN users can access the shared folder (or share) from the USB device inserted in the Device. To access this screen, click **Network Setting > USB Service > File Sharing**.

| nformation                                                                                                    |          |            |                 |                   |        |
|----------------------------------------------------------------------------------------------------|----------|------------|-----------------|-------------------|--------|
| V                                                                                                    | olume    | Capacity   | Used Space      |                   |        |
| u                                                                                                    | sb1_1    | 7640       | 1709            |                   |        |
| erver Confi                                                                                                    | guration |            |                 |                   |        |
| e Sharing Ser                                                                                                    | vices:   | ⊛e         | nable 🔿 Disable |                   |        |
| ost Name:                                                                                                    |          | Gate       | eway            |                   |        |
| hare Direct                                                                                                    | orv List |            |                 |                   |        |
| dd New Share                                                                                                    | _        |            |                 |                   |        |
| Active                                                                                                    | Status   | Share Name | Share Path      | Share Description | Modify |
| V                                                                                                    |          | usb1_1     | usb1_1          | usb1_1            | 2      |
| ×                                                                                                    |          | dir2       | usb1_1/dir2     | usb directory 2   | 2 📋    |
| ×                                                                                                    | ÷.       | dir3       | usb1_1/dir3     | usb directory 3   | 21     |
| count Man                                                                                                    | nagement |            |                 |                   |        |
| dd New User                                                                                                    | , -      |            |                 |                   |        |
| Active                                                                                                    | Status   |            | User Name       |                   | Modify |
| Image: A state of the state of the state | 8        |            | usb1            |                   | 21     |
|                                                                                                    |          |            | 0001            | [                 |        |
|                                                                                                    |          |            |                 | Appl              | y Ca   |

Figure 106 Network Setting > USB Service > File Sharing

Each field is described in the following table.

#### Table 76 Network Setting > Home Networking > File Sharing

| LABEL                    | DESCRIPTION                                                                                                   |  |  |
|--------------------------|----------------------------------------------------------------------------------------------------|--|--|
| Information              |                                                                                                    |  |  |
| Volume                   | This is the volume name the Device gives to an inserted USB device.                                           |  |  |
| Capacity                 | This is the total available memory size (in megabytes) on the USB device.                                     |  |  |
| Used Space               | This is the memory size (in megabytes) already used on the USB device.                                        |  |  |
| Server Configura         | tion                                                                                                    |  |  |
| File Sharing<br>Services | Select Enable to activate file sharing through the Device.                                                    |  |  |
| Host Name                | Enter the host name on the share.                                                                             |  |  |
| Share Directory          | List                                                                                                    |  |  |
| Add New Share            | are Click this to create a new share for users to access through the Device.                                  |  |  |
| Active                   | Select this to activate the share.                                                                            |  |  |
| Status                   | This field shows the status of the share.                                                                     |  |  |
|                          | 🖳 : The share is not activated.                                                                               |  |  |
|                          | Final State is activated and shared to all users.                                                             |  |  |
|                          | The share is activated and only shared to the specified users listed in the Account Management section below. |  |  |

| LABEL                | DESCRIPTION                                                                               |  |
|----------------------|-------------------------------------------------------------------------------------------|--|
| Share Name           | This field shows the name of a folder that is shared through the Device.                  |  |
| Share Path           | This field shows the location of the share in the Device.                                 |  |
| Share<br>Description | This field shows a short description of the share.                                        |  |
| Modify               | Click the <b>Edit</b> icon to modify the share.                                           |  |
|                      | Click the <b>Delete</b> icon to remove the share from the Device.                         |  |
| Account Manage       | ment                                                                                      |  |
| Add New User         | Click this button to create a user account to access the secured shares.                  |  |
| Active               | Select this to allow the user to access the secured shares.                               |  |
| Status               | This field shows the status of the user.                                                  |  |
|                      | S : The user account is not activated for the share.                                      |  |
|                      | In the user account is activated for the share.                                           |  |
| User Name            | This is the name of a user who is allowed to access the secured shares on the USB device. |  |
| Modify               | Click the Edit icon to modify the user account.                                           |  |
|                      | Click the <b>Delete</b> icon to remove the user account from the Device.                  |  |
| Apply                | Click this to save your changes to the Device.                                            |  |
| Cancel               | Click this to restore your previously saved settings.                                     |  |

**Table 76** Network Setting > Home Networking > File Sharing

#### 13.2.1 The Add New Share Screen

Use this screen to create a share. To access this screen, click the **Add new share** button in the **Network Setting > USB Service > File Sharing** screen.

| Figure 107 | Network Setting > | USB Service > | File Sharing > | Add new share |
|------------|-------------------|---------------|----------------|---------------|
| iguio ior  | Notwork Setting > |               | The onuring >  | nua new share |

| Add Share Directory                                         |          | ×          |
|-------------------------------------------------------------|----------|------------|
| Volume :<br>Share Path :<br>Description :<br>Access Level : | Public V | ie         |
|                                                             |          | Apply Back |

Each field is described in the following table.

| Table 77 | Network Setting > | Home Networking | > File Sharing > | Add new share |
|----------|-------------------|-----------------|------------------|---------------|
|          |                   |                 |                  |               |

| LABEL       | DESCRIPTION                                                                        |  |
|-------------|------------------------------------------------------------------------------------|--|
| Volume      | Select the volume where you want to create the share.                              |  |
| Share Path  | Type in the location of the share or click the Browse button to locate the folder. |  |
| Description | Type more information to describe the share optionally.                            |  |

| LABEL        | DESCRIPTION                                                                        |  |
|--------------|------------------------------------------------------------------------------------|--|
| Access Level | Select <b>Public</b> to allow all users on the network to access the shared files. |  |
|              | Select Security to require users to log in to access shared files.                 |  |
|              | Set up user accounts in the Account Management section.                            |  |
| Apply        | Click this to save your changes to the Device.                                     |  |
| Back         | Click this to return to the previous screen.                                       |  |

**Table 77** Network Setting > Home Networking > File Sharing > Add new share

#### 13.2.2 The Add New User Screen

Use this screen to create a user account that can access the secured shares on the USB device. To access this screen, click the **Add new user** button in the **Network Setting > USB Service > File Sharing** screen.

Figure 108 Network Setting > USB Service > File Sharing > Add new user

| 3 | 5          |
|---|------------|
|   | ×          |
|   |            |
|   |            |
|   |            |
|   |            |
|   |            |
|   |            |
|   |            |
|   |            |
|   |            |
|   | Apply Back |
|   |            |

Each field is described in the following table.

| Table 78 | Network Setting > | Home Networking | > File Sharing > | Add new user |
|----------|-------------------|-----------------|------------------|--------------|
|          |                   |                 |                  |              |

| LABEL                  | DESCRIPTION                                                                                                    |  |
|------------------------|----------------------------------------------------------------------------------------------------|--|
| User Name              | Enter a user name. You can enter up to 16 characters. Only letters and numbers allowed.                                                                                  |  |
| New Password           | Enter the password used to access the secured share. The password must be 5 to 15 characters long. Only letters and numbers are allowed. The password is case sensitive. |  |
| Retype New<br>Password | Retype the password that you entered above.                                                                                                    |  |
| Apply                  | Click this to save your changes to the Device.                                                                                                    |  |
| Back                   | Click this to return to the previous screen.                                                                                                    |  |

# 13.3 The Media Server Screen

The media server feature lets anyone on your network play video, music, and photos from the USB storage device connected to your Device (without having to copy them to another computer). The Device can function as a DLNA-compliant media server. The Device streams files to DLNA-compliant

media clients (like Windows Media Player). The Digital Living Network Alliance (DLNA) is a group of personal computer and electronics companies that works to make products compatible in a home network.

The Device media server enables you to:

- Publish all shares for everyone to play media files in the USB storage device connected to the Device.
- Use hardware-based media clients like the DMA-2500 to play the files.
- Note: Anyone on your network can play the media files in the published shares. No user name and password or other form of security is used. The media server is enabled by default with the video, photo, and music shares published.

To change your Device's media server settings, click **Network Setting > USB Service > Media Server**. The screen appears as shown.

| Media Server:       | Enable O Disable |       |        |
|---------------------|------------------|-------|--------|
| Interface :         | Default 🗸        |       |        |
| Media Library Path: | /mnt/usb1_1      |       |        |
|                     |                  | Apply | Cancel |

The following table describes the labels in this menu.

| LABEL                 | DESCRIPTION                                                                                                    |
|-----------------------|----------------------------------------------------------------------------------------------------|
| Media Server          | Select Enable to have the Device function as a DLNA-compliant media server.                                           |
|                       | Enable the media server to let (DLNA-compliant) media clients on your network play media files located in the shares. |
| Interface             | Select an interface on which you want to enable the media server function.                                            |
| Media Library<br>Path | Enter the path clients use to access the media files on a USB storage device connected to the Device.                 |
| Apply                 | Click Apply to save your changes.                                                                                     |
| Cancel                | Click Cancel to restore your previously saved settings.                                                               |

 Table 79
 Network Setting > USB Service > Media Server

## 13.4 Printer Server

The Device allows you to share a USB printer on your LAN. You can do this by connecting a USB printer to one of the USB ports on the Device and then configuring a TCP/IP port on the computers connected to your network.

#### 13.4.1 Before You Begin

To configure the print server you need the following:

• Your Device must be connected to your computer and any other devices on your network. The USB printer must be connected to your Device.

- A USB printer with the driver already installed on your computer.
- The computers on your network must have the printer software already installed before they can create a TCP/IP port for printing via the network. Follow your printer manufacturers instructions on how to install the printer software on your computer.

Note: Your printer's installation instructions may ask that you connect the printer to your computer. Connect your printer to the Device instead.

#### 13.4.2 The Printer Server Screen

Use this screen to enable or disable sharing of a USB printer via your Device.

To access this screen, click Network Setting > USB Service > Printer Server.

| Figure 110 | Network | Setting | > USB | Service | > | Printer Server |  |
|------------|---------|---------|-------|---------|---|----------------|--|
| inguic ino | NCLWOIR | Setting | > 050 |         | - |                |  |

| Print Server:                                      | 🖸 Enable 🔿 Disable                                |      |
|----------------------------------------------------|---------------------------------------------------|------|
| User Defined Printer Name :                        | PRINTER                                           |      |
| Maker and model:                                   | PRINTER                                           |      |
| System Printer Name :                              | N/A                                               |      |
| Note:                                              |                                                   |      |
| I o use the print server, define a network printer | with URL http://192.168.1.1:631/printers/PRINTER. |      |
|                                                    | Apply         Car                                 | ncel |

The following table describes the labels in this menu.

| LABEL                        | DESCRIPTION                                                                                   |
|------------------------------|-----------------------------------------------------------------------------------------------|
| Printer Server               | Select Enable to have the Device share a USB printer.                                         |
| User Defined<br>Printer Name | Type the name for the printer.                                                                |
| Maker and model              | Type up to 80 characters for the manufacturer and model number of the printer.                |
| System Printer<br>Name       | This field shows the printer's system name the Device has detected from one of the USB ports. |
| Apply                        | Click Apply to save your changes.                                                             |
| Cancel                       | Click Cancel to restore your previously saved settings.                                       |

#### Table 80 Network Setting > USB Service > Print Server

# **Power Management**

# 14.1 Overview

Power management allows you to turn on/off one or more interfaces and all LED lights without power off the whole system when necessary. You can configure a schedule to do so automatically or manually do it on the Web Configurator.

#### 14.1.1 What You Can Do in this Chapter

- Use the **Power Management** screen to manually turn on/off interface(s) and/or LEDs (Section 14.2 on page 191).
- Use the **Auto Switch Off** screen to configure schedules for turning on/off interface(s) and/or LEDs automatically (Section 14.3 on page 192).

#### 14.1.2 What You Need To Know

- These screens are only available for the "supervisor" user.
- The **Power Management** and **Auto Switch Off** screens are dependant. You can only configure the on/off switches of the same interface and LEDs in one of the two screens.

## 14.2 The Power Management Screen

Use this screen to manually turn on/off interface(s) or LEDs. Click **Network Setting > Power Management > Power Management**. The screen appears as shown.

| Manually Switch On/Off: |                      |       |        |
|-------------------------|----------------------|-------|--------|
| DSL WAN:                | OPOWER ON OPOWER OFF |       |        |
| Ethernet WAN:           | OPOWER ON OPOWER OFF |       |        |
| LAN Port 1:             | OPOWER ON OPOWER OFF |       |        |
| LAN Port 2:             | OPOWER ON OPOWER OFF |       |        |
| LAN Port 3:             | OPOWER ON OPOWER OFF |       |        |
| LAN Port 4:             | OPOWER ON OPOWER OFF |       |        |
| LED:                    | OPOWER ON OPOWER OFF |       |        |
|                         |                      | Apply | Cancel |

**Figure 111** Network Setting > Power Management

| LABEL                     | DESCRIPTION                                                                            |
|---------------------------|----------------------------------------------------------------------------------------|
| Manually<br>Switch On/Off | Select <b>POWER ON</b> or <b>POWER OFF</b> to turn on/off the interface or LED lights. |
| Apply                     | Click Apply to save your changes.                                                      |
| Cancel                    | Click <b>Cancel</b> to restore your previously saved settings.                         |

Each field is described in the following table.

# 14.3 The Auto Switch Off Screen

Use this screen to view schedules to turn on or off specific interface(s) and/or all LED lights on the Device. To access this screen, click **Network Setting > Power Management > Auto Switch Off**.

Figure 112 Network Setting > Power Managment > Auto Switch Off

| Add or r   | nodify rules                                                                     |                         |               |              |            |            |       |       |       |       |     |
|------------|----------------------------------------------------------------------------------|-------------------------|---------------|--------------|------------|------------|-------|-------|-------|-------|-----|
| #          | Rule Name                                                                        | Day                     | Time          | Wire<br>less | DSL<br>WAN | Eth<br>WAN | LAN 1 | LAN 2 | LAN 3 | LAN 4 | LED |
| Note       | es:                                                                              |                         |               |              |            |            |       |       |       |       |     |
| 1. Servi   | <ul> <li>Notes:</li> <li>Service can be actived manually at any time.</li> </ul> |                         |               |              |            |            |       |       |       |       |     |
| 2. After : | adding or modifying sch                                                          | edule rules, you MUST c | heck schedule | e table ab   | ove and    | re-apply   | it.   |       | _     | _     |     |
|            |                                                                                  |                         |               |              |            |            |       |       | Ap    | ply   | Can |

The following table describes the labels in this menu.

| Table 82 Netwo | rk Setting > Power Managment > Auto Switch OffNetwork Setting > Power |
|----------------|-----------------------------------------------------------------------|
| Managment > A  | Auto Switch Off                                                       |
| LABEL          | DESCRIPTION                                                           |

| LABEL               | DESCRIPTION                                                                                                    |
|---------------------|----------------------------------------------------------------------------------------------------|
| Add or modify rules | Click this link to create or edit a schedule.                                                                                                    |
| #                   | This is the index number of a schedule rule.                                                                                                    |
| Rule Name           | This field shows the name of the schedule rule.                                                                                                    |
| Day                 | This field shows which week days (in green) the interface(s) and/or LEDs are turned on and the days (grayed-out) they are turned off automatically. |
| Time                | This field shows the time period the interface(s) and/or LEDs are turned on.                                                                        |
| Wireless            | This field shows whether this schedule applies to the wireless LAN interface.                                                                       |
| DSL WAN             | This field shows whether this schedule applies to the DSL WAN interface.                                                                            |
| Eth WAN             | This field shows whether this schedule applies to the Ethernet WAN interface.                                                                       |
| LAN1~LAN4           | This field shows whether this schedule applies to the corresponding LAN interface.                                                                  |
| LED                 | This field shows whether this schedule applies to the LEDs.                                                                                         |
| Apply               | Click Apply to save your changes.                                                                                                    |
| Cancel              | Click Cancel to restore your previously saved settings.                                                                                             |

 Table 81
 Network
 Setting
 > Power
 Management

#### 14.3.1 The Auto Switch Off Add/Edit Screen

Use this screen to manage the auto switch off schedules. To access this screen, click the **Add or modify rules** link in the **Network Setting > Power Management > Auto Switch Off** screen.

Figure 113 Network Setting > Power Managment > Auto Switch Off > Add or modify rules

| Add new | rule       |               |                  |             |        |
|---------|------------|---------------|------------------|-------------|--------|
| #       | Rule Name  | Day           | Time             | Description | Modify |
| 1       | BedTime    | S M T W T F S | 00:00 -<br>07:00 |             | 21     |
| 2       | NoWireless | S M T W T F S | 21:00 -<br>23:59 |             | 21     |

The following table describes the labels in this menu.

**Table 83** Network Setting > Power Managment > Auto Switch Off Network Setting > PowerManagment > Auto Switch Off > Add or modify rules

| LABEL        | DESCRIPTION                                                                                 |  |
|--------------|---------------------------------------------------------------------------------------------|--|
| Add new rule | Click this link to create a rule.                                                           |  |
| #            | nis is the index number of a rule.                                                          |  |
| Rule Name    | his field shows the name of the rule.                                                       |  |
| Day          | This field shows the week days of the schedule (in green).                                  |  |
| Time         | This field shows the time period of the schedule.                                           |  |
| Description  | This field shows more information about this rule.                                          |  |
| Modify       | Click the <b>Edit</b> icon to modify the rule or click the <b>Delete</b> icon to remove it. |  |

#### 14.3.2 The Add/Edit Rule Screen

Use this screen to configure a schedule rule. To access this screen, click the **Add new rule** link or the **Edit** icon in the **Network Setting > Power Management > Auto Switch Off > Add or modify rules** screen.

Figure 114 Network Setting > Power Management > Auto Switch Off > Add or modify rules > Add new rule/Edit

| Add new rule                                                 |                                                                                       | ×            |
|--------------------------------------------------------------|---------------------------------------------------------------------------------------|--------------|
| Rule Name :<br>Day :<br>Time of Day Range :<br>Description : | BedTime<br>I SUN I MON I TUE I WED I THU I FRI I SAT<br>From: 00:00 To: 07:00 (hh:mm) |              |
|                                                              |                                                                                       | Apply Cancel |

Each field is described in the following table.

**Table 84** Network Setting > Power Management > Auto Switch Off > Add or modify rules > Addnew rule/Edit>

| LABEL                | DESCRIPTION                                                                                                    |  |  |
|----------------------|----------------------------------------------------------------------------------------------------|--|--|
| Rule Name            | Type up to 31 alphanumberic characters for the name of this rule.                                                                                                    |  |  |
| Day                  | Select the week day(s) of the schedule.                                                                                                    |  |  |
| Time of Day<br>Range | Enter the <b>From</b> and <b>To</b> times (in hh:mm format) to set a time period for the schedule. You can only enter a time period between 00:00 and 23:59.<br>To set a time period crossing over midnight, you must split the time period into two schedule rules. For example, for a time period from 10:00 PM to the next day's 8:00 AM, you can set one schedule for 22:00~23:59 and another schedule for 00:00~08:00. |  |  |
| Description          | Enter more information for this rule here.                                                                                                    |  |  |
| Apply                | Click Apply to save your changes.                                                                                                    |  |  |
| Cancel               | Click Cancel to restore your previously saved settings.                                                                                                    |  |  |

# 15

# **Firewall**

# 15.1 Overview

This chapter shows you how to enable and configure the Device's security settings. Use the firewall to protect your Device and network from attacks by hackers on the Internet and control access to it. By default the firewall:

- allows traffic that originates from your LAN computers to go to all other networks.
- blocks traffic that originates on other networks from going to the LAN.

The following figure illustrates the default firewall action. User **A** can initiate an IM (Instant Messaging) session from the LAN to the WAN (1). Return traffic for this session is also allowed (2). However other traffic initiated from the WAN is blocked (3 and 4).

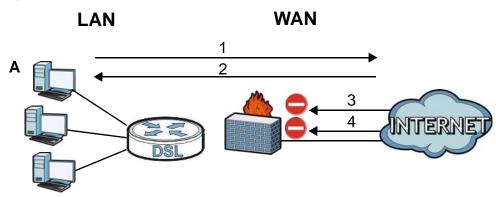

Figure 115 Default Firewall Action

#### 15.1.1 What You Can Do in this Chapter

- Use the **General** screen to configure the security level of the firewall on the Device (Section 15.2 on page 197).
- Use the **Protocol** screen to add or remove predefined Internet services and configure firewall rules (Section 15.3 on page 197).
- Use the Access Control screen to view and configure incoming/outgoing filtering rules (Section 15.4 on page 199).
- Use the **DoS** screen to activate protection against Denial of Service (DoS) attacks (.Section 15.5 on page 202).

#### 15.1.2 What You Need to Know

#### **SYN Attack**

A SYN attack floods a targeted system with a series of SYN packets. Each packet causes the targeted system to issue a SYN-ACK response. While the targeted system waits for the ACK that follows the SYN-ACK, it queues up all outstanding SYN-ACK responses on a backlog queue. SYN-ACKs are moved off the queue only when an ACK comes back or when an internal timer terminates the three-way handshake. Once the queue is full, the system will ignore all incoming SYN requests, making the system unavailable for legitimate users.

#### DoS

Denials of Service (DoS) attacks are aimed at devices and networks with a connection to the Internet. Their goal is not to steal information, but to disable a device or network so users no longer have access to network resources. The ZyXEL Device is pre-configured to automatically detect and thwart all known DoS attacks.

#### DDoS

A DDoS attack is one in which multiple compromised systems attack a single target, thereby causing denial of service for users of the targeted system.

#### LAND Attack

In a LAND attack, hackers flood SYN packets into the network with a spoofed source IP address of the target system. This makes it appear as if the host computer sent the packets to itself, making the system unavailable while the target system tries to respond to itself.

#### **Ping of Death**

Ping of Death uses a "ping" utility to create and send an IP packet that exceeds the maximum 65,536 bytes of data allowed by the IP specification. This may cause systems to crash, hang or reboot.

#### SPI

Stateful Packet Inspection (SPI) tracks each connection crossing the firewall and makes sure it is valid. Filtering decisions are based not only on rules but also context. For example, traffic from the WAN may only be allowed to cross the firewall in response to a request from the LAN.

# 15.2 The Firewall Screen

Use this screen to set the security level of the firewall on the Device. Firewall rules are grouped based on the direction of travel of packets to which they apply.

Click Security > Firewall to display the General screen.

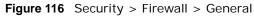

| Firewall :                                                                                        |                          | ⊙ Enable ⊂ Disab         | le                              |                             |              |  |
|---------------------------------------------------------------------------------------------------|--------------------------|--------------------------|---------------------------------|-----------------------------|--------------|--|
|                                                                                                   | Ê                        | Easy                     | Medium<br>(Recommended)<br>—    | High                        |              |  |
|                                                                                                   |                          | •                        |                                 | •                           |              |  |
|                                                                                                   | LAN to WAN               | <i>u</i>                 | м                               | 22                          |              |  |
|                                                                                                   | WAN to LAN               | <i>u</i>                 | ×                               | 2                           |              |  |
| _                                                                                                 |                          |                          |                                 |                             |              |  |
| Note:                                                                                             |                          |                          |                                 |                             |              |  |
| (1) LAN to WAN: Allow access                                                                      |                          |                          |                                 |                             |              |  |
| <ul> <li>(2) WAN to LAN: Allow access</li> <li>(3) When the security level is security</li> </ul> |                          |                          | allowed Telest ETD UTTD U       | TTRE DNE IMAD DOD2 and I    | CMTD         |  |
| (J) When the secondy levens se                                                                    | st to might, access to t | te tollowing services is | allowed. Telliet, TTF, ITTF, IT | TTF3, DN3, IMAF, FOF3 and , | Smir         |  |
|                                                                                                   |                          |                          |                                 |                             | Apply Cancel |  |

The following table describes the labels in this screen.

| LABEL    | DESCRIPTION                                                              |  |  |
|----------|--------------------------------------------------------------------------|--|--|
| Firewall | Select Enable to activate the firewall feature on the Device.            |  |  |
| Easy     | Select Easy to allow LAN to WAN and WAN to LAN packet directions.        |  |  |
| Medium   | Select Medium to allow LAN to WAN but deny WAN to LAN packet directions. |  |  |
| High     | Select High to deny LAN to WAN and WAN to LAN packet directions.         |  |  |
| Apply    | Click Apply to save your changes.                                        |  |  |
| Cancel   | Click Cancel to restore your previously saved settings.                  |  |  |

**Table 85**Security > Firewall > General

## 15.3 The Protocol Screen

You can configure customized services and port numbers in the **Protocol** screen. For a comprehensive list of port numbers and services, visit the IANA (Internet Assigned Number Authority) website. See Appendix F on page 389 for some examples.

Click Security > Firewall > Protocol to display the following screen.

#### Figure 117 Security > Firewall > Protocol

| Add new service entry |             |                       |        |
|-----------------------|-------------|-----------------------|--------|
| Name                  | Description | Ports/Protocol Number | Modify |
| example               |             | Other: 0              | 21     |

The following table describes the labels in this screen.

#### **Table 86**Security > Firewall > Protocol

| LABEL                    | DESCRIPTION                                                                                                    |
|--------------------------|----------------------------------------------------------------------------------------------------|
| Add new<br>service entry | Click this to add a new service.                                                                                                    |
| Name                     | This is the name of your customized service.                                                                                                    |
| Description              | This is the description of your customized service.                                                                                                    |
| Ports/Protocol<br>Number | This shows the IP protocol ( <b>TCP</b> , <b>UDP</b> , <b>ICMP</b> , or <b>TCP/UDP</b> ) and the port number or range of ports that defines your customized service. <b>Other</b> and the protocol number displays if the service uses another IP protocol. |
| Modify                   | Click the <b>Edit</b> icon to edit the entry.                                                                                                    |
|                          | Click the <b>Delete</b> icon to remove this entry.                                                                                                    |

#### 15.3.1 Add/Edit a Service

Use this screen to add a customized service rule that you can use in the firewall's ACL rule configuration. Click **Add new service entry** or the edit icon next to an existing service rule in the **Service** screen to display the following screen.

#### Figure 118 Service: Add/Edit

| Protocol:            | TCP 💌   |                       |              |
|----------------------|---------|-----------------------|--------------|
| Source Port:         | Any 🔹 0 | _ 0                   |              |
| Destination Port:    | Any 🔽 0 | - 0                   |              |
|                      |         |                       | Add          |
| Rule List            |         |                       |              |
| Proto                | col     | Ports/Protocol Number | Modify       |
| Service Name:        |         |                       |              |
| Service Description: |         |                       |              |
|                      |         |                       |              |
|                      |         |                       |              |
|                      |         |                       |              |
|                      |         |                       |              |
|                      |         |                       | Apply Cancel |
|                      |         |                       |              |

The following table describes the labels in this screen.

| LABEL                    | DESCRIPTION                                                                                                    |  |  |  |
|--------------------------|----------------------------------------------------------------------------------------------------|--|--|--|
| Protocol                 | Choose the IP protocol ( <b>TCP</b> , <b>UDP</b> , <b>ICMP</b> , or <b>Other</b> ) that defines your customized port from the drop-down list box. Select <b>Other</b> to be able to enter a protocol number.  |  |  |  |
| Source/                  | These fields are displayed if you select <b>TCP</b> or <b>UDP</b> as the IP port.                                                                                                    |  |  |  |
| Destination Port         | Select <b>Single</b> to specify one port only or <b>Range</b> to specify a span of ports that define your customized service. If you select <b>Any</b> , the service is applied to all ports.                 |  |  |  |
|                          | Type a single port number or the range of port numbers that define your customized service.                                                                                                    |  |  |  |
| Protocol                 | This field is displayed if you select <b>Other</b> as the protocol.                                                                                                    |  |  |  |
| Number                   | Enter the protocol number of your customized port.                                                                                                    |  |  |  |
| Add                      | Click this to add the protocol to the Rule List below.                                                                                                    |  |  |  |
| Rule List                |                                                                                                    |  |  |  |
| Protocol                 | This is the IP port (TCP, UDP, ICMP, or Other) that defines your customized port.                                                                                                    |  |  |  |
| Ports/Protocol<br>Number | For <b>TCP</b> , <b>UDP</b> , <b>ICMP</b> , or <b>TCP/UDP</b> protocol rules this shows the port number or range that defines the custom service. For other IP protocol rules this shows the protocol number. |  |  |  |
| Delete                   | Click the <b>Delete</b> icon to remove the rule.                                                                                                    |  |  |  |
| Service Name             | Enter a unique name (up to 32 printable English keyboard characters, including spaces) for your customized port.                                                                                              |  |  |  |
| Service<br>Description   | Enter a description for your customized port.                                                                                                    |  |  |  |
| Apply                    | Click Apply to save your changes.                                                                                                    |  |  |  |
| Cancel                   | Click Cancel to exit this screen without saving.                                                                                                    |  |  |  |

Table 87 Service: Add/Edit

# **15.4 The Access Control Screen**

Click **Security > Firewall > Access Control** to display the following screen. This screen displays a list of the configured incoming or outgoing filtering rules.

Figure 119 Security > Firewall > Access Control

| Rules S | Storage Space | usage(%): |        | 3.125%         |        |        |
|---------|---------------|-----------|--------|----------------|--------|--------|
| Add r   | ew ACL rule   |           |        |                |        |        |
| #       | Name          | Src IP    | Dst IP | Service        | Action | Modify |
| 1       | test          | Any       | Any    | None: Any->Any | ACCEPT | 210    |

The following table describes the labels in this screen.

| LABEL DESCRIPTION |                                                                            |
|-------------------|----------------------------------------------------------------------------|
| Add new ACL rule  | Click this to go to add a filter rule for incoming or outgoing IP traffic. |
| #                 | This is the index number of the entry.                                     |

 Table 88
 Security > Firewall > Access Control

| LABEL   | DESCRIPTION                                                                                                    |
|---------|----------------------------------------------------------------------------------------------------|
| Name    | This displays the name of the rule.                                                                                                    |
| Src IP  | This displays the source IP addresses to which this rule applies. Please note that a blank source address is equivalent to <b>Any</b> .                                                                                                    |
| Dst IP  | This displays the destination IP addresses to which this rule applies. Please note that a blank destination address is equivalent to <b>Any</b> .                                                                                                    |
| Service | This displays the transport layer protocol that defines the service and the direction of traffic to which this rule applies.                                                                                                    |
| Action  | This field displays whether the rule silently discards packets ( <b>DROP</b> ), discards packets and sends a TCP reset packet or an ICMP destination-unreachable message to the sender ( <b>REJECT</b> ) or allows the passage of packets ( <b>ACCEPT</b> ). |
| Modify  | Click the <b>Edit</b> icon to edit the rule.<br>Click the <b>Delete</b> icon to delete an existing rule. Note that subsequent rules move up by one when you take this action.                                                                                |
|         | Click the <b>Move To</b> icon to change the order of the rule. Enter the number in the # field.                                                                                                    |

 Table 88
 Security > Firewall > Access Control (continued)

#### 15.4.1 Add/Edit an ACL Rule

Click **Add new ACL rule** or the **Edit** icon next to an existing ACL rule in the **Access Control** screen. The following screen displays.

Figure 120 Access Control: Add/Edit

| Filter Name:               |                              |
|----------------------------|------------------------------|
| Order:                     | 1 💌                          |
| Select Source Device:      | Specific IP Address          |
| Source IP address:         | [/prefix length]             |
| Select Destination Device: | Specific IP Address          |
| Destination IP address:    | [/prefix length]             |
| IP Туре:                   | IPv4                         |
| Select Service:            | Specific Service             |
| Protocol:                  |                              |
| Custom Source Port:        | (port or port:port)          |
| Custom Destination Port:   | (port or port:port)          |
|                            |                              |
| <b>_</b>                   |                              |
| Policy:                    | ACCEPT                       |
| Direction:                 | WAN to LAN                   |
| Enable Rate Limit          |                              |
|                            | packet(s) per Minute (1-512) |
| Scheduler Rules:           | Add New Rule                 |
|                            |                              |
|                            | Apply Cancel                 |